# Brukerhåndbok for Rotor-Gene® Q MDx

## $\overline{ID}$

# $c\epsilon$

 $MAT$ <sub>1114365NO</sub>

Q IAGEN GmbH, Q IAGEN Strasse 1, 40724 Hilden, GERMANY

R3

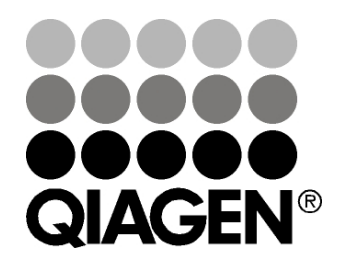

# Sample & Assay Technologies

## Endringshistorikk

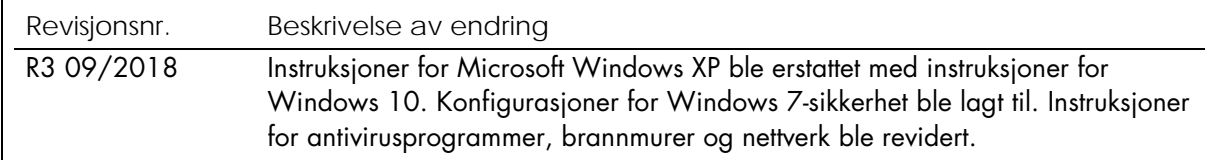

Q IAGEN®, EpiTect®, HotSta rTa q®, Q ua ntiTect®, Rotor-Disc®, Rotor-Gene ®, Rotor-Gene Assa yMa na ger®, Type-it® (Q IAGEN Group); Adobe ®, Illustra tor® (Adobe Systems, Inc.); Alexa Fluor®, FAM™, HEX™, JO E™, Ma rina Blue®, RO X™, SYBR®, SYTO ®, TET™, Texa s Red®, VIC® (Thermo Fisher Scientific eller deres da tterselska per); Bluetooth® (Bluetooth SIG, Inc.); CAL Fluor®, Quasar® (Biosea rch Technologies, Inc.); Core™, Intel® (Intel Corpora tion); Cy® (GE Hea lthca re); Eva Green® (Biotium, Inc.); Excel®, Microsoft®, Windows® (Microsoft Corporation); LC Green® (Ida ho Technology, Inc.); LightCycler® (Roche Group); Syma ntec® (Symantec Corpora tion); TeeCha rt® (Steema Softwa re SL); Ya kima Yellow® (Nanogen, Inc.). Registrerte na vn, va remerker osv. som brukes i dette dokumentet, også nå r de ikke er spesifikt angitt som dette, ska l ikke a nses som ubeskyttet av loven.

TeeCha rtO ffice: Copyright 2001-2013 a v Da vid Berneda . Med enerett.

#### I a ktuelle la nd:

Denne sa nntidstermosykleren er lisensiert under a merika nsk patentsøkna d for et a ppa ra t eller system som dekker a utoma tiserte termosyklere med fluorescensdetektorer, og søker om prioritet fora n det a merika nske serienummeret 07/ 695,201 og tilsva rende kra v i eventuelle pa tenter eid a v Applied Biosystems LLC i andre la nd, på alle felt, inkludert forskning og utvikling, a lle a nvendte felt og in vitro-dia gnostikk hos mennesker og dyr. Ingen rettigheter er formidlet uttrykkelig, underforstått eller ved berettiget a ntakelse, til noe patent på sanntidsmetoder, inkludert, men ikke begrenset til, 5' nuklease-a na lyser, eller til noe pa tent med kra v tilknyttet en rea gens eller et sett. For ytterligere informa sjon om a nska ffelse a v tilleggsrettigheter, kontakt Director of Licensing ved Applied Biosystems, 850 Lincoln Centre Drive, Foster City, California , 94404, USA.

#### I a ktuelle la nd:

Kjøpet a v dette produktet inkluderer en begrenset, ikke-overførbar lisens til én eller flere av a merika nske patentnumre 6,787,338; 7,238,321; 7,081,226; 6,174,670; 6,245,514; 6,569,627; 6,303,305; 6,503,720; 5,871,908; 6,691,041; 7,387,887; 7,273,749; 7,160,998; amerikanske patentsøkna dnumre 2003-0224434 og 2006-0019253 og PCT-pa tentsøkna dnummer WO 2007/ 035806 og a lle utvidelser og inndelinger, og tilhørende krav i patenter og patentsøknader utenfor USA, eid av University of Utah Research Foundation, Idaho Technology, Inc., Evotec Biosystems GmbH og/ eller Roche Dia gnostics GmbH kun for in vitro-dia gnostikk hos mennesker og dyr. Ingen rettighet er formidlet uttrykkelig, underforstå tt eller ved berettiget antakelse, for en rea gens eller et sett, eller i henhold til noen a nnen patent eller pa tentkrav som eies a v University of Uta h Research Foundation, Idaho Technology, Inc., Roche Diagnostics GmbH, eller av noen annen part. Dette produktet kan brukes kun med godkjente reagenser slik som fullt lisensierte Q IAGEN-sett og -a na lyser. For informa sjon om kjøp av lisenser for applika sjoner eller rea genser til in-vitro dia gnostikk, kontakt Roche Molecular Systems, 4300 Hacienda Drive, Pleasanton, CA 94588, USA.

For oppdatert lisensinforma sjon og produktspesifikke a nsva rsfra skrivelser, se den respektive hå ndboken for Q IAGEN-settet. Brukerhå ndbøker for Q IAGEN-sett er tilgjengelige på www.qia gen.com eller på forespørsel fra Q IAGENs tekniske tjenester eller dine loka le distributører.

© 2005–2018 Q IAGEN. Med enerett. HB-1760-003 1114365 09/2018

## Innhold

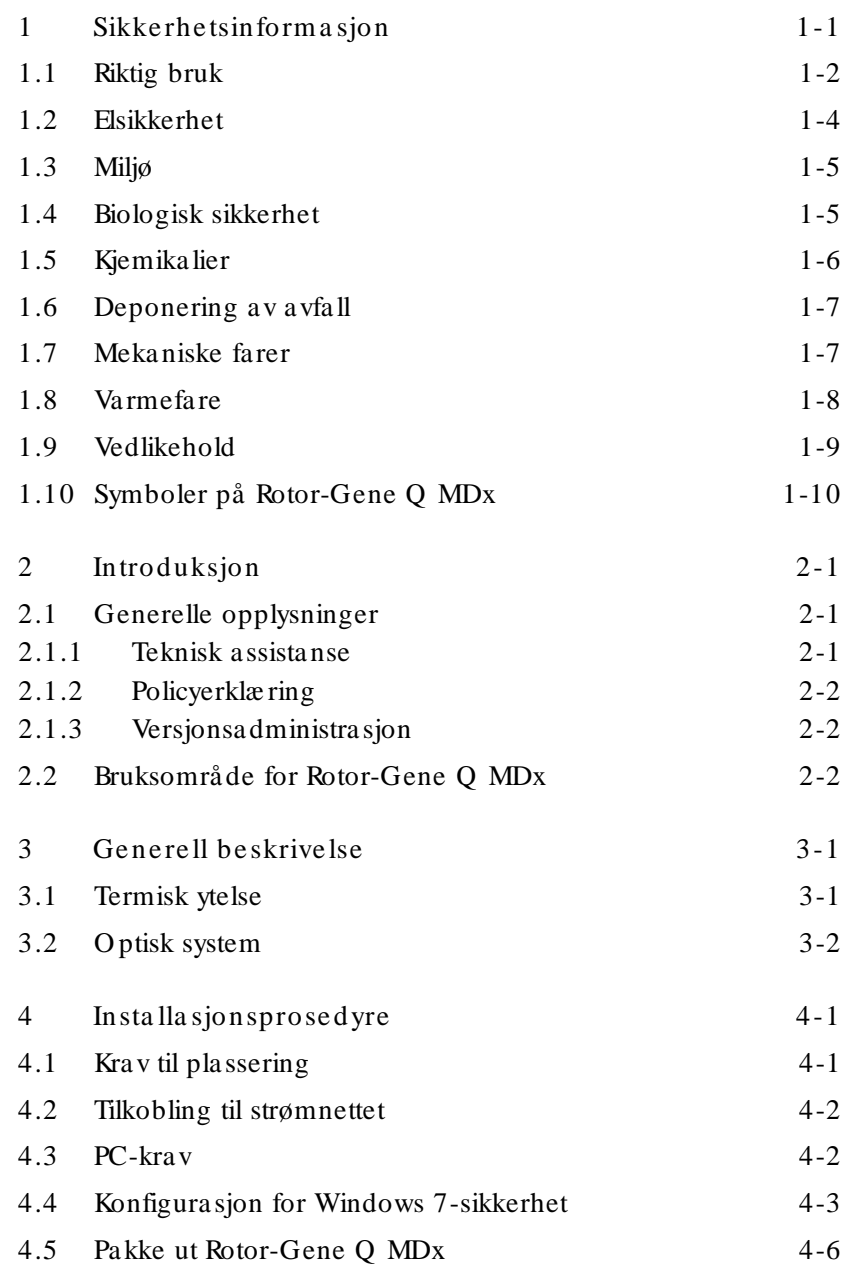

#### Innhold

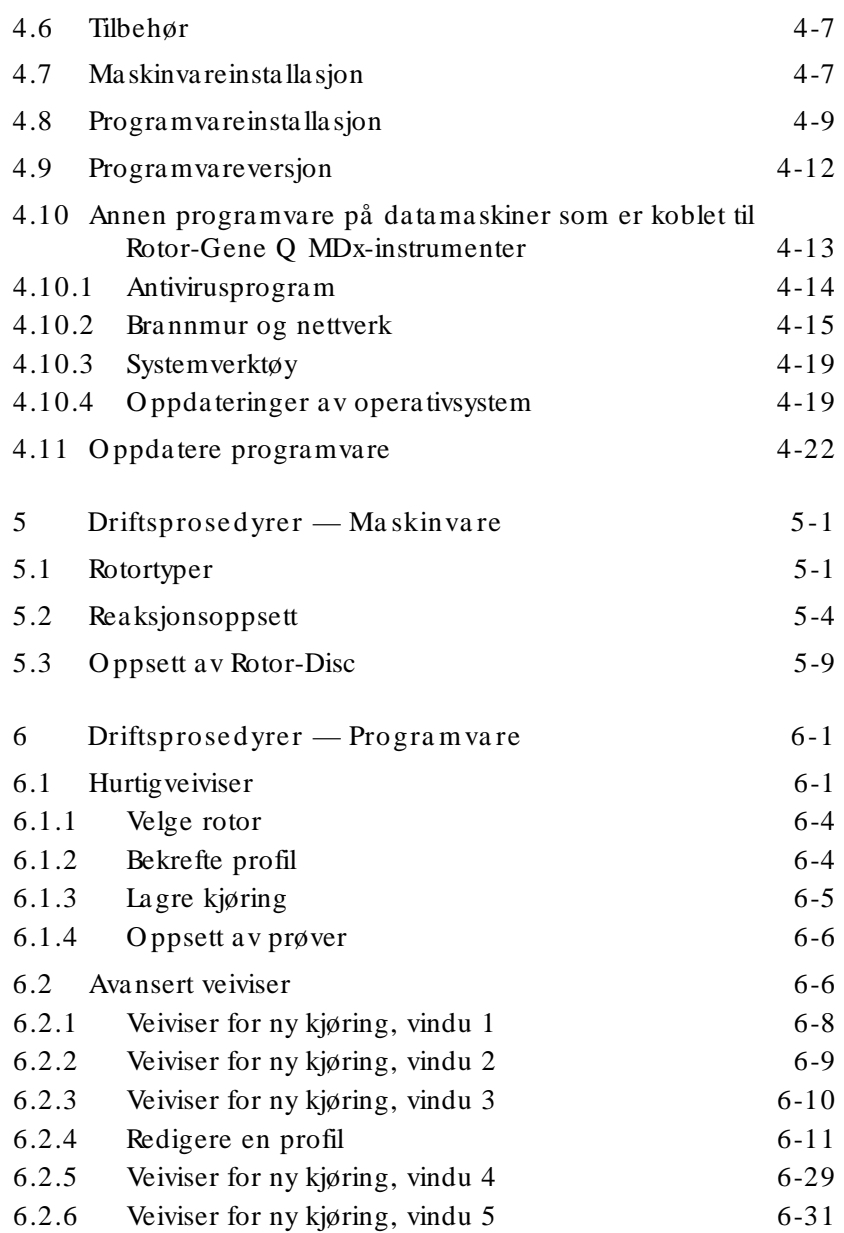

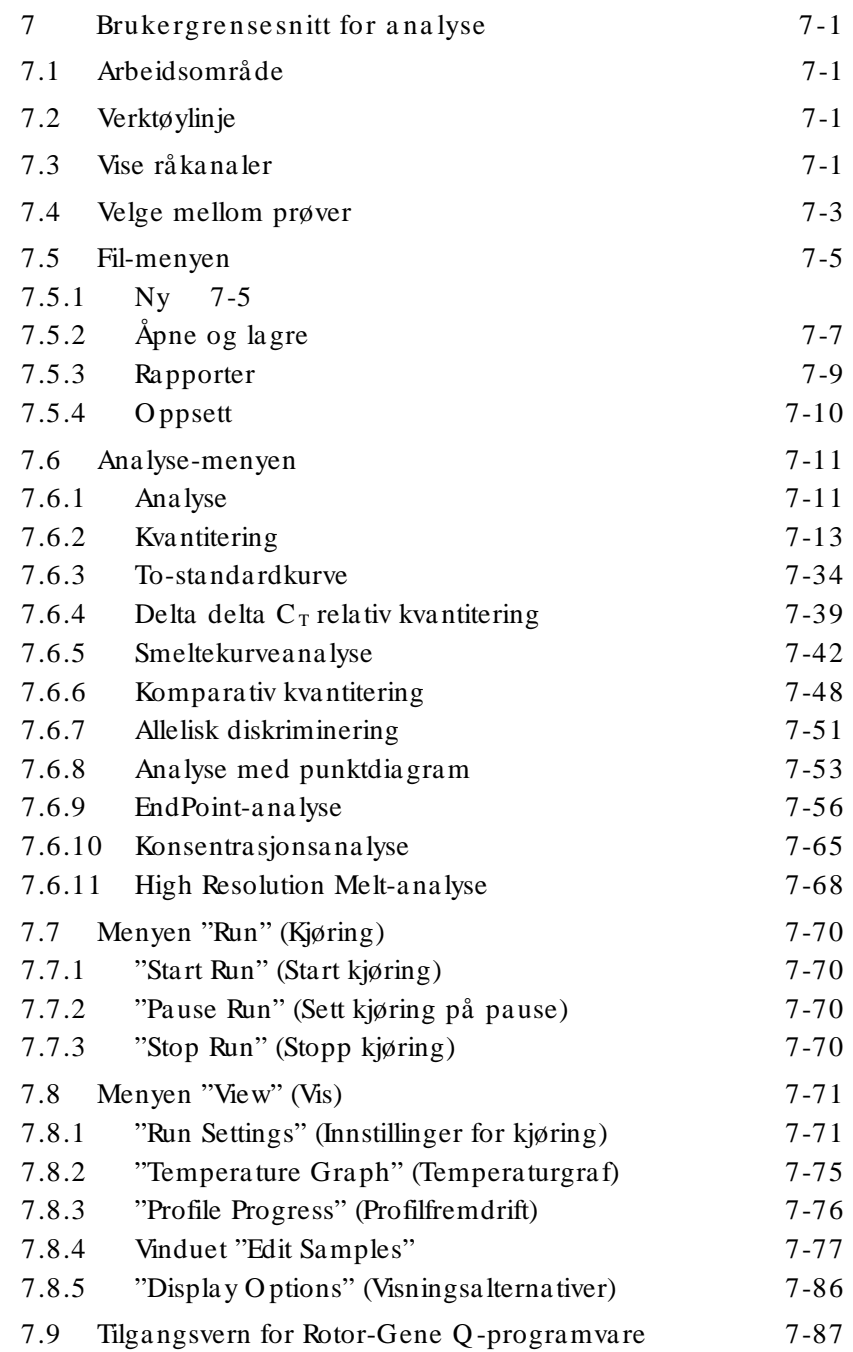

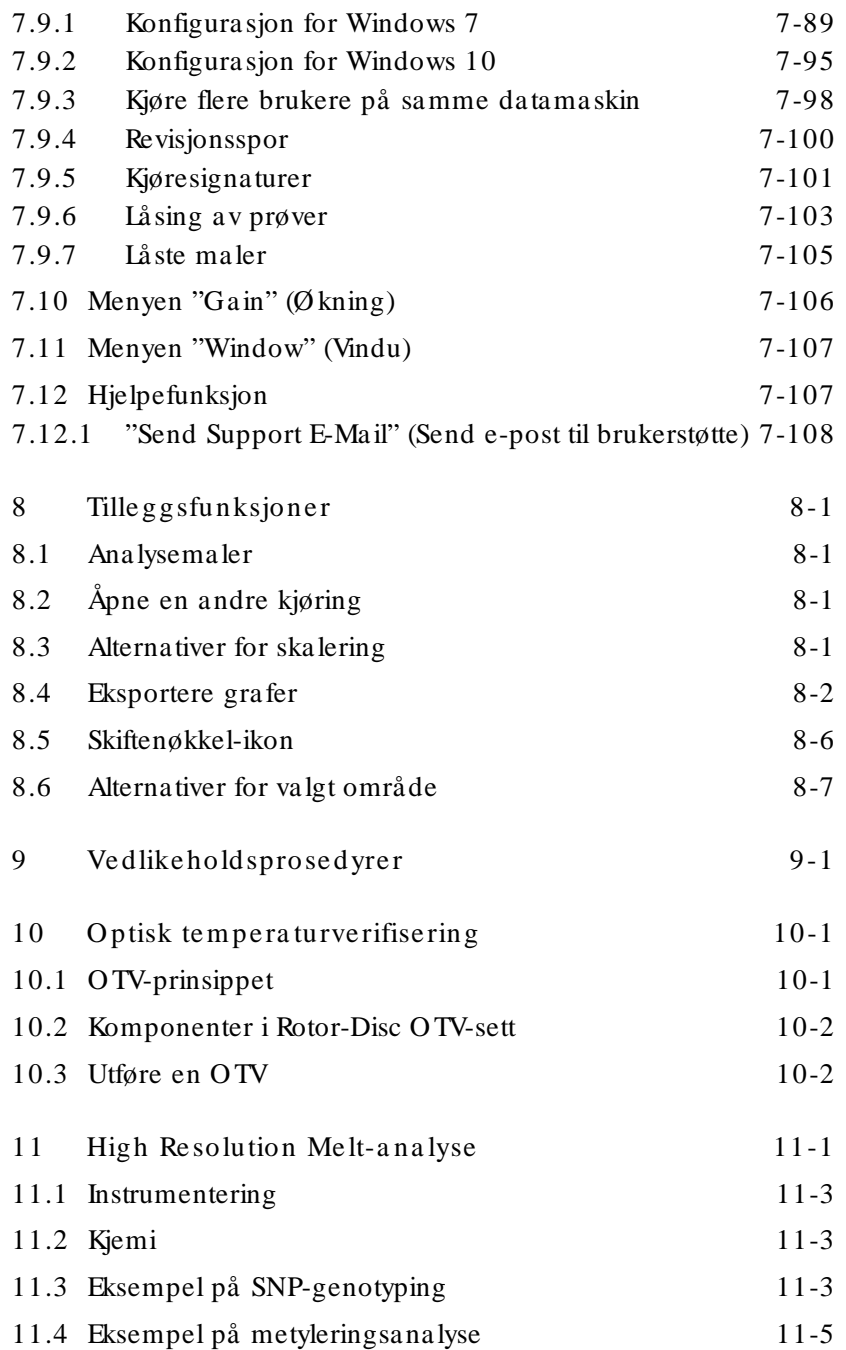

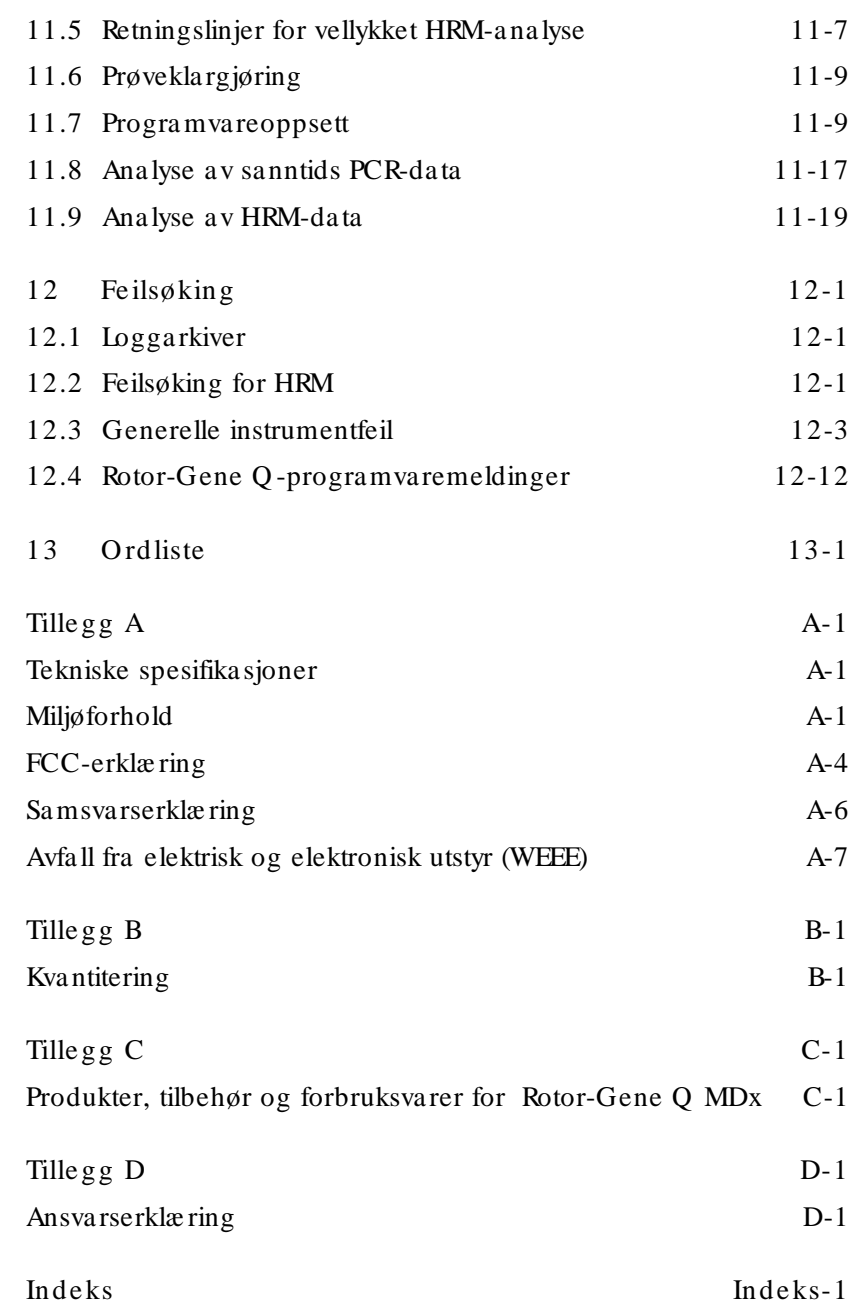

Denne siden er tom med hensikt

## <span id="page-8-0"></span>1 Sikkerhetsinformasjon

Før du bruker RotorGene Q MDx, er det viktig at du leser brukerhåndboken nøye og er ekstra oppmerksom på sikkerhetsinformasjonen. Instruksjonene og sikkerhetsinformasjonen i brukerhåndboken må følges for å sikre at instrumentet brukes på riktig måte og holdes i forsvarlig stand.

Følgende typer sikkerhetsinformasjon brukes i håndboken.

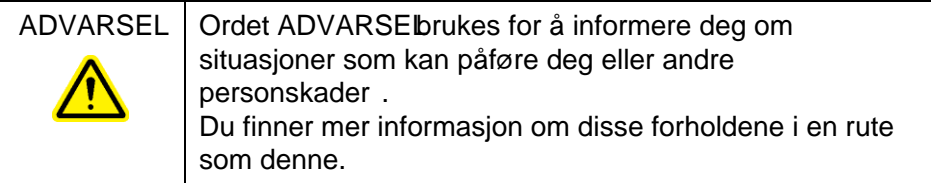

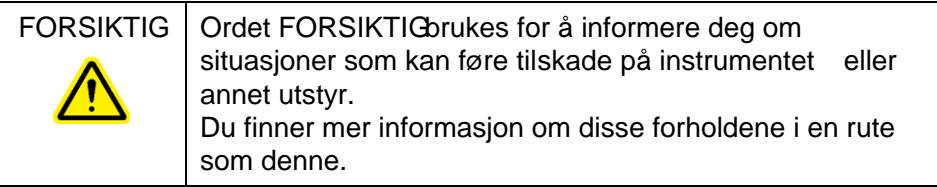

Rådene som gis i denne håndboken, skal utfylle, ikke erstatte, de normale kravene tilsikkerhet som gjelder i brukerens land.

## <span id="page-9-0"></span>1.1 Riktig bruk

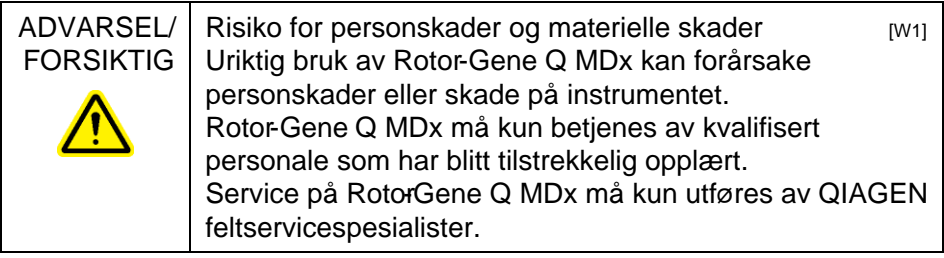

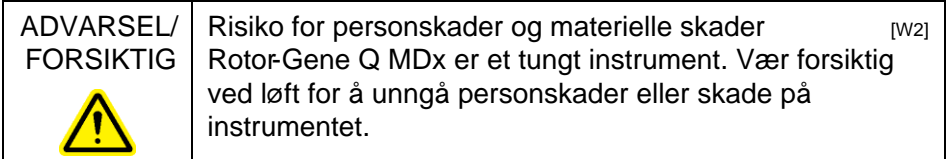

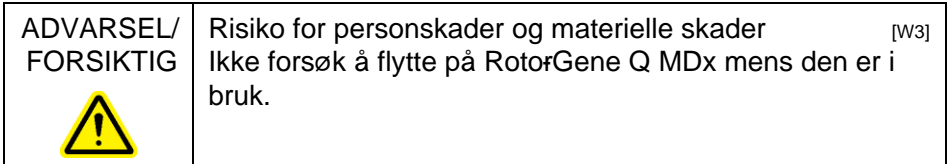

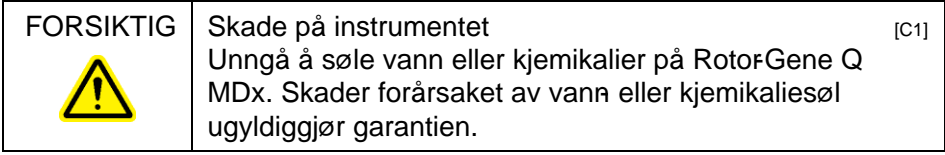

Merk : Hvis det oppstår et nødstilfelle, må du slå av Rotor-Gene Q MDx med strømbryteren på baksiden av instrumentet og ta strømledningen ut av stikkontakten.

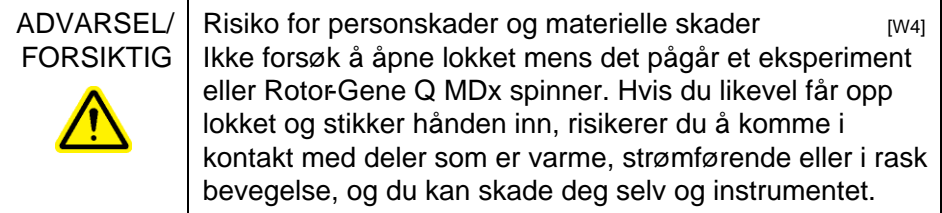

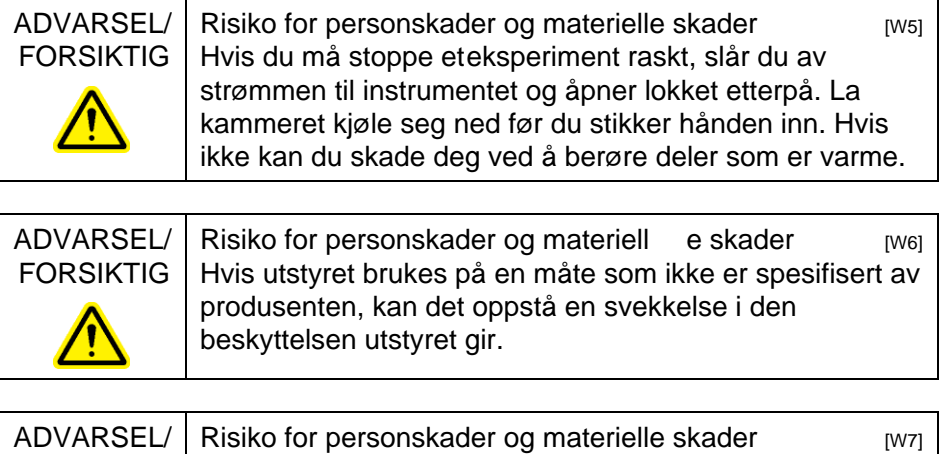

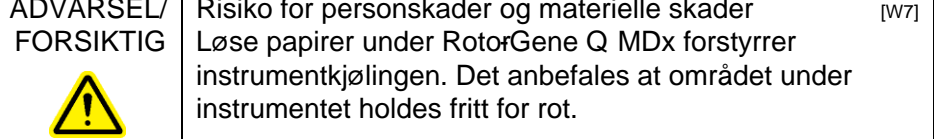

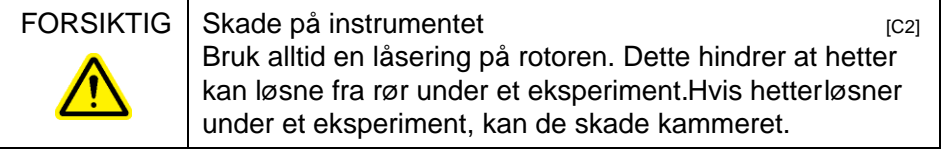

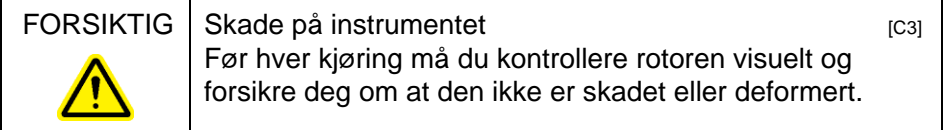

Hvis du berører RotorGene Q MDx under en eksperiment og samtidig er ladet med statisk elektrisitet, kan RotorGene Q MDx i verste fall bli tilbakestilt. Programvaren vil imidlertid starte RotorGene Q MDx på nytt og fortsette eksperimentet.

## <span id="page-11-0"></span>1.2 Elsikkerhet

Ta strømledningen ut av stikkontakten før det utføres service.

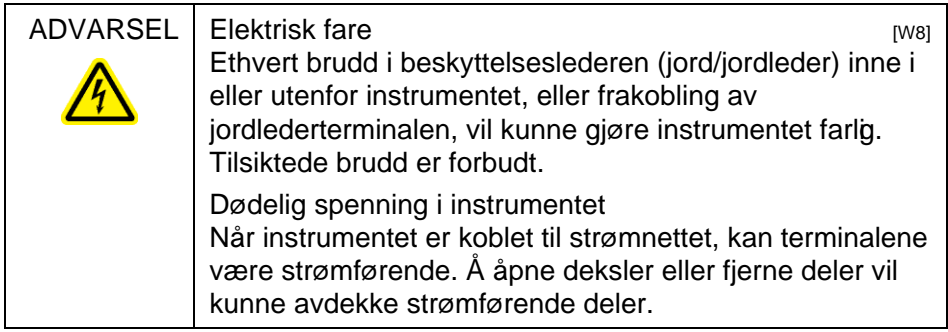

For å sikre tilfredsstillende og tryggbruk av Rotor-Gene Q MDx må rådene nedenfor følges:

- Strømledningen må væ re koblet til et strømuttak med beskyttelsesleder (jord).
- $\blacksquare$  Ikke juster eller skift deler inne i instrumentet.
- Ikke bruk instrumentet med deksler eller deler fjernet.
- Hvis det er sølt væske inne i instrumentet, må du slå av instrumentet, koble det fra strømuttaket og kontakte Q IAGENs tekniske tjenester.

Hvis instrumentet blir elektrisk utrygt, må du hindre annet personale i å bruke det og kontakte Q IAGENs tekniske tjenester. Instrumentet kan væ re elektrisk utrygt i følgende tilfeller:

- Instrumentet eller strømledningen har tegn på skader.
- Instrumentet er blitt oppbevart under ugunstige forhold over lengre tid.
- Instrumentet er blitt utsatt for hard belastning under transport.

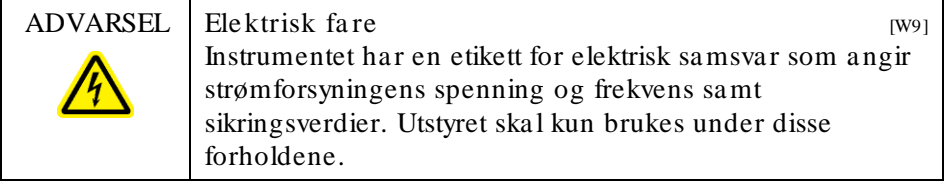

## <span id="page-12-0"></span>1.3 Miljø

#### **Driftsforhold**

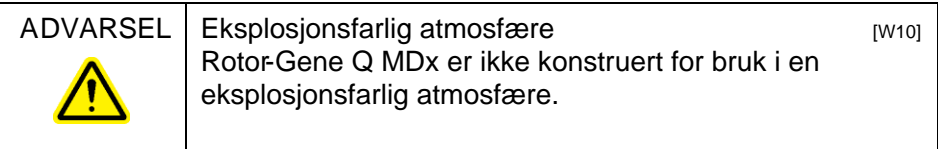

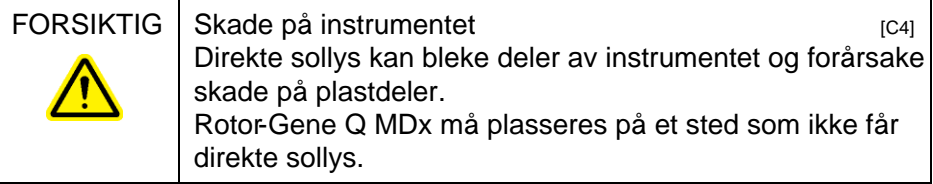

## <span id="page-12-1"></span>1.4 Biologisk sikkerhet

Prøver og reagenser som inneholder materialer fra biologiske kilder, bør behandles som potensielt smittefarlige. Følg sikker laboratoriepraksis som beskrevet i utgivelser som Biosafety in Microbiological and Biomedical Laboratories (Biosikkerhet i mikrobiologiske og biomedisinske laboratorier) fra HHS (det amerikanske helse- og omsorgsdepartementet), www.cdc.gov/ od/ ohs/ biosfty/ biosfty.htm).

#### Prøver

Prøver kan inneholde smittestoffer. Du må væ re klar over helserisikoen ved slike stoffer, og du må bruke, oppbevare og deponere prøver i henhold til gjeldende sikkerhetsforskrifter.

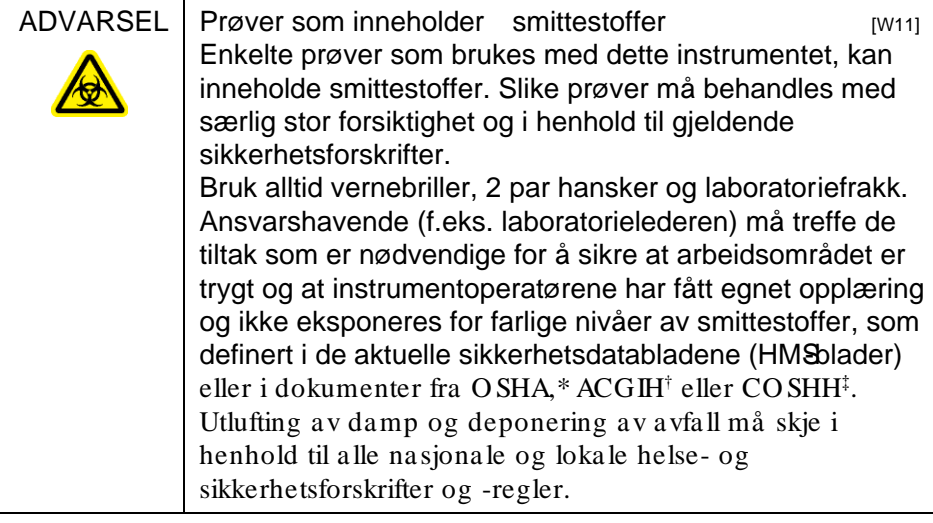

## <span id="page-13-0"></span>1.5 Kjemika lier

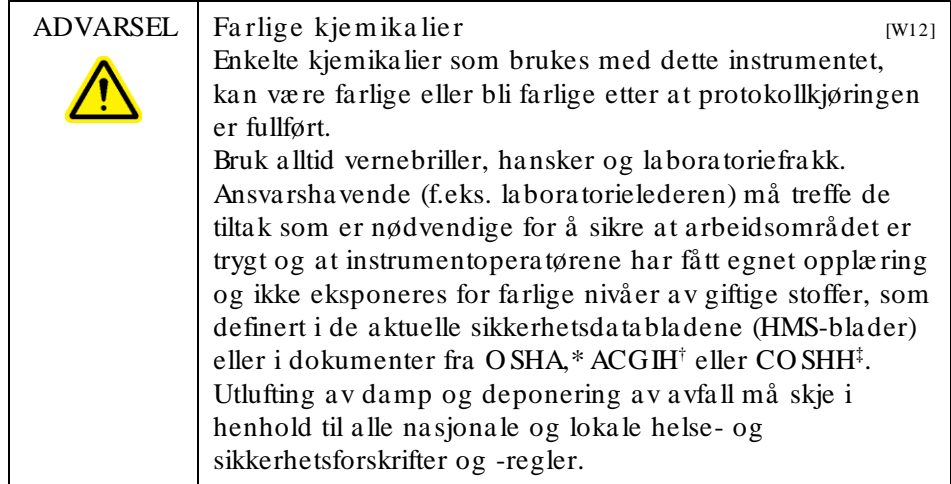

\* O SHA: O ccupational Safety and Health Administration (det amerikanske arbeidstilsynet) (USA).

† ACGIH: American Conference of Government Industrial Hygienists (amerikansk organisasjon for yrkeshygienikere) (USA).

‡ CO SHH: Control of Substances Hazardous to Health (kontroll av helsefarlige stoffer) (Storbritannia).

#### Giftig røyk

Når du arbeider med flyktige løsemidler eller giftige stoffer, må du sørge for at laboratoriet har et effektivt ventilasjonssystem som kan fjerne gass og damp.

## <span id="page-14-0"></span>1.6 Deponering av avfall

Brukte forbruksvarer og plastdeler kan inneholde farlige kjemikalier eller smittestoffer. Avfall av denne typen må samles og deponeres på riktig måte i henhold til lokale sikkerhetsforskrifer.

### <span id="page-14-1"></span>1.7 Mekaniske farer

Lokket på RotorGene Q MDx må holdes lukket så lenge instrumentet er i bruk.

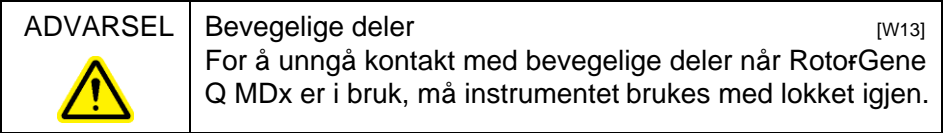

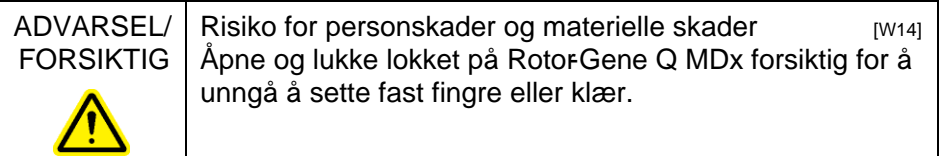

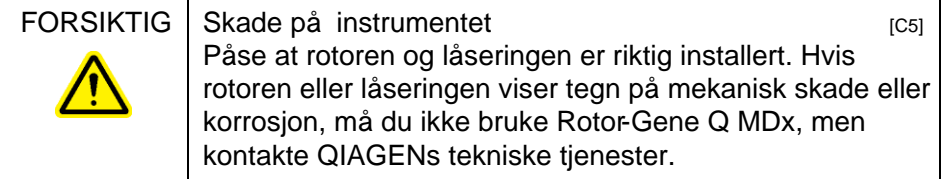

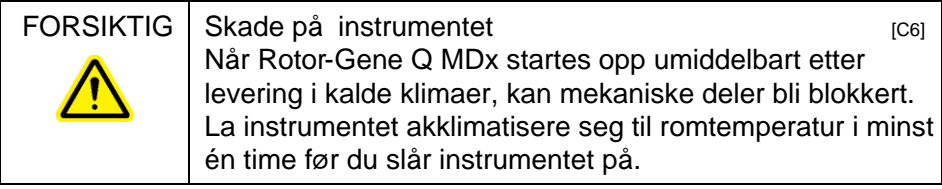

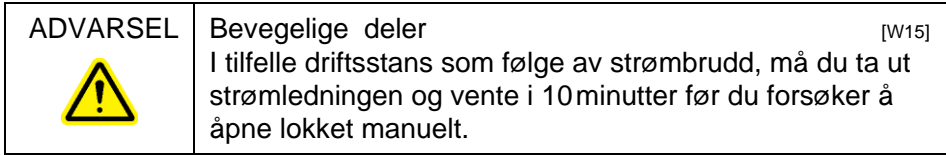

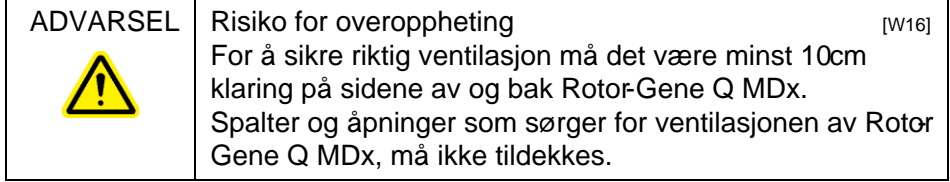

## <span id="page-15-0"></span>1.8 Varmefare

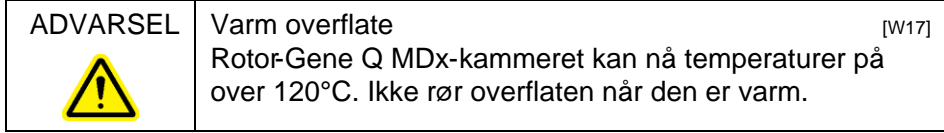

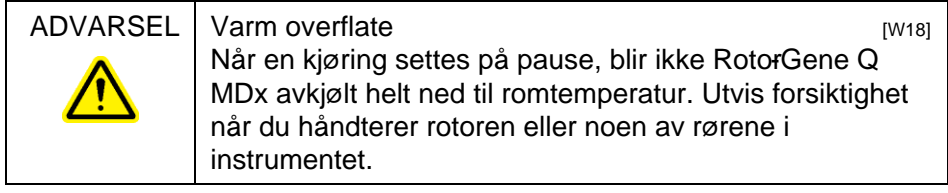

## <span id="page-16-0"></span>1.9 Vedlikehold

Utfør vedlikeholdet som beskrevet i kapitteß. QIAGEN fakturerer for reparasjoner som skyldes feil vedlikehold.

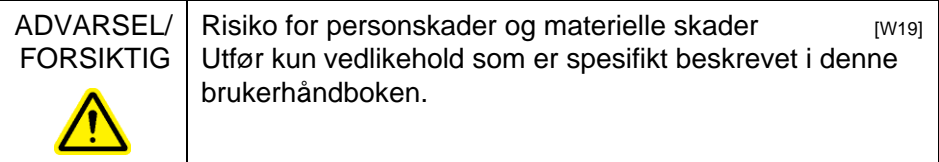

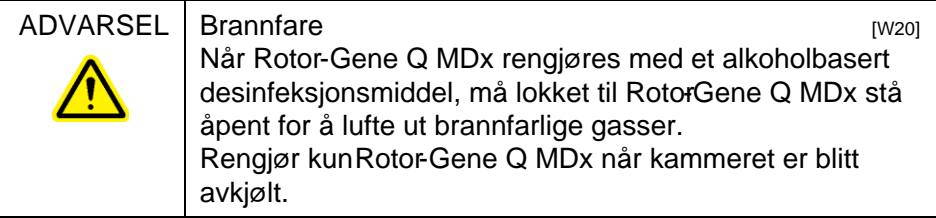

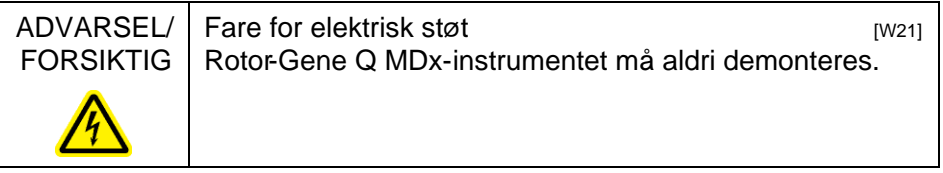

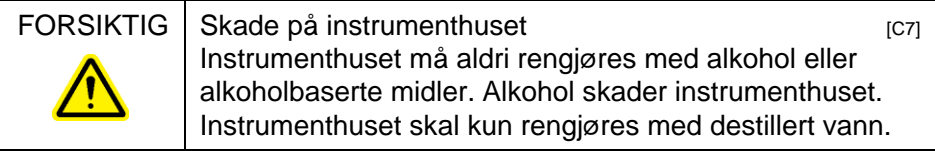

<span id="page-17-0"></span>1.10 Symboler på Rotor -Gene Q MDx

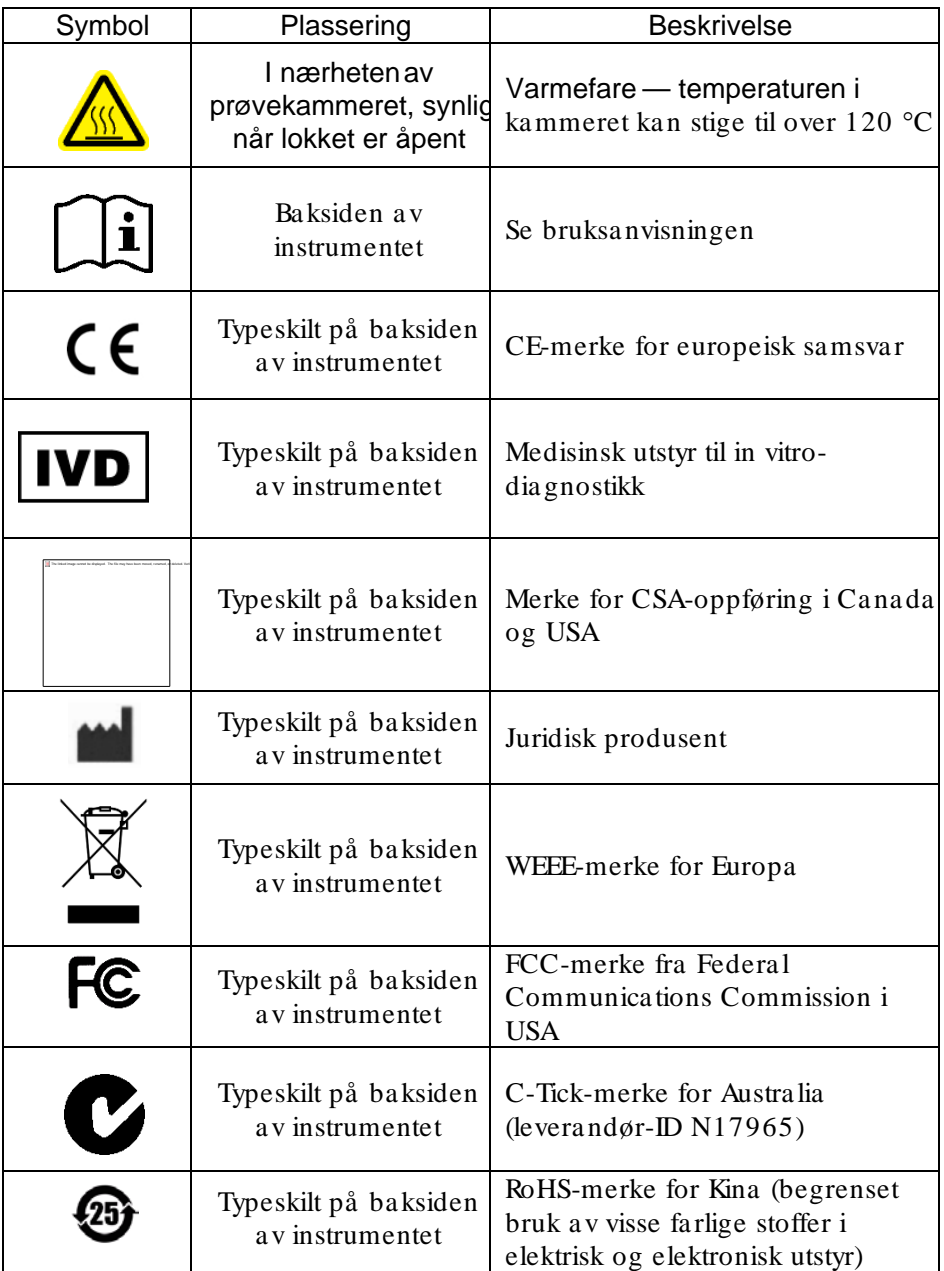

## <span id="page-18-0"></span>2 Introduksjon

Takk for at du valgte Rotor-Gene Q MDx. Vi er sikker på at den vil bli en viktig del av laboratoriet.

Før du bruker Rotor-Gene Q MDx, er det viktig at du leser brukerhåndboken nøye og er ekstra oppmerksom på sikkerhetsinformasjonen. Instruksjonene og sikkerhetsinformasjonen i brukerhåndboken må følges for å sikre at instrumentet brukes på riktig måte og holdes i forsvarlig stand.

Vær oppmerksom på at RotorGene Q MDx finnes i flere konfigurasjoner. Detaljert informasjon og bestillingsinformasjon er angitt i vedleggC.

## <span id="page-18-1"></span>2.1 Generelle opplysninger

#### <span id="page-18-2"></span>2.1.1 Teknisk assistanse

I QIAGEN er vi stolte over å kunne tilby god teknisk støtte når du trenger det. I avdelingene for tekniske tjenester sitter det erfarne forskere med bred praktisk og teoretisk kunnskap om molekylærbiologi og bruk av QIAGEN-produkter. Hvis du har spørsmål eller får problemer med Rotor-Gene Q MDx eller QIAGEN-produkter generelt, må du ta kontakt.

QIAGEN-kunder er en viktig kilde til informasjon om avanserte eller spesialiserte bruksområder for produktene våre. Dette er informasjon som er nyttig for andre fagfolk og for forskerne i QIAGEN. Vi oppfordrer deg derfor til å ta kontakt med oss hvis du har forslag til produktforbedringer eller til nye bruksområder og teknikker.

Hvis du ønsker teknisk assistanse og mer informasjon, kan du ringe en av avdelingene i QIAGENs tekniske tjenester eller en lokal forhandler (se baksiden).

For oppdatert informasjon om Rotor-Gene Q MDx, se www.qiagen.com/ products/ rotor-geneqmdx.aspx.

#### <span id="page-19-0"></span>2.1.2 Policyerklæring

Det er QIAGENs policy å forbedre produkter etter hvert som nye teknikker og komponenter blir tilgjengelige. QIAGEN forbeholder seg retten til å endre spesifikasjoner når som helst.

Vi ønsker å produsere nyttig og egnet dokumentasjon og setter pris på dine kommentarer til denne brukerhåndboken. Ta kontakt med QIAGENs tekniske tjenester.

#### <span id="page-19-1"></span>2.1.3 Versjonsadministrasjon

Dette dokumentet er Brukerhåndbok for Rotor-Gene Q MDx (Rotor-Gene Q MDx UserManual), versjon 2.0, revisjon R1 for Rotor-Gene Q MDx-instrumenter som bruker versjon 2.3.4 eller høyere av programvaren RotorGene Q.

## <span id="page-19-2"></span>2.2 Bruksområde for Rotor -Gene Q MDx

Rotor-Gene Q MDx-instrumentet er konstruert for å utføre sanntids termosykling, deteksjon og/eller kvantifisering ved hjelp av polymerasekjedereaksjonen (PCR) i kliniske applikasjoner.

Rotor-Gene Q MDx er beregnet på bruk kun i kombinasjon med QIAGEN-sett som er indisert for bruk med RotorGene Q-instrumenter i applikasjoner som er beskrevet i de respektive håndbøkene for QIAGEN settene.

Hyis Rotor-Gene Q MDx-instrumentet brukes med andre sett enn QIAGEN-sett, er det brukerens ansvar å validere ytelsen til en slik produktkombinasjon for det aktuelle bruksområdet.

Rotor-Gene Q MDx-instrumentet er beregnet på bruk i forbindelse med in vitro-diagnostikk.

Rotor-Gene Q MDx-instrumentet er beregnet på bruk av profesjonelle brukere, f.eks. teknikere og leger som har fått opplæring i teknikker innen molekylærbiologi og i bruken av Rotor-Gene Q MDx-instrumentet.

## <span id="page-20-0"></span>3 Generell beskrivelse

Rotor-Gene Q MDx er et innovativt instrument for sanntids-PCR med høy presisjon og er svært godt egnet til applikasjoner innenfor in vitro-diagnostikk i kombinasjon med QIAGEN IVD-merkede sett.

Den kraftige og brukervennlige programvaren er enkel for nybegynnere, men har også en åpen, eksperimentell plattform for avanserte brukere.

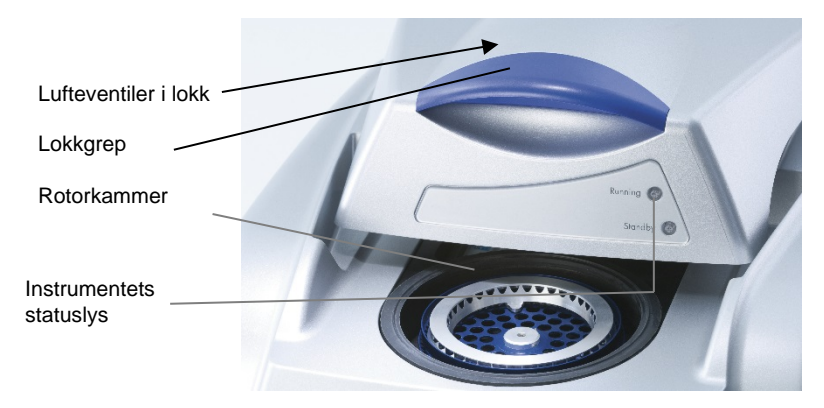

## <span id="page-20-1"></span>3.1 Termisk ytelse

Rotor-Gene Q MDx bruker en sofistikert varme- og kjølemetode for å oppnå optimale reaksjonsforhold. Det unike rotasjonsformatet sikrer optimal termisk og optisk ensartethet mellom prøvene, en forutsetning for presise og pålitelige analyser.

Prøver spinner kontinuerlig ved 400 opm under kjøringen. Sentrifugering hindrer kondens og fjerner luftbobler, men gir ingen DNA-pellet. Prøvene trenger heller ikke å spinnes ned før kjøring.

Prøvenevarmes og kjøles i en ovn med lav termisk masse. Oppvarming skjer via et nikkel/krom-element i lokket. Kammeret avkjøles ved at luften slippes ut i overkant av kammeret, samtidig som det blåses inn omgivelsesluft fra undersiden.

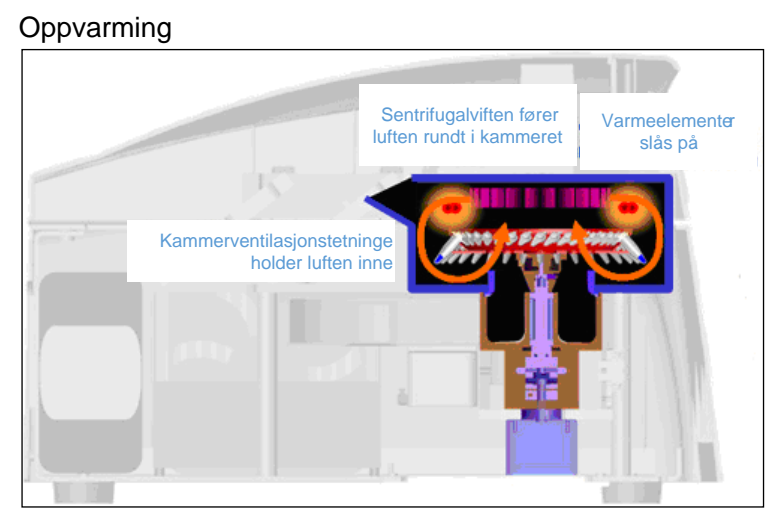

#### Avkjøling

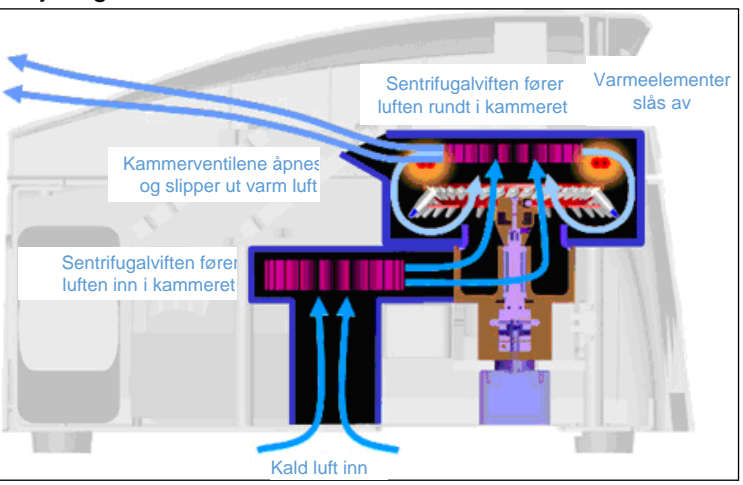

Illustrasjon av systemet for oppvarming og avkjøling.

## <span id="page-21-0"></span>3.2 Optisk system

Med opptil 6 eksitasjonskilder og 6 deteksjonsfiltre, kombinert med en kort, fast optisk bane, kan Rotor-Gene Q MDx brukes til multiplekse reaksjoner, noe som sikrer minst mulig variabilitet i fluorescens mellom prøver og fjerner behovet for kalibrering eller kompensering.

Prøver eksiteres fra bunnen av kammeret med en lysemitterende diode. Energi overføres gjennom de tynne veggene nederst i røret. Emittert fluorescens passerer gjennom emisjonsfiltre på siden av kammeret og samles deretter av en fotomultiplikator. Den fasteoptiske banen sikrer at alle prøver eksiteres på samme måte, og det er derfor ikke behov for en passiv intern referansefarge, som ROX™.

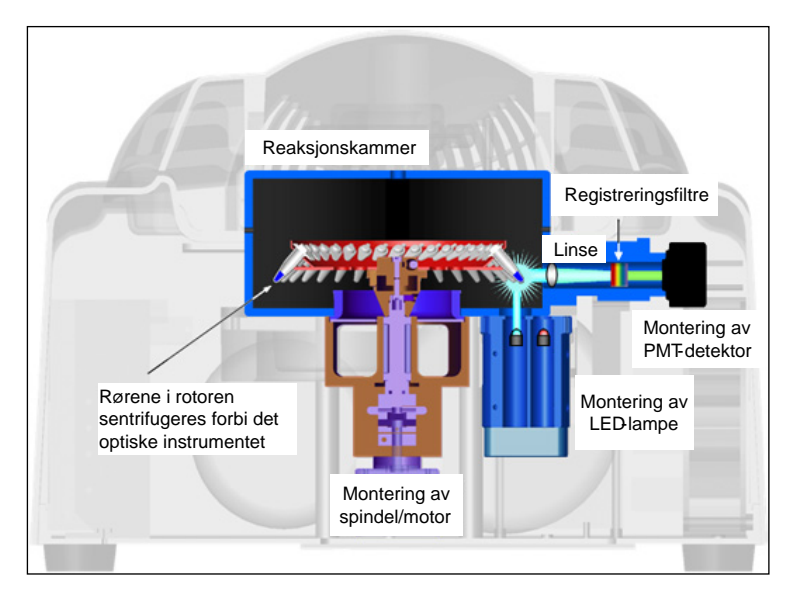

Illustrasjon av det optiske systemet.

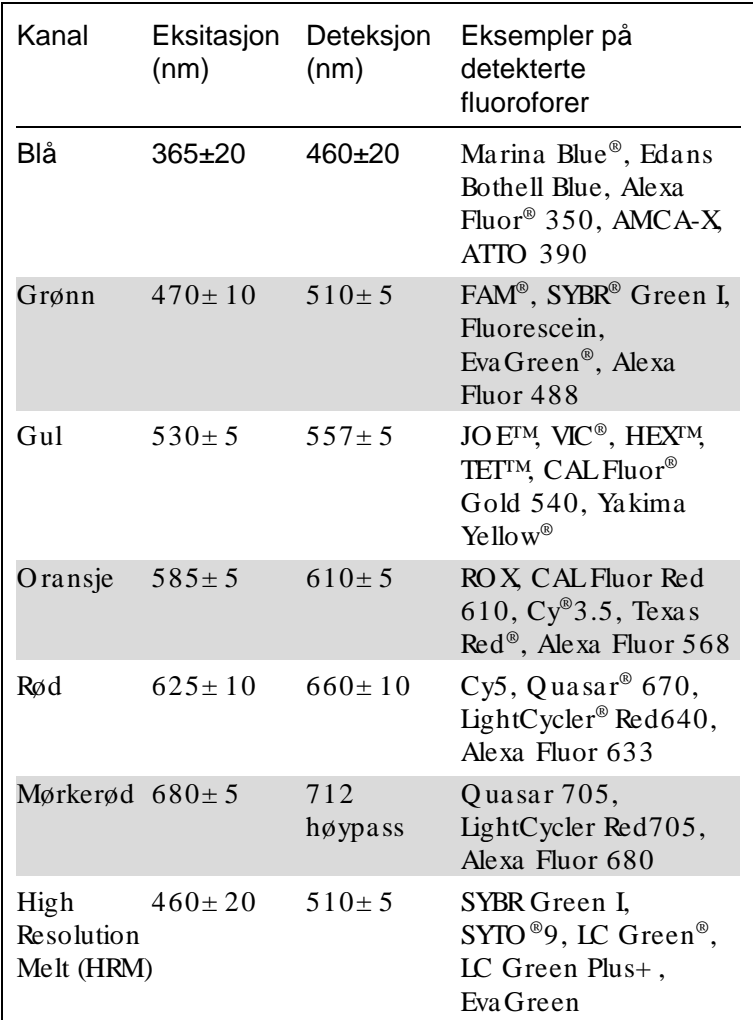

Tilgjengelige kanaler

Merk: Q IAGEN-sett som er beregnet på bruk med Rotor-Gene Q MDx-instrumenter, er optimalisert for visse fargekombinasjoner. Se håndbøkene for de aktuelle settene for mer informasjon.

## <span id="page-24-0"></span>4 Installasjonsprosedyre

## <span id="page-24-1"></span>4.1 Krav til plassering

Rotor-Gene Q MDx-instrumenter må plasseres på et sted som er skjermet mot direkte sollys og i god avstand fra varmekilder og kilder til vibrasjon og elektrisk interferens. Se tillegg A for mer informasjon om driftsforhold (temperatur og fuktighet). Installasjonsstedet bør være skjermet mot overdrevne mengder med trekk, fuktighet og støv, og ikke være utsatt for store temperatursvingninger.

Se tilleggA for mer informasjon om vekt og mål på Rotor-Gene Q MDx-instrumenter. Påse at arbeidsbenken er tørr og ren og har ekstra plass til tilbehør. For mer informasjon om spesifikasjonene for arbeidsbenken, kontakt QIAGENs tekniske tienester.

Merk : Det er ekstremt viktig at Rotor-Gene Q MDxinstrumentet står på en stabil overflate som er i vater og ikke vibrerer. Se avsnittet om driftsforhold i tilleggA.

Rotor-Gene Q MDx-instrumentet må plasseres ikke mer enn ca. 1,5 m fra en forskriftsmessig jordet stikkontakt.

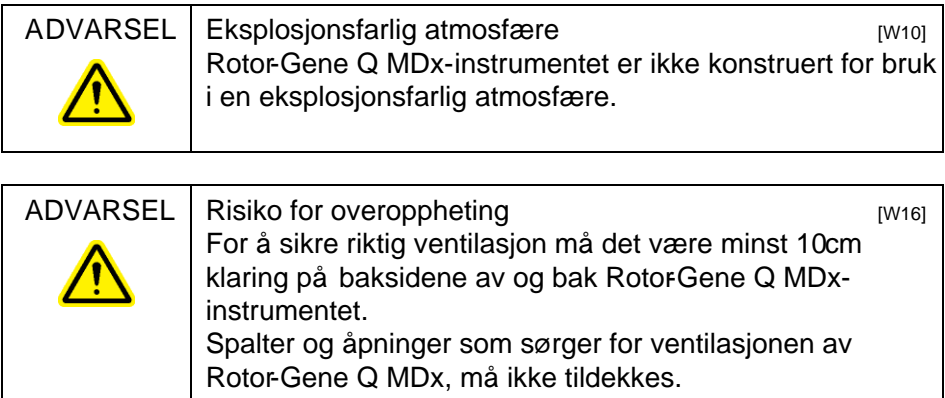

## <span id="page-25-0"></span>4.2 Tilkobling til strømnettet

#### Strømbehov

Rotor-Gene Q MDx har følgende strømbehov veddrift: 100–240 V AC ved 50–60Hz, 520 VA (topp)

Påse at spenningsklassen til Rotor-Gene Q MDx er kompatibel med AC-spenningen på installasjonsstedet. Spenningsavvik i hovedstrømnettet må ikke overstige 10 % av den nominelle spenningen som leveres.

#### Kra v til jording

For å beskytte operatørene anbefaler Q IAGEN at Rotor-Gene Q MDx er forskriftsmessig jordet. Instrumentet er utstyrt med en 3-leder strømkabel. Når denne kobles til en egnet stikkontakt, jorder den instrumentet. For å opprettholde denne beskyttelsen må instrumentet ikke brukes hvis det er koblet til en stikkontakt som ikke har jording.

Monte ring a v strøm ka be l

Koble den ene enden av strømkabelen til kontakten på baksiden av Rotor-Gene Q MDx-instrumentet, og den andre enden til stikkontakten.

#### <span id="page-25-1"></span>4.3 PC-krav

Den bæ rbare datamaskinen som på forespørsel leveres med Rotor-Gene Q MDx, oppfyller kravene til Rotor-Gene Q programvaren, beskrevet i neste tabell.

#### Systemkrav til PC

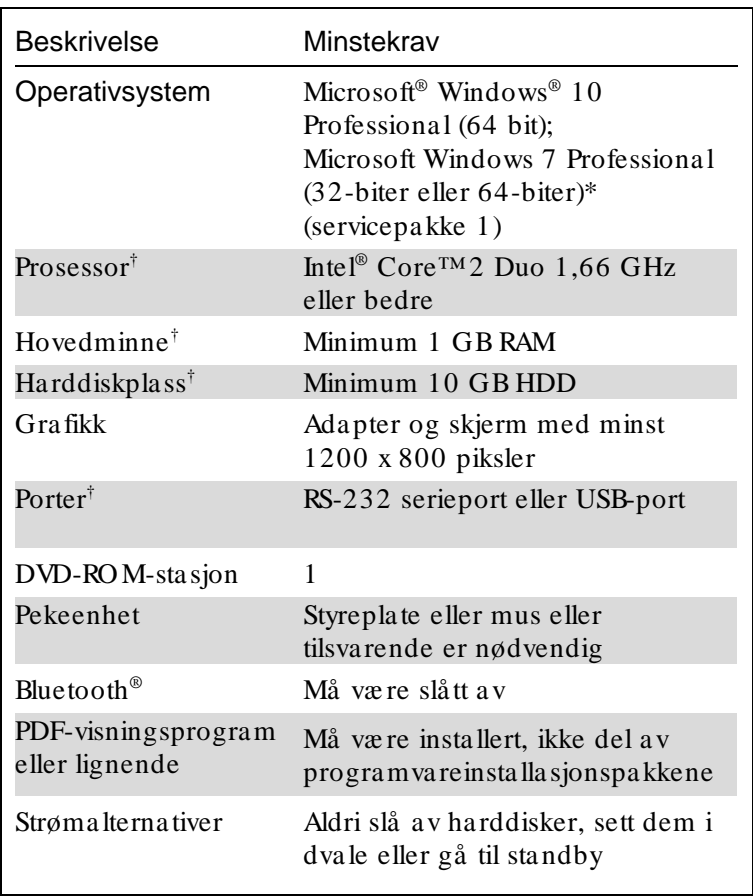

\* Microsoft Windows 10 eller Windows 7 Professional kreves for å kjøre Rotor-Gene Q-programvaren med sikkerhetsfunksjoner (se avsnitt [7.9\)](#page-176-0). Sikkerhetsfunksjoner er ikke tilgjengelige hvis Home-utgaven av Windows 10 eller Windows 7 benyttes.

† Når Rotor-Gene AssayManager®-programvareversjon 1.0 eller 2.1 brukes, er følgende minimumskrav til PC forskjellige: Intel Core i3-380M-prosessor, 4 GB RAM hovedminne, 250 GB harddiskplass, USB-port kreves.

#### <span id="page-26-0"></span>4.4 Konfigura sjon for Windows 7-sikkerhet

De bæ rbare PC-ene som leveres av Q IAGEN for bruk med Rotor-Gene Q MDx-instrumentet, har Microsoft Windows 7 forhåndsinstallert og er konfigurert med en standard (ikkeadministrativ) Windows-brukerkonto og en

administratorkonto. I rutinemessig bruk av systemet skal standardkontoen brukes, fordi RotorGene Q-programvaren og Rotor-Gene AssayManagerversjon 1.0 eller 2.1 er beregnet på å kjøre uten administratorrettigheter. Administratorkontoen skal kun brukestil installering av Rotor-Gene Q eller Rotor-Gene AssayManager, programvareversjon 1.0 eller 2.1, og et antivirusprogram (se avsnittet om "Antivirusprogram"). Bruk av administratorkontoen er angitt med en rød skrivebordsbakgrunn. Kontroller at du alltid kan logge på som standardbruker for rutinemessig bruk.

Q1a#g3n!A6 er standardpassordet til administratorkontoen. Du må endre administratorpassordet etter første pålogging. Påse at passordet er sikkert og ikke blir borte. Det er ingen passord for operatørkontoen.

Hyis administratorpassordet for den bærbare PCen går tapt, vil vi anbefale deg å kontakte Microsoft for å få hjelp.

Hvis konfigurasjonen din er ulik og ingen ikke-administrativ konto er inkludert, skal en systemadministrator sette opp en ytterligere standard Windowsbrukerkonto for å hindre tilgang til kritiske systemområder, f.eks. programfiler, Windows-katalog (f.eks. tilgang til installerings- eller avinstalleringsfunksjoner, herunder applikasjoner, operativsystemkomponenter, date/klokkeslettinnstillinger, Windows-oppdateringer, brannmur, brukerrettigheter og roller, aktivering av antivirus) eller ytelsesrelevante innstillinger som strømsparing.

Hvis du vil opprette en standard brukerkonto i Windows7, må du følge trinnene angitt i avsnittet "Opprette en ny brukerkonto":

Åpne Windows Control Panel (kontrollpanelet i Windows) i Start-menyen, og velg "User Accounts" Brukerkontoer) > "Manage Accounts" (Behandle kontoer).

- $\frac{1}{\sqrt{2}}\frac{1}{\sqrt{2}}$ O v 32 = User Accounts > Manage Accounts + + Gearch Control Pai p Choose the account you would like to change Admin Guest Guest account is off Administrator Create a new account **National access** Additional things you can do Set up Parental Controls Go to the main User Accounts page
- 1. Velg "Create a new account" (Opprett en ny konto).

2. Gi kontoen navn, og velg "Standard User" (Standardbruker) som kontotype.

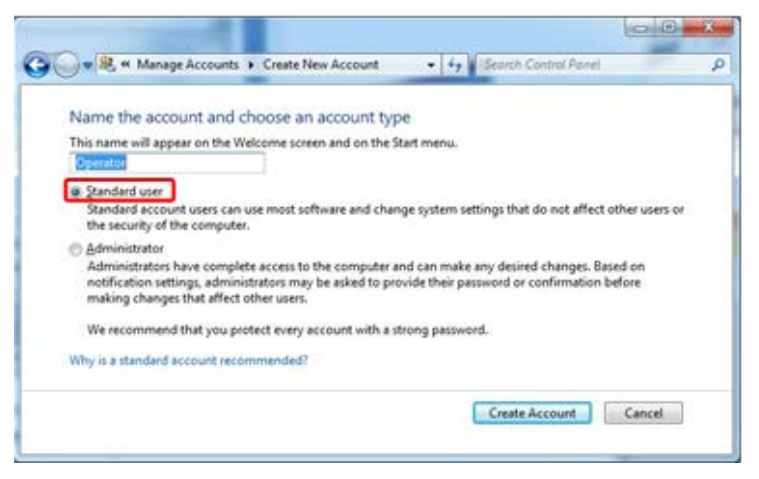

3. Klikk på "Create Account" (Opprett konto).

### <span id="page-29-0"></span>4.5 Pakke ut Rotor -Gene Q MDx

Rotor-Gene Q MDx leveres med alle komponenter som er nødvendige for å sette opp og kjøre instrumentet. Esken inneholder også en liste over alle komponentene som følger med.

Merk : Gjennomgå listen og kontroller at alle komponentene er levert.

Merk : Kontroller at instrumentet og tilbehøret ikke er blitt skadet under transport, før du installerer det.

Esken med tilbehør ligger oppå skumemballasjen. Esken med tilbehør inneholder følgende:

- Installasjonsveiledning (engelsk oversettelser tilgjengelig på CD-en med håndbøker)
- $\Box$  CD (programvare)
- $\Box$  CD (håndbøker)
- **Lastebrett for 96 x 0.2 ml rør**
- **Lastebrett for 72 x 0,1 ml rør**
- **Rotorholder (demontert for trygg transport)**
- 36-brønners rotor (denne rotoren er rød)

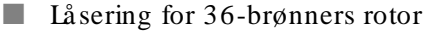

Følgende deler er pakket på hver side av skumemballasjen:

- USB-kabel og RS-232-seriekabel
- $\blacksquare$  Internasjonalt strømkabelsett
- **PCR-rør, 0,2 ml (1000)**
- Rørstrips og hetter,  $0.1 \text{ ml} (1000)$

Når du har tatt ut disse delene av esken, fjerner du skumemballasjen oppå Rotor-Gene Q MDx. Løft Rotor-Gene Q MDx forsiktig ut av esken, og ta av plasten. Åpne lokket ved å skyve det bakover for å få tilgang til reaksjonskammeret.

Følgende deler er allerede installert i Rotor-Gene Q MDx:

- 72-brønners rotor (denne rotoren er blå)
- **L** Låsering for 72-brønners rotor

Forsendelsen kan omfatte en bæ rbar datamaskin, avhengig av ordren.

<span id="page-30-0"></span>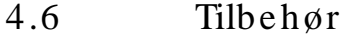

Rotor-Disc-plater og tilbehør til Rotor-Gene Q MDx kan bestilles separat. For mer informasjon, se tillegg C.

#### <span id="page-30-1"></span>4.7 Ma skinva re insta lla sjon

Når du har pakket ut Rotor-Gene Q MDx, fortsetter du installasjonen som beskrevet nedenfor.

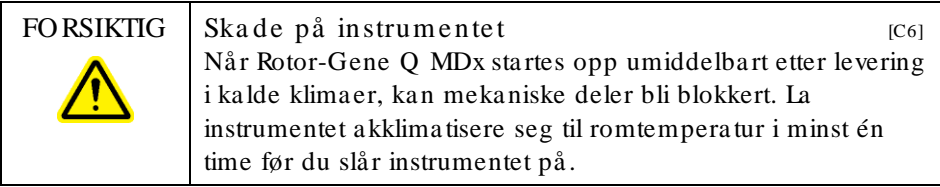

Følg denne fremgangsmåten:

- 1. Sett RotorGene Q MDx på en plan overflate.
- 2. Påse at det er tilstrekkelig med plass bak instrumentet til å kunne åpne lokket helt.
- 3. Påse at det er lett å nå av/på-knappen på baksiden av instrumentet.
- 4. Baksiden av instrumentet må være lett tilgjengelig. Påse at det er enkelt å løsne strømkabelen ved behov, i tilfelle strømmen til instrumentet må kobles fra.
- 5. Koble USB kabelen eller RS232-kabelen til en USB port eller en kommunikasjonsport på baksiden av datamaskinen.
- 6. Koble USB kabelen eller RS232-kabelen til baksiden av Rotor-Gene Q MDx.
- 7. Koble deretter RotorGene Q MDx til strømforsyningen. Koble den ene enden av strømkabelen til kontakten på baksiden av Rotor-Gene Q MDx, og den andre enden til stikkontakten.

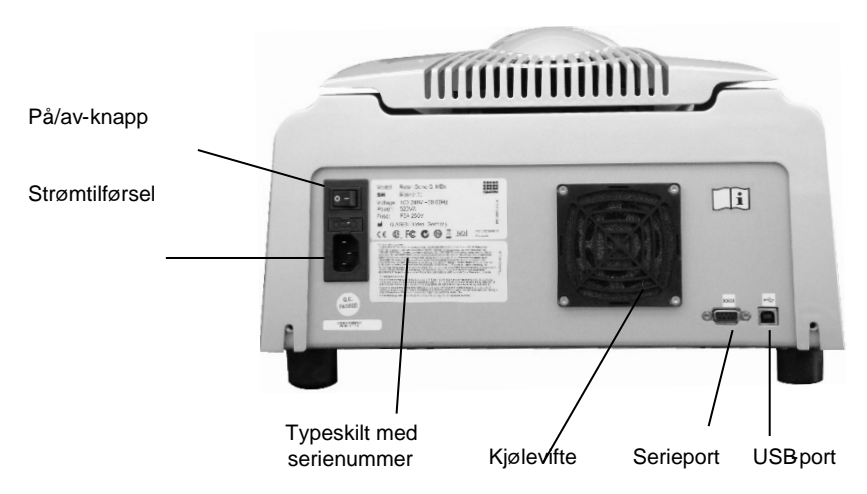

Merk : Rotor-Gene Q MDx skal kun kobles til datamaskinen med USB- og seriekablene som fulgte med instrumentet. Ikke bruk andre kabler.

### <span id="page-32-0"></span>4.8 Programvareinstallasjon

- 1. For å installere RotorGene Q-programvaren setter du programvare-CD-en som fulgte med instrumentet, inn i datamaskinens CD-stasjon.
- 2. Velg "Install Operating Software" (Installer programvare) i vinduet som vises.

Merk : Den medfølgende Installasjonsveiledning for Rotor-Gene Q (Rotor-Gene Q Installation Guide) gjør installasjonen enklere og inneholder en veiviser til de neste trinnene i programvareinstallasjonen.

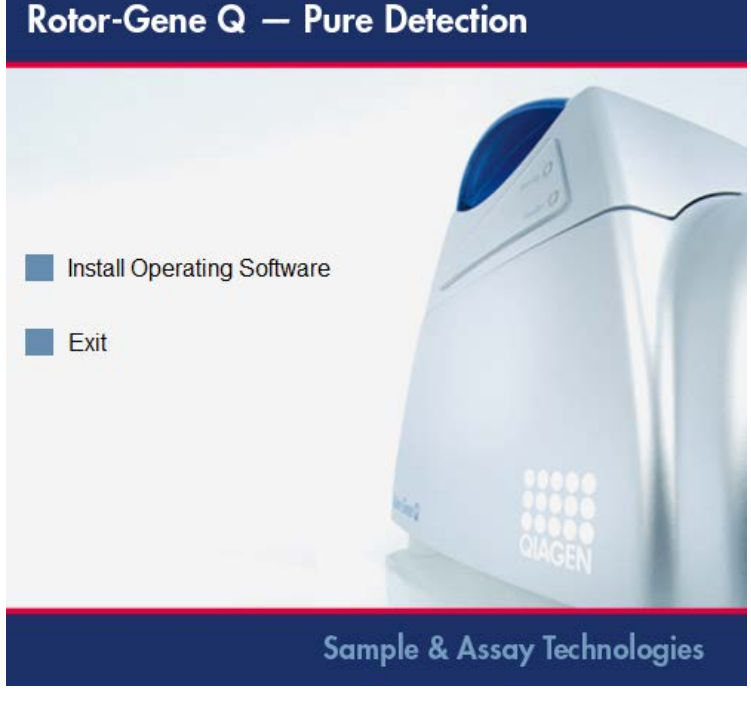

- 3. Når programvaren er installert, lages det automatisk et ikon på skrivebordet.
- 4. Slå Rotor-Gene Q MDx på ved å sette knappen bak til venstre i "I"-stilling. Et blått "Standby"-lys foran på Rotor-Gene Q MDx viser at instrumentet er klart til bruk.

Merk : Når instrumentet er koblet til en datamaskin og starter for første gang, gjenkjennes RotorGene Q MDx av operativsystemet og det vises en rekke meldinger. Se Installasjonsveiledning for RotorGene Q (Rotor-Gene Q Installation Guide) som fulgte med instrumentet (CD og papirversjon) for mer informasjon.

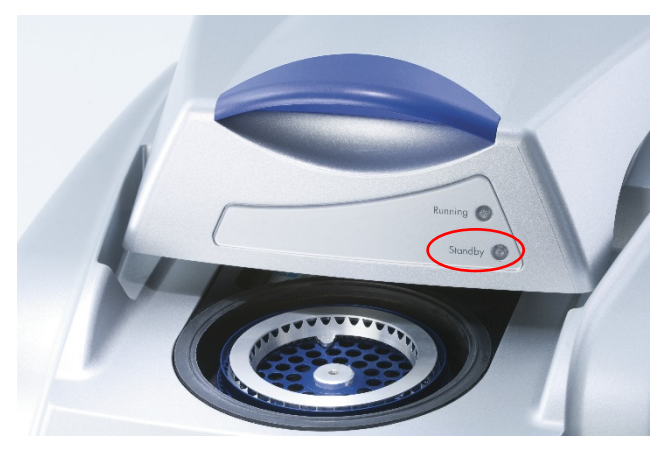

5. Dobbeltklikk på skrivebordsikonet "RotorGene Q Series Software" (Programvare for RotorGene Q-serien) for å starte programvaren.

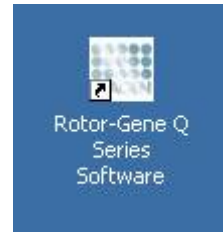

6. Vinduet "Welcome" (Velkommen) vises første gang programvaren starter, men ikke ved senere programvareoppdateringer.

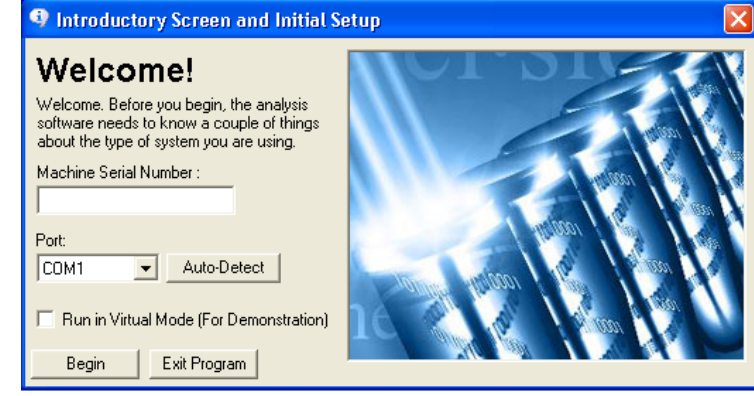

Number" (Maskinens serienummer):

"Machine Serial Skriv inn serienummeret (7 sifre) som du finner på baksiden av Rotor-Gene Q MDx.

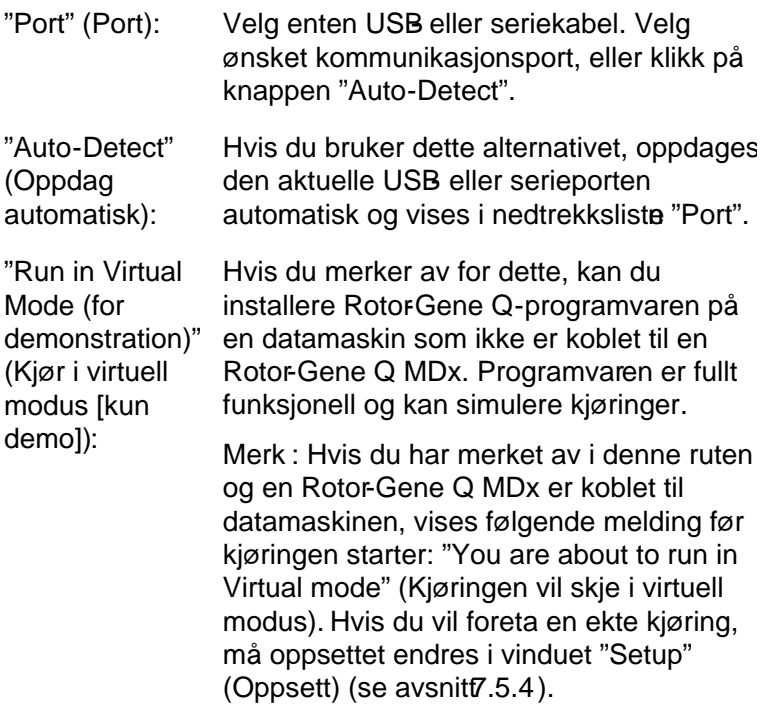

"Begin" (Begynn):Når all informasjon er angitt, klikker du på "Begin". Vent til initialiseringen er ferdig, dette kan ta noen sekunder. Hvis virtuell modus ble valgt, vises følgende melding:

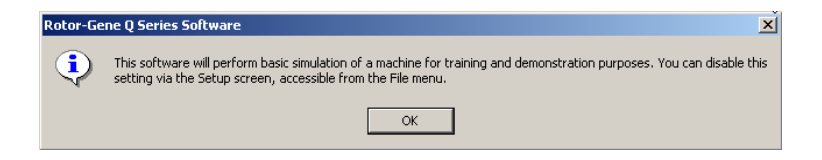

Hvis det ikke er merket av i ruten "Run in Virtual Mode", blir programvaren initialisert og åpnet automatisk.

"Exit Program" (Avsluttprogram): programmet. Klikk på denne knappen for å avslutte

## <span id="page-35-0"></span>4.9 Programvareversjon

For å finne versjonsnummeret klikker du på "Help" (Hjelp) og deretter på "About This Software..." (Om denne programvaren...).
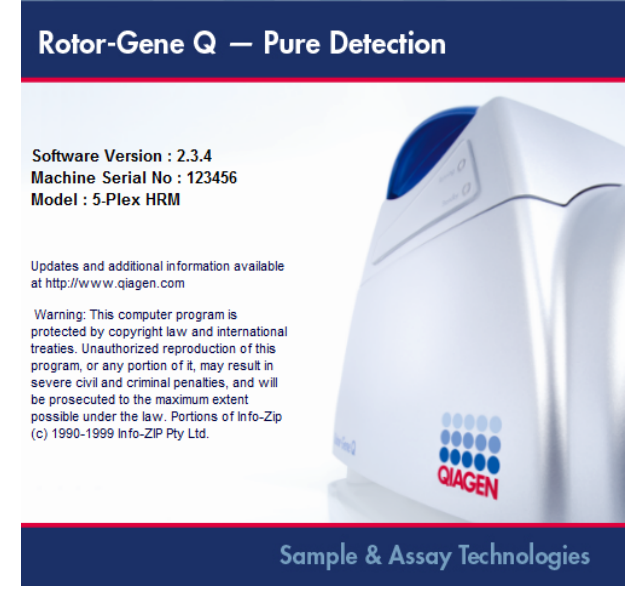

Dette vinduet viser generell informasjon om programvaren, deriblant programvareversjon og instrumentets serienummer og modell.

Programvaren kan kopieres og brukes fritt innenfor en organisasjon som eier en RotorGene Q MDx. Programvaren kan ikke kopieres og distribuerestil andre utenfor organisasjonen.

# 4.10 Annen programvare på datamaskiner som er koblet til Rotor -Gene Q MDx instrumenter

Rotor-Gene Q-programvare styrer tidskritiske prosesser under PCRkjøringen og datainnsamlingen. Det er derfor viktig å sikre at ingen andre prosesser opptar betydelige systemressurser og dermed hemmer RotoGene Qprogramvaren. Det er spesielt viktig å være oppmerksom på punktene nedenfor.

Systemadministratorer må vurdere nøye hvilke konsekvenser en systemendring kan få for ressursene før demplementerer den.

## 4.10.1 Antivirusprogram

QIAGEN er oppmerksom på trusselen som datavirus utgjør for alle datamaskiner som bytter data med andre datamaskiner. Rotor-Gene AssayManager programvareversjon 1.0 eller 2.1 forventes primært å bli installert i miljøer der lokale regler allerede er på plass, slik at denne trusselen blir begrenset. QIAGEN anbefaler imidlertid bruk av et antivirusprogram for sikkerhets skyld.

Valget og installasjonen av et egnet virusskanningsverktøy er kundens ansvar. QIAGEN har imidlertd validert Rotor-Gene Q-programvaren og Rotor-Gene AssayManager versjon 1.0 og 2.1 med QIAGEN bærbar PC i kombinasjon med følgende to antivirusprogrammer for å vise kompatibilitet:

- Symantec® Endpoint Protection V12.1.6
- **Microsoft Security Essentials V4.[1](#page-37-0)0.209**<sup>1</sup>

Se produktsiden på Q IAGEN.com for de siste versjonene av antivirusprogrammer som er validert i kombinasjon med Rotor-Gene Q -programvare og Rotor-Gene AssayManager versjon 1.0 eller 2.1.

Hvis et antivirusprogram er valgt, påse at det er konfigurert slik at databasens mappebane kan utelukkes fra skanningen. Hvis ikke er det en risiko for tilkoblingsfeil til databasen. Siden Rotor-Gene AssayManager versjon 1.0 og 2.1 oppretter nye databasearkiver dynamisk, er man nødt til å utelukke mappebanen til filene og ikke enkeltfiler. Vi anbefaler ikke bruk av antivirusprogram hvor kun enkeltfiler kan utelukkes, f.eks. McAfee Antivirus Plus V16.0.5. Hvis datamaskinen brukes i et miljø uten nettverkstilgang, må du

<span id="page-37-0"></span><sup>1</sup> Me rk: Etter installeringen a v "Microsoft Security Essentials" bør du kontrollere at Windows-oppda teringer er deaktivert, fordi insta llasjonen ka n aktivere denne innstillingen (les kapittelet "O perativsystemoppda teringer").

også påse at antivirusprogrammet støtter frakoblede oppdateringer.

For å få konsekvente resultater etter installasjon av et antivirusprogram skal systemadministratorer påse følgende:

- Som forklart ovenfor må databasens mappebane til Rotor-Gene AssayManager 1.0 og 2.1 (C:\Program Files\Microsoft SQ L Server\MSSQ L10\_50.RGAMINSTANCE\MSSQ L\DATA) utelukkes fra filskanninger.
- O ppdateringer av virusdatabasen utføres ikke når Rotor-Gene AssayManager 1.0 eller 2.1 er i bruk.
- **Kontroller at fullstendige eller delvise skanninger av** harddisken er deaktivert under PCR-datainnhenting i sanntid. Ellers er det en risiko for negativ innvirkning på instrumentets ytelse.

Les håndboken for ditt valgte antivirusprogram for konfigurasjonsinformasjon.

### 4.10.2 Bra nnm ur og ne ttve rk

Rotor-Gene Q -programvaren kan kjøre enten på datamaskiner uten nettverkstilgang eller i et nettverksmiljø hvis en ekstern databaseserver brukes. Når det gjelder nettverksbasert drift, er brannmuren på den bæ rbare PC-en fra Q IAGEN konfigurert slik at innkommende trafikk er blokkert for alle porter, bortsett fra de som kreves for å opprette en nettverkstilkobling.

Væ r oppmerksom på at blokkering av inngående tilkoblinger ikke påvirker svar på forespørsler som utløses av brukeren. Utgående tilkoblinger er tillatt, ettersom dette kan væ re påkrevd for å gjenfinne oppdateringer.

Hvis konfigurasjonen er annerledes, anbefaler Q IAGEN å konfigurere brannmuren på samme måte som beskrevet ovenfor. Til dette formålet må en systemadministrator logge seg på og utføre følgende trinn:

1. Åpne "Control Panel" (Kontrollpanel) og velg "Windows Firewall" (Windowsbrannmur).

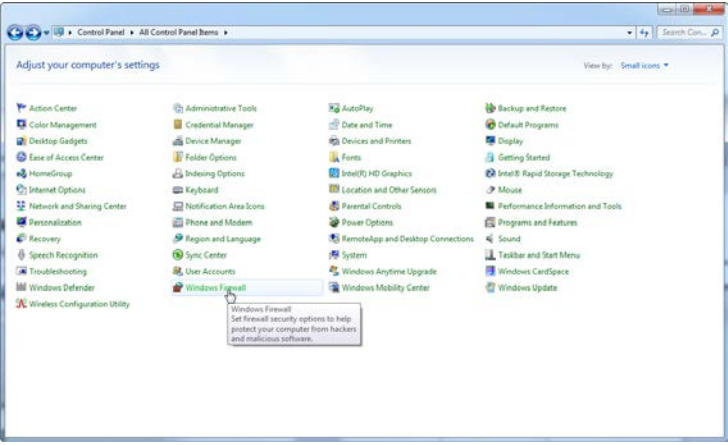

2. Velg "Use recommended settings" (Bruk anbefalte innstillinger).

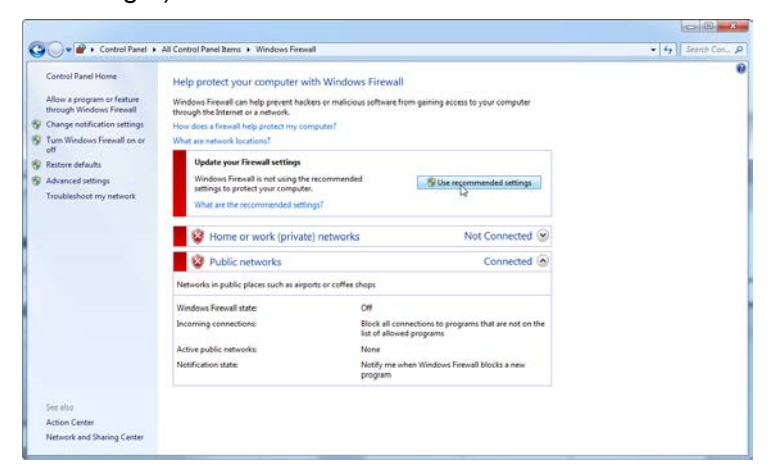

3. Kontroller at følgende innstillinger er aktive:

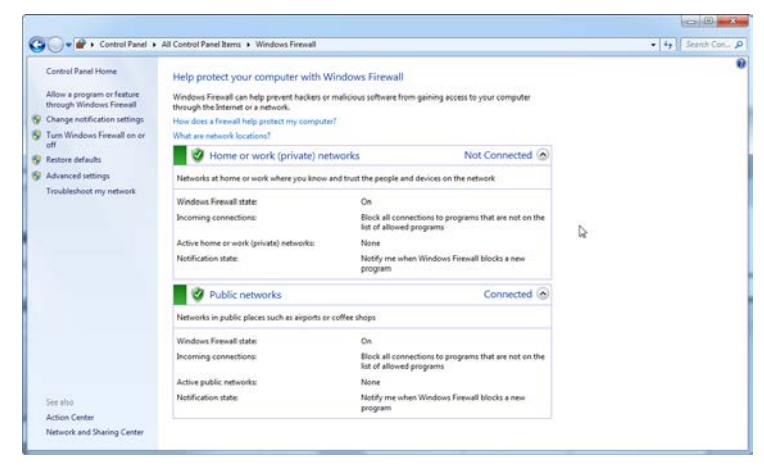

Av sikkerhets og pålitelighetshensynskal kabelbasert nettverkstilgang benyttes i stedet for WFi. De bærbare PGene fra QIAGEN har en deaktivert Wi-Fi-adapter. Hvis konfigurasjonen er annerledes, må en systemadministrator deaktivere Wi-Fi-adapteren manuelt ved hjelp av følgende trinn:

1. Åpne "Control Panel" (Kontrollpanel), og velg "Network and Sharing Center" (Nettverks og delingssenter).

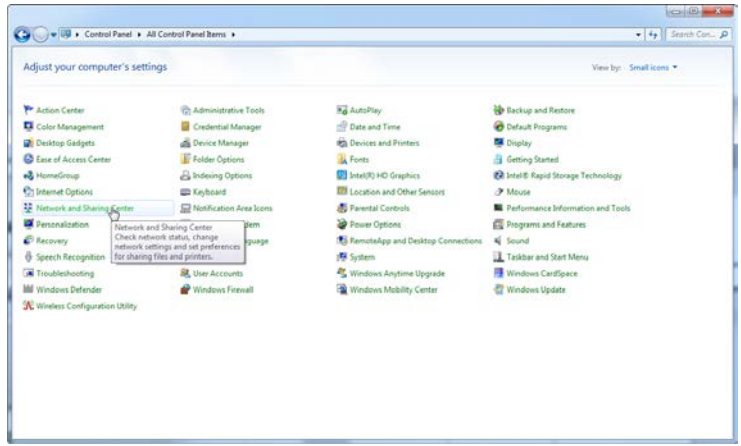

2. Velg "Change adapter settings" (Endre adapterinnstillinger).

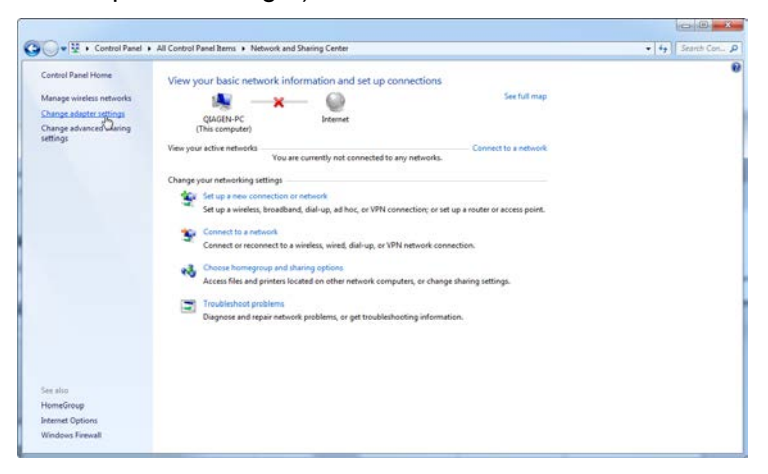

3. Hold musepekeren over "Wireless Network Connection" (Trådløs nettverkstilkobling), og trykk på høyre museknapp. Velg "Disable" (Deaktiver) fra hurtigmenyen.

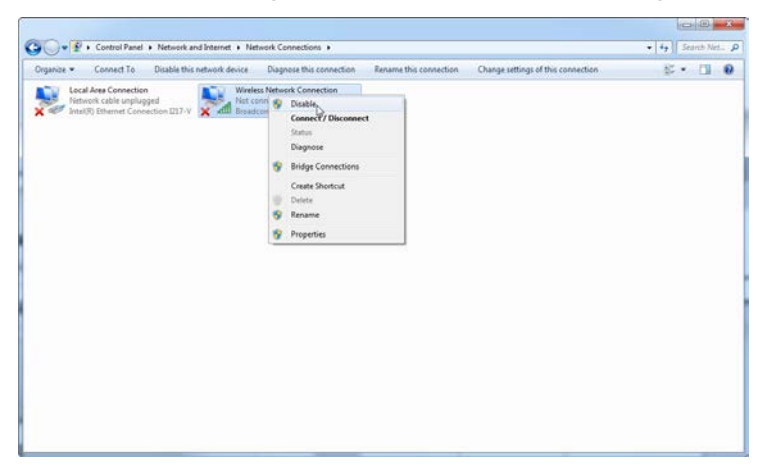

4. Kontroller at trådløs nettverkstilkobling er deaktivert.

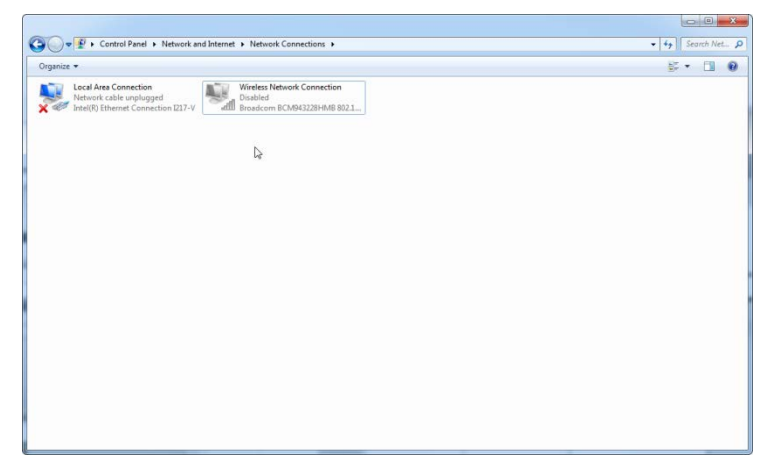

## 4.10.3 Systemverktøy

Mange systemverktøy kan bruke betydelige systemressurser selv uten aktive inngrep fra brukere. Her er noen vanlige eksempler på slike verktøy:

- Filindeksering, som utføres som en bakgrunnsoppgave av mange moderne kontorapplikasjoner
- Diskdefragmentering, som også ofte foregår i bakgrunnen
- All programvare som søker etter oppdateringer på Internett
- Verktøy for fjernovervåking og fjernstyring

Væ r oppmerksom på at den raske utviklingen i IT-sektoren gjør at listen kanskje ikke er fullstendig, og at det kan væ re utgitt nye verktøy som ikke var kjent da dette ble skrevet. Det er viktig at systemadministratorer passer på at slike verktøy ikke er aktive under en PCR-kjøring.

### 4.10.4 O ppda teringer a v opera tivsystem

De bæ rbare PC-ene som leveres av Q IAGEN, er konfigurert slik at automatiske oppdateringer av operativsystemet er deaktivert. Hvis konfigurasjonen din er forskjellig, må en systemadministrator deaktivere en eventuell automatisk

oppdateringsprosess av operativsystemet, noe som kan gjøres med følgende trinn:

1. Åpne "Control Panel" (Kontrollpanel) og velg "Windows Update" (Windows-oppdatering).

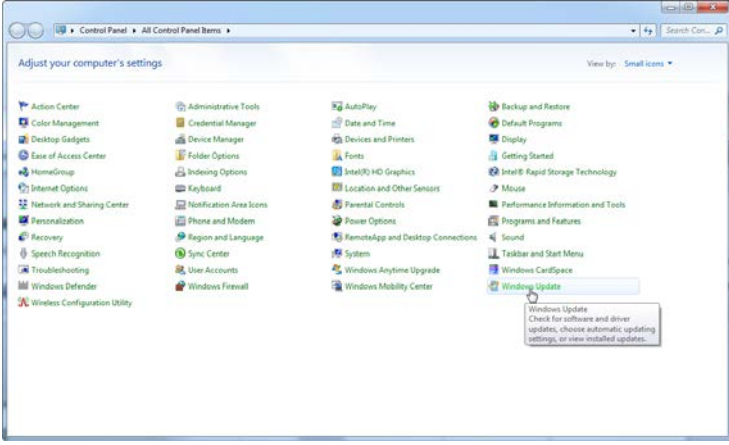

2. Velg "Change settings" (Edre innstillinger).

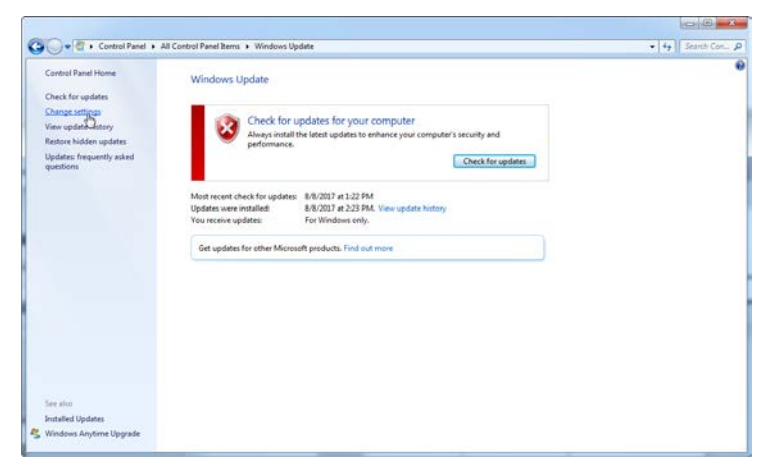

3. Velg "Never check for updates" (Aldri se etter oppdateringer).

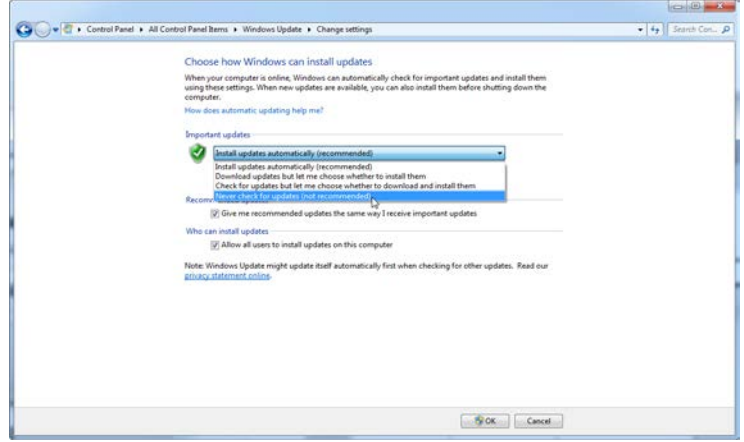

4. Kontroller at alternativet "Never check for updates" (Aldri se etter oppdateringer) er aktivert under "Important updates" (Viktige oppdateringer).

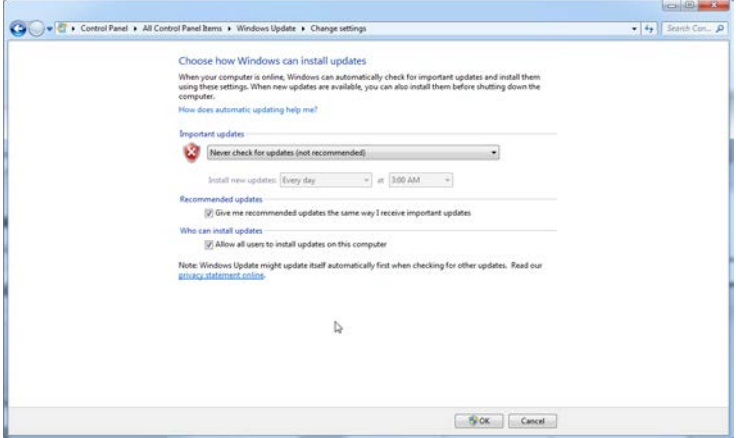

Hvis oppdateringer kreves på grunn av usikrede sikkerhetssårbarheter, tilbyr QIAGEN mekanismer for å installere et definert sett med validerte Windowssikkerhetsoppdateringer enten online (hvis en internettforbindelse er tilgjengelig på QIAGEN bærbar PC) eller offline som en pakke klargjort på en egen datamaskin med internettforbindelse.

# 4.11 Oppdatere programvare

Programvareoppdateringer er tilgjengelige på QIAGENs nettsted på www.qiagen.com/ products/ rotorgeneqmdx.aspx. Du får også tilgang til siden fra menyen "Help" i programvaren. For å laste ned programvare må du registrere deg på nettstedet.

# 5 Driftsprosedyrer — Maskinvare

Denne delen beskriver bruken av RotorGene Q MDx.

# 5.1 Rotortyper

Først må du velge hvilken rørtype og rotor som skal brukes. Det er 4 rotorer for ulike typer rør.

Me rk: Instrumentet leveres med en 36-brønners rotor og en 72-brønners rotor. Rotor-Disc®-rotorene er tilbehør.

VIKTIG: Bruk identiske rør i kjøringer. Ikke bland ulike rørtyper eller rør fra forskjellige produsenter, da dette kan påvirke den optiske ensartetheten. Vi anbefaler at du bruker rør fra Q IAGEN som er spesielt utformet for bruk med Rotor-Gene Q MDx (se tillegg C). Med rør fra andre produsenter kan det oppstå autofluorescens, som kan påvirke resultatenes pålitelighet. I tillegg kan rør fra andre produsenter ha ulik lengde og tykkelse og føre til feilinnretting av den optiske banen til Rotor-Gene Q MDx og reaksjonen i røret. Q IAGEN forbeholder seg retten til å avstå fra å gi teknisk støtte ved problemer som oppstår fordi Rotor-Gene Q MDx-instrumentet er brukt sammen med plastmaterialer som ikke er sertifisert av Q IAGEN.

VIKTIG: Hvis Rotor-Gene Q MDx brukes sammen med plastmaterialer som ikke er sertifisert av Q IAGEN, kan instrumentets garanti bli ugyldig.

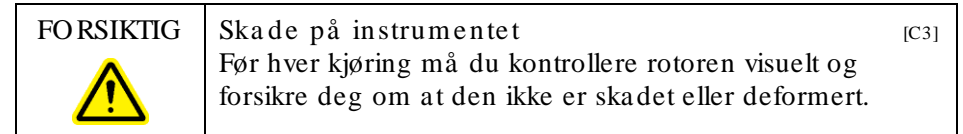

#### 36-brønners rotor

Rotoren med 36 brønner er rød. Rotoren med 36 brønner og den tilhørende låseringen kan ta 0,2 ml rør. Rørene trenger ikke optisk klare hetter ettersom Rotor-Gene Q MDx registrerer fluorescens fra bunnen av røret og ikke fra toppen. Rør med kulelokk kan også brukes.

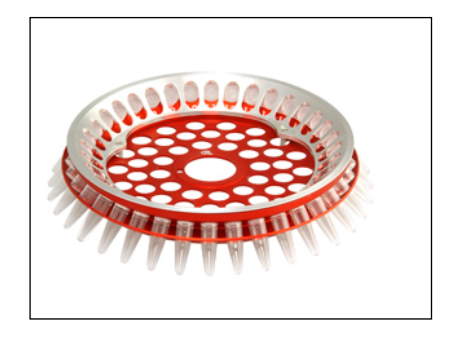

### 72-brønners rotor

Rotoren med 72 brønner er blå. Rotoren med 72 brønner og den tilhørende låseringen kan brukes med rørstrips med hetter, 0,1 ml, og kan ta volumer helt ned til 20 µl. Hettene sørger for trygg og pålitelig forsegling.

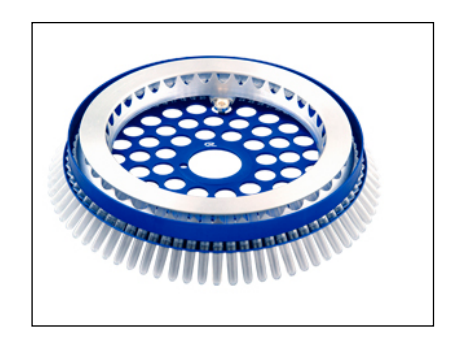

### Rotor-Disc 72-rotor

Rotor-Disc 72-rotoren er mørk grå. Rotor-Disc 72-rotoren og den tilhørende låseringen gjør det mulig å bruke RotorDisc 72. Rotor-Disc 72 er en plate med 72 brønner for høy arbeidsbelastning. RotorDisc 72 forsegles ved å legge over en transparent polymerfilm og varmeforsegle. Filmen er rask å bruke og hindrer kontaminering ved å skape en sterk og holdbar forsegling som ikke kan tukles med. For mer informasjon om Rotor-Disc 72, se avsnit[t 5.3.](#page-54-0)

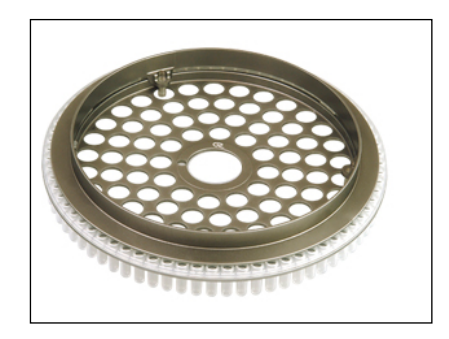

Rotor-Disc 100 -rotor

Rotor-Disc 100-rotoren er gullfarget. Rotor-Disc 100-rotoren og den tilhørende låseringen gjør det mulig å bruke Rotor-Disc 100. Rotor-Disc 100 er en plate med 100 brønner for høy arbeidsbelastning. RotorDisc 100 er det roterende motstykket til en 96-brønners plate, med 4 ekstra referansebrønner. Den gjør at RotorGene Q MDx kan integreres i arbeidsflyter med 96 brønner. De ekstra brønnene er praktiske til f.eks. flere prøver, ytterligere kontrollreaksjoner, eller retningsbestemte reaksjoner, uten at man må bruke noen av de 96 standardbrønnene. For sømløs kompatibilitet med arbeidsflyter med 96 brønner følger Rotor-Disc 100-brønner samme merking som en 96 brønners plate, dvs. A1–A12 til H1–H12. De ekstra 4 referansebrønnene er merket R4R4. For mer informasjon om Rotor-Disc 100, se avsnit[t 5.3.](#page-54-0)

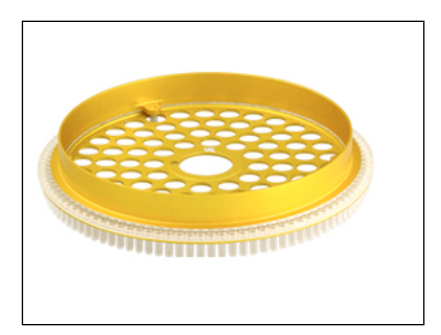

Rotorspesifikasjoner

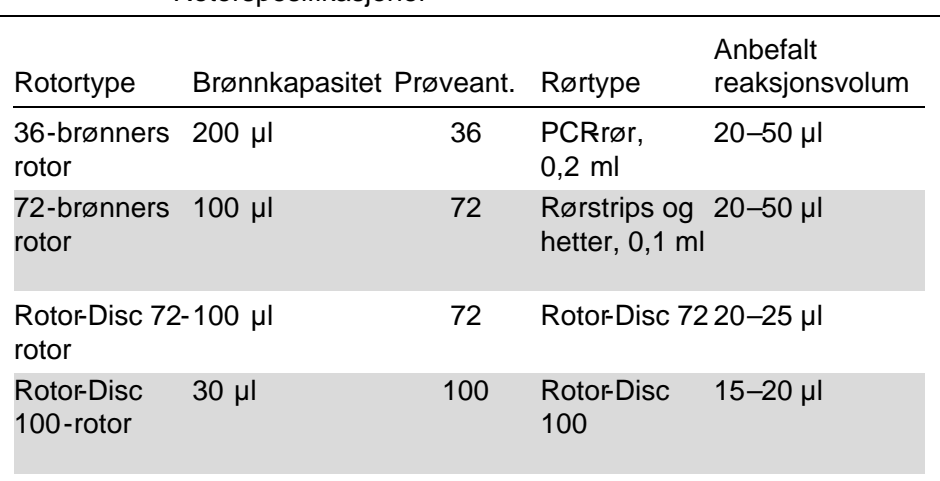

Merk : 36-brønners rotor og 72-brønners rotor for Rotor-Gene Q MDx skal ikke brukes på RotorGene 3000instrumenter på grunn av uforlikeligheter i den optiske justeringen. Du må fortsatt bruke de eldre rotorene med 36 og 72 posisjoner sammen med RotorGene 3000instrumenter.

# 5.2 Reaksjonsoppsett

VIKTIG: Det må foretas egnede kontroller i hver kjøring for å sikre pålitelige resultater.

Reaksjoner kan forberedes med lastebrett for 96 x 0,2ml rør (for PCR $r\varnothing$ rør, 0,2 ml), lastebrett for 72 x 0,1 ml rør (for rørstrips med hetter, 0,1ml satt opp med enkanals pipette), lastebrett for 72 x 0,1 ml flerkanal (for rørstrips med hetter, 0,1 ml satt opp med en flerkanals pipette), lastebrett for Rotor-Disc 72 (for Rotor-Disc 72), eller lastebrett for Rotor-Disc 100 (for Rotor-Disc 100). Alle brett er laget av aluminium og kan forhåndskjøles.

Lastebrettet for 72 x 0,1ml rør (avbildet) tar 18 rørstrips samt opptil åtte 0,5 ml rør, som kan brukes til å forberede mastermix, og opptil seksten 0,2ml rør som kan brukes til å sette opp standardkurver. Fremgangsmåten nedenfor

beskriver reaksjonsoppsetet ved bruk av en 72-brønners rotor. Samme fremgangsmåte kan brukes til reaksjonsoppsett ved bruk av en 36brønners rotor og egnet tilbehør.

1. Plasser rørstripsene i lastebrettet og fordel reaksjonskomponentene.

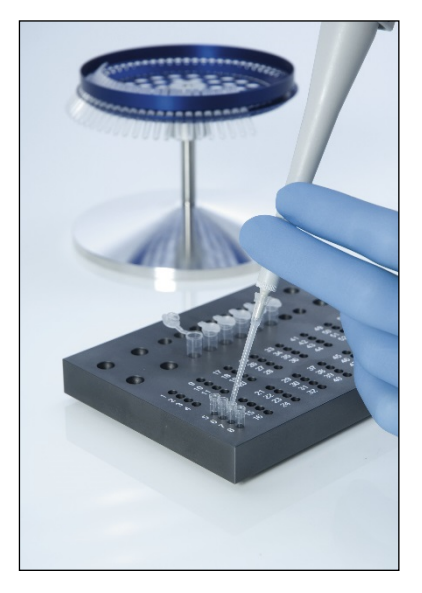

2. Fest hettene godt på rørstripsene og senøye etter om forseglingen er tett.

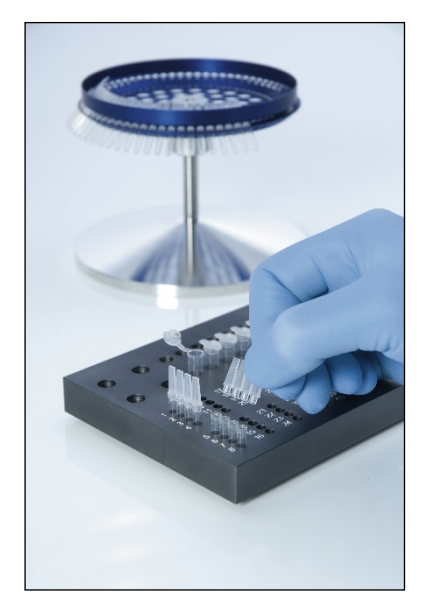

3. Sett rørstripsene i rotoren med 72 brønner, og pass på at hvert rør står på riktig plass og er plassert i riktig retning. Hvis prøvene ikke er riktig plassert i rotoren, blir de ikke optimalt justert i forhold til deteksjonssystemet. Det kan medføre redusert registrering av fluorescenssignaler og nedsatt deteksjonsfølsomhet. En rotorholder som gjør det enklere å laste rør, følger med instrumentet.

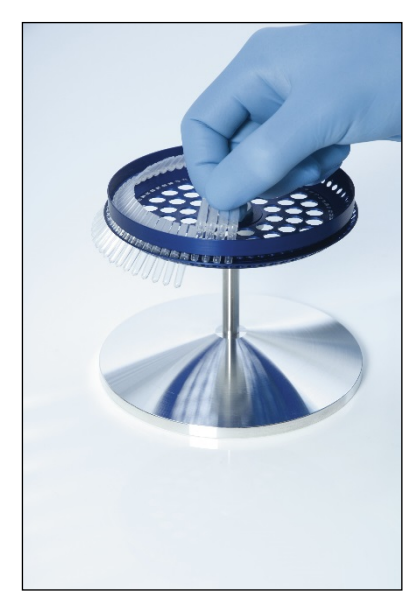

VIKTIG: For å oppnå en mest mulig jevn temperatur må alle posisjoner i rotoren inneholde et rør. Ved å fylle alle posisjoner i rotoren sikres en jevn luftstrøm til alle rørene. Ha et sett med tomme rør med hette for hånden som kan brukes til å fylle eventuelle ubrukte posisjoner.

4. Sett låseringen for rotoren med 72 brønner på den tilhørende rotoren ved å trykke de 3 tappene gjennom hullene på rotoren.

Låseringen sikrer at hettene blir sittende på rørene under kjøringen

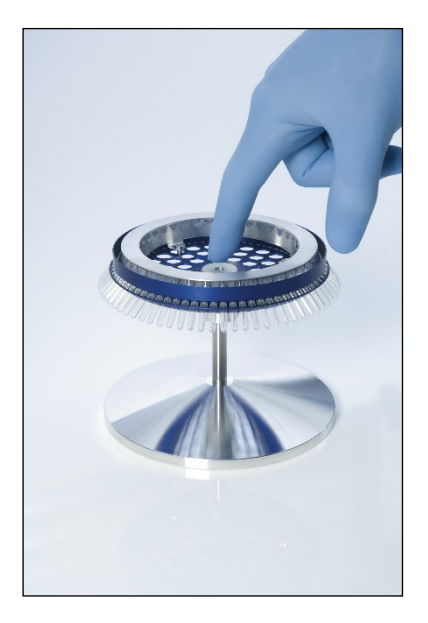

5. Sett det ferdige brettet inn i Rotor-Gene Q MDxkammeret ved å klikke det på plass ved hjelp av tappen på rotorfestet. Brettet fjernes enkelt ved å trykke rotorfestet nedover for å frigjøre brettet og trekke det ut.

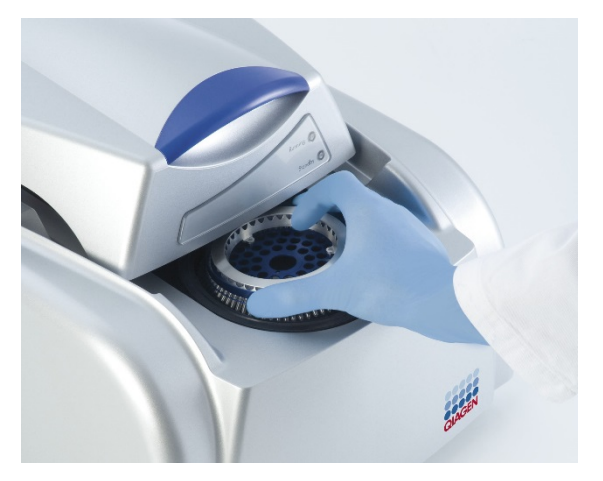

6. Lukk lokket og angi profilen for kjøringen ved hjelp av Rotor-Gene Q -programvaren.

# <span id="page-54-0"></span>5.3 Oppsett av Rotor -Disc

Rotor-Disc 72 og Rotor-Disc 100 har henholdsvis 72 og 100 brønner i én enkelt plate utformet for høy arbeidsbelastning. Rotor-Disc 72 og Rotor-Disc 100 bruker ikke hetter. I stedet legges en Rotor-Disc varmeforseglingsfilm over rørene, som varmeforsegles med en RotorDisc-varmeforsegler. Filmen hindrer kontaminering ved å skape en sterk og holdbar forsegling som ikke kan tukles med. Fremgangsmåten for å varmeforsegle RotorDisc er beskrevet nedefor.

VIKTIG: Les produktarket som fulgte med RotorDiscvarmeforsegleren, før du begynner.

- 1. Slå på Rotor-Disc-varmeforsegleren med bryteren til venstre på enhetens bakside. Det røde lyset "Power" (På) tennes RoteDiscvarmeforsegleren bruker ca.10 minutter på å nå driftstemperatur, og da tennes det grønne lyset "Ready" (Klar).
- 2. Velg permanent eller avtagbar forsegling.

Merk : Etter at RotorDisc-varmeforsegleren er klar til bruk, kan den trygt være påslått kontinuerlig.

- 3. Sett Rotor-Disc inn i Rotor-Disc-lastebrettet ved å bruke posisjon én-tappen på Rotor-Disc og rørføringshullene på Rotor-Disc-lastebrettet.
- 4. Klargjør reaksjoner i Rotor-Disc ved manuell pipettering eller ved bruk av et system for automatisk væskebehandling.

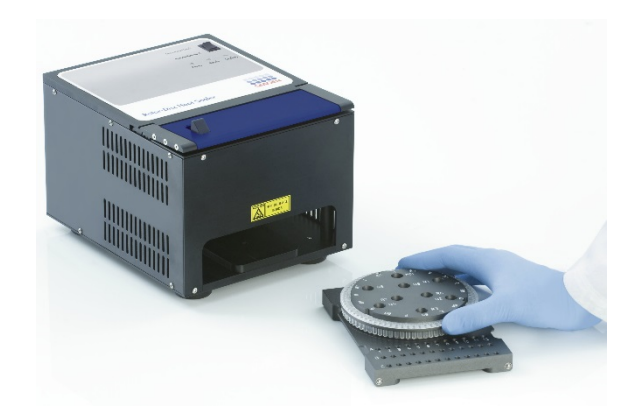

- 5. Fjern midtdelen fra ett ark med RotorDisc varmeforseglingsfilm ved å brette filmen forsiktig i to, klype i midten og rive delen forsiktig ut.
- 6. Legg filmen over RotorDisc med riktig side opp, som vist av etiketten "SIDE UP" (Denne side opp). Påse at etiketten "SIDE UP" er plassert i bunnen av RotoDisclastebrettet.

Hullet midt i filmen skal enkelt kunne føres over sylinderen i RotorDisc-lastebrettet og legges oppå Rotor Disc.

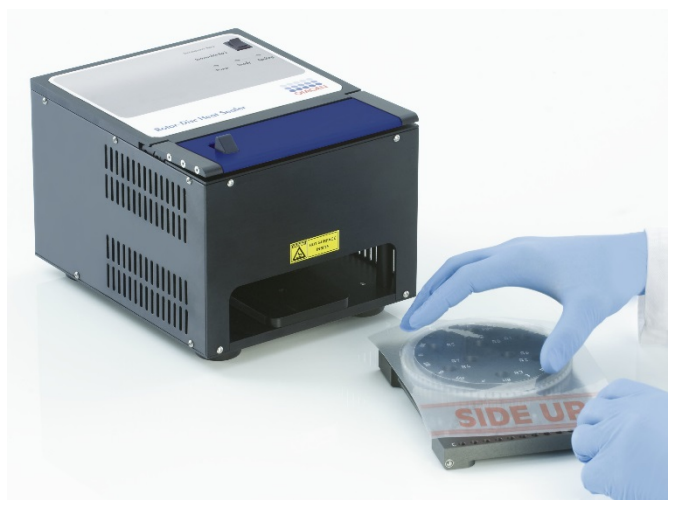

7. Skyv det ferdigebrettet inn i RotorDisc-varmeforsegleren ved hjelp av styreskinnene på siden av RotoDisclastebrettet. Sørg for at RotorDisc-lastebrettet er skjøvet helt inn.

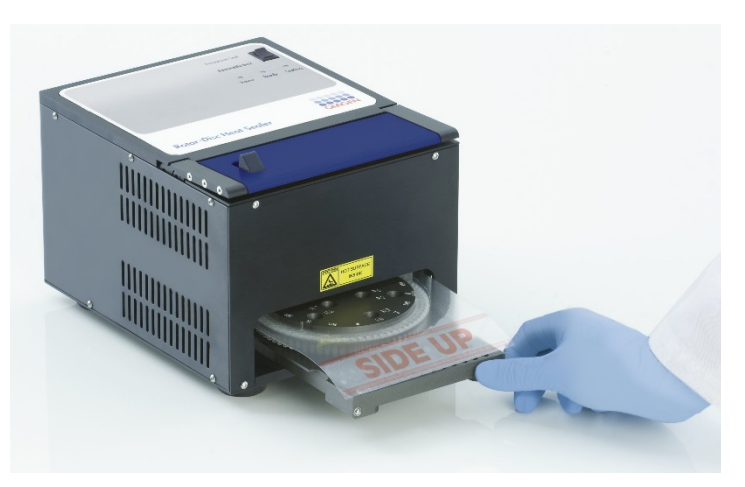

8. For å aktivere forseglingsmekanismen må du først trykke ned det blå metalldekslet øverstpå forsegleren og deretter skyve den svarte låsehaken bakover.

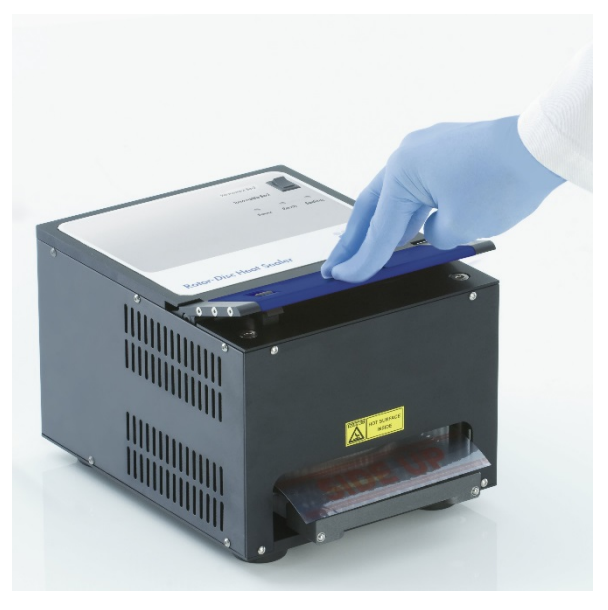

9. Når forseglingsmekanismen er senket, tennes det oransje lyset "Sealing" (Forsegler). Hvis RotoDisclastebrettet ikke er i riktig posisjon, spilles det av et varselsignal.

10. Når forseglingen er ferdig, høres et uavbrutt lydsignal og det oransje "Sealing"-lyset begynner å blinke. Trykk ned det blå dekslet for å heve og løse ut forseglingsmekanismen til utgangsstilling. VIKTIG: Forseglingen må ikke vare lenger enn lydsignalet angir, hvis ikke kan Rotor-Disc-platen bli deformert. Merk: For å advare deg hvis du skulle glemme å løse ut

låsemekanismen, vil det blinkende "Sealing"-lyset begynne å lyse permanent, og lydsignalet endres fra uavbrutt til pipende.

- 11. Skyv Rotor-Disc-lastebrettet ut av Rotor-Discvarmeforsegleren. La filmen avkjøles i ca. 10 sekunder. Fjern overflødig film ved å skyve nedover til den løsner. Ikke dra overflødig film oppover.
- 12. Fjern Rotor-Disc fra Rotor-Disc-lastebrettet.
- 13. Last Rotor-Disc-platen i rotoren og bruk tappen som markerer posisjon én, som veiledning til riktig plassering.

# <span id="page-58-1"></span>6 Driftsprosedyrer — Programvare

Nye kjøringer kan settes opp med hurtigveiviseren eller den avanserte veiviseren som vises når programvaren starter. Hurtigveiviseren er utformet slik at brukere kan starte kjøringer så raskt som mulig. Den avanserte veiviseren har flere alternativer, som konfigurering av optimalisert økning og voluminnstillinger. For enkelhets skyld inneholder veiviserne en rekke maler med standard syklerforhold og innsamlingskanaler. Hvis du vil endre veivisertype, bytter du fane øverst i vinduet "New Run" (Ny kjøring).

# <span id="page-58-0"></span>6.1 Hurtigveiviser

Hurtigveiviseren lar brukeren starte kjøringen så raskt som mulig. Brukeren kan velge fra et sett med ofte brukte maler og legge inn et minimum med parametrer for å komme i gang. Hurtigveiviseren forutsetter at reaksjonsvolumet er 25 µl. Andre reaksjonsvolumer krever at du bruker den avanserte veiviseren (se avsni**f** 6.2).

Som første trinn velger du ønsket mal for kjøringen ved å dobbeltklikke på malen i listen i vinduet "New Run".

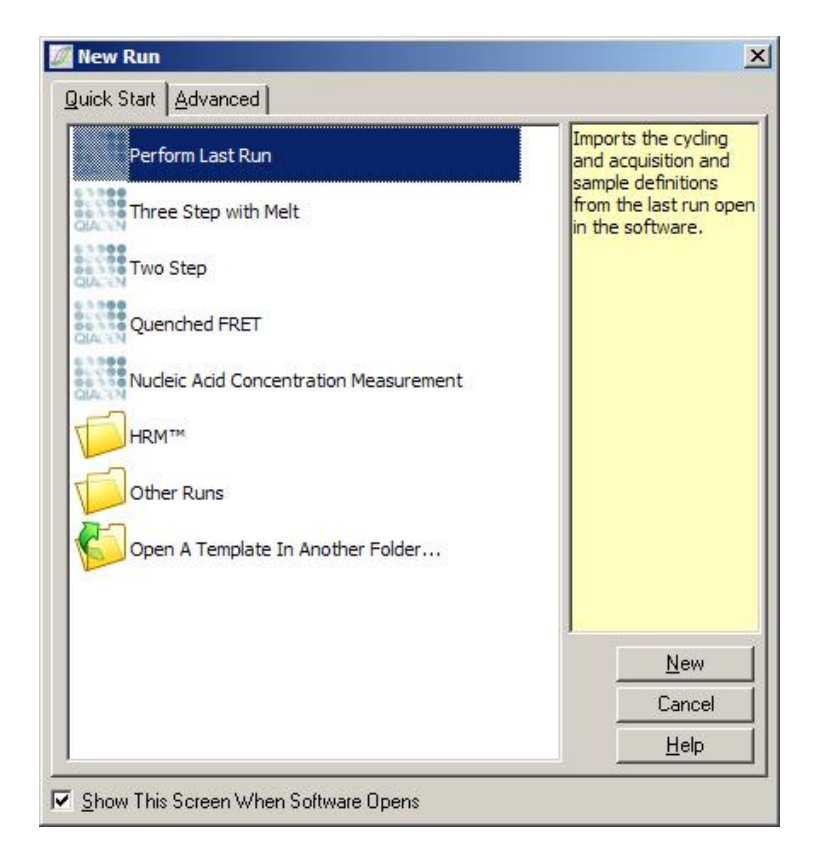

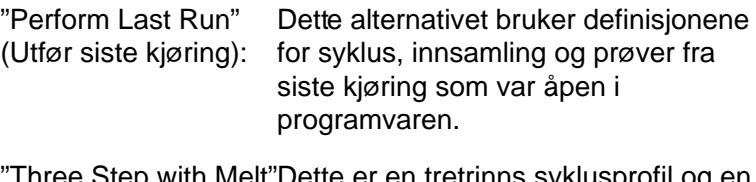

"Three Step with Melt"Dette er en tretrinns syklusprofil og en (Tre trinn med smeltekurve med datainnsamling i smelting): grønn kanal.

"Two Step" (To trinn): Dette er en totrinns syklusprofil med datainnsamling i grønn, gul, oransje og rød kanal.

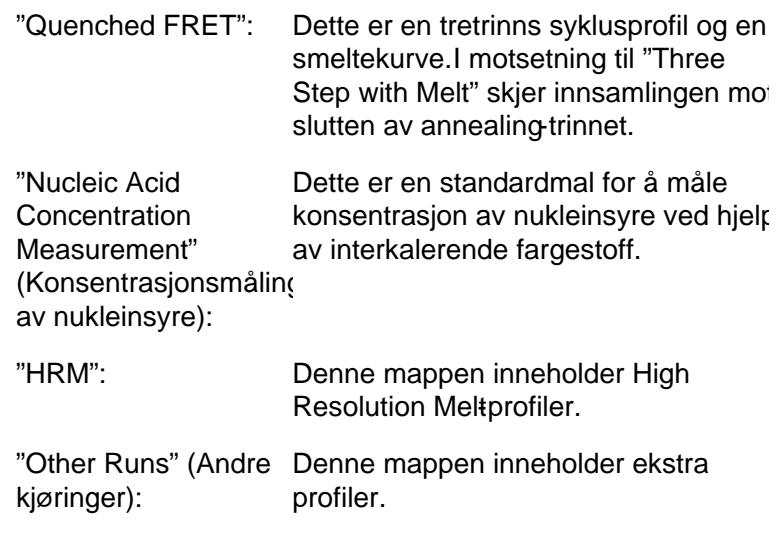

Syklus- og innsamlingsprofilene for alle maler kan endres med veiviseren.

Merk : Du kan legge til brukerdefinerte maler i mallisten i hurtigveiviseren ved å kopiere eller lagre\*.ret -filer i C:\ Programfiler \ Rotor-Gene Q Softwar e\ Templates \ Quick Start Templates . Når du har kopiert en fil til denne mappen, vises den som et ikon på listen. Hvis du vil lage et egendefinert ikon for malene dine, oppretter du et \*.ico -bilde med samme filnavn som malen.

Du kan lage undermapper for å gruppere maler. En slik organisering av maler kan være nyttig hvis for eksempel flere brukere benytter samme instrument.

### 6.1.1 Velge rotor

I neste vindu velger du rotortypen fra listen.

Merk av i ruten for "Locking Ring Attached" (Låsering fetet) og klikk på "Next" (Neste).

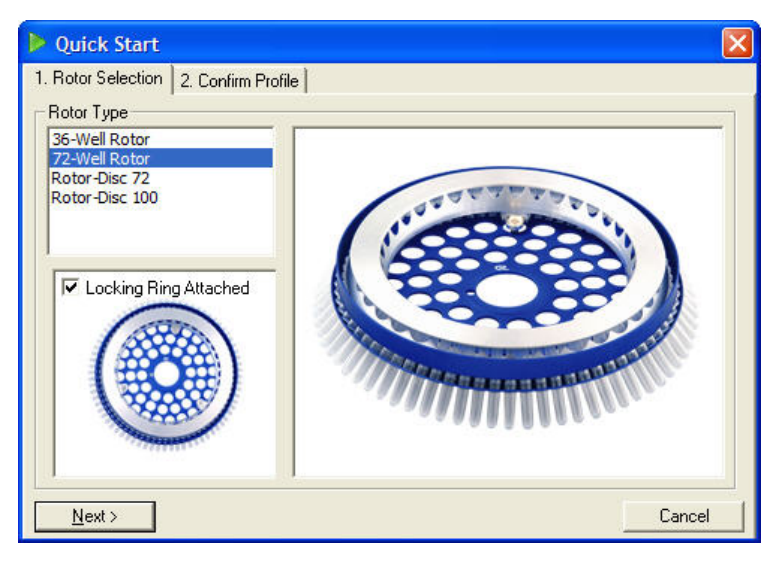

## 6.1.2 Bekrefte profil

Syklusforholdene og innsamlingskanalene i den valgte malen importeres. Du kan endre disse i vinduet "Edit Profile" (Rediger profil) (se avsnit $6.2.4$ ).

Klikk på knappen "Start Run" (Start kjøring) for å starte kjøringen. Du kan også lagre malen før du starter kjøringen, ved å klikke på "Save Template" (Lagre mal).

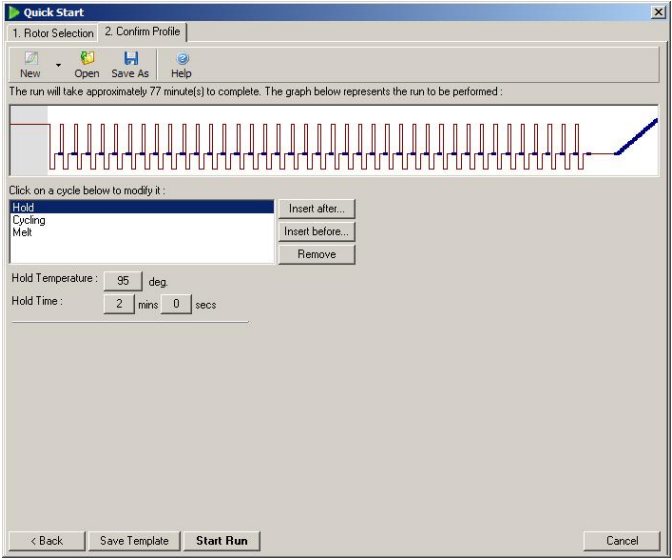

## 6.1.3 Lagre kjøring

Når du har klikket på knappen "Start Run", vises vinduet "Save As" (Lagre som). Kjøringen kan lagres der brukeren ønsker. Kjøringen gis et filnavn som består av malen og datoen for kjøringen. Et serienummer (1, 2 osv.) legges også til i filnavnet for kunne gi navn automatisk til flere kjøringer som bruker samme mal på samme dag.

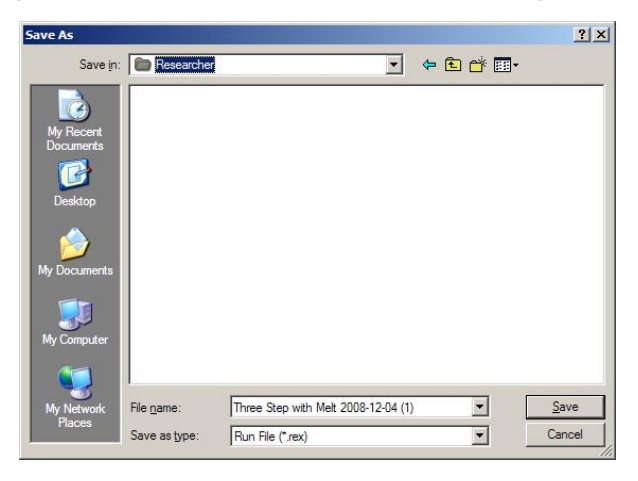

### 6.1.4 Oppsett av prøver

Når kjøringen har startet, kan du bruke vinduet "Edit Samples" (Rediger prøver) til å definere og beskrive prøver.

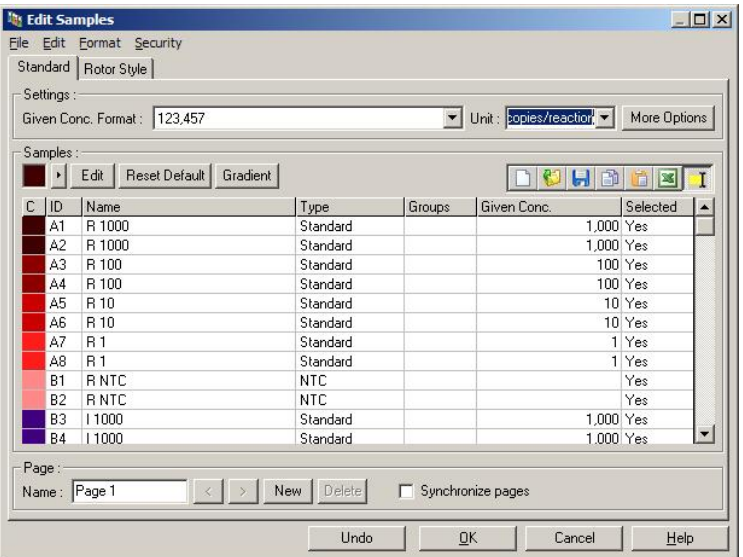

"Edit Samples"-vinduet vises etter at kjøringen har startet slik at brukeren kan bruke denne tiden til å angi prøvenavn. Hvis prøvenavnene legges inn svært hurtig under kjøringen (for eksempel ved bruk av strekkodeleser), kan det føre til omstokking av bokstaver i prøvenavnene. Derfor anbefales det å unngå bruk av strekkodeleser, og ved behov heller skrive inn prøvenavnene når kjøringen er fullført. For mer informasjon om oppsett av prøvedefinisjoner i "Edit Samples"-vinduet, se avsnitt7.8.4.

## <span id="page-63-0"></span>6.2 Avansert veiviser

Den avanserte veiviseren har flere alternativer som ikke er tilgjengelige i hurtigveiviseren, som konfigurering av optimalisert økning.

Hvis du vil bruke den avanserte veiviseren, velger du en mal ved å dobbeltklikke på malnavnet i listen på fanen "Advanced" (Avansert) i vinduet "New Run".

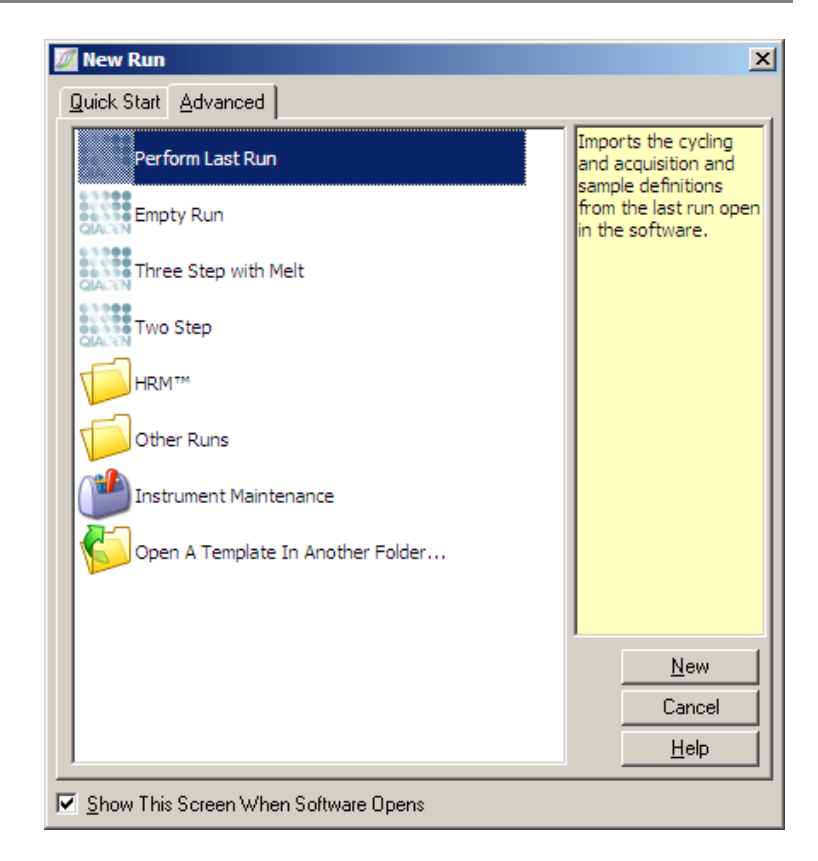

Alternativene for maler i dette vinduet ligner på de som er tilgjengelige når du bruker hurtigveiviseren (avsni[tt6.1\)](#page-58-0).

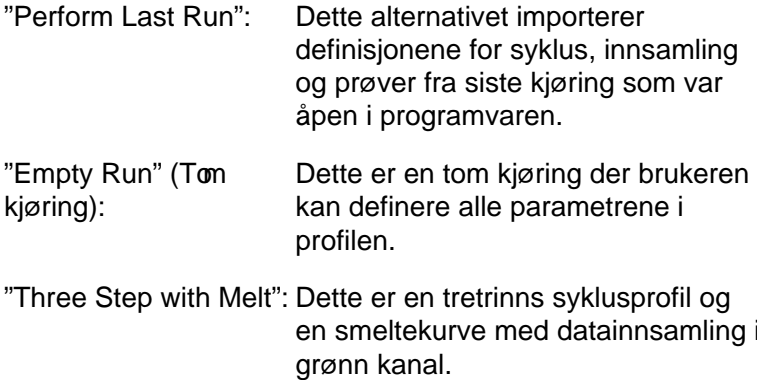

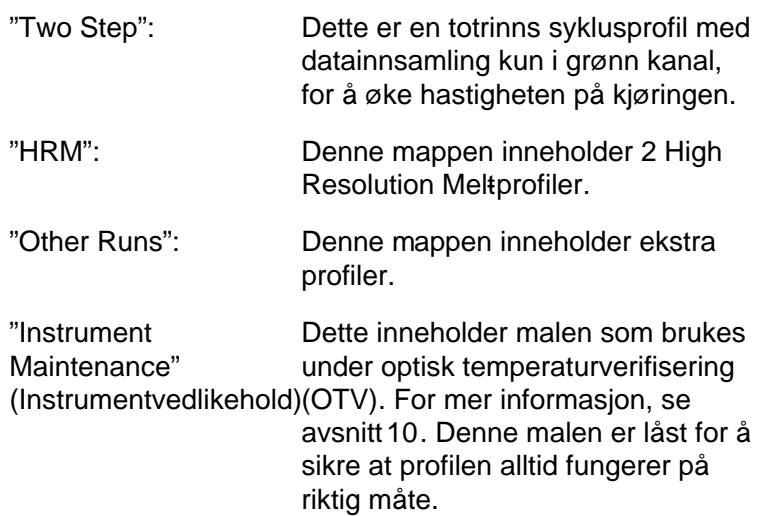

Merk : Du kan legge til brukerdefinerte maler i mallisten ved å kopiere eller lagre \*.ret -filer i C:\ Programfiler \ Rotor-Gene Q Software \ Templates \ . Når du har kopiert en fil til denne mappen, vises den som et ikon på listen.

6.2.1 Veiviser for ny kjøring, vindu 1

I neste vindu velger du rotortypen fra listen.

Merk av i ruten for "Locking Ring Attached" og klikk på "Next" for å fortsette.

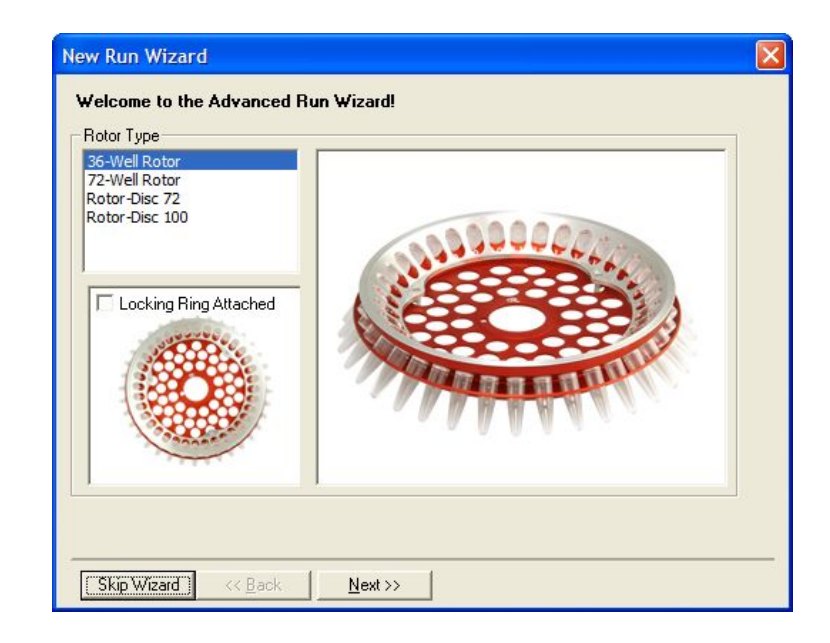

## 6.2.2 Veiviser for ny kjøring, vindu 2

I neste vindu kan du legge inn brukernavn og merknader om kjøringen. Reaksjonsvolumet må også angis.

Hvis du valgte 72-brønners rotor i vindu 1, får du tre alternativer for "Sample Layout" (Prøvelayout) i nedtrekksmenyen. "1, 2, 3..." er standardinnstilling. De fleste brukere velger denne innstillingen. "1A, 1B, 1C..." bør velges når prøvene lastes i tilstøtende 0,1ml rørstrips ved hjelp av en flerkanals pipette med 8 kanaler. Layouten "A1, A2, A3..." brukes når det er hensiktsmessig.

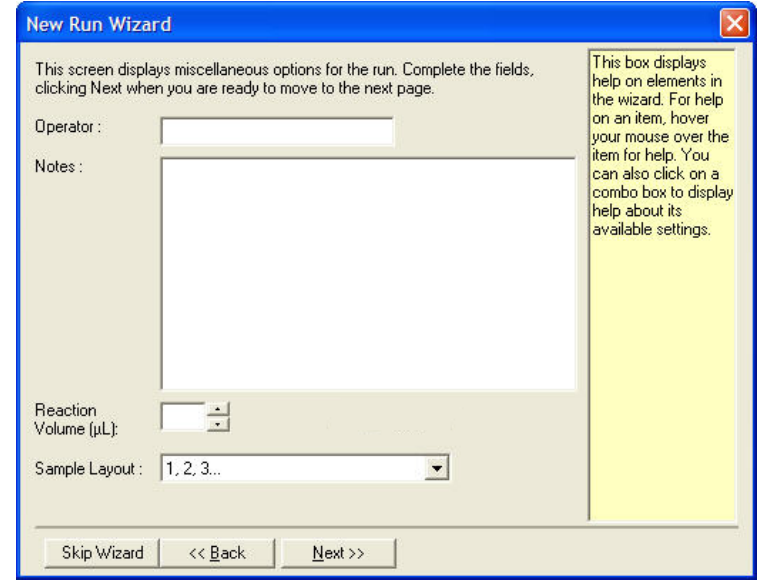

6.2.3 Veiviser for ny kjøring, vindu 3

I dette vinduet kan du endre "Temperature Profile" (Temperaturprofil) og "Channel Setup" (Kanaloppsett). Hvis du klikker på knappen "Edit Profile...", vises vinduet "Edit Profile" hvor du kan endre syklusforhold og velge innsamlingskanaler (avsnit[t 6.2.4\)](#page-68-0).

Når du er ferdig med profiloppsettet, klikker du på knappen "Gain Optimisation..." (Optimalisering av økning) for å åpne vinduet "Gain Optimisation" (se sid[e 6-23\)](#page-80-0).

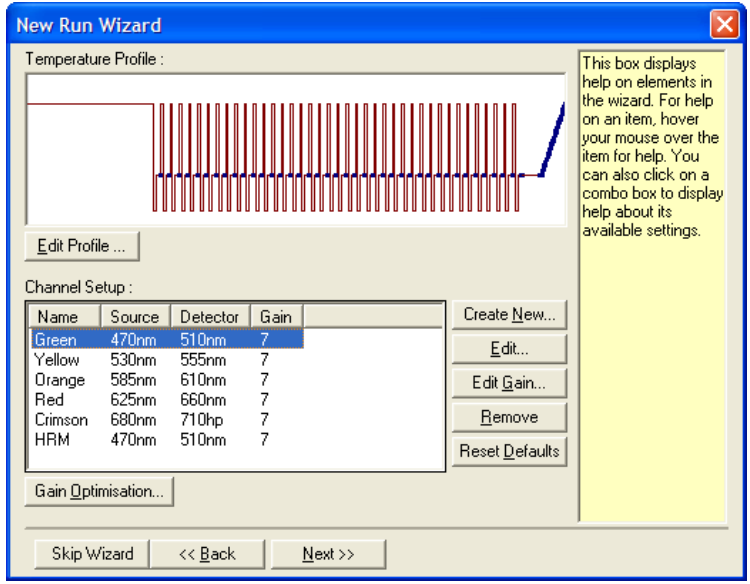

### <span id="page-68-0"></span>6.2.4 Redigere en profil

I vinduet "Edit Profile" kan du angi syklusforholdene og innsamlingskanalene. Profilen som vises innledningsvis, er basert på malen som ble valgt under oppsettet av kjøringen (se sid[e 6-1\)](#page-58-1). Profilen vises grafisk. Listen over segmentene i profilene vises under grafikken. Listen kan blant annet omfatte "Hold" (Holde) (side [6-12\)](#page-69-0), "Cycling" (Sykluser) (sid[e6-13\)](#page-70-0), "Melt" (Smelting) (sid[e 6-16\)](#page-73-0) eller "HRM" hvis instrumentet har en HRM kanal (sid[e 6-17\)](#page-74-0).

Hvert stadium i profilen kan redigeres ved å klikke på det aktuelle området i grafikken eller på navnet i listen, og deretter endre innstillingene som vises.

"Insert after..." (Sett inn etter...): ny syklusetter valgt syklus. Med dette alternativet kan du sette inn en

"Insert before..." Med dette alternativet kan du sette inn en (Sett inn før...): ny syklus før valgt syklus.

"Remove" (Fjern):Fjerner valgt syklus fra profilen.

### <span id="page-69-0"></span>**Holde**

En holde-kommando forteller Rotor-Gene Q MDx at den skal forbli ved angitt temperatur i et gitt tidsrom. Hvis du vil endre temperaturen, klikker du på knappen "Hold Temperature" (Holdetemperatur) og skriver inn eller bruker glidebryteren for å velge ønsket temperatur. Hvis du vil endre holdevarigheten, klikker du på knappene "Hold Time" (Holdetid), "mins" (minutter) og "secs" (sekunder).

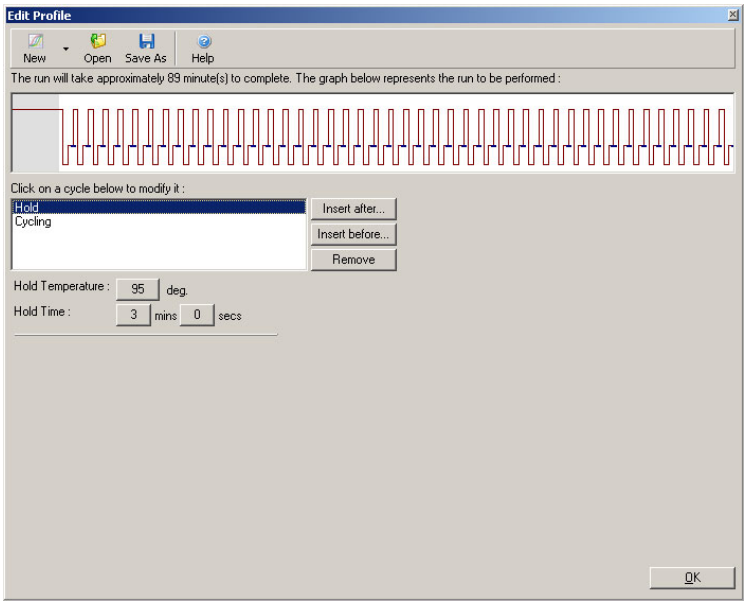

Hvis du utfører sykluser med optisk denaturering, kan holding brukes som et kalibreringstrinn. I så fall utføres det en kalibreringssmelting før holdingen. Som standarder dette konfigurert for den første holdingen i kjøringen, men kan endres ved behov.

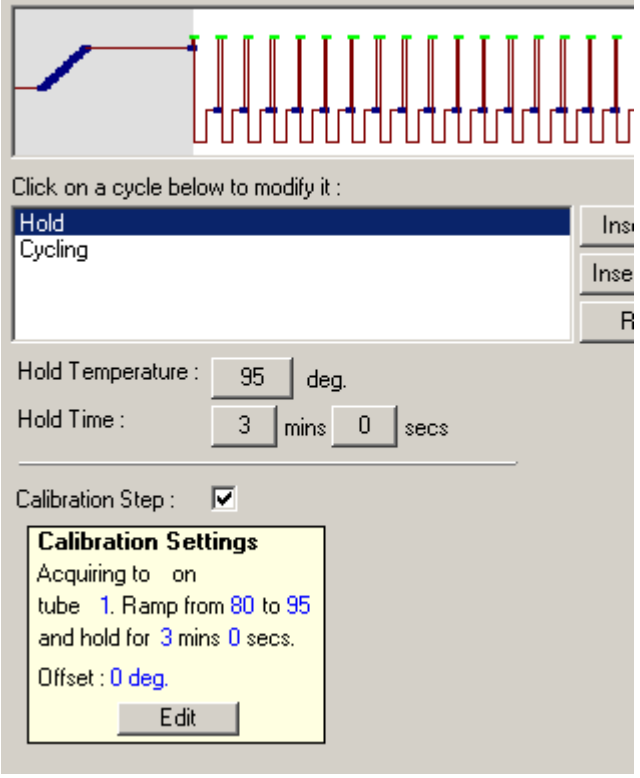

For mer informasjon om sykluser med optisk denaturering, se sid[e 6-17.](#page-74-1)

#### <span id="page-70-0"></span>Sykluser

Sykluser repeterer de brukerdefinerte temperaturog tidsinnstillingene et gitt antall ganger. Antall repetisjoner stilles inn med knappen "This cycle repeats X time(s)." (Denne syklusen repeteres X gang(er)).

Det vises én syklus grafisk (som vist i skjermbildet nedenfor). Hvert trinn i syklusen kan endres. Temperaturen kan endres ved å dra temperaturstreken i grafen opp eller ned. Trinnets varighet kan endres ved å dra temperaturskillet i grafen mot venstre eller høyre. Endringene kan også utføres ved å klikke på trinnet og bruke knappene for temperatur og tid til venstre for grafen.

Trinn kan legges til eller fjernes fra syklusen med knappene "-" og "+" øverst til h øyre i grafen.

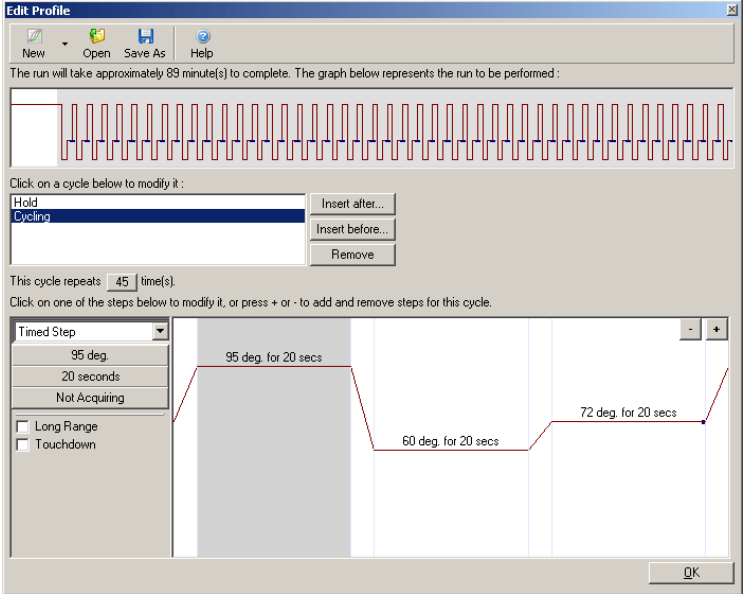

"Long Range" (Langt hold): Merk av for dette for å øke holdetiden for det valgte trinnet med ett sekund for hver ny syklus.

"Touchdown" (Landing) : Merk av for dette for å senke temperaturen med et angitt antall grader for et angitt antall innledende sykluser. Dette gjenspeiles i displayet.

#### Innsamling

Data kan innsamles i alle kanaler i alle syklustrinn. For å angi at en kanal skal innsamle data klikker du på knappen "Not Acquiring" (Ingen innsamling) (hvis du allerede har angitt at en kanal skal innsamle data i dette trinnet, vises innsamlingskanalene her).
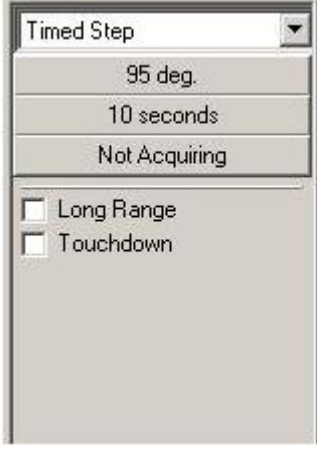

Når du har klikket på knappen "Not Acquiring", vises vinduet "Acquisition" (Innsamling).

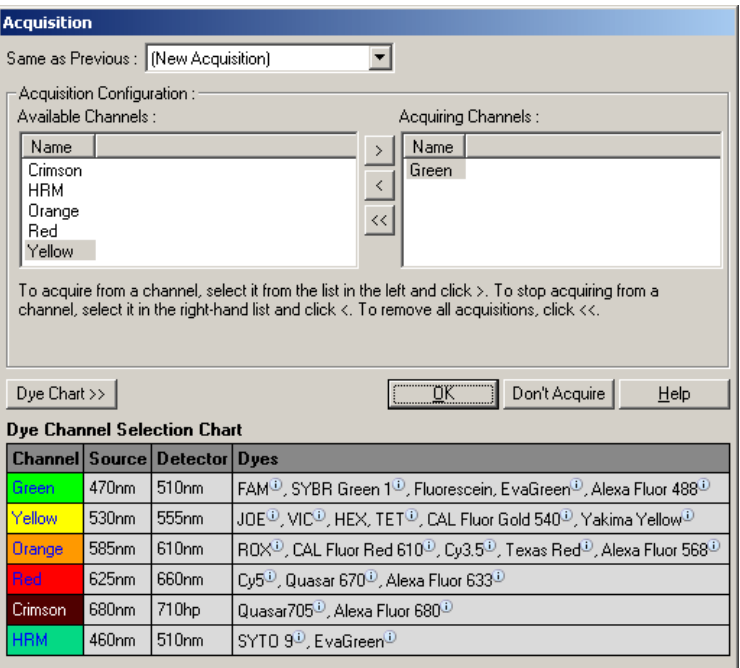

For å angi at en kanal skal innsamle data velger du kanalen og flytter den fra listen "Available Channels" (Tilgjengelige

kanaler) til listen "Acquiring Channels" (Innsamlende kanaler) ved hjelp av > - knappen. For å fjerne en valgt kanal fra listen "Acquiring Channels" bruker du **C**-knappen. -knappen fjerner alle kanalene fra listen "Acquiring Channels". Du kan også klikke på knappen "Don't Acquire" (Ikke samle inn) for å fjerne alle innsamlinger fra trinnet.

Hvis profilen inneholder mer enn én syklussekvens, kan de innsamlede dataene legges til dataene som ble innsamlet i de tidligere syklusene. Bruk nedtrekksmenyen "Same as Previous" (Samme som forrige) for å velge hvilket syklustrinn dataene skal legges til.

Tabellen "Dye Channel Selection Chart" (Tabell for valg av fargestoff og kanal) hjelper brukeren å bestemme hvilken kanal som er egnet til fargestoffet som skal brukes. Fargestoffene i tabellen er de som vanligvis brukes, og er ikke en indikasjon på instrumentets begrensninger.

Innsamlingsalternativene beskrevet ovenfor gjelder også trinnene i "Melt", med unntak av at det ikke er mulig å legge til innsamlede data ved hjelp av menyen "Same as Previous".

Smelting og hybridisering

En smelting er en stigning mellom 2 temperaturer, fra en lavere til en høyere temperatur. Tillatt temperaturområde er 35–99 °C.

For å sette opp en smelting mådu angi starttemperaturen, sluttemperaturen, temperaturøkningene, hvor lenge den første innsamlingstemperaturen skal holdes før stigningen innledes, hvor lenge hver økning skal holdes samt innsamlingskanalene.

Stigningen lages mellom de 2 temperaturene. Hvs starttemperaturen er høyere enn sluttemperaturen, endres navnet på trinnet til "Hybridisation". Alternativet "Acquiring To" (Samler inn til), angitt til "Melt A" i skjermbildet nedenfor, kan endres ved å klikke på knappen. Vinduet "Acquisition" vises ogdu kan velge kanalene.

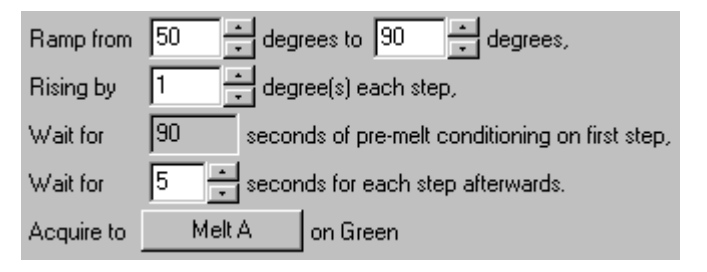

Når du utfører en vanlig smelting, øker temperaturen i trinn på 1 °C, og det går 5 sekunder før hver innsamling. Rotor-Gene Q MDx kan konfigureres til å utføre smeltinger med økninger på 0,02 °C. Minste holdetid mellom temperaturtrinn varierer avhengig av antall grader mellom hvert trinn.

### High Resolution Melt

Analysen High Resolution Melt (HRM) karakteriserer dobbelttrådete DNA-prøver basert på hvordan de separeres (smelter). Det kan minne om den klassiske smeltekurveanalysen, men gir langt mer informasjon til flere bruksområder. Prøver kan skilles fra hverande etter sekvens, lengde, GC-innhold eller trådenes komplementaritet, helt ned til endringer i enkelte basepar.

HRM-analyse kan kun utføres med instrumenter hvor HRMmaskinvare og -programvare er installert. Data innsamles med spesialiserte HRM kilder og -detektorer. HRM-analyse omfatter også muligheten til å utføre optimalisering av økning rett før smeltingen begynner. Etter en HRM kan dataene analyseres med programvare for HRM analyse (avsnit[t 11\)](#page-216-0).

### Sykluser med optisk denaturering

Sykluser med optisk denaturering er en spennende teknikk, tilgjengelig på Rotor-Gene Q MDx, som utfører sanntids smelteanalyse for å bestemme smeltetoppunktet for en referanseprøve. Dette gir denaturering av PCP produkt med høyere presisjon enn når det angis en særskilt denatureringstemperatur for en holdetid. For å utføre denne teknikken plasserer du ganske enkelt et referanserør med

PCRprodukt i posisjon 1 i rotoren. Referanserøret må dessuten inneholde deteksjonskjemi som muliggjør deteksjon av separerte tråder.

Under oppvarmingen til den innledende denatureringstemperaturen utføres det som standard en smelting i den grønne kanalen fra 80 °C til 95 °C. Parametrene for den innledende smeltingen kan justeres av brukeren. På grunnlag av disse dataene blirdet automatisk laget en smeltekurve som analyseres.

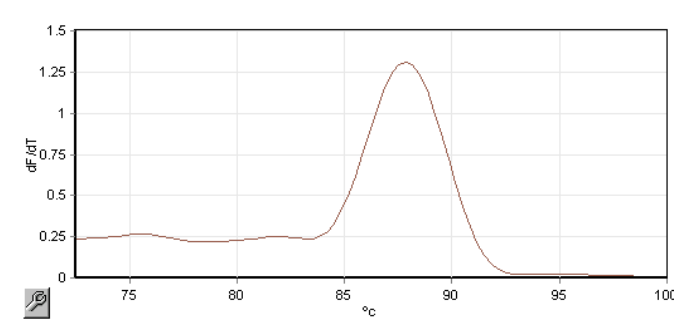

Smelte-toppunktet sammenstilles med rådataene for å utlede en terskelverdi for denaturering. I hvert påfølgende trinn av syklusene med optisk denaturering varmes instrumentet opp så raskt som mulig, og data innsamles kontinuerlig. Når referanserøret når fluorescensnivået for terskelverdien for denaturering, kjøles instrumentet umiddelbart ned og fortsetter med neste programmerte trinn i syklusen. Det beregnes ikke noe toppunkt under syklusene. I stedetlir fluorescensnivået sammenstilt med smelteoppunktet, og dette gir terskelverdien for denaturering.

I følgende graf er målingene for rå fluorescensdata og førstederiverte lagt over hverandre. Dette viser sammenhengen mellom terskelverdien for denatureing og smelte-toppunktet som ble funnet under kalibreringen.

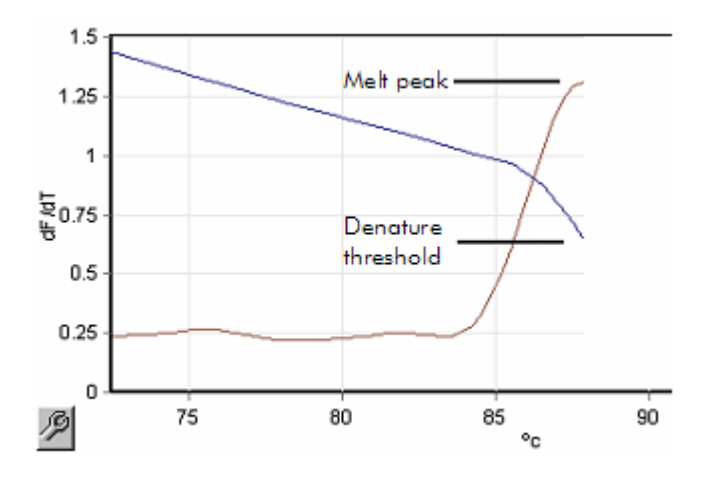

For å utføre sykluser med optisk denaturering trenger du følgende:

- $\blacksquare$  Et preamplifisert PCR-produkt som plasseres i posisjon 1 i rotoren. Denne prøven bør inneholde samme PCRprodukt som de aktuelle prøvene og deteksjonskjemi for å overvåke separasjonen av PCR-produkt.
- $\blacksquare$  En profil for optisk denaturering. Du kan lage en ny profil eller redigere en eksisterende (se forklaring nedenfor).

En syklus med optisk denaturering kan virke nesten identisk med andre sykluser. Hovedforskjellene er smeltetrinnet som settes inn automatisk i begynnelsen av profilen, og den skarpe profilen til denatureringstrinnet under syklusene. Syklusen med optisk denaturering krever ikke definerte holdetider siden separasjonen av produktet overvåkes i hver enkelt syklus.

For å utføre denne teknikken kreves følgende informasjon om kjøringen:

- Den innledende denatureringstemperaturen. Dette er samme temperatur som denatureringstrinnet i en standard syklusprofil.
- Rørposisjonen til PCR-prøven som vil produsere en smeltekurve i den grønne kanalen.
- En profil for optisk denaturering må væ re definert.

Opprett en ny profil for optisk denaturering på følgende måte:

1. Åpne vinduet "Edit profile". Klikk på "New" (Ny). I vinduet som vises,klikker du på knappen "Insert after" og velger "New Cycling" (Nye sykluser) fra menyen. Velg ett av temperaturtrinnene ved å klikke på grafen. I nedtrekksmenyen endrer du "Timed Step" (Tidsbestemt trinn) til "Optical Denature" (Optisk denaturering). En standardprofil som inneholder et trinn for denaturering og et trinn for syklus med optisk denaturering, vises.

# 

Området i begynnelsen av kjøringen representerer kalibreringsprosessen. De grønne prikkene representerer innsamlingene som tas i hver syklus under oppvarming. De blå prikkene representerer innsamlingen på slutten av anneal-trinnet ved 60 °C. Vær oppmerksom på at selv om profilen viser hvert trinn med samme denatureringstemperatur, er dette kanskje ikke tilfelle. Hvis prøven trenger noe lenger tid på å smelte mot slutten av kjøringen, venter den optiske denatureringsprosessen på smeltingen i henhold til fluorescensdataene, ikke i henhold til tid. Av den grunn kan temperatursporet variere for hver syklus.

2. Klikk på første halvdel av grafen med symbolet for optisk denaturering  $\Box$  Opplysningene "Calibration Settings" (Kalibreringsinnstillinger) vises til venstre i skjermbildet.

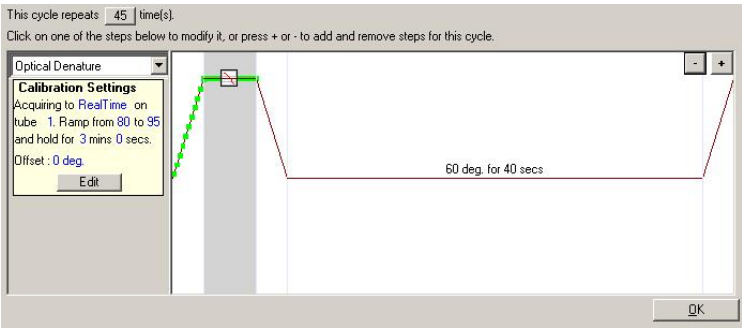

3. Opplysningene i "Calibration Settings" er vanligvis riktig. De kan eventuelt endres ved å klikke på "Edit" (Rediger). Vinduet "Calibration Settings" vises.

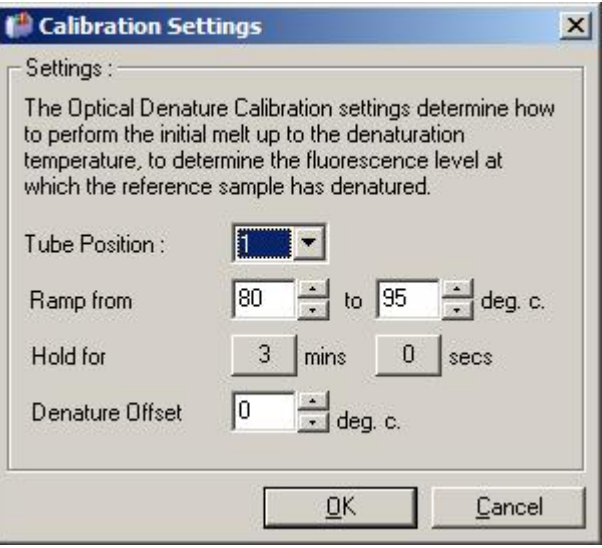

- 4. Kontroller følgende:
	- Røret som er angitt i "Tube Position" (Rørposisjon), må inneholde et PCR-produkt som kommer til å vise et smelte-toppunkt i den grønne kanalen.
	- Den øverste temperaturen i stigningen må ikke føre til at prøven blir brent, men væ re høy nok til at den smelter.
	- Holdetiden må væ re tilstrekkelig til å denaturere prøven.

■ Denaturerings-offset må være riktig innstilt. Standardverdien 0 °C er egnet for de fleste smeltinger. Smeltinger med svæ rt raske overganger kan kreve en denaturerings-offset på  $-0.5$  °C til  $-2$  °C, angitt av brukeren, for å sikre at smelteovergangen blir oppdaget.

Du kan også definere et denatureringstrinn ved å innføre et nytt holdetrinn. Klikk på "Insert before" og velg "New Hold at Temperature" (Ny holding ved temperatur) fra menyen. Kalibreringsinnstillingene vises.

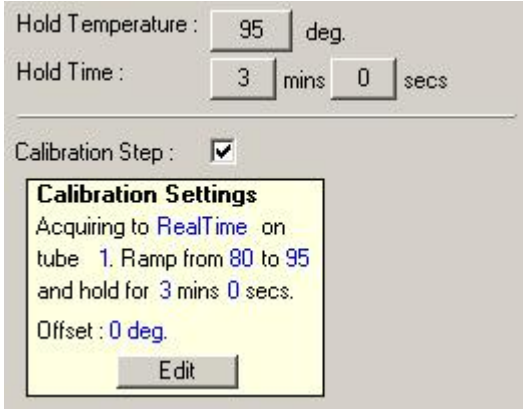

Kalibreringsinnstillingene er synkronisert med denatureringsinnstillingene, slik at en endring i holdetiden i denatureringstrinnet automatisk vil oppdatere holdetiden under kalibrering. Dette skyldes at kalibreringsprosessen og denatureringen er ekvivalente i sykluser med optisk denaturering.

#### Endre et eksisterende trinn til å bruke sykluser med optisk d enaturering

For å endre et eksisterende denatureringstrinn i en syklussekvens, velger du syklusen på listen i vinduet "Edit Profile". Velg deretter denatureringstrinnet ved å klikke på det i visningen.

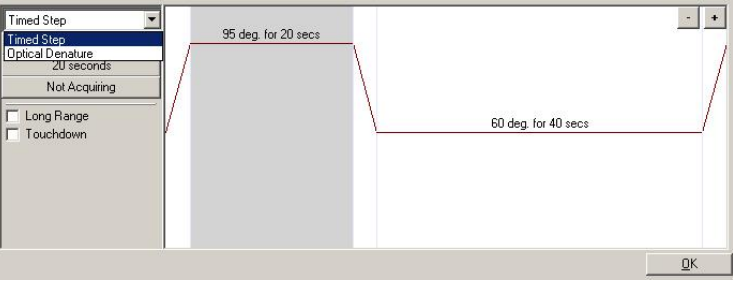

Klikk på nedtrekksmenyen og velg "Optical Denature". Temperaturen og holdetiden fjernes, og ikonet "Optical Denature"  $\sum$  vises.

### Optimalisering av økning

Når du setter opp en ny kjøring, kan det være nyttig å bruke funksjonen "Gain Optimisation". På denne måten kan du optimalisere økningen til en innstilling som vil gi ønsket rekkevidde for innledende fluorescens ved en gitt temperatur (som regel temperaturen der datainnsamling skjer) i hver av kanalene med innsamling. Målet med økning av optimalisering er å sikre at alle data innsamles innenfor detektorens dynamiske rekkevidde. Hvis økningen er for lav, forsvinner signalet i bakgrunnsstøyen. Hvis det er for høyt, forsvinner signalet helt utenfor skalaen (metning).

Økningsområdet for hver kanal er –10 til 10, der –10 er minst sensitiv og 10 er mest sensitiv.

Når du kjører reaksjoner for første gang, anbefaler vi at du klargjør en testprøve der alle reaksjonskomponenter inngår. Sett testprøven i RotoGene Q MDx og bruk optimalisering av økning for å bestemme beste innstiling for økning. Hvis økningen som angis for optimalisering fører til et dårlig signal, bør verdien i "Target Sample Range" (Målrekkevidde for prøve) økes. Hvis det fører til et signal som er mettet, bør verdien i "Target Sample Range" reduseres.

For å utføre optimalisering av økning klikker du på knappen "Gain Optimisation…" i veiviseren for ny kjøring, vindu 3 (se  $avsnitt 6.2.3$ ).

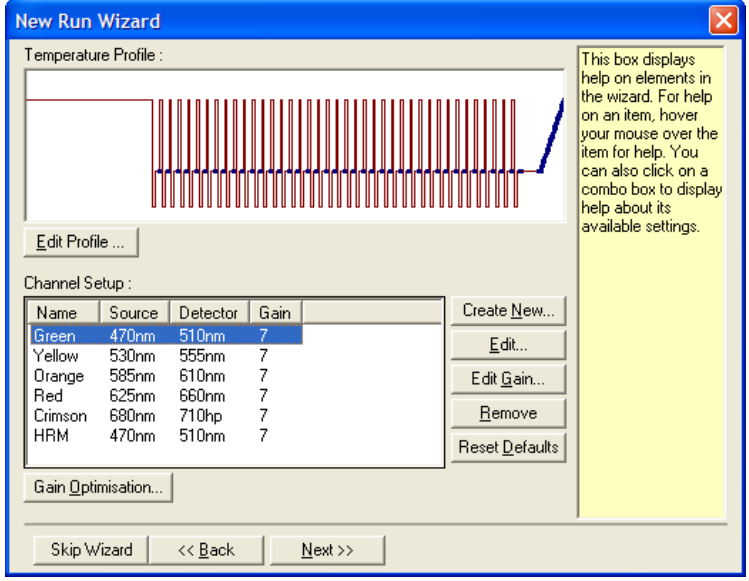

Vinduet "Auto-Gain Optimisation Setup" (Oppsett av optimalisering av automatisk økning) vises. Dette vinduet muliggjør optimalisering gjennom automatisk justering av innstillingene for økning inntil målingene for alle valgte kanaler faller innenfor eller under visse genseverdier.

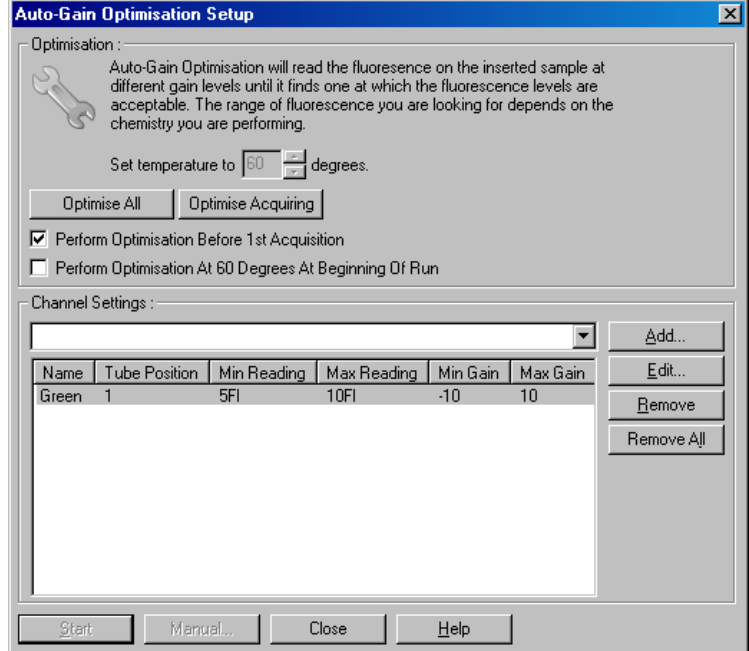

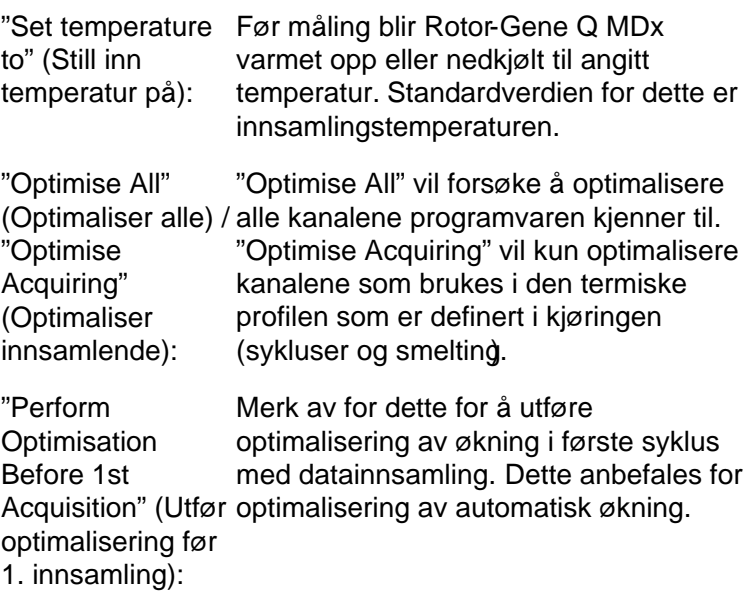

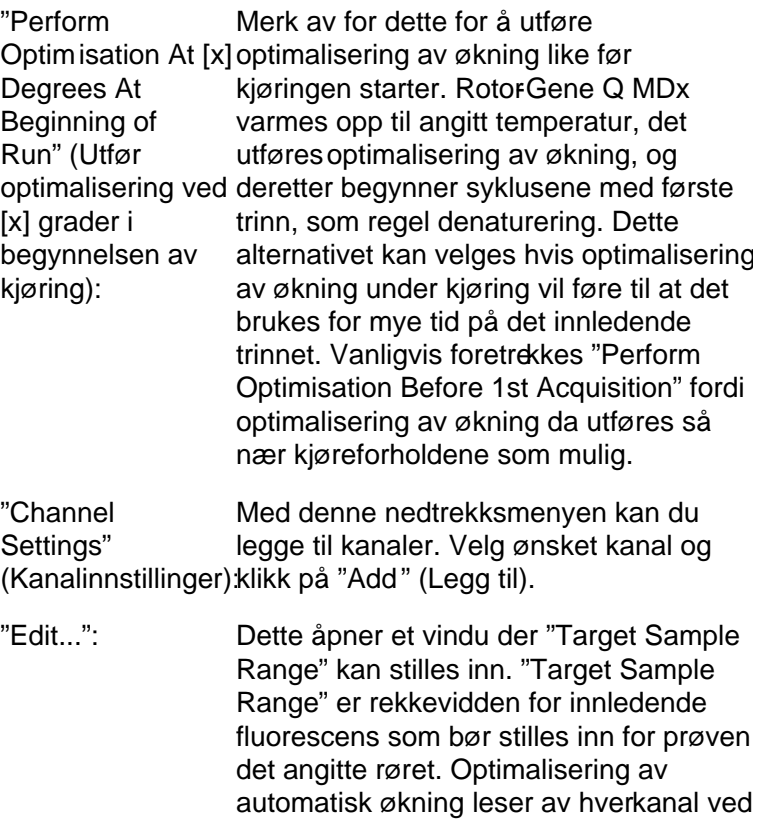

FI er mer egnet ved probekjemi.

mellom 5 og 10 FI i rør 1. For

interkalerende fargestoff er en "Target Sample Range" på 1–3 FI generelt sett passende, mens en rekkevidde på 5–10

hjelp av økningsinnstillinger i området angitt av "Acceptable Gain Range" (Akseptabel rekkevidde for økning). Den velger den første økningsinnstillingen som gir en fluorescensmåling innenfor "Target Sample Range". I eksemplet som vises, søker optimalisering av automatisk økning etter en økningsinnstilling på mellom –10 og 10 som gir en måling på

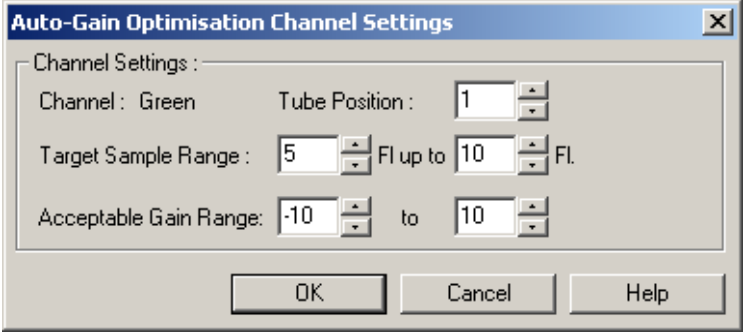

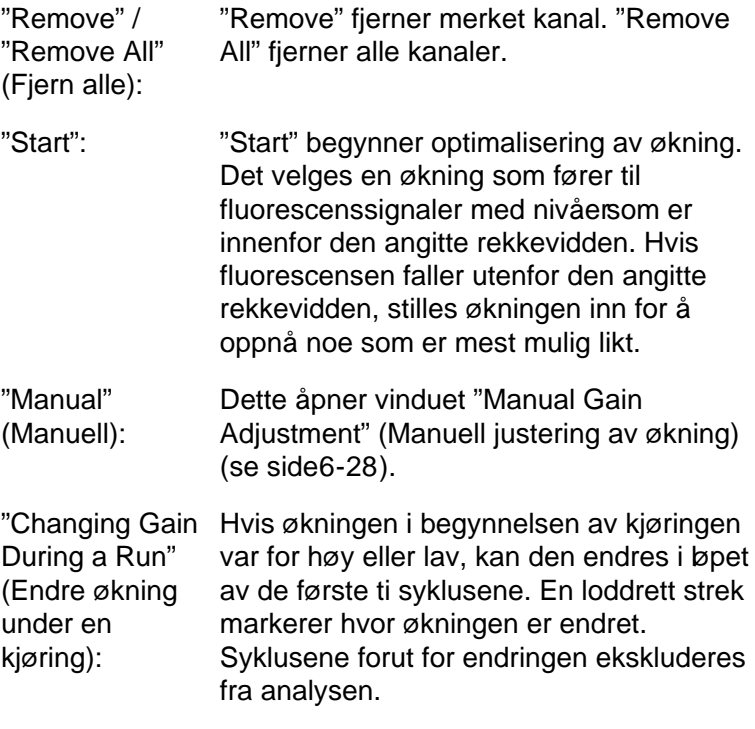

Merk : Optimalisering av økning kan velge en innstilling som ikke faller innenfor angitt rekkevidde. Dette kan skyldes endringer i fluorescens etter første holdetrinn. Optimalisering av økning gir likevel et resultat som er en god indikasjon på hvilket fluorescensnivå kjøringen vil starte på.

### <span id="page-85-0"></span>Manuell justering av økning

For å utføre en manuell justering av økning klikker du på "Manual..." i vinduet "Auto -Gain Optimisation Setup". Vinduet "Manual Gain Adjustment" vises. I dette vinduet vises fluorescensmålingene for en hvilken som helst gitt temperatur i sanntid. Dette brukes når bakgrunnen til en prøve er ukjent og økningen derfor må bestemmes for å sikre at prøvesignalet er tilstrekkelig for deteksjon.

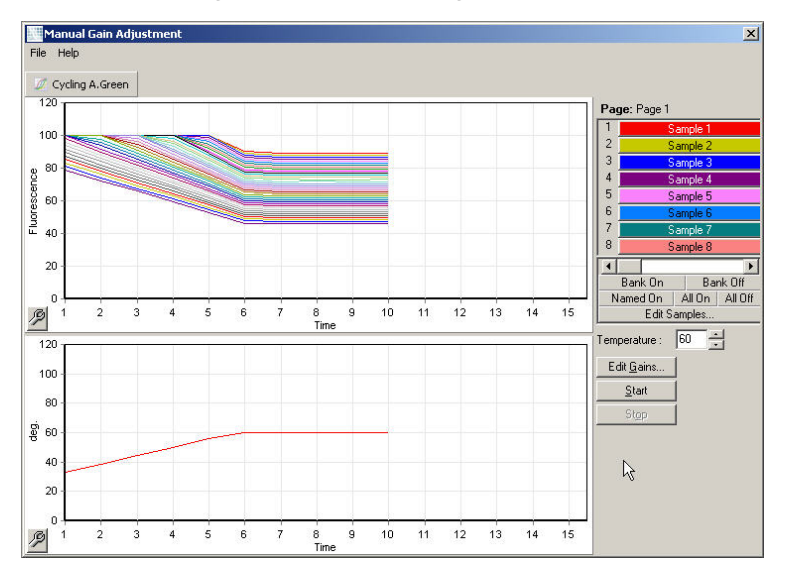

Som standard vises alle prøver i dette displayet. Prøver kan fjernes fra eller legges til i displayet ved hjelp av velgerentil høyre. Velgeren består av fargede celler, der hver enkelt celle tilsvarer en prøve i displayet. Prøver som har sterk cellefarge, vises i displayet, mens prøver med nedtonet cellefarge, ikke vises. Prøver kan slås av eller på ved å klikke på cellen eller ved å dra musepekeren over flere celler samtidig.

Vi anbefaler at manuell justering av økning utføres på følgende måte:

1. Juster temperaturen i vinduet "Manual Gain Adjustment" til innsamlingstemperaturen for kjøringen.

Merk : Temperaturen vil ikke bli justert mens RotorGene Q MDx er i bruk. Start Rotor-Gene Q MDx på nytt for å ta i bruk temperaturendringene.

- 2. Klikk på "Start". Kjøringen starter. RotorGene Q MDxtemperaturen justeres til temperaturen angitt i vinduet. Grafene i vinduet begynner å vise data.
- 3. Vent til temperaturen stabiliserer seg.
- 4. Noter målingen for fluorescens ved endepunktet (Fl).
- 5. Hvis Fl-målingen ikke har det nødvendige nivået, klikker du på "Edit Gains…" (Rediger økninger...) og redigerer etter behov. Prosessen vil kanskje ikke være middelbar, ettersom RotorGene Q MDx bruker ~4 sekunder på å samle hvert punkt i kanalen, og i dette tidsrommet er brukergrensesnittet deaktivert.
- 6. Gjenta prosessen til Fl er på ønsket nivå.
- 7. Klikk på "Stop" (Stopp). Hvis en kjøring fortsatt samler inn data når du klikker på "Stop"-knappen, gjør Rotor-Gene Q MDx seg ferdig med innsamlingen først og stopper etterpå. Denne prosessen kan ta inntil 5 sekunder for hver innsamlingskanal.
- 6.2.5 Veiviser for ny kjøring, vindu 4

Dette vinduet oppsummerer kjøringen. Kontroller parametrene, og hvis de stemmer, klikker du på "Start Run". Du vil bli bedt om et filnavn. Du kan også lagre

kjøreinnstillingene som en mal for fremtidige kjøringer ved å bruke knappen "Save Template".

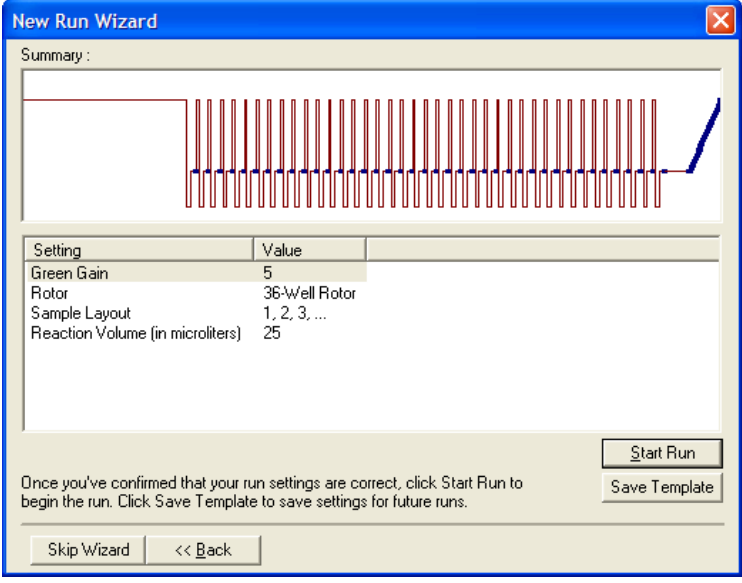

### 6.2.6 Veiviser for ny kjørin g, vindu 5

I dette vinduet kan du legge inn prøvetyper og beskrivelser mens kjøringen pågår. Funksjonaliteten i dette vinduet er identisk med vinduet "Edit Samples" (sid[e 7-77\)](#page-166-0). Du kan også legge inn informasjon om prøvene etter at kjøringen er ferdig.

Knappen "Finish and Lock Samples" (Fullfør og lås prøver) lukker skjermbildet og hindrer at prøvenavn kan endres. For mer informasjon om dette og andre sikkerhetsfunksjoner, se "Tilgangsvern for Rotor-Gene Q-programvare" (sid[e7-87\)](#page-176-0).

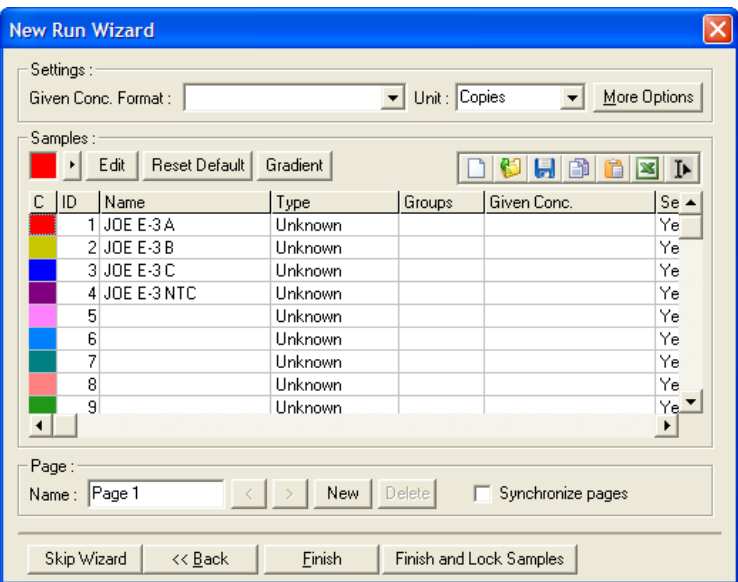

Denne siden er tom med hensikt

## 7 Brukergrensesnitt for analyse

Dette kapittelet beskriver grensesnittet i RotoGene Qprogramvaren.

### 7.1 Arbeidsområde

Arbeidsområdet er bakgrunnen i hovedvinduet. I dette området kan du åpne diagrammer med rådata og analyseresultater. Hvis flere vinduer er åpne samtidig, kan du organisere dem ved å klikke på knappen "Arrange" (Ordne) på verktøylinjen. Det er flere måter å ordne vinduene på, og disse kan velges ved åklikke på ned-pilen ved siden av "Arrange"-knappen.

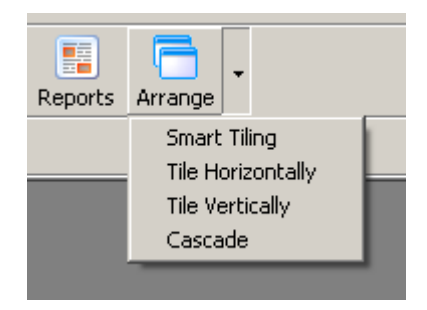

### 7.2 Verktøylinje

Disse knappene er snarveier til ofte brukte handlinger. Du får også tilgang til handlingene fra nedtrekksmenyene.

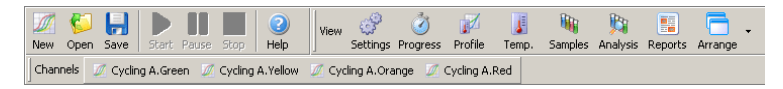

### 7.3 Vise råkanaler

Klikk på disse knappene for å vise rådataene (ikkeanalyserte data) fra bestemte kanaler i kjøringen.

Channels M Cycling A.Green M Cycling A.Yellow M Cycling A.Orange M Cycling A.Red Når du viser slike data, har du flere alternativer for å endre datavisningen. Rådataene kan også transformeres for å tilrettelegge for ulike analysetyper.

"Adjust scale" (Juster skala): For å velge "Adjust Scale" klikker du med høyre museknapp over det aktuelle vinduet "Adjust Scale" viser et vindu der du kan spesifisere en skala.

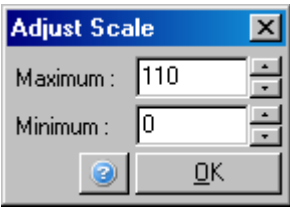

"Autoscale" (Autojustering): "Autoscale" forsøker å tilpasse skalaen til dataenes maksimums- og minimumsmålinger.

"Default Scale" (Standardskala): den viser fra 0 til 100 fluorescens-enheter. "Default Scale" tilbakestiller skalaen slik at

Skiftenøkkelikon: Se avsnitt8.5 for mer informasjon.

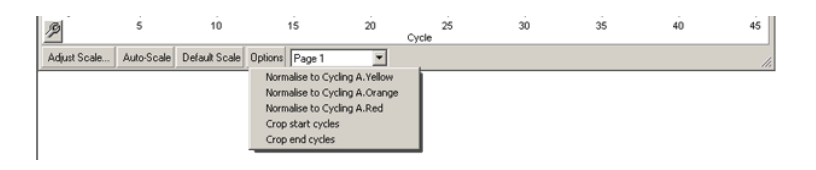

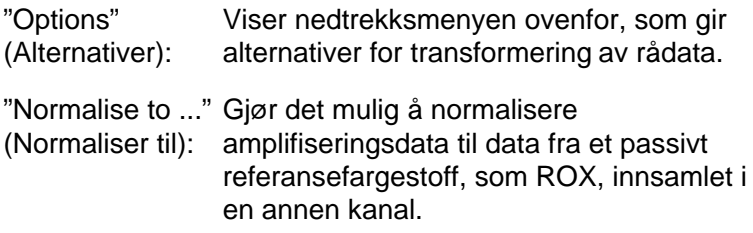

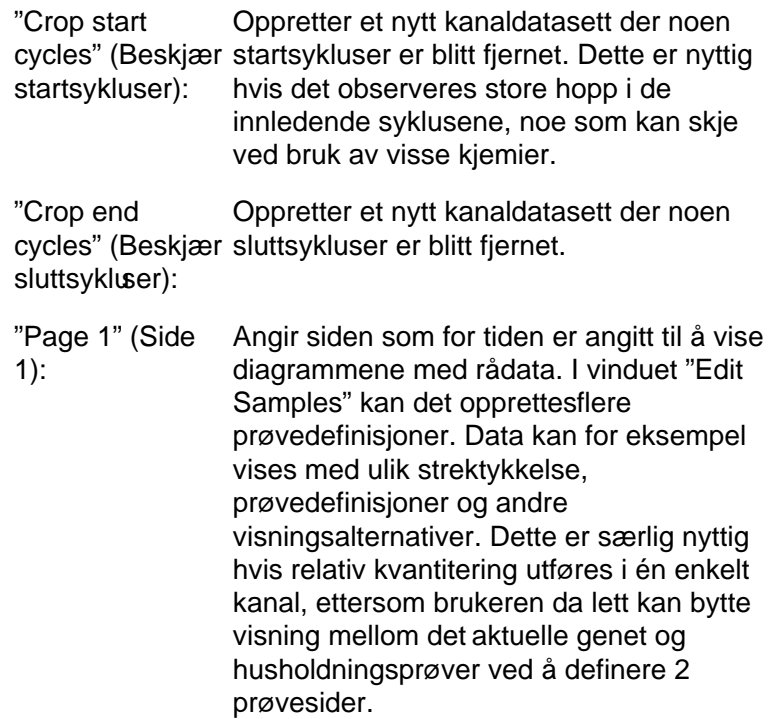

### 7.4 Velge mellom prøver

Høyre side av hovedvinduet har en velger, som inneholder en forklarende prøveoversikt. Velgeren består av fargede celler, der hver enkelt celle tilsvare en prøve i displayet. Velgeren brukes til å bestemme hvilke prøver som kan ses i displayet. Prøver som har sterk cellefarge, vises i displayet, mens prøver med nedtonet cellefarge, ikke vises. Prøver kan slås av eller på ved å klikke på cellen eller vedå dra musepekeren over flere celler samtidig. Knappene "Bank On" (Skjul på) og "Bank Off" (Skjul av) henholdsvis skjuler eller viser alle prøver som for tiden vises i listen. Rullefeltet kan brukes til å vise neste gruppe med prøver.

Merk : Antall prøver som vises, er dynamisk og avhengig av tilgjengelig plass i vinduet.

Ved å klikke på "Named On" (Navngitt på) vises kun prøver som er tildelt et navn. Dette er en rask metode for å vise kun relevante prøver. Ved å klikke på "All On" (Alle på) eller "All Off" (Alle av) vises henholdsvis alle eller ingen av prøvene i rotoren. Ved å klikke på knappen "Edit Samples…" åpnes vinduet "Edit Samples" hvor du kan redigere prøvenavn, typer og standardkonsentrasjoner (se avsnit?.8.4).

Velgeren vises nedenfor. Tilleggsmenyen på bildet vises når du høyreklikker med musen over velgeren.

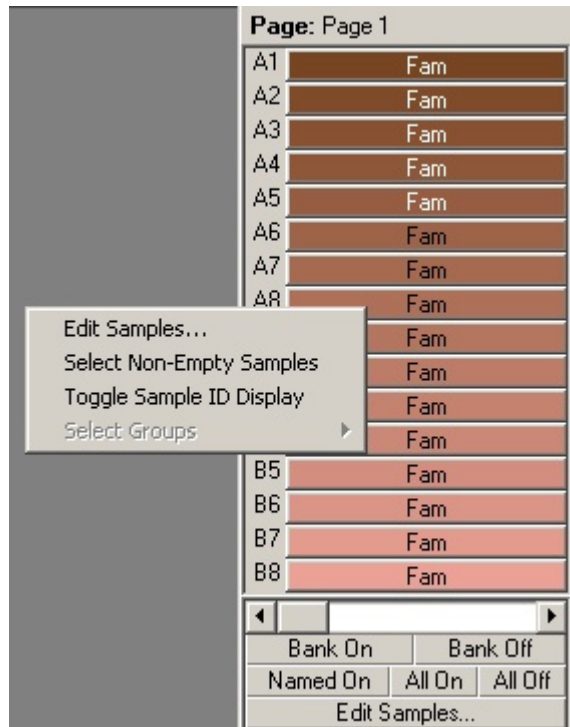

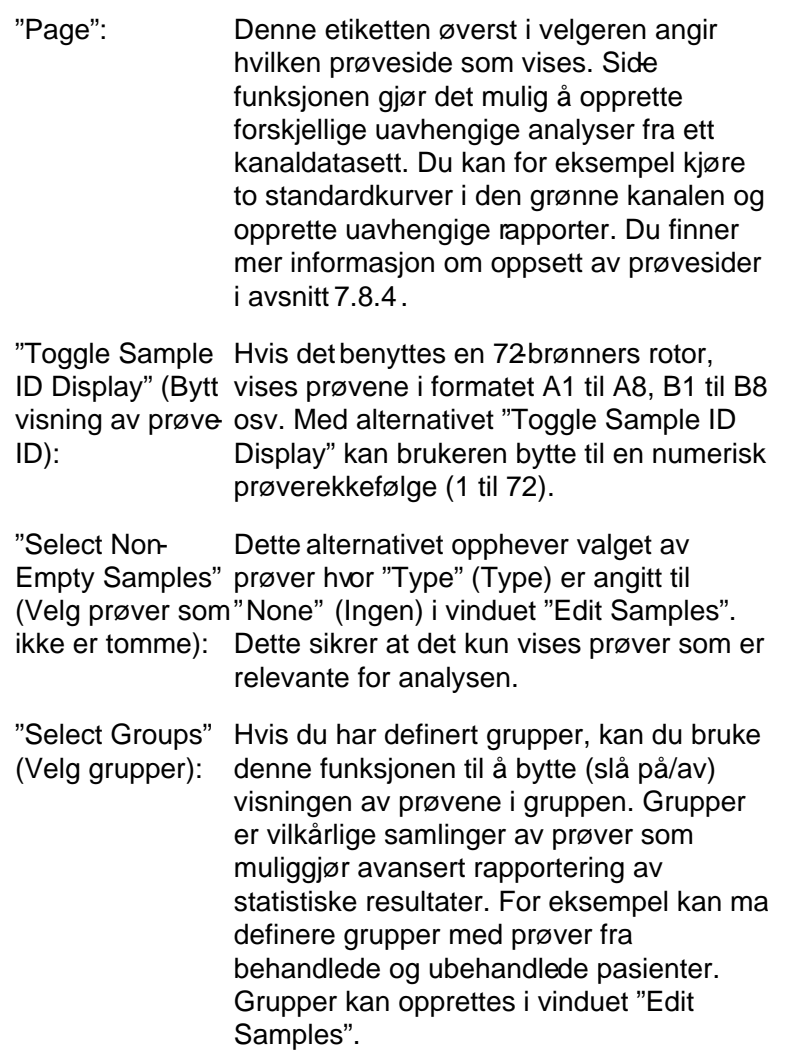

### 7.5 Fil-menyen

### 7.5.1 Ny

Etter at du har valgt "File" (Fil) og deretter "New" vises vinduet "New Run". Dette vinduet inneholder de mest brukte malene, samlet under fanene "Quick Start" (Hurtigstart) og

"Advanced". Når du har valgt mal, tar veiviseren deg gjennom oppsettet av kjøringen og du kan endre innstillinger og profiler.

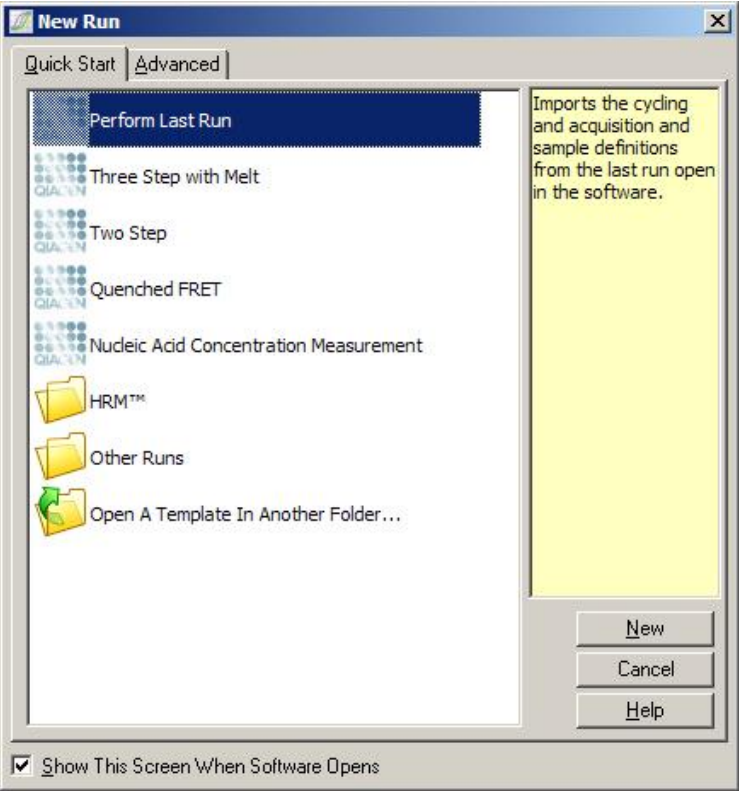

For mer informasjon om malene, se avsnit[t6.1](#page-58-0) og avsnitt [6.2.](#page-63-0)

Ny kjøring

"New...": Starter oppsettet av kjøingen med valgt mal.

"Cancel" (Avbryt):Lukker dette vinduet.

"Help" (Hjelp): Åpner den elektroniske hjelpen.

"Show This Screen When Software Opens" (Vis dette skjermbildet når programvaren åpner): Hvis du merker av for dette, vises vinduet "New Run" når programvaren starter.

### 7.5.2 Åpne og lagre

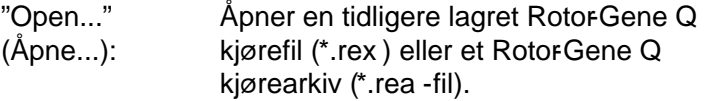

"Open Recent..." Åpner de 4 siste filene som er blitt åpnet (Åpne siste...): eller lagret.

"Save" (Lagre): Lagrer eventuelle endringer i en kjørefil.

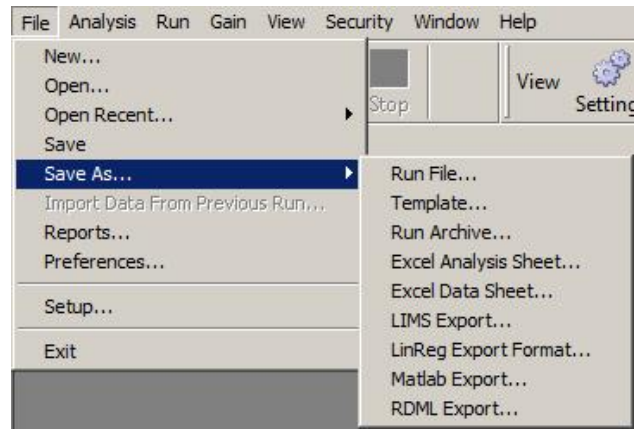

"Save As...": Bruk denne funksjonen til å lagre kjørefilen eller kjøredataene i ulike formater. Alternativene er forklart nedenfor.

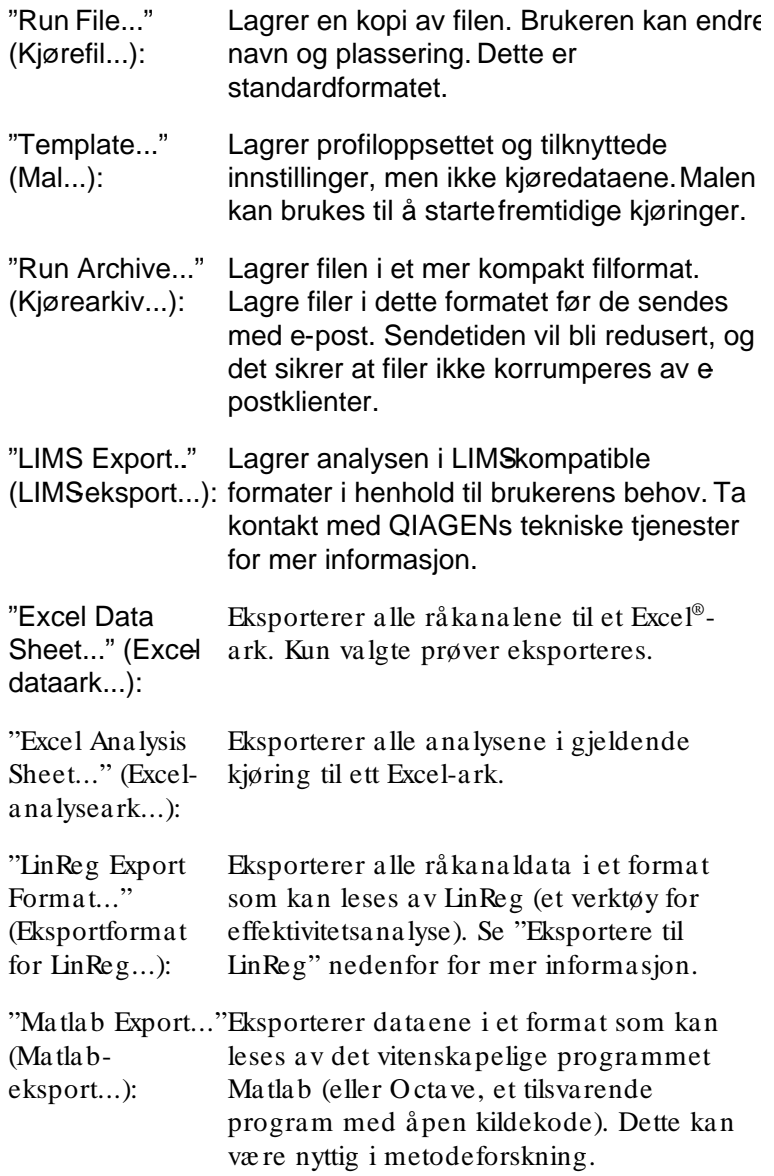

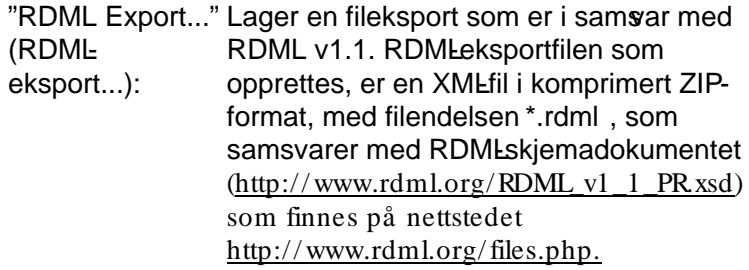

Eksportere til LinReg

LinReg er et verktøy utviklet av C. Ramakers og kollegaer.\* LinReg-verktøyet er tilgjengelig på: http:/ / LinRegPCR.nl.

Med Rotor-Gene Q-programvaren kan brukeren eksportere rådata i et [format som siden kan importeres av LinReg](#page-98-0) verktøyet for analyse.

- 1. Åpne Rotor-Gene Q -kjørefilen som inneholder rådataene.
- 2. Eksporter dataene i LinReg-eksportformat ved å velge "Save As…" og deretter "LinReg Export Format…".
- 3. Microsoft Excel viser automa tisk de eksporterte rådataene.
- 4. Start LinReg-verktøyet.

Verktøyet ber deg om å velge celleområdet som inneholder rådataene. Verktøyet kan kun analysere én rådatakanal om gangen, så du må velge et hensiktsmessig område i Excel-arket.

### 7.5.3 Rapporter

Etter at du har valgt "Reports" (Rapporter), vises vinduet "Report Browser" (Rapportoversikt). Hvis dataene er blitt analysert, kan rapporten for denne analysen vises fra vinduet "Report Browser". Det tilbys flere rapporter med ulik detaljgrad.

<span id="page-98-0"></span>\* Ruijter, J.M., Ra ma kers, C., Hooga ars, W.M., Karlen, Y., Bakker, O ., va n den Hoff, M.J., og Moorman, A.F. (2009) "Amplifica tion efficiency: linking baseline and bias in the analysis of quantita tive PCR data." Nucleic Acids Res. 37, e45.

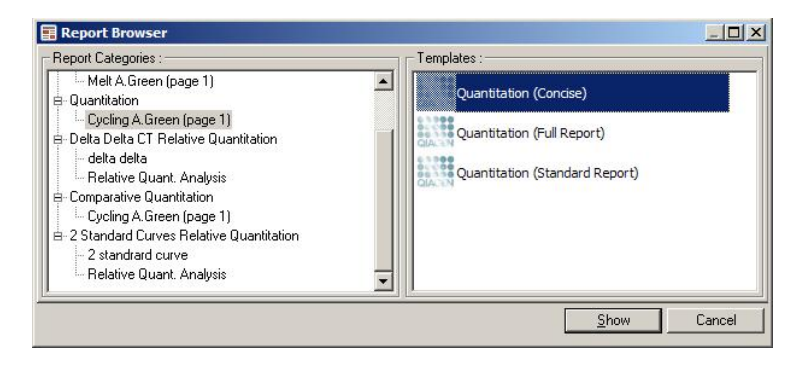

### 7.5.4 Oppsett

Det innledende oppsettet av RotorGene Q MDx bør fullføres under installasjonen. Med dette alternativet kan du imidlertid endre tilkoblingsoppsettet for RotorGene Q MDx, hvis du trenger å gjøre det etter installasjonen.

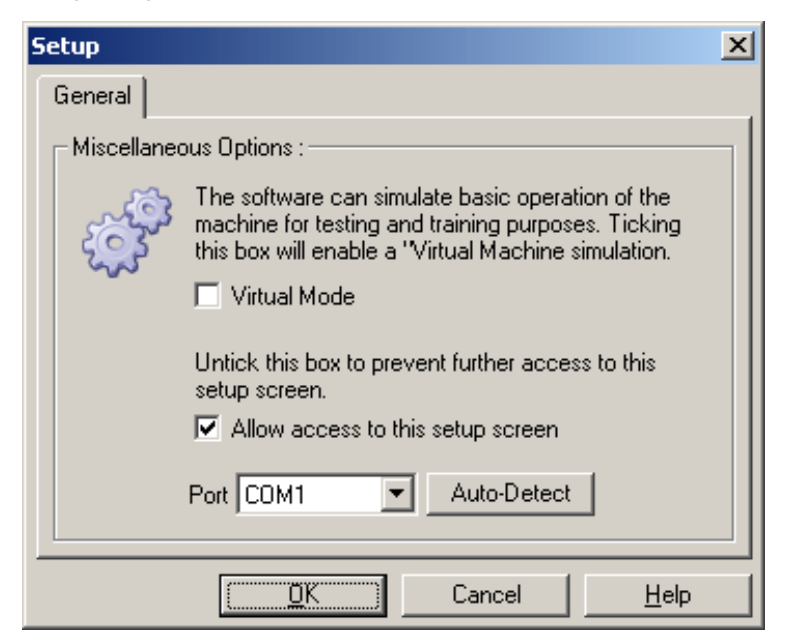

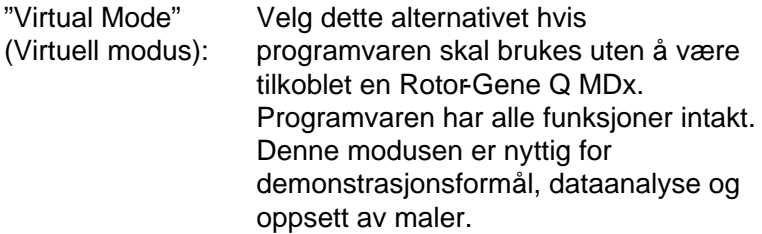

"Allow access to thisHvis du ikke merker av for dette setup screen" (Tillat alternativet under oppsettet, mister du tilgang til dette oppsettskjermbildet) sikkerhetstiltak som hindrer brukere i å tilgangen til dette vinduet. Dette er et endre innstillinger. For å gjenopprette tilgangen må du ta kontakt med distributøren.

- "Port": Velg riktig kommunikasjonsport for kommunikasjonen mellom datamaskinen og Rotor-Gene Q MDx.
- "Auto-Detect": Hvis du er usikker på hvilken port du bør velge, klikker du på "Auto-Detect" for å søke etter alle tilgjengelige porter.

### 7.6 Analyse -menyen

### 7.6.1 Analyse

Etter at du har klikket på "Analysis" (Analyse), vises vinduet "Analysis". Her kan du opprette nye analyser og vise eksisterende analyser. Analysemetoden velges ved hjelp av fanene. En liste over kanalene som kan analyseres med valgt metode, vises. Når flere analyser kjøres i samme kanal, kan disse analyseres uavhengig av hverandre, forutsat de er satt opp som separate sider i vinduet "Edit Samples". Sider som allerede er analysert, har en grønn hake ved siden av seg. Dette betyr at innstillinger for terskelverdi og normalisering er blitt lagret for denne analysen. For å vise eller analysere en kanal dobbeltklikker du på den. Vinduet for den spesifikke analysen vises.

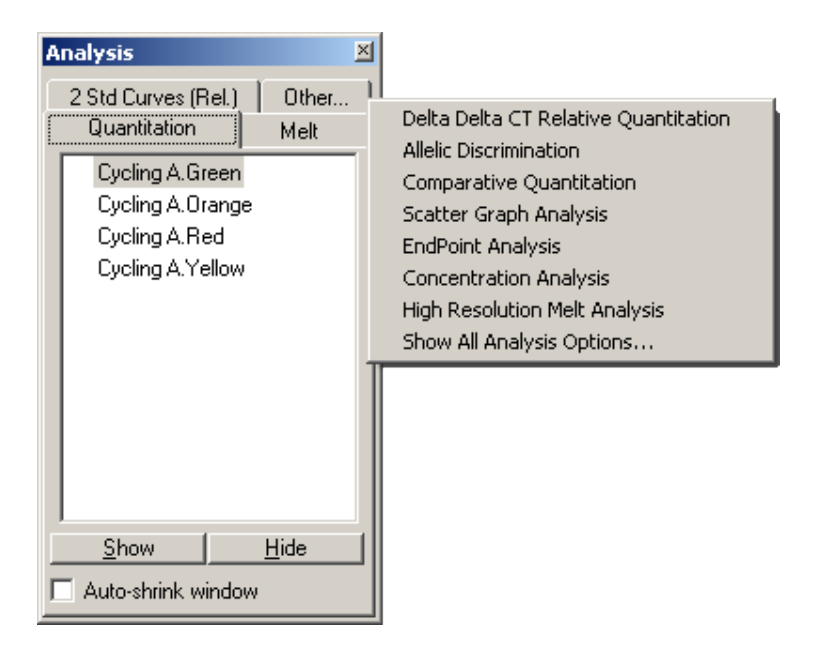

"Auto-shrink window" (Minimer vindu automatisk): Hvis du merker av for "Auto-shrink window", minimeres vinduet når det ikke er i bruk. Ved å flytte markøren over vinduet, forstørres det igjen.

Organisere arbeidsområdet

Hver gang en ny analyse startes, ordnes de aktuelle vinduene slik at de passer til dem som finnes på skjermen fra før. Hvis det vises mange vinduer, kan det bli tungvint. Lukk vinduene du ikke trenger, og klikk på "Arrange" på verktøylinjen. Vinduene ordnes automatisk etter metoden "Smart Tiling" (Smart vindusoppsett). Velg eventuelt en annen metode ved å klikke på pilen ved siden av "Arrange" knappen. Ved å høyreklikke med musen på et analysenavn, får du flere valg.

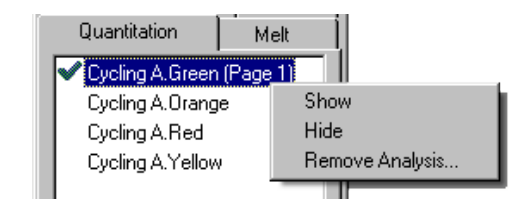

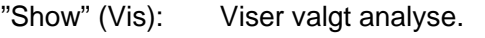

"Hide" (Skjul): Skjuler valgt analyse.

"Remove Analysis..." (Fjerrinnebærer at alle analyse...): Fjerner valgt analyse fullstendig. Dette normaliseringsinnstillinger eller binområder for smelting som er satt opp i analysen, blir borte.

#### 7.6.2 Kvantitering

Velg fanen "Quantitation" (Kvantitering) i vinduet "Analysis" og dobbeltklikk deretter på kanalnavnet eller velg kanalen og klikk på knappen "Show" for å åpne ønsket kanal. Det vises tre vinduer: hovedskjermbildet, standardkurven og resultatene.

Rapporter

"Reports": "Reports" åpner vinduet "Report Browser", der du kan generere en rapport av gjeldende analyse. Det er 3 alternativer: standardrapport, full rapport og kortfattet rapport. Dobbeltklikk på ønsket alternativ for å åpne rapporten i vinduet "Preview" (Forhåndsvisning).

Når rapporten er blitt generert, kan du bruke knappene øverst i "Preview"-vinduet til å skrive ut, lagre eller sende rapporten med e-post, eller eksportere den til Word.

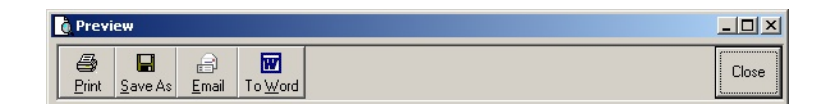

### **Standardkurve**

"Std. Curve" (Standardkurve): Curve". Som standard blir dette vinduet Denne knappen åpner vinduet "Standard åpnet når du åpner en analyse. Hvis du lukker vinduet, kan du åpne det igjen med denne knappen.

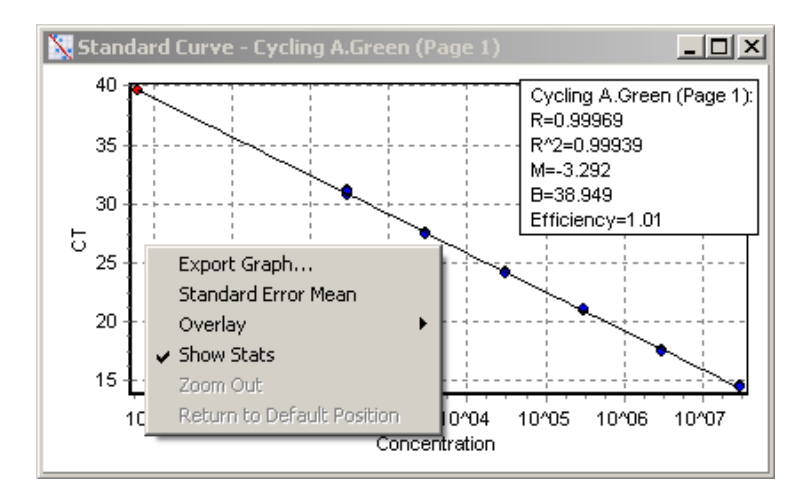

Verdiene i standardkurven blir dynamisk omregnet i takt med at terskelnivået endres når du klikker og drar terskellinjen i hovedvinduet.

Blå prikker på kurven representerer prøvene som er definert som standarder, og røde prikker representerer datapunktene for ukjente prøver.

Merk : Hvis du omdefinerer standarder for å omregne standardkurven, vil du ved å sette synligheten for standardprøven til "av" med velgeren til høyre i skjermbildet, fjerne den fra beregningen av standardkurven. Å fjerne standarder fra grafen for å øke R^2 -verdien, er ikke vitenskapelig gyldig. En underkjent standard er en indikasjon på at prøvene også kan være underkjent, og bør derfor inkluderes i resultatene.

"Efficiency" (Effektivitet)Dette er kjøringens

reaksjonseffektivitet. Denne verdien beskrives i mer detalj på sid[e 7-29.](#page-118-0)

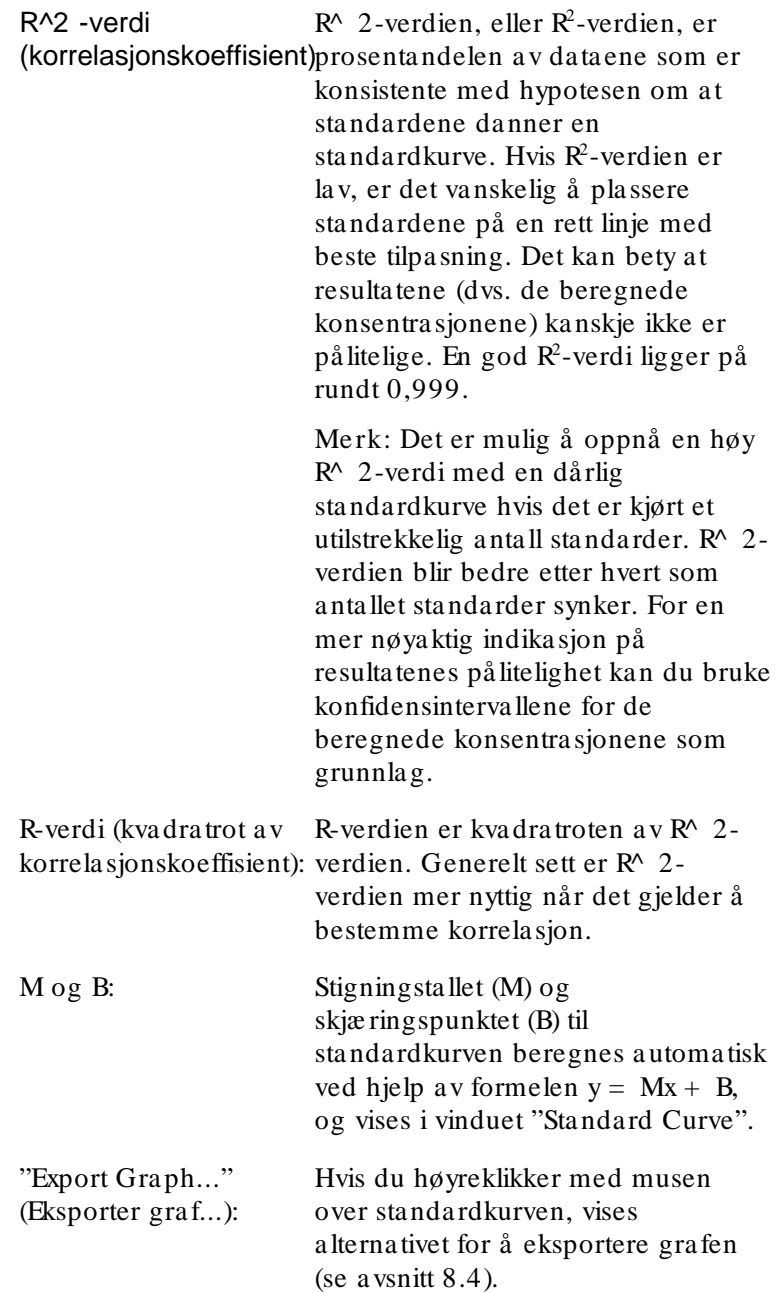

"Overlay" (Overlegg): Når flere kvantiteringskjøringer er utført i samme kjøring, kan standardkurvene legges over hverandre i samme vindu. Dette er nyttig for å kunne vise forskjellen mellom ulike terskelverdier grafisk. Funksjonen vises i skjerrbildet nedenfor.

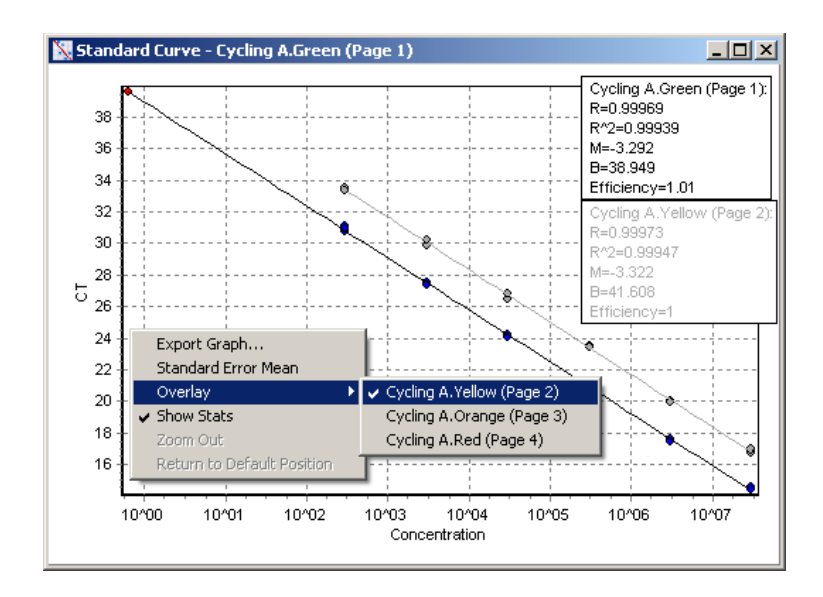

#### Beregning av standardkurve

"conc = ...\* $C_T$  + ..." og " $C_T$  = ..." er 2 versjoner av ligningen som brukes for å relatere  $C_T$ -verdier og konsentrasjoner. I utgivelser er det vanligst å bruke formelen " $C_T = ...$ ". Standardkurven kan være enten "Floating" (Flytende) eller "Fixed" (Fast). Ved "Floating" blir det beregnet en optimal ligning for standardkurven hver gang terskelen flyttes i hovedvinduet. Ved "Fixed" endres ikke ligningen ettersom den er blitt importert fra en annen kjøring.

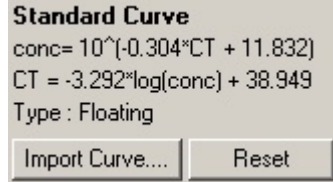

#### Importere en kurve

Ved å importere en standardkurve er det mulig å estimere konsentrasjoner når en standardkurve ikke er tilgjengelig i en bestemt kjøring og reaksjonseffektiviteten ikke harvariert mellom 2 kjøringer. Kurver kan importeres fra en annen kanal eller en annen kjøring ved å klikke på "Import Curve" (Importer kurve).

Ved behov kan standardkurven justeres. Å justere standardkurven betyr at kun effektiviteten til kildestandardkurvenimporteres til gjeldende kjøring. Om standardkurven bør justeres eller ikke, er avhengig av kjemien som brukes.

For å justere standardkurven bruker du en referanse i den nye kjøringen med en kjent konsentrasjon. Definer en referanse ved å angi prøvetypentil "Standard" og legge inn en konsentrasjonsverdi i vinduet "Edit Samples". Du kan legge inn flere kopier av samme referanse for å øke nøyaktigheten. Vær oppmerksom på at det ikke er mulig å definere mer enn én referansekonsentrasjon eller standard. Du kan for eksempel ha 3 replikate referanser på 1000 kopier, men det er ikke mulig å ha én referanse med 1000 kopier og en annen med 100 kopier i samme kjøring.

Når standardkurven er blitt importert, endres standardkurvetypen til "Fixed". Klikk på "Reset" (Tilbakestill) for å endre standardkurvetypen tilbake til "Floating".

Et skjermbilde av vinduet "Import Standard Curve" (Importer standardkurve) vises nedenfor.
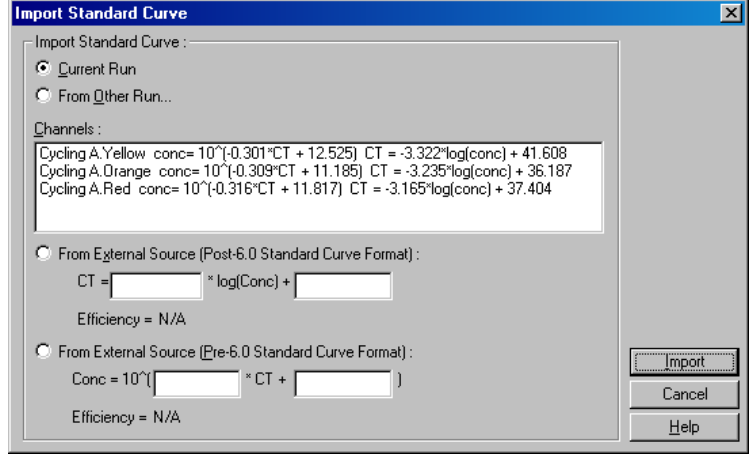

Med dette vinduet kan du importere en standardkurve fra en annen kanal som er analysert i geldende kjøring, eller fra en annen kjøring.

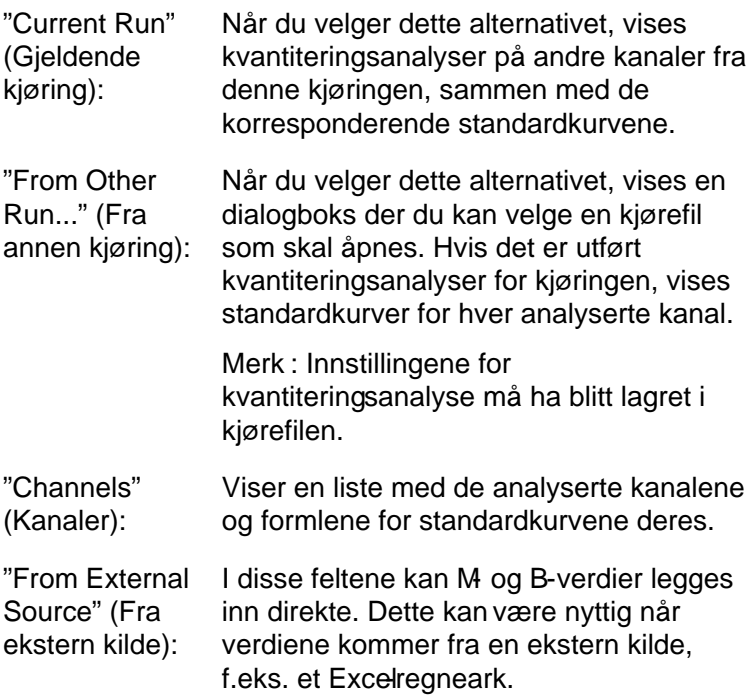

# $C_T$ -beregning

"Invert raw data" Noen kjemier produserer et fluorescerende (Inverter rådata): signal som avtar eksponentielt i stedet for å øke. Det er mulig å analysere disse dataene med "Quantitation", men da bør det merkes av for "Invert Raw Data". For alle andre kvantiteringsanalyser bør dette alternativet ikke være merket av.

□ Invert Raw Data

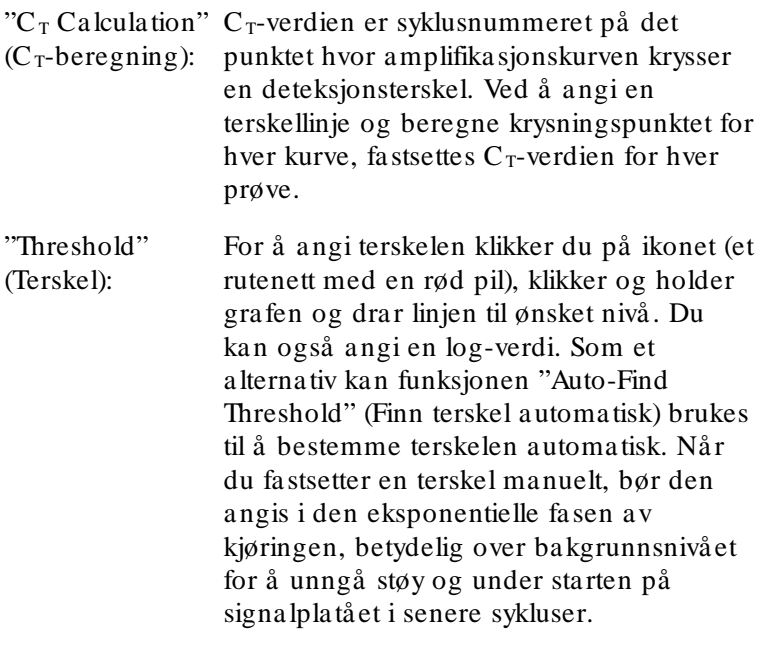

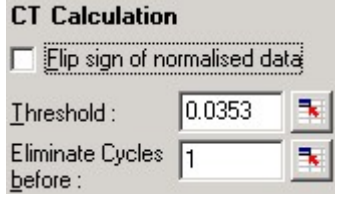

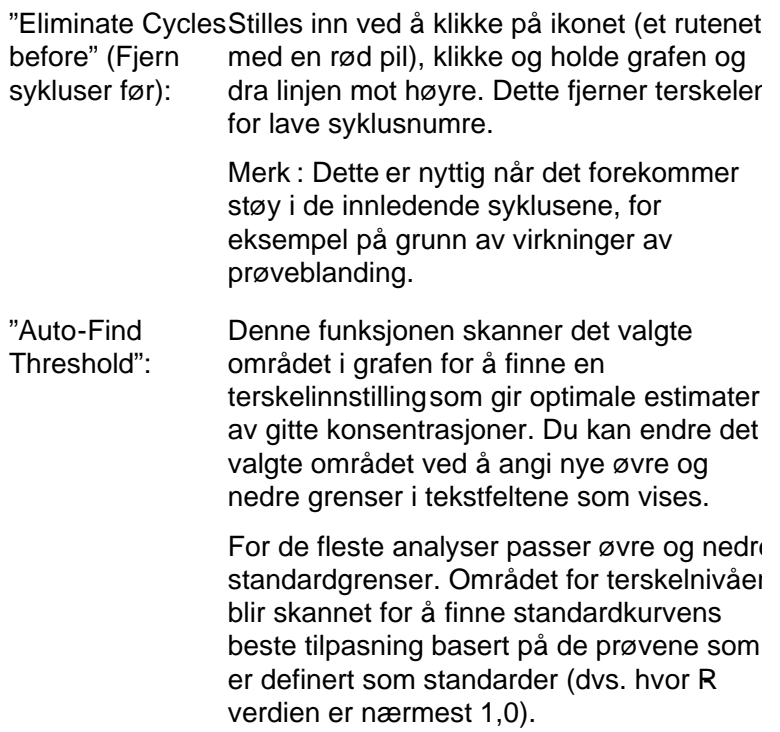

Auto-Find Threshold

"Results" (Resultater)

Dette åpner vinduet "Quantitation results" (Kvantiteringsresultater). Som standard blir dette vinduet åpnet når du åpner en analyse. Hvis vinduet er blitt lukket, kan du åpne det igjen med denne knappen.

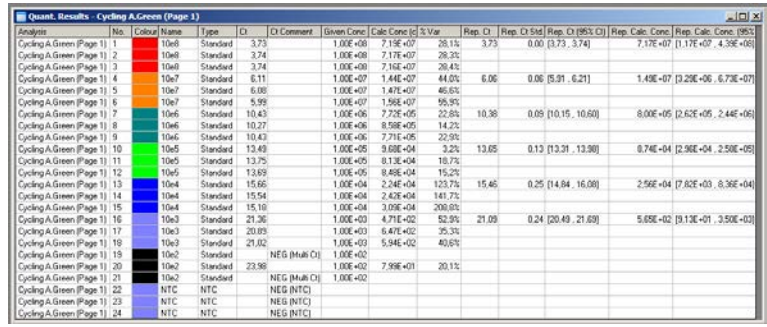

I vinduet "Quantitation Results" oppsummeres realtatene av kjøringen i en tabell. Ved å høyreklikke med musen og velge "Export to Excel" (Eksporter til Excel), eksporteres tabellen til Excel. Excel åpner automatisk. Hvis du vil kopiere dataene inn i et eksisterende regneark, velger du "Copy" (Kopier) istedenfor, åpner regnearket og velger "Paste" (Lim inn).

Vinduet "Quantitation results" inneholder følgende kolonner:

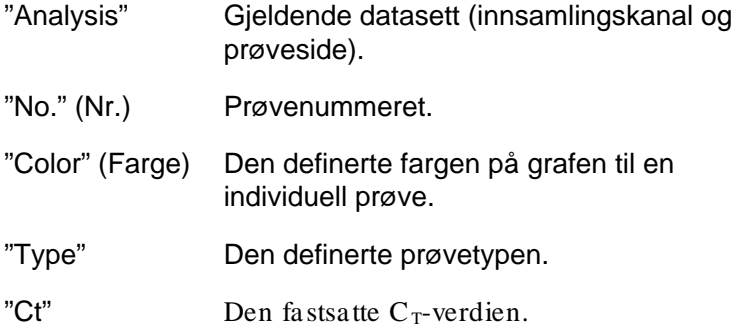

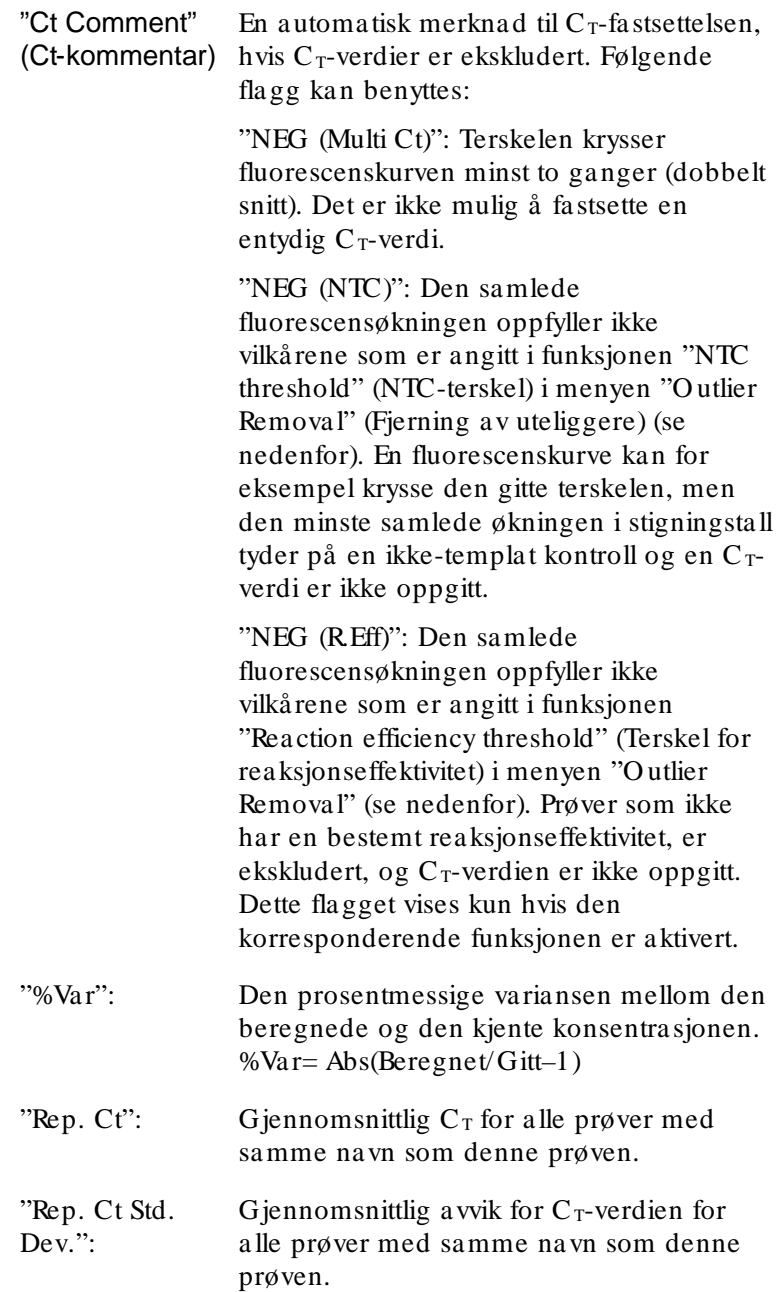

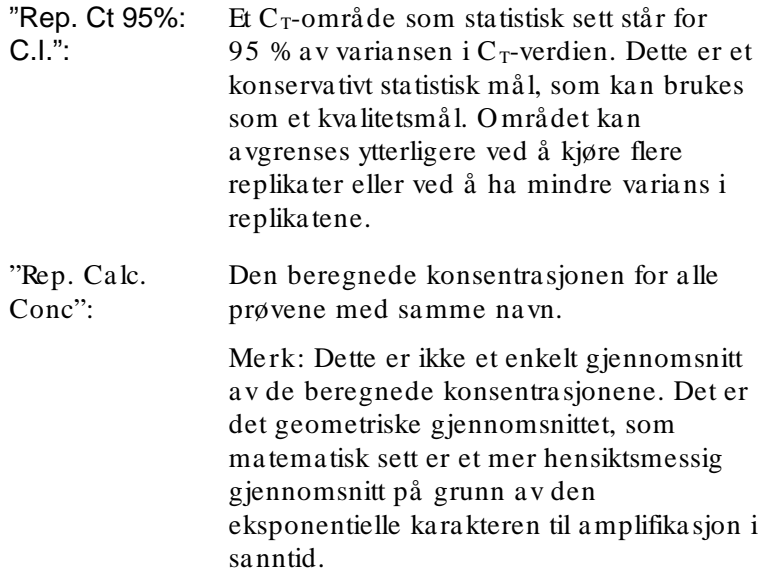

"Rep. Calc. Conc.Et område med konsentrasjoner som står

95% C.I.":

for 95 % av variansen i de individuelle prøvene samt den lineære regresjonsmodellen som det bygger på. En tolkning av dette målet er at det er dette området med konsentrasjoner som kan forventes 95 % av tiden hvis denne kjøringen blir utført gjentatte ganger med samme grad av varians. Dette er et konservativt estimat, og området kan være nokså stort på grunn av variansen som er iboende i enhver sanntidsanalyse. Området kan være stort hvis standarder kjøres med andre konsentrasjoner enn de ukjente prøvene, hvis det benyttes et lavt antall replikater, eller hvis det er betydelig varians.

VIKTIG: Variansen som rapporteres av dette målet er iboende i den eksponentielle prosessen i amplifikasjon i sanntid og skyldes ikke RotorGene Q MDx. Lignende tester utført på blokkbaserte syklere vil gi større varians fordi blokkbaserte systemer har lavere temperaturensartethet. For å sammenligne syklere anbealer vi å sammenligne standardavviket for  $C_T$ verdien.

Merk: Du finner mer informasjon om konfidensintervaller i tillegg B.

Merk: Med unntak av "Color", "Name", "Ct" og "Ct Comment" kan alle kolonnene vises eller skjules ved å høyreklikke i vinduet og enten merke av eller fjerne merket for kolonnenavnet.

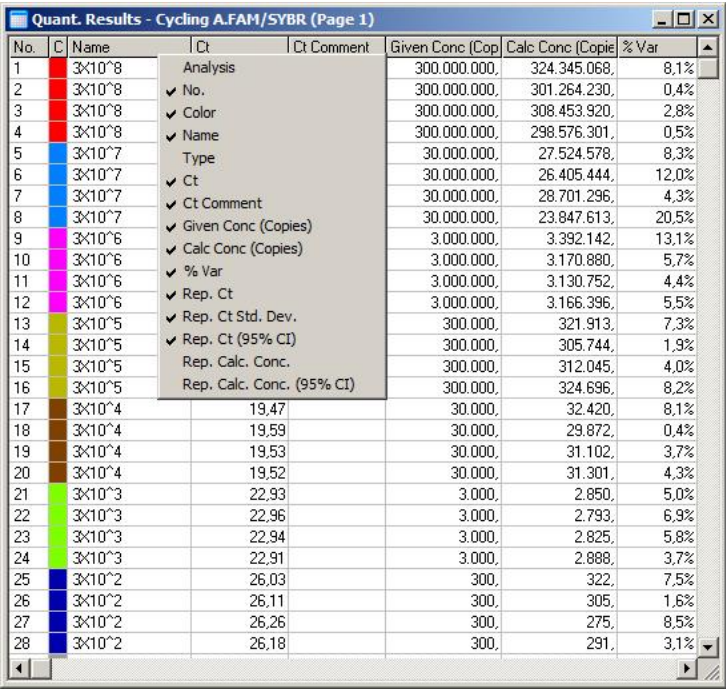

For økt brukervennlighet beregner "AutoStat"funksjonen automatisk gjennomsnittet, standardavviket og minimumsog maksimumsverdier for utvalgte prøver. Velg de aktuelle resultateneved å dra med venstre museknapp. Verdiene vises i en tabell på høyre side i skjermbildet.

I dette skjermbildet er konsentrasjonen til flere prøver analysert.

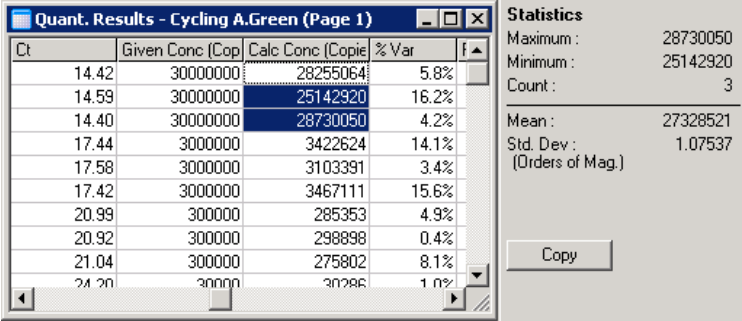

VIKTIG: "AutoStat"-funksjonen er kontekstsensitiv. Det betyr at den så vidt mulig kun genererer informasjon som er nyttig.

For eksempel:

- Det er ikke mulig å oppnå et konfidensintervall på 95 % fra et sett med utvalgte beregnede konsentrasjoner fordi det også må tas hensyn til regresjonsmodellen.
- Standardavviket "Orders of Magnitude" (Størrelsesordener) rapporteres for beregnede konsentrasjoner i stedet for en absolutt verdi. Dette er en prosentvarians. For eksempel: En verdi på 1,07537 representerer en varians på 7,54 % (278 974 –  $322\,611$  =  $(300\,000/1,07537 - 300\,000*1,07537)$ . Å rapportere en absolutt verdi gir ingen mening for en standardkurve. Verdien kan rapporteres ved den laveste konsentrasjonen for å lage en antatt lav feil  $(\pm 3 \text{ kopier})$ eller ved den høye konsentrasjonen (± 3 000 000 kopier). Av den grunn er det standardavviket "O rders of Magnitude" som rapporteres.
- $\blacksquare$  For beregnede konsentrasjoner brukes det geometriske gjennomsnittet i stedet for det aritmetiske gjennomsnittet. Da tas det hensyn til de eksponentielle sidene ved sanntids-PCR. For eksempel: Ved to gangers fortynninger med 1, 2, 8 og 16 kopier, skal gjennomsnittet væ re 4 kopier fordi dette er midt i fortynningsserien. Det aritmetiske gjennomsnittet er imidlertid 6,75. Det geometriske gjennomsnittet er  $(1 \times 2 \times 8 \times 16)$   $(1/4) = 4$ kopier.

<span id="page-116-0"></span>Dyna m isk rørnorm a lise ring

Alternativet "Dynamic Tube" (Dynamisk rør) er valgt som standard og brukes for å bestemme gjennomsnittsbakgrunnen for hver prøve like før amplifikasjonen starter.

Vanlig normalisering tar kun de første 5 syklusene og bruker disse som en indikator for bakgrunnsnivået for hver prøve. Alle datapunktene for prøven deles deretter på denne verdien for å normalisere dataene. Metoden kan væ re unøyaktig fordi bakgrunnsnivået for visse prøver i de første 5 syklusene, ikke er en indikasjon på bakgrunnsnivået like før

amplifikasjon. Dynamisk rørnormalisering bruker derimot den andrederiverte av hvert prøvespor for å bestemme et takeoff-punkt for hver prøve. Det tas så et gjennomsnitt av bakgrunnsnivået fra syklus 1 og opp til syklusnummeret for takeoff, for hver prøve. Dette gir de mest nøyaktige kvantiteringsresultatene.

Vær oppmerksom på at for visse datasett er ikke bakgrunnsfluorescensen konsistent i syklusene før amplifikasjonen starter. I disse tilfellene kandet være nødvendig å oppheve valget av dynamisk rørnormalisering ved å klikke på "Dynamic Tube", fordi dette ellers vil føre til en mindre nøyaktig kvantitering.

Korrigering av stigningstall for støy

Bakgrunnsfluorescensen (Fl) til en prøve bør ideelt sett være konstant før amplifikasjon. Noen ganger kan imidlertid Fl vise en gradvis økning eller reduksjon over flere sykluser på grunn av kjemien som benyttes. Dette fører til et skjevt støynivå. Korrigering av stigningstall for støy bruker en linje med beste tilpasning, ikke et gjennomsnitt, for å bestemme støynivået, og normaliserer til den linjen. Hvis du velger dette alternativet ved å klikke på knappen "Slope Correct" (Korriger stigningstall), kan duforbedre data fra replikater hvis prøvenes grunnlinjer har en tydelig helning. Korrigering av stigningstall for støy forbedrer dataene i tilfeller der rådatabakgrunner heller oppover eller nedover før takeoffpunktet  $(C_T)$ .

Når stigningstallet ikke er stabilt eller de innledende syklusene i grunnlinjen viser en tydelig økning eller reduksjon i signalet sammenlignet med resten av kurven, kan korrigering av stigningstall for støy føre til uønskede effekter, som at negative kontrollkurver krysser terskelen fordi grunnlinjen tilnæ rmes som en linje med beste tilpasning og normaliserer rådataene i samsvar med dette. Konsekvensen er at denne funksjonen ikke alltid forbedrer kvaliteten på dataene og at den kun bør brukes når rådatakurvene har et stabilt stigningstall.

#### Justering av takeoff -punkt

Algoritmen for justering av takeoff-punkt kan brukes til å definere en minimumslengde på den grunnlinjen som brukes til normalisering. For å bruke justering av takeoff-punkt må du definere to parametere. Hvis et takeoff punkt som er beregnet av "Dynamic Tube", er lavere enn den første parameteren, brukes den andre parameteren som takeoffpunkt. Justering av takeoffpunkt kan kun brukes i kombinasjon med "Dynamic Tube"-normalisering.

#### Ignorer fø rste

Fluorescenssignalet fra de aller første syklusene i en kjøring er kanskje ikke representative for resten av kjøringen. Det vil derfor være mulig å oppnå bedre resultater hvis de første syklusene ignoreres. Opptil 10sykluser kanignoreres. Hvis de første syklusene ligner på påfølgende sykluser, vil man imidlertid oppnå bedre resultater ved å oppheve valget av "Ignore First" (Ignorer første), i og med at normaliseringsalgoritmen da vil ha flere data å arbeide med.

Fjerning av ute liggere

Det finnes 2 mål for å skille mellom mindre endringer i fluorescens og genuine reaksjoner i ikketemplat-kontroller (NTC): "NTC Threshold" og "Reaction Efficiency Threshold". "NTC Threshold" anbefales for de fleste bruksområder. Metoden som brukes, bør valideres.

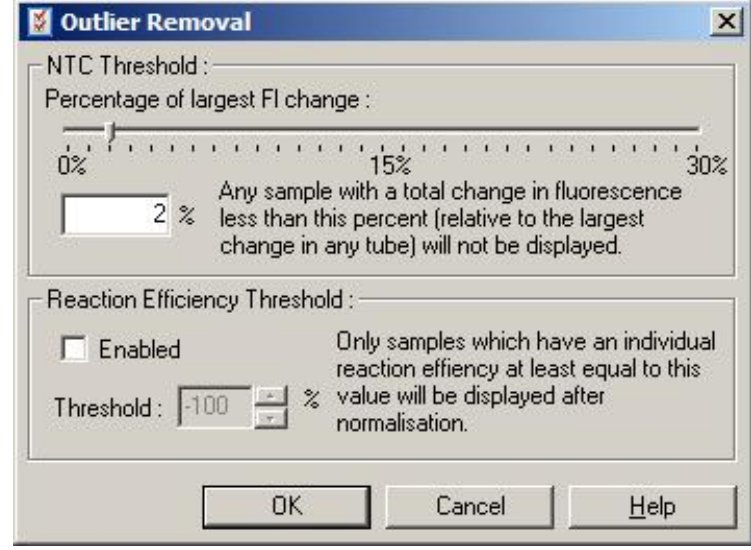

"NTC Threshold":Med denne funksjonen blir prøver eller NTC-er med en svak oppadgående drift,

ekskludert fra analyse. Prøver der endringen ligger under "NTC Threshold", vil ikke bli rapportert, og flagget "NEG (NTC)" vil bli vist i kolonnen "CT Comment".

Prosentandelen er relativ til den største maksimale endring funnet i et rør. For eksempel: Hvis én prøve startet med en bakgrunn på 2 Fl og økte til 47 Fl, vil 45 Fl representere 100%. En "NTC Threshold" på 10 % vil da vurdere alle prøver under 4,5 Fl som støy.

"Reaction **Efficiency** Threshold": "Reaction Efficiency Threshold" er en alternativ metode for å ekskludere støy fra analyser. Denne normaliseringsalgoritmen bruker teknikkene for beregning av reaksjonseffektivitet som brukes ved komparativ kvantitering (se avsni[tt 7.6.6\)](#page-137-0). Alle prøver som ikke har en

reaksjonseffektivitet på minst dette nivået, vil bli ekskludert, og flagget "NEG (R.Eff)" vil bli vist i kolonnen "CT Comment".

Et nivåpå 0 % indikerer at ingen reaksjon fant sted i den eksponentielle fasen. 100% indikerer at en fullstendig effektiv reaksjon fant sted i den eksponentielle fasen. Negative prosenter indikerer at det fluorescerende signalet avtok i den eksponentielle fasen.

Nåværende forskning er ikke entydig når det gjelder de nøyaktige effektivitetsnivåen som kreves for å skille genuine reaksjoner fra kontaminering og andre effekter. Av den grunn anbefaler vi at denne funksjonen brukes med forsiktighet, med den forutsetning at enhver prøve med en genuin reaksjon vil ha en viss synlig eksponentiell fase med en viss økning i fluorescens. Ved å angi en verdi som er høyere enn 0%, ekskluderer du enkelte prøver med en ineffektiv, men merkbar økning i fluorescens, mens en innstilling som er lavere enn 0%, vil vise prøver som avtok i fluorescens i den eksponentielle fasen, som åpenbart bør ekskluderes.

Merk : Hvis en verdi ekskluderes som følge av at en av disse teknikkene blir aktivert, vil det ikke bli vist en korresponderende  $C_T$ -verdi i vinduet "O uantitation Results". Samtidig vil det bli vist et flagg som indikasjon på ekskluderingen i kolonnen "Ct Comment". Det er derfor viktig å passe på at kolonnen "Ct Comment" alltid er synlig.

I bildet nedenfor har prøve 7, 8 og 9 blitt ekskludert på grunn av "Reaction Efficiency Threshold".

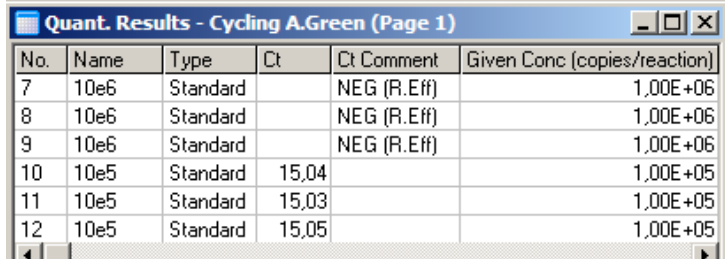

#### Stigningstall, amplifikasjon, reaksjonseffektivitet

Stigningstallet (M) til en reaksjon (vises i vinduet "Standard Curve") kan brukes til å bestemme den eksponentielle amplifikasjonen og effektiviteten til en reaksjon ved hjelp av følgende utregninger:

Eksponentiell amplifikasjon =  $10^{(-1/M)}$ 

Reaksjonseffektivitet =  $10^{(-1/M)}$ 

O ptimale verdier for M, eksponentiell amplifikasjon og reaksjonseffektivitet er henholdsvis –3,322; 2 og 1. Reaksjonseffektiviteten vises i rapporten (i fulle rapporter og standardrapporter, se side [7-13\)](#page-102-0) og i vinduet "Standard Curve".

Stigningstallet beregnes som endringen i  $C_T$  delt på endringen i logaritmiske inndata (f.eks. kopiantall). En 100 % effektiv amplifikasjon betyr en dobling i amplifikasjonsprodukt i hver syklus, hvilket gir en M-verdi på –3,322, en amplifikasjonsfaktor på 2 og en reaksjonseffektivitet på 1.

Gitt en M-verdi på –3,322 blir utregningene som følger:

Eksponentiell amplifikasjon:  $10^{(-1/-3,322)} = 2$ 

Reaksjonseffektivitet:  $[10^{(-1/-3,322)}] - 1 = 1$ 

Et annet eksempel: En M-verdi på 3,8 betyr at reaksjonen har en eksponentiell amplifikasjon på ca. 1,83 og en reaksjonseffektivitet på 0,83 (eller 83 %).

#### Offset:

I en formel som beskriver forholdet mellom 2 variabler uttrykkes offset med bokstaven B ( $y = Mx + B$ ). Offset kalles også i blant skjæringspunktet. B representerer  $C_T$  for en gitt konsentrasjon på 1 enhet. Ved å sette inn 1 i konsentrasjonsformelen nedenfor:

$$
C_T = \log(1) * M + B
$$

$$
C_T = 0 * M + B
$$

Resultatet blir  $C_T = B$ 

Skjæ ringspunktet kan endre seg fra kjøring til kjøring og er et mindre stabilt mål enn gradienten. Av den grunn analyserer man oftere gradienten enn skjæ ringspunktet.

### Hove dvindu

Hovedvinduet viser amplifikasjonsdiagrammene i en logaritmisk skala.

Hvis du klikker på "Linear Scale" (Lineæ r skala) nederst i vinduet, endres skalaen fra logaritmisk til lineæ r og motsatt. Når du skifter mellom skalaene, endres kun visningen av grafene, ikke beregningene. Du kan verifisere dette med pekeverktøyet ved å høyreklikke på grafen og velge "Show pinpointer" (Vis pekeverktøy). Med en logaritmisk skala blir små verdier mer synlige i grafen, mens en lineæ r skala gjør det mulig å se reaksjonen i sin helhet.

Merk: Amplifikasjonsdiagrammer oppdateres i sanntid når Rotor-Gene Q MDx aktivt innsamler data under en kjøring. En slik sanntidsovervåking av data gjør at brukeren får se resultater med én gang kurvene viser eksponentiell vekst. Det kan trekkes foreløpige konklusjoner og tas beslutninger for neste kjøring.

Maler for kvantiteringsanalyse

Maler for kvantiteringsanalyse gjør at brukeren kan eksportere normaliserings- og terskelinnstillinger til én enkelt \*.qut-fil. Filen kan importeres og brukes på nytt i andre eksperimenter. Se avsnitt [8.1](#page-202-0) for mer informasjon.

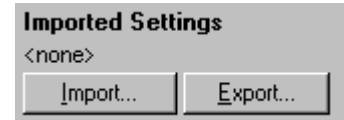

## 7.6.3 To-standardkurve

Relativ genuttrykksanalyse med normaliseringsgen kan utføres med metoden 2-standardkurve.

Metoden krever en standardkurve for hvert gen. Konsentrasjonen for hvert gen kvantifiseres i henhold til genets standardkurve. Uttrykket til det aktuelle genet normaliseres deretter med normaliseringsgenet (ofte et husholdningsgen).

Det er viktig at standardene og replikate prøver har fått riktige betegnelser under prøveoppsettet (se avsni $6.1.4$ ). Særlig må korresponderende prøver ha samme navn i hver analyse. I en multipleks reaksjon, hvor det aktuelle genet og normaliseringsgenet har samme rørposisjoner, er ett sett med prøvedefinisjoner tilstrekkelig. Hvis du utføer en relativ analyse med et normaliseringsgen ved bruk av en enkelt kanal (dvs. at reaksjoner kjøres i separate rør som bruker samme fluorofor), må du opprette 2 prøvesider. Den første skal merke rørposisjonene med prøvenavnene til det aktuelle genet, mens de andre posisjonene forblir uten navn. Den andre skal merke posisjonene som brukes til normaliseringsgenet. Programvaren vil deretter bruke navnene til å matche prøver på tvers av de 2 analysene.

Uttrykksanalyse med metoden to -standardkurve

Data kan først analyseres for hvert gen med kvantiteringsanalyse. Hvis ikke vil resultatene for hvert gen automatisk bli bestemt med verktøyet "Autofind Threshold".

1. I vinduet "Analysis" velger du fanen "2 Std Curve (Rel.)". Klikk på "New Analysis..." (Ny analyse...).

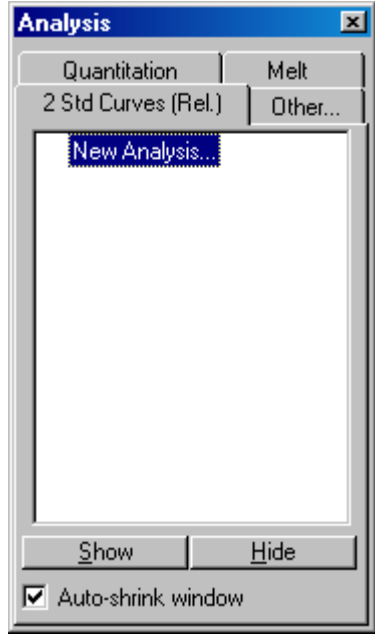

2. Angi et navn på analysen.

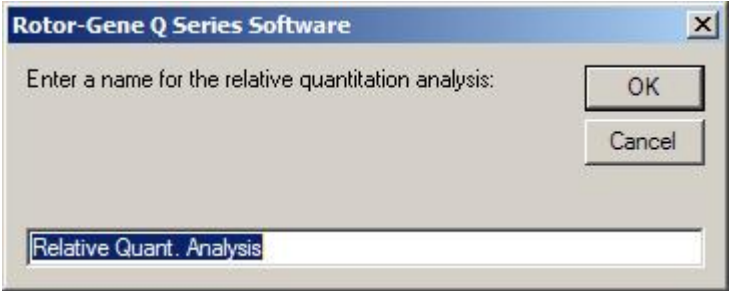

3. Angi sidene som skal brukes til analyse av normaliseringsgen og analyse av det aktuelle genet. Hvis du for eksempel klikker på "Gene of Interest Standard Curve" (Standardkurve for aktuelt gen), åpnes vinduet "Selection of Gene of Interest Standard..." (Valg av standard for aktuelt gen...). Velg siden der det aktuelle genet ble kvantitert. Gjenta prosedyren for normaliseringsgenet. Det er også mulig å definere en kalibrator. Hvis du velger dette alternativet, tildeles kalibratoren verdien 1, og alle andre

prøvekonsentrasjoner beregnes i forhold til denne prøven.

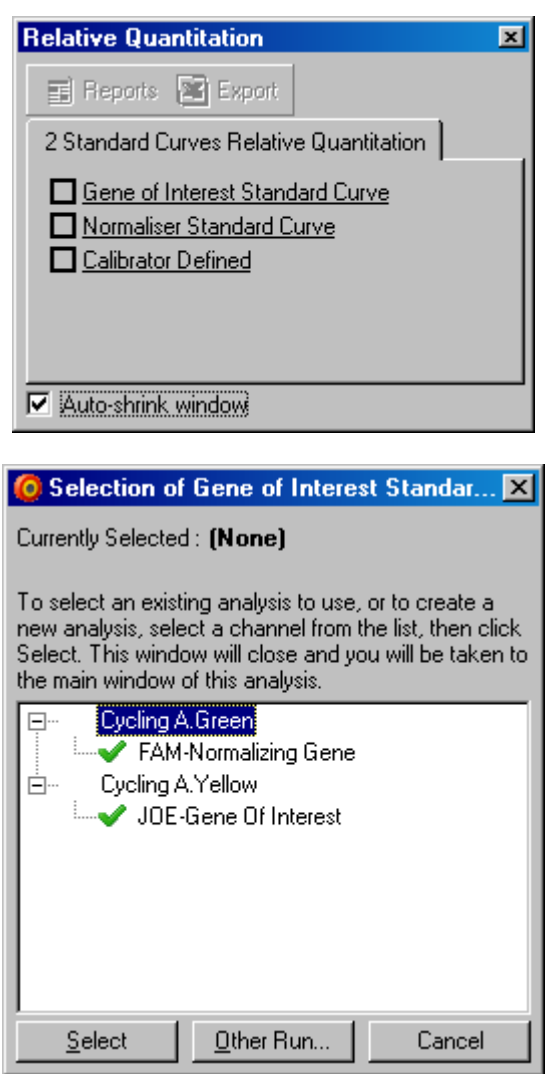

Når du er ferdig med å velge, vises det et merke i ruten ved siden av alternativene du har valgt.

ш

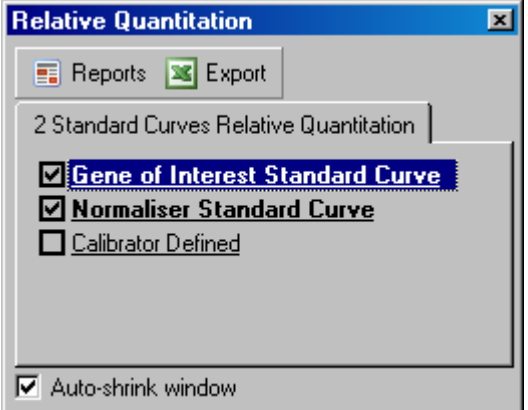

4. Klikk på knappen "Reports" for å vise "ReportBrowser". Velg analysen med riktig navn fra listen. Klikk på knappen "Show" for å vise rapporten over relativ kvantitering. Alternativet "Export" (Eksport) eksporterer resultatene til et nytt Excelegneark. Hvis du har inkludert en kalibrator, blir resultatene beregnet i forhold til kalibratorprøven, som er tildelt verdien 1.

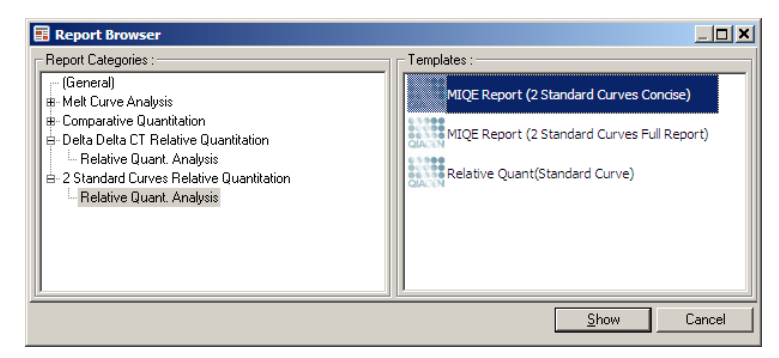

5. Konsentrasjonene slik de blir avlest fra standardkurvene for det aktuelle genet ("GOI Conc.") og normaliseringsgenet ("Norm. Conc."), samt den relative konsentrasjonen ("Relative Conc."), vises. Resultatene kan lagres som en Word-fil.

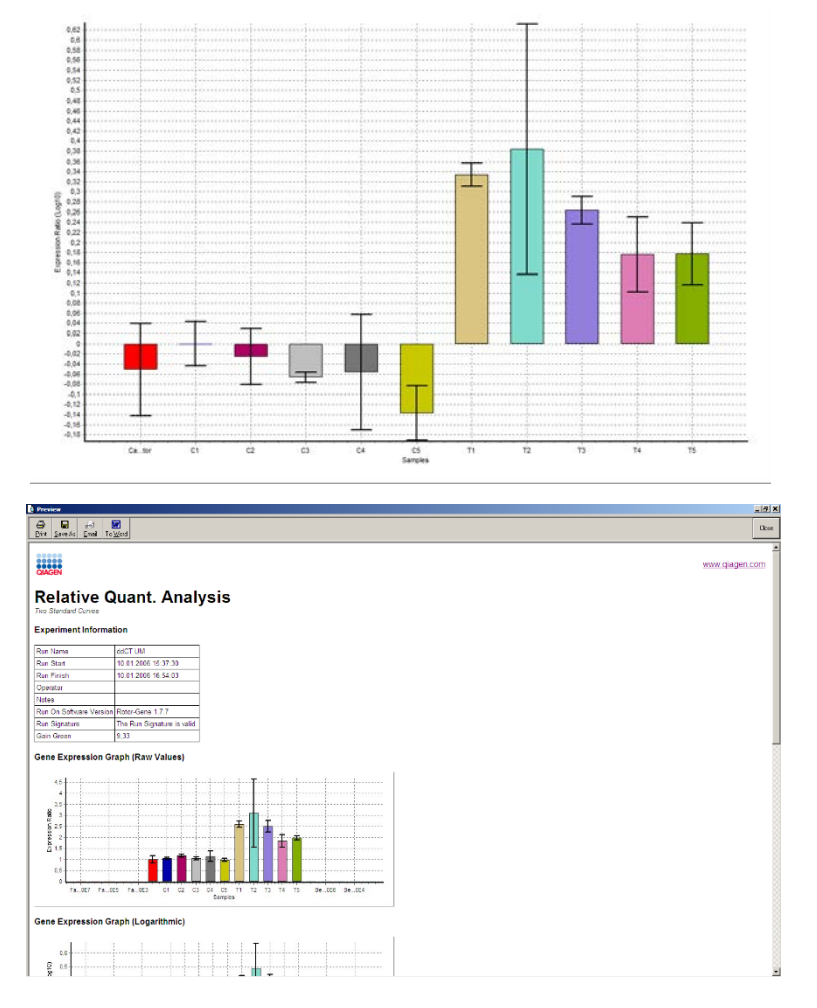

6. "Rel Min"- og "Rel Max"-verdiene genereres ved å beregne standardavviket for kvotienten ut fra standardavvikene for det aktuelle genet og normaliseringsgenet med følgende formel:

$$
CV_{relcone} = \sqrt{CV_{GOI}^2 + CV_{Norm}^2}
$$

der:

$$
cv = \frac{s}{\overline{X}} = \frac{stddev}{mean value}
$$

## 7.6.4 Delta delta C  $<sub>T</sub>$  relativ kvantitering</sub>

Metoden delta delta  $C_T$  gjør det mulig å analysere relativt genuttrykk. Den er beskrevet av Livak og Schmittgen (2001)\*.

Med denne metoden er det ikke nødvendig å inkludere standardkurver i hver kjøring. Hver prøve blir først normalisert for mengden tilsatt templat ved å sammenligne med normaliseringsgenet. De normaliserte verdiene normaliseres ytterligere i forhold til en kalibratorbehandling. Kalibratoren kan for e[ksempel væ](#page-128-0) re prøver av typen villtype, ubehandlet kontroll eller null-tid.

Det er avgjørende at amplifikasjonseffektiviteten for det aktuelle genet og for normaliseringsgenet er identisk, og at dette valideres i henhold til retningslinjene fra Livak og Schmittgen.

Det er avgjørende at prøvenavnene er definert riktig i vinduet "Edit Samples", slik at de samme prøvene har identisk merking i hver sammensatte kvantiteringsanalyse.

- 1. Analyser dataene via fanen "Q uantitation". Det er ikke nødvendig å kjøre en standardkurve etter at det er utført validering.
- 2. Fra fanen "O ther" (Annen) i vinduet "Analysis" velger du "Delta Delta  $C_T$  Relative Quantitation" (Delta Delta Ct relativ kvantitering). Velg "New Analysis".

<span id="page-128-0"></span><sup>\*</sup> Livak, K.J. og Schmittgen, T.D. (2001) "Analysis of relative gene expression data using real-time quantitative PCR and the  $2^{\wedge}$  [–delta delta C(T)] method." Methods 25 , 402.

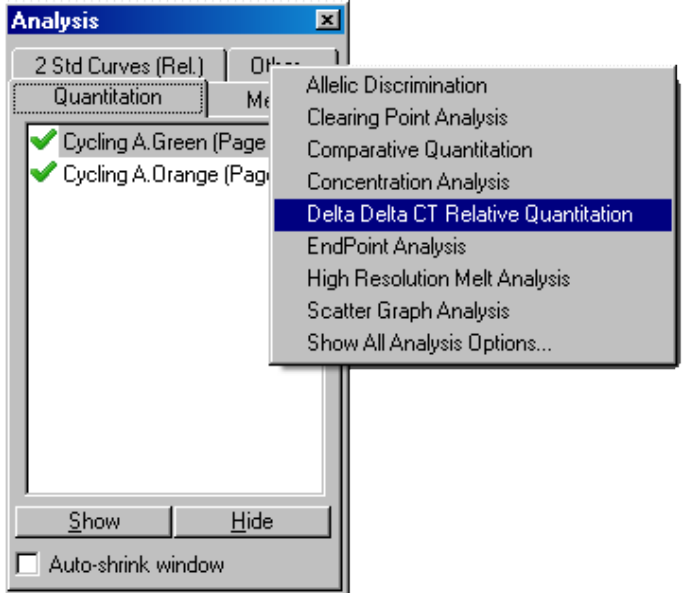

3. Angi et navn på analysen.

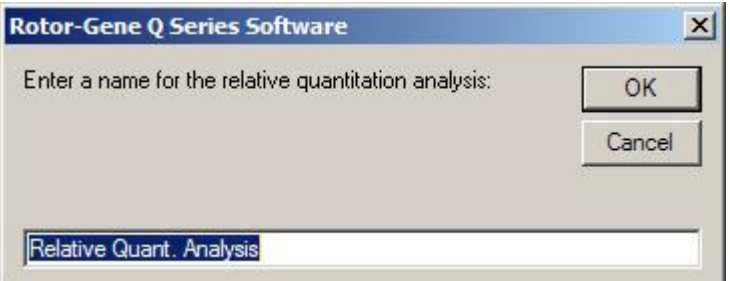

4. Du må merke av for "Validation Run Performed" (Valideringskjøring utført) for å fortsette analysen. Definer sidene der det aktuelle genet og normaliseringsgenet er blitt analysert.

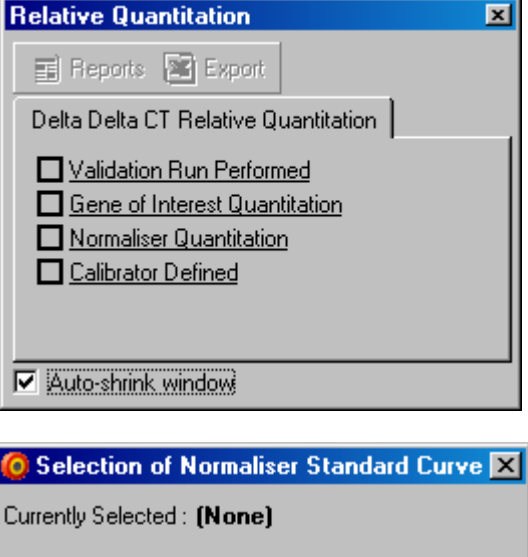

To select an existing analysis to use, or to create a new analysis, select a channel from the list, then click Select. This window will close and you will be taken to the main window of this analysis.

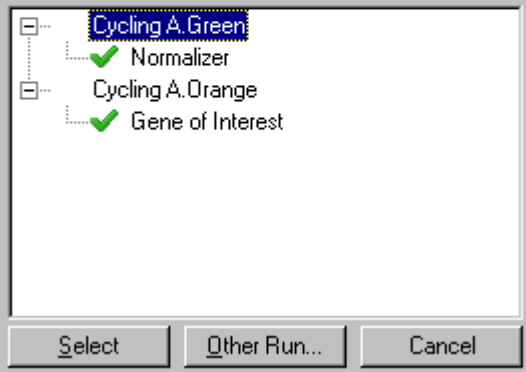

5. Klikk på knappen "Reports" for å vise "Report Browser". Velg analysen med riktig navn fra listen. Klikk på knappen "Show" for å vise rapporten over relativ kvantitering. Alternativet "Export" (Eksport) eksporterer resultatene til et nytt Exceregneark. Hvis du har inkludert en kalibrator, blir resultatene beregnet i forhold til kalibratorprøven, som har verdien 1.

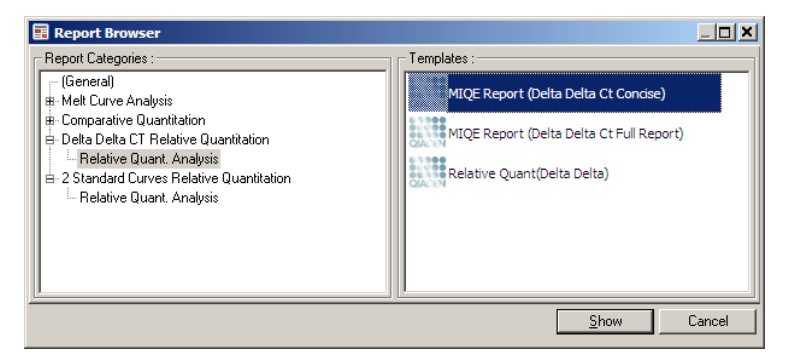

Et eksempel på resultater fra denne analysen vises nedenfor.  $C_T$ -verdiene for det aktuelle genet ("GOI CT"),  $C_T$ -verdiene for normaliseringsgenet ("Norm. CT"), Delta  $C_T$ , Delta Delta  $C_T$  og relativ konsentrasjon ("Relative Conc."), vises. Uttrykket er relativt til kalibratorprøven, som er tildelt verdien 1. For mer informasjon om deriveringen av "Rel Min"- og "Rel Max"-beregningene, se Litvak og Schmittgen  $(2001).$ \*

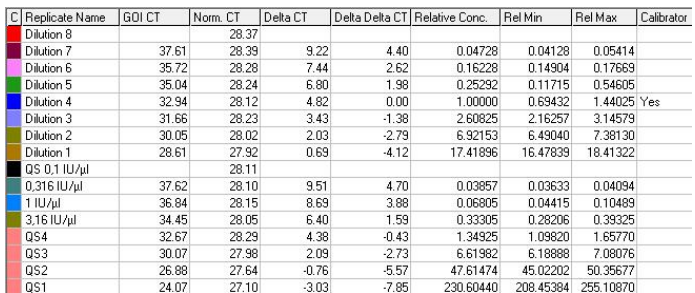

## 7.6.5 Sm eltekurvea na lyse

Smeltekurveanalysen analyserer derivatet av rådataene etter utjevning. Denne analysen brukes ofte til bestemmelse av genotype og allelisk diskriminering. Toppene i kurven grupperes i bin-områder, og alle topper under terskelen

<sup>\*</sup> Livak, K.J. og Schmittgen, T.D. (2001) "Analysis of relative gene expression data using real-time quantitative PCR and the  $2^{\wedge}$  [–delta delta C(T)] method." Methods 25 , 402.

forkastes. Bin-områder kan deretter tilordnes til genotyper med kommandoen "Genotypes" (Genotyper).

Etter at en kjøring er ferdig og ved bruk av visse kjemier, kan det legges til et smeltetrinn for å visualisere dissosiasjonskinetikken i det amplifiserte produktet. Temperaturen øker i lineær hastighet og fluorescensen for hver prøve blir registrert. En typisk smeltekurveanalyse vises nedenfor.

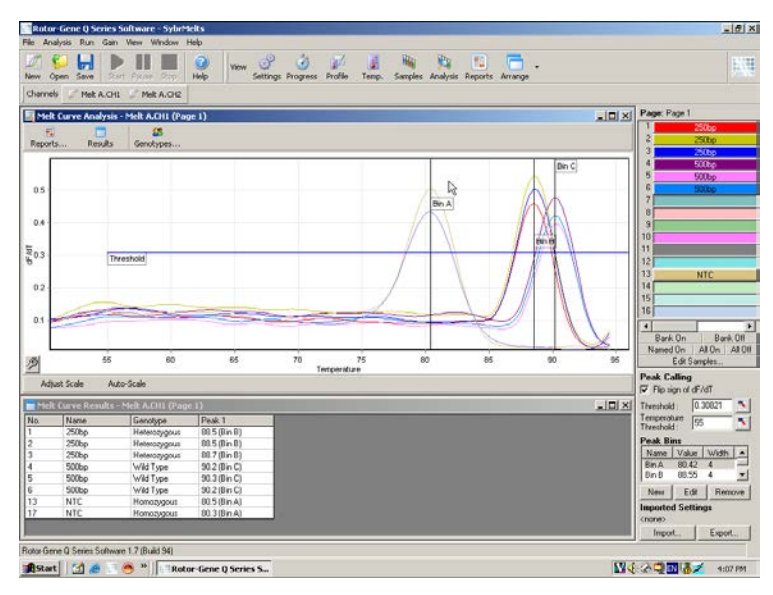

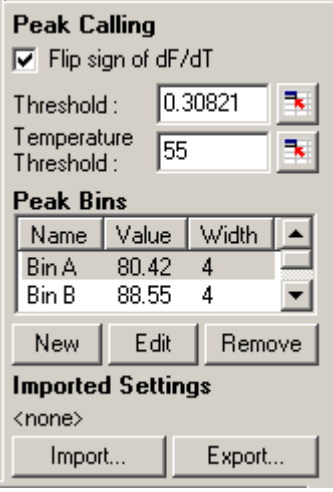

"Flip sign of dF/dT" Før du definerer toppunkter, må du (Bytt fortegn på dF/dT): kontrollere at dF/dT-tegnet er riktig slik at datasettet gir positive toppunkter.

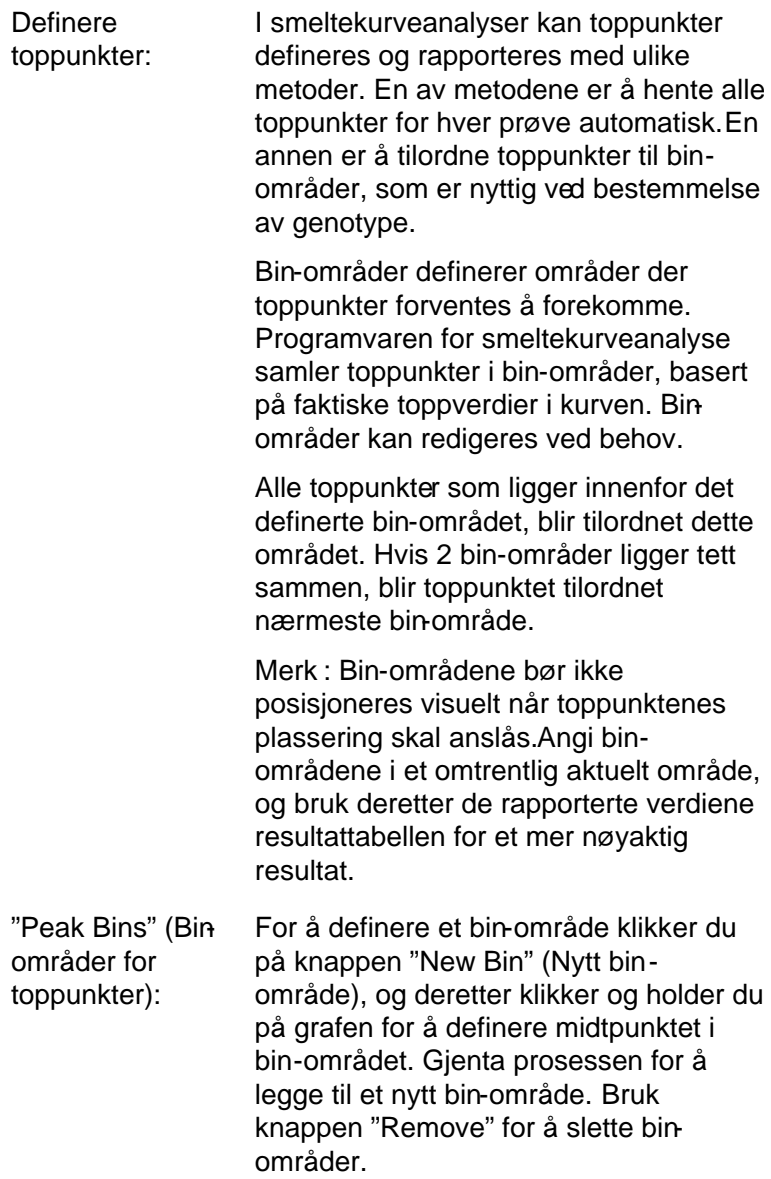

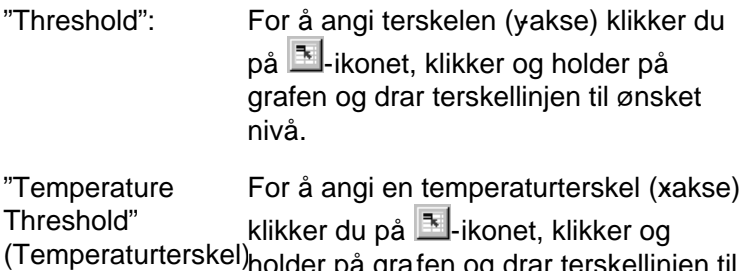

holder på grafen og drar terskellinjen til ønsket nivå. Dette eliminerer terskellinjen for de lavere temperaturene.

> Merk : Dette er nyttig når det er støy i signalet ved lave temperaturer.

## "Reports"

Dette åpner vinduet "Report Browser", der du kan velge en rapport for forhåndsvisning. Du kan generere en rapport basert på gjeldende valgte kanal, men det er også mulig å generere en flerkanals genotyperapport.

"Results"

Dette viser vinduet "Melt Curve Results" (Smeltekurveresultater), som viser toppunktene for prøvene.

"Genotypes"

Klikk på "Genotypes…" og velg genotypene, som vist nedenfor.

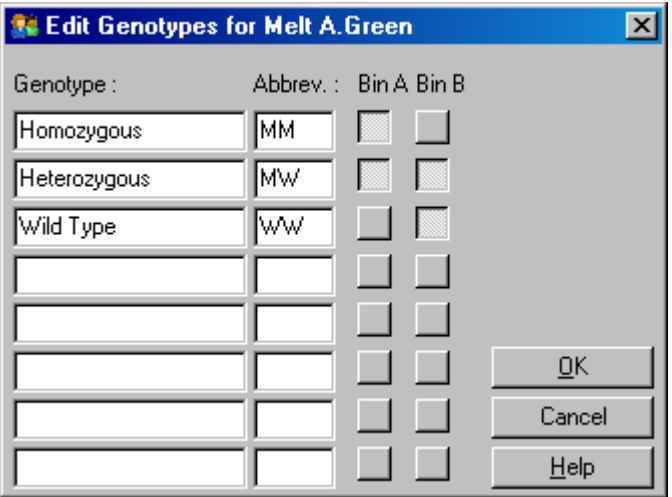

I dette vinduet kan genotyper tilordnes il forekomsten av toppunkter i bin-områder. Skjermbildet viser standard genotypekonfigurasjon, der heterozygote prøver har 2 topper, homozygote prøver en topp i første binområde, og villtype-prøver en topp i andre bin-område. Det er mulig å legge inn en forkortelse i feltet ved siden av navnet på hver genotype. Forkortelsen benyttes ved utskrift av flerkanals genotyperapporter, for at det skal være enkelt å lese resultatene fra alle de ulike kanalene.

Ved multiplekse analyser må genotyper settes opp i hver kanal. Hvis det for eksempel kjøres en tokanals Quenched FRET analyse, der en villtype og en heterozygot genotype forventes i hver kanal, må bin-parameterne angis for hver kanal. Resultatene vil deretter bli oppført i en multipleksrapport.

Maler for smelt eanalyse

Maler for smelteanalyse gjør at brukeren kan eksportere innstillinger for normalisering, terskel, genotype og binområde til én enkelt \*.met -fil. Filen kan importeres og brukes på nytt i andre eksperimenter. Se avsni[tt 8.1](#page-202-0) for mer informasjon.

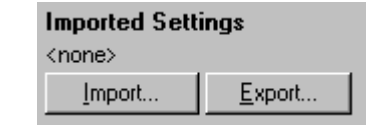

# <span id="page-137-0"></span>7.6.6 Komparativ kvantitering

Komparativ kvantitering sammenligner det relative uttrykket i prøver, med en kontrollprøve i kjøringer hvor en standardkurve ikke er tilgjengelig. Dette brukes ofte i mikroarray-analyse. Warton og kollegaer (2004)\* gir et eksempel på denne teknikken.

- 1. For å utføre analysen velger du "O ther" og deretter "Comparative quantitation" (Komparativ kvantitering) i "Analysis" vinduet. Dobbeltklikk på kanalen for å analysere den.
- 2. [Velg en kontrollp](#page-137-1)røve ved hjelp av nedtrekksmenyen på høyre side i skjermbildet, under velgeren.
- 3. Resultatene beregnes og vises automatisk i vinduet "Comparative Q uantitation Results" (Resultater for komparativ kvantitering) under grafen.

De første kolonnene i vinduet "Comparative Q uantitation Results" viser prøvenummer og prøvenavn. Kolonnen "Takeoff" gir prøvens takeoff-punkt. Den andrederiverte av amplifikasjonsdiagrammet produserer toppunkter som tilsvarer maksimumshastigheten for reaksjonens fluorescensøkning. Takeoff-punktet er definert som den syklusen der den andrederiverte befinner seg på 20 % av maksimumsnivået, og indikerer slutten på støyen og overgangen til den eksponentielle fasen.

Denne grafen viser en andrederivert av et amplifikasjonsdiagram, og viser de relative posisjonene til den andrederivertes toppunkt og takeoff-punktet.

<span id="page-137-1"></span>\* Warton, K., Foster, N.C., Gold, W.A. og Stanley, K.K. (2004) "A novel gene family induced by a cute inflammation in endothelial cells." Gene 342, 85.

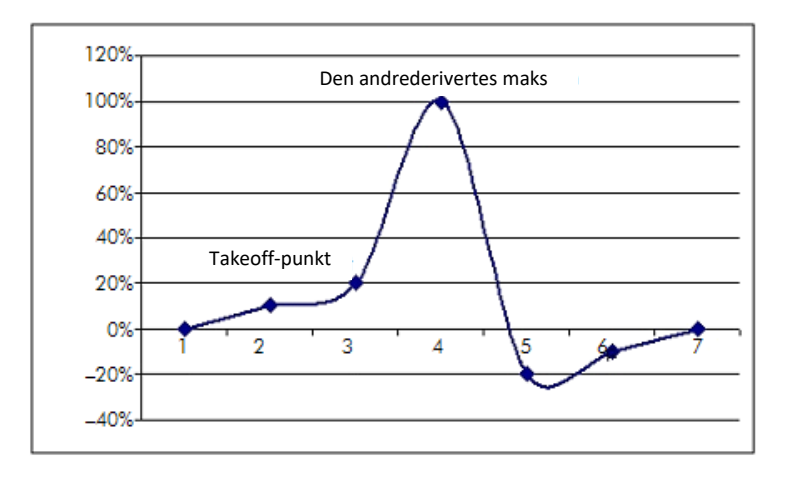

Kolonnen "Amplification" (Amplifikasjon) viser prøvens effektivitet. En 100% effektiv reaksion vilgi en amplifikasjonsverdi på 2 for hver prøve, som betyr at amplikonet er blitt doblet i hver syklus. I rådataene bør signalet doble seg i den eksponentielle fasen. Hvis signalet for eksempel var 50 fluorescensenheter ved syklu\$2 og deretter 51 fluorescensenheter ved syklus13, burde det øke til 53 fluorescensenheter ved syklus4. Det tas et gjennomsnitt av alle amplifikasjonsverdiene for hver enkelt prøve, og dette gir amplifikasjonsverdien som vises til høyre på skjermen under velgeren. Jo større varias mellom de estimerte amplifikasjonsverdiene for hver enkelt prøve, jo større blir konfidensintervallet (angitt ved verdien etter ±tegnet). Konfidensintervallet, for et stort prøveantall (N), gir en sannsynlighet på 68,3 % for at prøvenes sanne amplifikasjon ligger innenfor dette området (1 standardavvik). Ved å doble ± -intervallet oppnås et konfidensintervall på 95,4 % for et stort N.

#### Kalibratorreplikat

I likhet med delta delta C<sub>T</sub>-metoden er det påkrevd med en kalibratorprøve, og målinger er relative til denne kalibratorprøven. Replikater av kalibratoren kan analyseres, for hvis flere prøveposisjoner har samme navn, vil gjennomsnittet for takeoff-punktene til disse prøvene bli

brukt. For å bruke denne funksjonen på riktig måte må du sørge for at replikater har identiske navn.

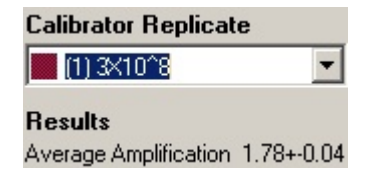

Gjennomsnittlig amplifikasjon benyttes til å beregne uttrykk. En prøve med lav amplifikasjonsverdi vil for eksempel bruke lenger tid på å nå et bestemt absolutt kopiantall, enn en prøve med høyere amplifikasjonsverdi. Kolonnen "Rep. Conc." i vinduet "Comparative Quantitation Results" viser den relative konsentrasjonen. Den relative konsentrasjonen for hver prøve sammenlignet med kalibratorprøven, blir beregnet med utgangspunkt i takeoff-punktet og reaksjonseffektiviteten. Dette uttrykkes i vitenskapelig notasjon.

Merk : Verdien som vises i "Average Amplification" (Gjennomsnittlig amplifikasjon) til høyre for ±, representerer standardavviket til den gjennomsnitlige amplifikasjonen, etter at uteliggende amplifikasjonsverdier er blitt fjernet. Hvis denne verdien er høy, kan det være en stor feil i de samlede beregnede konsentrasjonsverdiene.

Relative konsentrasjoner beregnes av programvaren på følgende måte:

- 1. Takeoff-punktet for hver prøve blir beregnet ved å se på toppunktene for andrederiverte.
- 2. Den gjennomsnittlige økningen i rådata 4 sykluser etter takeoff blir beregnet. Dette er prøvens amplifikasjonsverdi.
- 3. Uteliggende amplifikasjoner fjernes for å ta hensyn til støy i bakgrunnsfluorescens.
- 4. Det tas et gjennomsnitt av de resterende amplifikasjonene. Dette er den gjennomsnittlige amplifikasjonen.
- 5. Det gjennomsnittlige takeoff-punktet blir beregnet for hver kalibratorreplikat.
- 6. Den relative konsentrasjonen til enprøve blir beregnet som Amplifikasjon^(Kalibrator -takeoff – Prøvetakeoff).
- 7. Resultatet vises i vitenskapelig notasjon i kolonnen "Rep. Conc." i vinduet "Comparative Quantitation Results".

## 7.6.7 Allelisk diskriminering

Allelisk diskriminering benytter sanntids kinetiske data fra 2 eller flere kanaler for å bestemme genotype i prøver. For å utføre denne analysen velger du "Other" og deretter "Allelic Discrimination" (Allelisk diskriminering) i "Analysis"-vinduet. Når du utfører allelisk diskriminering, er det ikke tilstrekkelig å dobbeltklikke på en kanal for analysere den, fordi denne analysen utføres ved bruk av flere kanaler samtidig. For å utføre denne analysen må du enten holde nede CTRL-tasten og merke hver kanal du ønsker å analysere, eller dra musepekeren over disse kanalene. Når ønskede kanaler er blitt merket, klikker du på "Show". Listen oppdateres og viser alle kanalene på én linje, med en hake ved siden av. Det betyr at alle vil inngå i én analyse. For å fjerne én eller flere av kanalene høyreklikker du på analysen og velger "Remove Analysis...". Disse kanalene kan da bli inkludert i en annen analyse med allelisk diskriminering. En kanal kan kun brukes i én analyse av gangen.

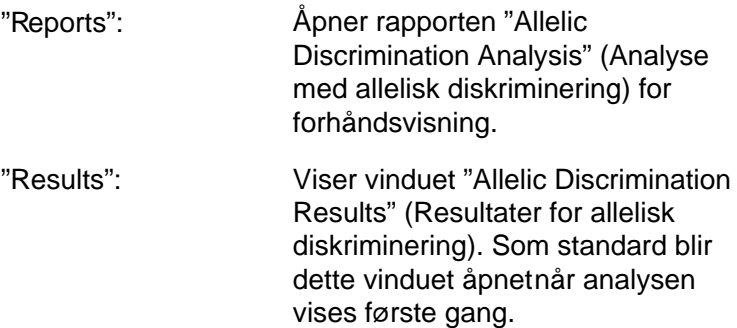

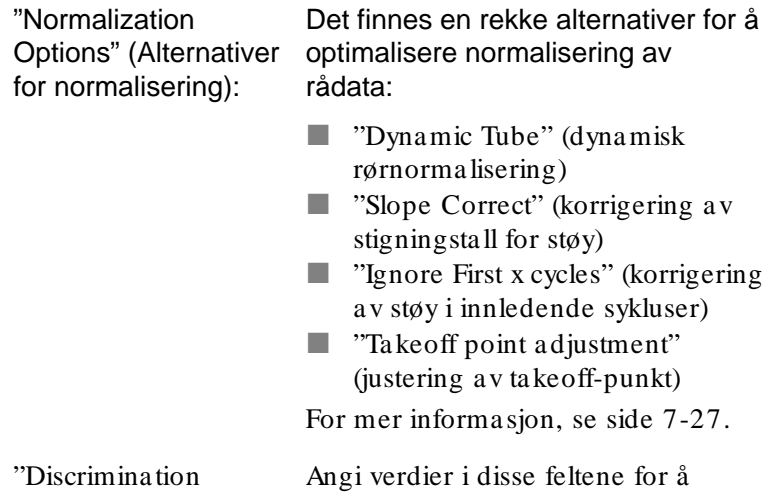

Threshold" (Diskrimineringsterskel): Alle kurver som passerer denne plassere diskrimineringsterskelen. terskelen, anses som genotypeprøver. Klikk på ikonet til høyre for hvert felt, og dra deretter terskelen i grafen for å angi verdiene visuelt.

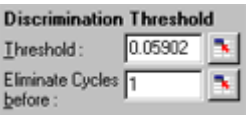

"Genotypes": Åpner vinduet "Genotyping" (Bestemmelse av genotype) som brukes til å definere hvilken genotype som blir registrert i hver kanal. I dette vinduet kan genotyper tilordnes til kanaler for analyse med allelisk diskriminering.

> I eksemplet nedenfor er en prøve heterozygot hvis målte verdier i kanalene Cycling A.Green og Cycling A.Yellow krysser terskelen.

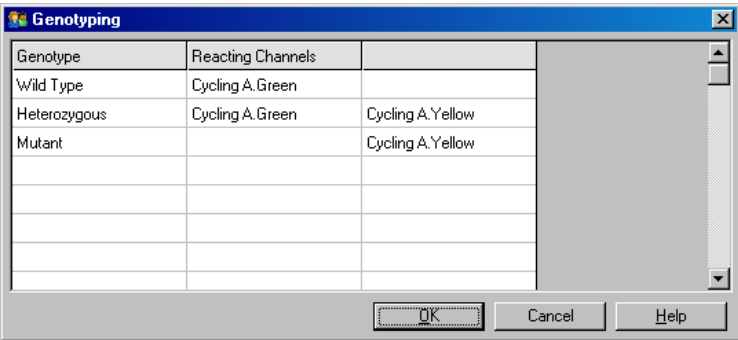

Maler for allelisk Maler for allelisk analyse gjør det mulig å analyse: eksportere innstillinger for normalisering, terskel og genotype til én enkelt\*.alt -fil. Filen kan importeres og brukespå nytt i andre eksperimenter. Se avsnitt8.1 for mer informasjon.

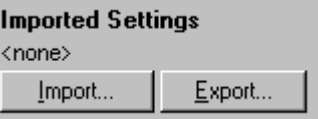

# 7.6.8 Analyse med punktdiagram

Analyse med punktdiagram gjør det mulig å bestemme genotype basert på det relative uttrykket i amplifikasjonsdiagrammer over 2 kanaler. I motsetning til allelisk diskriminering blir genotypen bestemt på grunnlag av definerte områder i punktdiagrammet, og ikke på grunnlag av én terskelverdi. For å utføre denne analysen velger du "Other" og deretter "Scatter Graph Anaysis" (Analyse med punktdiagram) i "Analysis"-vinduet.

Når du utfører en analyse med punktdiagram, er det ikke tilstrekkelig å dobbeltklikke på en kanal for analysere den, fordi denne analysen utføres ved bruk av 2 kanaler samtidig. For å utføre denne analysen må du enten holde nede SHIFTtasten og merke kanalene du ønsker å analysere, eller dra

musepekeren over kanalene. Når ønskede kanaler er blitt merket, klikker du på "Show".

Listen oppdateres og viser alle kanalene på én linje, med en hake ved siden av. Det betyr at alle vil inngå i én analyse. For å fjerne én eller flere av kanalene høyreklikker du på analysen og velger "Remove Analysis...". Disse kanalee kan da bli inkludert i en annen analyse med punktdiagram. En kanal kan kun brukes i én analyse av gangen.

- "Reports": Åpner rapporten "Scatter Analysis" (Punktanalyse) for forhåndsvisning.
- "Results": Viser vinduet "Scatter Analysis Results" (Resultaterfor punktanalyse). Genotypen for hver prøve bestemmes ved hjelp av områdene som er definert av brukeren i punktdiagrammet.
- "Normalization Options": Det finnes en rekke alternativer for å optimalisere hvordan diagrammer med rådata normaliseres:
	- "Dynamic Tube" (dynamisk rørnormalisering)
	- **No.** "Slope Correct" (korrigering av stigningstall for støy)
	- **T** "Ignore First x cycles" (korrigering av støy i innledende sykluser)
	- **Justering av takeoff-punkt**

For mer informasjon, se side [7-25.](#page-116-0)
"Genotypes…": Åpner vinduet "Genotyping" som brukes til å definere hvilken genotype som blir registrert i hver kanal. I dette vinduet kan genotyper tilordnes på grunnlag av hvilke kanaler en prøve reagerer i. De valgte kanalene vi bli brukt til å merke hjørnene i punktdiagrammet og gir brukeren en pekepinn om det generelle området i punktdiagrammet der områder må defineres.

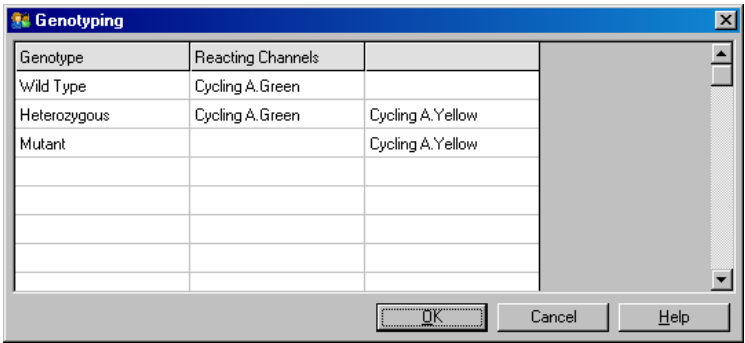

"Scatter Graph" (Punktdiagram): til de 2 valgte kanalene. Displayet Punktdiagrammet viser det relative uttrykke normaliseres for å ta hensyn til ulike foldøkninger i hver kanal og log-transformeres for å fremheve forskjellene i uttrykk mellom prøver. For å bestemme genotype må brukeren definere områdene ved å klikke og dra et område i grafen. Området kan deretter navngis basert på de konfigurerte

genotypene i "Genotyping"-vinduet.

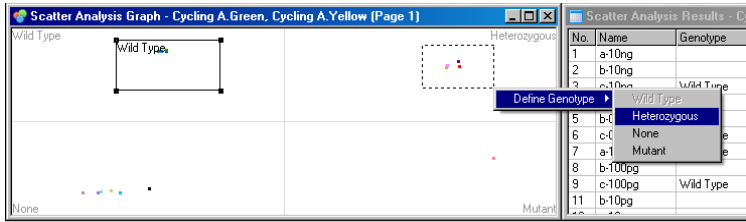

Maler for analyse Maler for analyse med punktdiagram gjør med punktdiagram det mulig å eksportere innstillinger for genotype og område til én enkelt \*.sct-fil. Filen kan importeres og brukes på nytt i andre eksperimenter. Se avsnitt8.1 for mer informasjon.

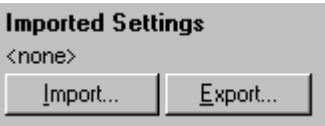

7.6.9 EndPoint-analyse

EndPoint-analyse gjør det mulig å diskriminere mellom amplifiserte og ikke-amplifiserte prøver på slutten av en kjøring. Resultatene er kvalitative (positive/negative), ikke kvantitative.

EndPointanalyse vises i skjermbildet nedenfor.

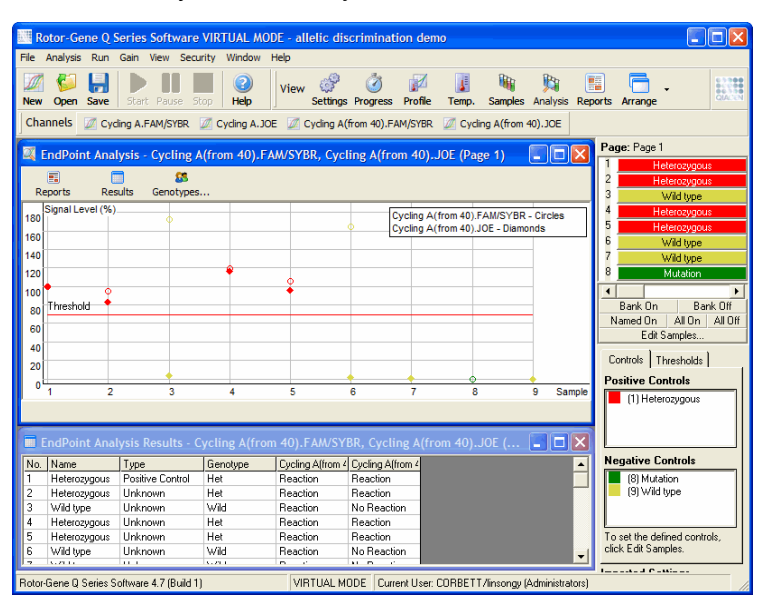

EndPoint-analyse kan minne om allelisk diskriminering ettersom resultatene er kvalitative og fordi det kan tilordnes navn til visse permutasjoner av reaksjoner over ulike kanaler. I en EndPoint-analyse er imidlertid bare én måling tilgjengelig, i motsetning til allelisk diskriminering, som bruker en syklustil-syklusmåling for hver prøve. Det betyr at brukeren må identifisere positive og negative kontroller for å kunne utføre analysen. For rådataene blir signalnivåene normalisert i forhold til de kjente positive og negative kontrollene for hver kanal. Brukeren velger deretter et prosentmessig signalnivå som terskelverdi.

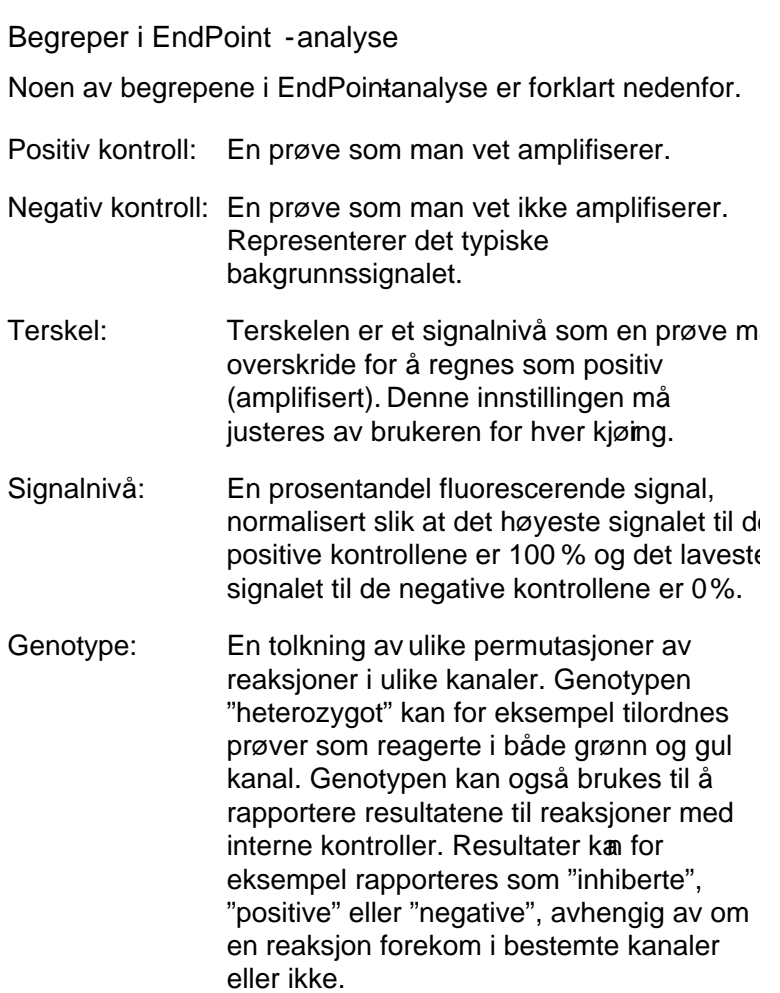

#### Konfigurering av profil

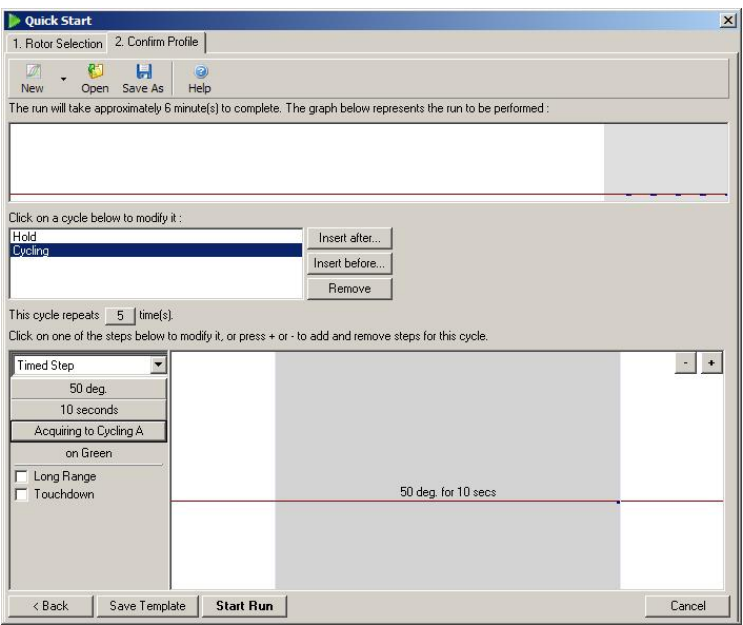

For å utføre en EndPointanalyse må du kjøre en profil med holding ved 50 °C i flere minutter, deretter et syklustrinn med 1 trinn (50 °C i 10 sekunder), med innsamling i ønsket kanal. Angi antall repetisjoner til 5, som vist ovenfor. Disse tidene er kun en veiledning og kan være annerledes for ditt bestemte bruksområde. Jo flere repetisjonei profilen, jo mer informasjon blir tilgjengelig for å utføre analysen. Analysen tar automatisk et gjennomsnitt av alle målingene og oppnår én verdi for hver prøve. Det er ingen krav til et minste antall repetisjoner. Med mindre det er behov for svært høy grad av nøyaktighet, er 5 repetisjoner som regel nok.

#### Analyse

EndPointanalyse kan utføres i flere kanaler samtidig. For å opprette en ny analyse klikker du på fanen "EndPoint" (Endepunkt), velger kanalene ved å dra over dem med musepekeren, og klikker på "Show".

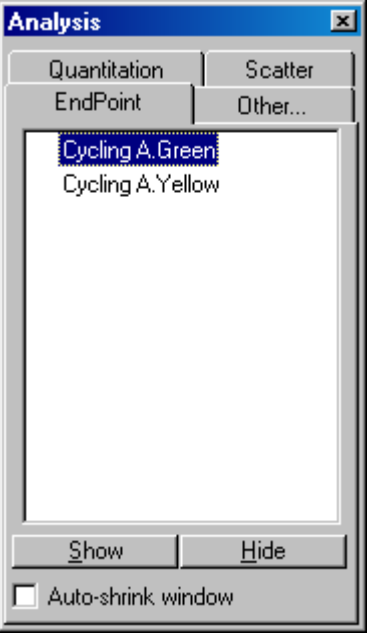

## Definere kontroller

Når en EndPoint-analyse åpnes for første gang, vises følgende melding hvis det ikke er definert positive og negative kontroller.

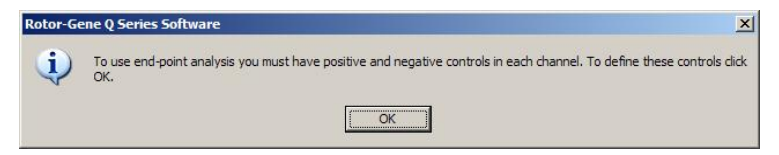

Klikk på "OK". Vinduet "Edit Samples" vises, der du kan definere positive og negative kontroller. For å definere en prøve som en positiv eller negativ kontroll klikker du på cellen med prøvetypen og velger den aktuelle kontrolltypen fra nedtrekksmenyen.

Merk : For at analysen skal bli utført må kontrollene settes til "på" med velgeren til høyre i hovedvinduet.

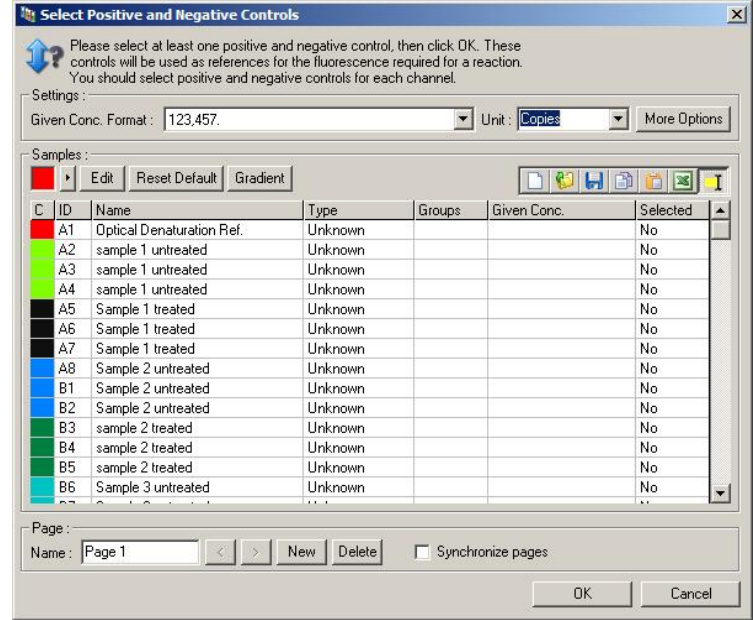

Dette skjermbildet fungerer på samme måte som "Edit Samples"-vinduet (avsnit[t 6.1.4](#page-63-0)).

#### Normalisering

Normalisering av EndPointanalysedata skalerer alle signalnivåer slik at de faller innenfor området 0–100 %. Minst én positiv og én negativ kontroll må være valgt, eller flere dersom flere kanaler skal analyseres og standardene ikke er multiplekse. Det bør kjøres mer enn én positiv og én negativ kontroll hvis det er en risiko for at en positiv kontroll ikke vil amplifisere.

- 1. Alle de positive kontrollene for hver kanal blir analysert, og kontrollen med høyest fluorescens settes til 100%. Hvis det kjøres duplikate kontroller, kan dermed en positiv kontroll bli underkjent, uten at det påvirker kjøringen.
- 2. Alle de negative kontrollene blir analysert, og kontrollen med lavest fluorescens settes til 0%.

3. De rå fluorescensverdiene til de resterende prøvene skaleres i forhold til den høyeste positive kontrollen og den laveste negative kontrollen.

For eksempel:

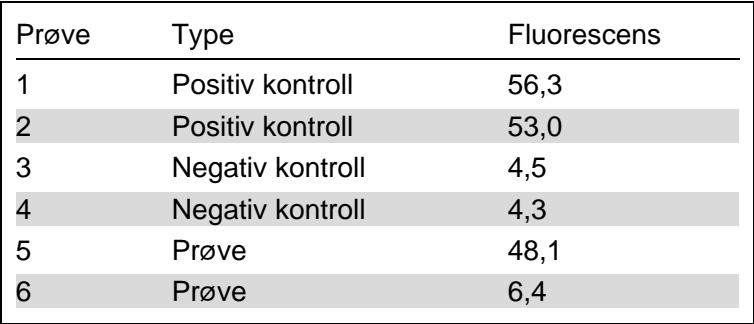

Denne kjøringen var vellykket ettersom de 2 positive og de 2 negative kontrollene ligger tett opptil hverandre og er utenfor prøvenes fluorescensverdier.

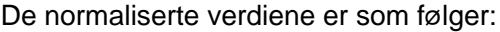

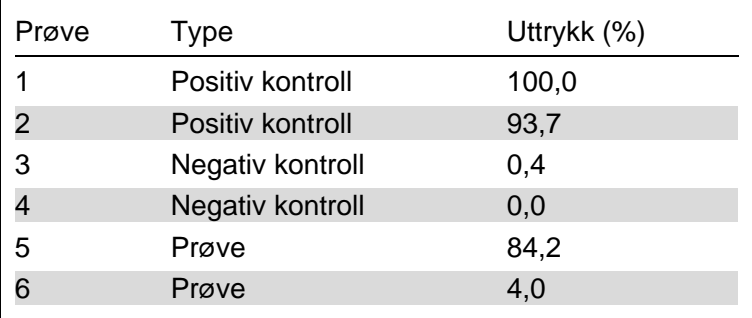

Prøve 1 var den positive kontrollen med høyest fluorescens og ble satt til 100 %. Den andre positive kontrollen var noe lavere. Prøve 4, den laveste negative kontrollen, ble satt til 0 %. Det er nå tydelig at prøve 5 sannsynligvis ble amplifisert, mens prøve 6 sannsynligis ikke ble amplifisert.

Merk : Avhengig av de positive og negative kontrollene som er valgt, vil det være mulig å oppnå uttrykksnivåer på over 100 % eller under 0 %. Et resultat på over 100% kan tolkes dithen at prøven uttrykkes i høyere grad enn de positve

kontrollene. Et resultat på under 0% kan tolkes dithen at det er mindre sannsynlig at prøven ble amplifisert enn at de negative kontrollene ble amplifisert. Ettersom analysen er kvalitativ, er det ikke nødvendig å ta hensyn til resultater av denne typen.

Hvis de negative kontrollene gir høyere fluorescens enn de positive kontrollene, er det en feil i oppsettet av prøvene og følgende melding vises.

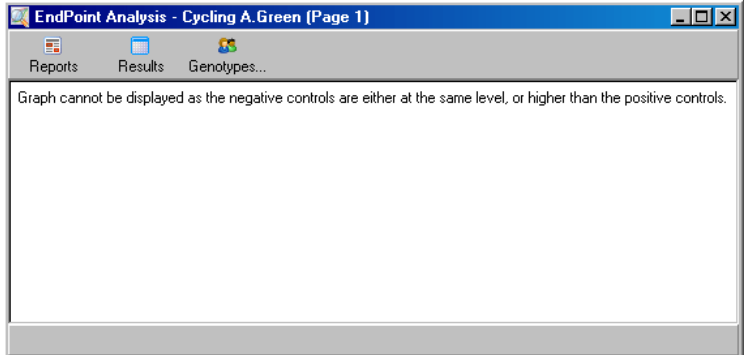

Normalisering i flere kanaler

Det er mulig å analysere signaldata over flere kanaler, men prøveoppsettet er da mer komplekst. EndPointanalysen forutsetter at det utføres multipleksing, og hvert rør kan derfor bare ha en enkelt rørposisjon. Det er for tiden ikke mulig å analysere et oppsett der en prøveposisjon er en positiv kontroll for én kanal og en negativ kontroll for en annen.

Selv om det bare gis én prøvedefinisjon per rørposisjon i vinduet "Edit Samples", skjer normalisering separat for hver kanal.

Hvis en rørposisjon er en positiv kontroll for minst én kanal, bør den angis som positiv kontroll i kolonnen "Type" i vinduet "Edit Samples". Hvis ikke skal typen være "Sample" (Prøve). Dette gjelder også for negative kontroller.

Hvis en prøve for eksempel er en positiv kontroll i de grønne kanalen, men ikke i den gule kanalen, skal prøven likevel defineres som en positiv kontroll. Siden det er den

høyeste positive kontrollen i hver kanal som benyttes, vil definisjonen av prøven som en kontroll for den grønne kanalen, hvis minst én positiv kontroll i den gule kanalen amplifiseres, bli ignorert.

#### Terskel

Terskelen brukes til å fastsette det prosentvise uttrykket som kreves for en reaksjon i hver kanal. Når de positive og negative kontrollene er definert, blir alle kanaler normalisert etter samme 0–100 %-skala. Dermed er det kun behov for én terskel, også når det analyseres flere kanaler.

Klikk og dra terskellinjen til et område mellom 0 og 100. Terskelen bør ikke være for nær prøver på noen side av linjen, fordi dette vil indikere at kjøringen ikke var konkluderende. Hvis differansen mellom at en prøve defineres som amplifisert eller ikke, bare er noen få prosent, betyr det at dersom reaksjonen gjentas, vil prøven muligens dukke opp på andre siden av terskelen.

#### Genotyper:

Dette alternativet åpner vinduet "Genotyping" som brukes til å definere hvilken genotype som registreres i hver kanal.

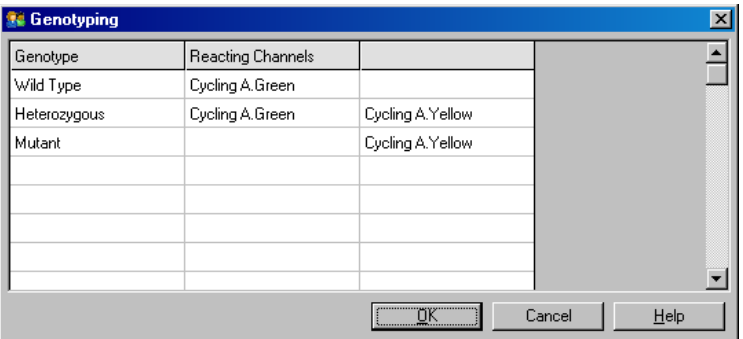

I dette vinduet kan genotyper tilordnes til kanaler. I eksemplet ovenfor er en prøve heterozygot hvis målte verder i kanalene Cycling A.Green og Cycling A.Yellow krysser terskelen.

Maler for EndPoint -analyse

Maler for EndPoint-analyse gjør at brukeren kan eksportere genotype- og terskelinnstillinger til én enkelt \*.ent -fil. Filen kan importeres og brukes på nytt i andre eksperimenter. Se avsnit[t 8.1](#page-202-0) for mer informasjon.

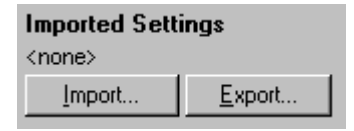

## 7.6.10 Konsentrasjonsanalyse

Med konsentrasjonsanalyse kan RotoGene Q MDx brukes til å måle DNA-konsentrasjoner eller fremskaffe fluorometermålinger.

Skjermbildet nedenfor viser denne analysen.

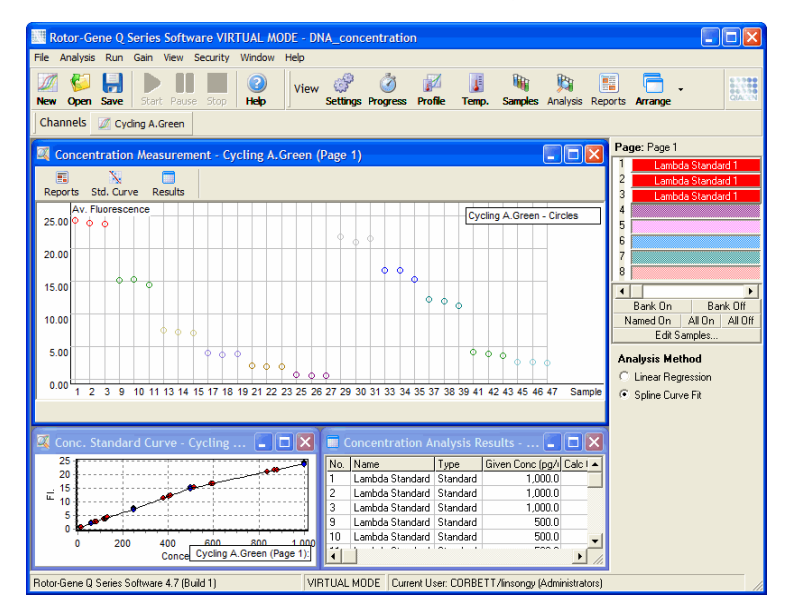

Klargjøre en kjøring

Når du skal utføre en konsentrasjonsanalyse, må du først klargjøre fluorescerende standarder og prøver, helst i triplikat.

Klargjøre standarder

Det brukes en standardkurve til å bestemme konsentrasjonen av DNA fra hver målte prøve.

DNA-et som brukes til standardkurven, bør være en lignende type DNA som i prøvene som måles. Konsentrasjonen for minst én DNA-prøve bør bestemmes ved hjelp av ultrafiolett spektrofotometri, og denne prøven bør benyttes som standarden. Minst 3 standarder (med replikater) bør benyttes. Det er viktig å huske at DNA standarder som brukes ved deteksjon av fluorescens, kun er lineære i området 1–100 ng/µl. Hvis konsentrasjonen av DNA halveres i dette området, halveres også fluorescensmålingen. Konfidensintervallene for alle konsentrasjoner utenfor dette området, er svært store ettersom kjemien er ikkelineær.

DNA -type som måles

Det er observert forskjeller i målingene av ulike former for DNA (f.eks. genomisk DNA sammenlignet med plasmid-DNA). Derfor bør kun lignende DNA-typer måles sammen, og bruk av plasmid-DNA som standard bør unngås når det måles genomisk DNA.

Oppsett av kjøring

For å sette opp kjøringen velger du "Nucleic Acid Concentration Measurement" fra hurtigveiviseren.

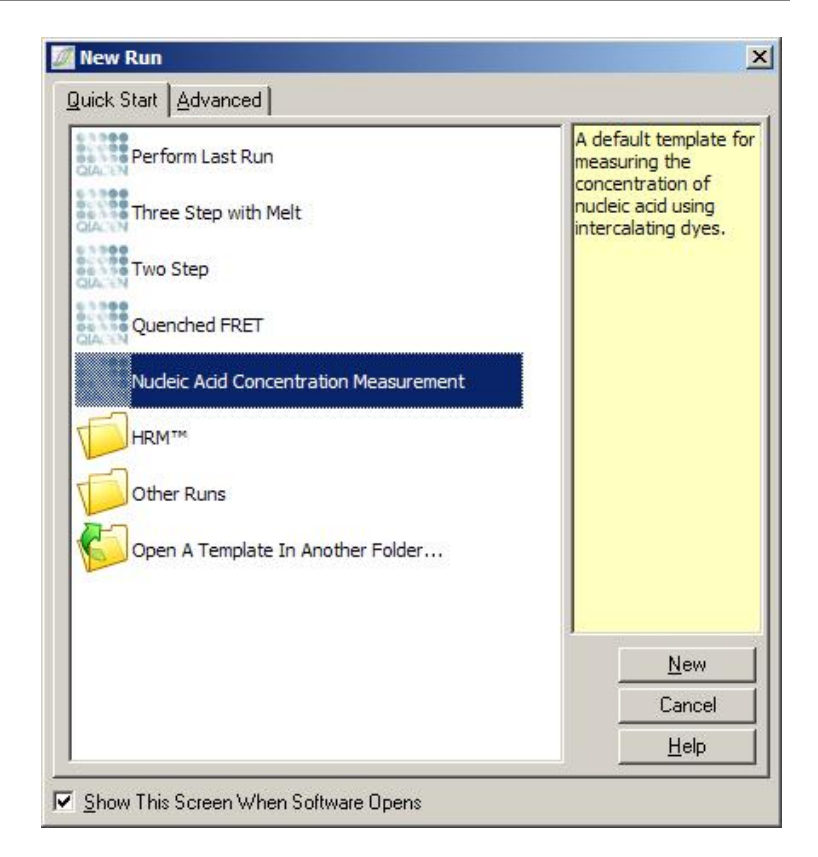

Merk : Påse at en positiv kontroll, f.eks. en høy konsentrasjonsstandard, blir kjørt i rørposisjon1. Uten en positiv kontroll vil ikke programvaren klare å optimalisere økningsinnstillingene for maksimal følsomhet. Du vil bli bedt om å gjøre dette før hver kjøring.

#### Analyse

Konsentrasjonsanalyse fungerer ved at fluorescensnivået relateres til en konsentrasjonsverdi. Det finnes to analysemodeller. Hvilken analyse som er optimal, vil være avhengig av kjemien og bruksområdet.

"Linear Regression" (Lineær regresjon) analyserer datene ved å forutsette et lineært forhold og estimere ukjente verdier på grunnlag av en generert lineær modell. Metoden bestemmer målefeil ved å undersøke målingenes avvik fra

en lineær modell. Hvis konsentrasjonsmålingene er lineære, er denne analysen bestegnet ettersom den gir brukeren en statistisk variansanalyse (ANOVA).

"Spline Curve Fit" (Tilpasset splinekurve) forutsetter kun at konsentrasjonsverdiene øker med fluorescensen. Metoden foretar estimater av ikke-lineære data mer nøyaktige, men kan ikke lage en ANOVA, ettersom den ikke forutsetter en lineær modell.

## 7.6.11 High Resolution Melt -analyse

Analysen High Resolution Melt (HRM) karakteriserer prøver basert på sekvenslengde, GGinnhold og komplementaritet. HRM-analyse brukes i applikasjoner for genotypebestemmelse, f.eks. til analyser av genmutasjoner eller enkle nukleotide polymorfismer (SNP), og i epigenetiske applikasjoner for å analysere DNA-metyleringsstatus. Med HRM-analyse får man nøyaktige resultater og kan spare kostnader til prober og merking sammenlignet med andre metoder.

For å utføre analysen velger du "Other" og deretter "High Resolution Melt Analysis" (Analyse med høyoppløselig smelting) i "Analysis"-vinduet. Dobbeltklikk på kanalen som skal analyseres. Smeltekurve fra råkanalen normaliseres ved at det tas et gjennomsnitt av alle start og sluttverdier for fluorescens og deretter tvinges endepunktene for hver prøve til å være det samme som gjennomsnittet.

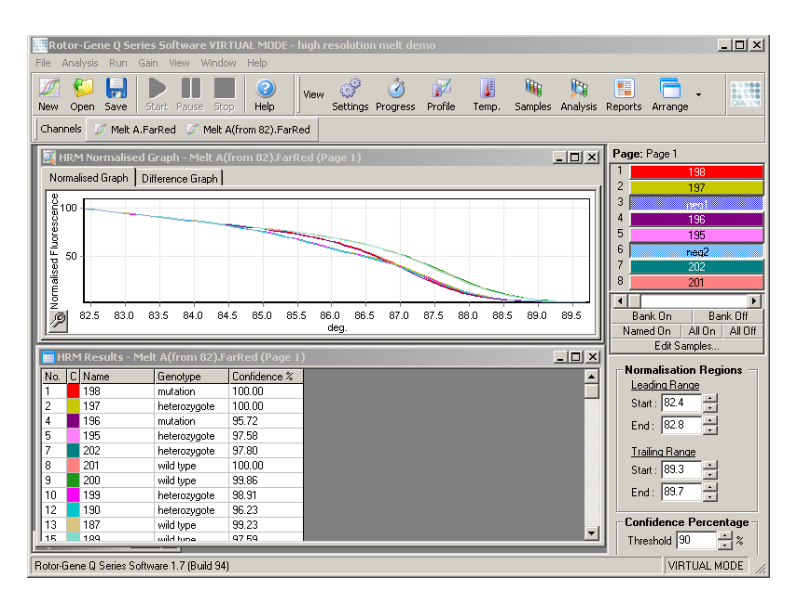

Du kan hente prøver automatisk ved å klikke på "Genotypes". Angi navnet på genotypen, etterfulgt av prøvenummeret, som brukes som en positiv kontroll for å hente ukjente prøver automatisk.

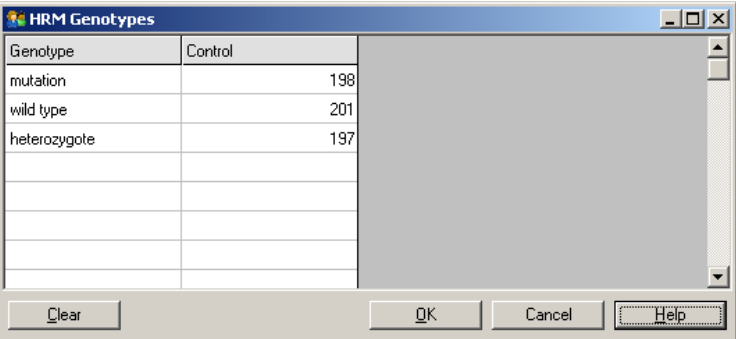

For mer informasjon om HRM-analyse, se avsnitt 1.

# 7.7 Menyen "Run" (Kjøring)

## 7.7.1 "Start Run" (Start kjøring)

Dette alternativet starter den definerte temperaturprofilen med gjeldende økningsinnstillinger. Før kjøringen starter vises vinduet "Profile Run Confirmation" (Bekreftelse på kjøring av profil). En grafisk fremstilling av temperaturprofilen vises sammen med økningsinnstillingene for hver kanal.

## 7.7.2 "Pause Run" (Sett kjøring på pause)

Dette alternativet gjør det mulig å sette en kjøring på pause og gjenoppta den. Å sette på pause og gjenoppta kan påvirke resultatene dramatisk. En markør i dataene vil derfor markere at kjøringen ble satt på pause og pausens varighet. Det vises også en melding i meldingsfane i vinduet "Run Settings" (Innstillinger for kjøring) (se avsnit  $7.8.1$ ).

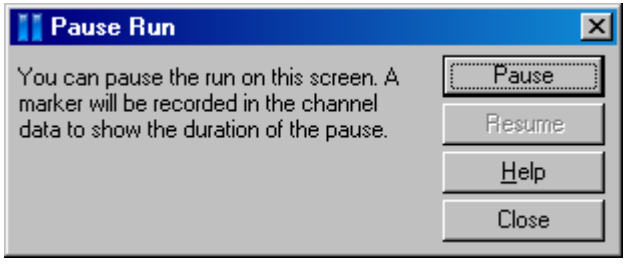

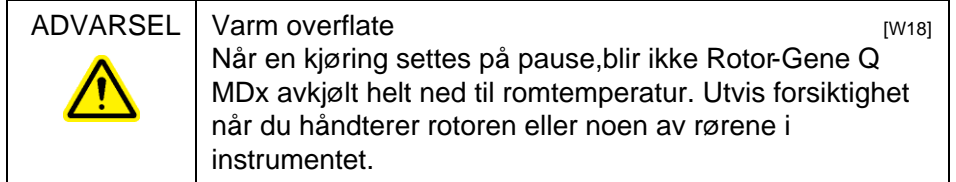

## 7.7.3 "Stop Run" (Stopp kjøring)

Hvis du velger dette alternativet, vil du bli bedt om å bekefte at kjøringen skal stoppe.

# 7.8 Menyen "View" (Vis)

<span id="page-160-0"></span>7.8.1 "Run Settings" (Innstillinger for kjøring)

"General" (Generelt)

I dette vinduet kan du legge inn informasjon om kjøringen, filnavnet for kjøringen, analysedato, operatør og kommentarer.

Vinduet inneholder all informasjon, med unntak av profilen, som er nødvendig for å konfigurere en kjøring. Når en kjøring er fullført, vises følgende informasjon i dette vinduet: sykleren som ble brukt, økningsinnstillinger, antall kanaler og start- og slutttidspunkt.

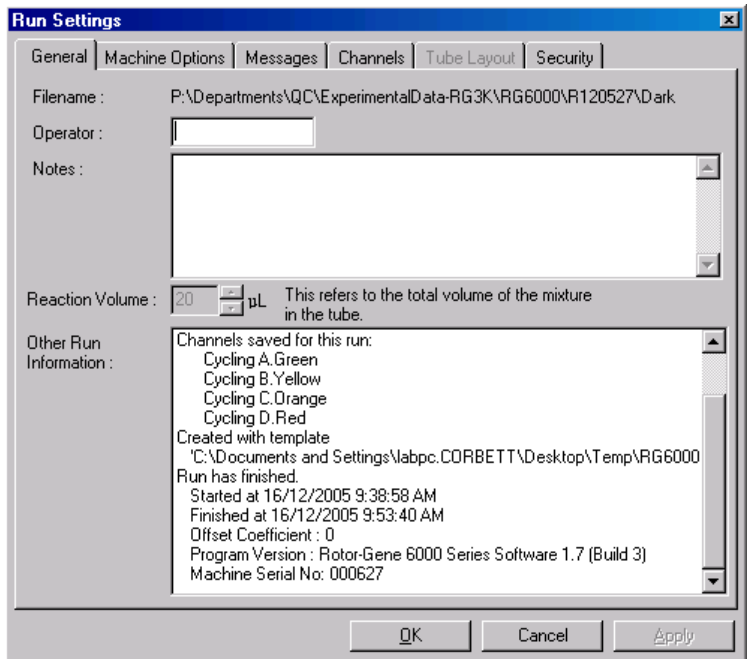

"Machine Options" (Alternativer for maskin)

Denne fanen viser innstillinger for konfigurering av Rotor-Gene Q MDx.

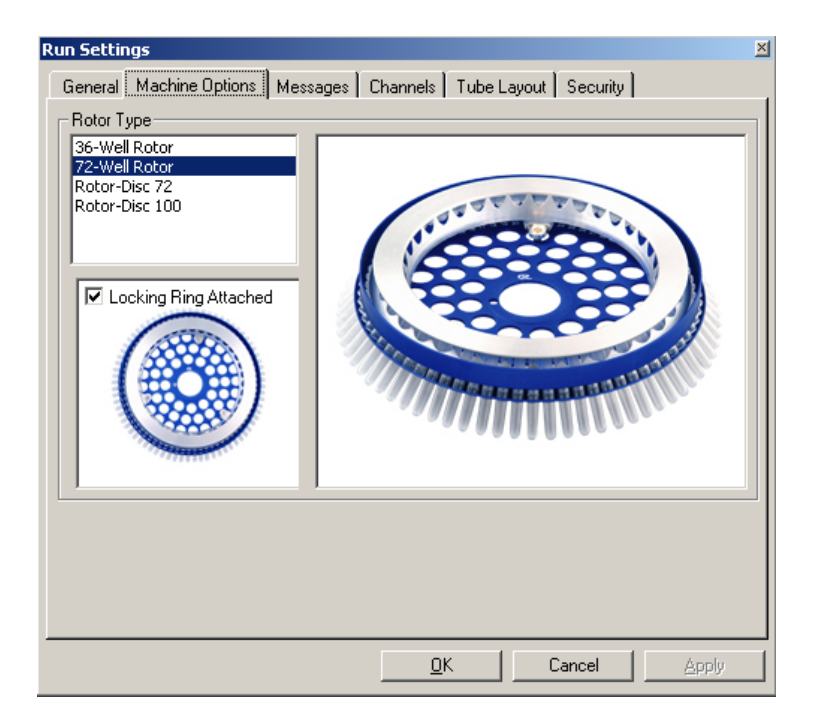

Rotoren må stilles inn på samme type som einstallert i Rotor-Gene Q MDx. Hvis du åpner en eksisterende kjøring, vil denne innstillingen vise rotoren som var installert i sykleren på det tidspunktet.

#### "Messages" (Meldinger)

Denne fanen viser meldinger dersom brukeren har gjort endringer, som å sette sykleren på pause eller hoppe over sykluser under en kjøring. Den viser også advarsler som mottas under kjøringen. Du bør sjekke denne fanen hvis resultatene ikke er som forventet.

#### "Channels" (Kanaler):

Hvis du konfigurerer en ny kjøring, viser fanen gjeldende konfigurasjon av tilgjengelige kanaler. Hvis du viser en eksisterende kjøring, gjelder informasjonen i skjermbildet konfigurasjonen av kanalene da kjøringen ble utført. Hvis en kjøring fører til korrupte kanalinnstillinger, kan du

gjenopprette standardkanalene ved å klikke på "Reset Defaults" (Gjenopprett standardinnstillinger).

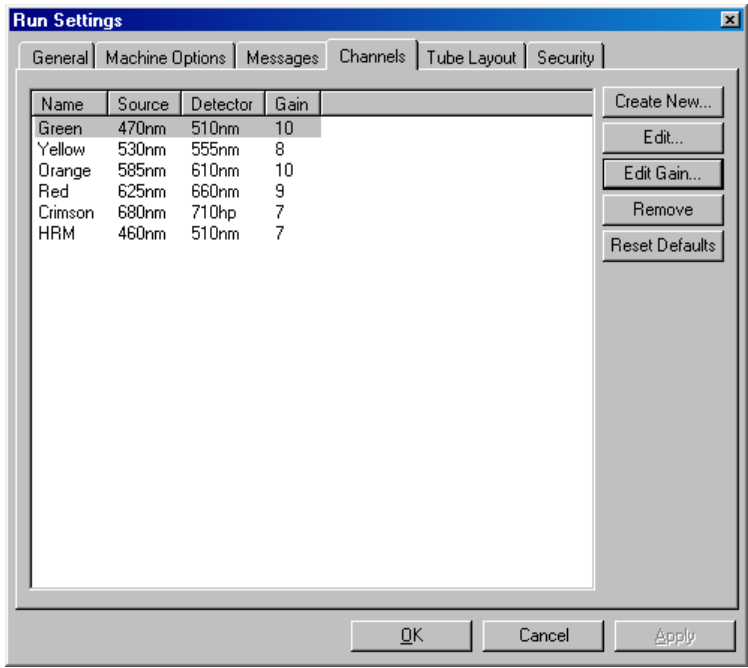

"Name" (Navn): Navnet på kanalen.

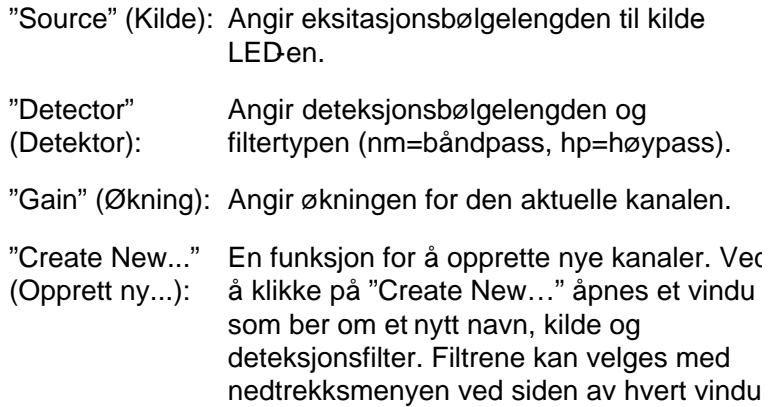

"Channels" (Kanaler): Grønn, gul, oransje og rød kanal er standard konfigurasjoner for 4-kanals multipleks deteksjon.

### "Tube Layout" (Rørlayout)

Hvis du bruker en 72-brønners rotor, kan prøvene ordnes slik at de er svært like merkingen på en 9 x 8 blokk. Standard i fanen for rørlayout er at prøvene merkes sekvensielt (dvs. 1, 2, 3…). Det betyr at prøver merkes fortløpende i den rekkefølgen de plasseres i RotoGene Q MDx. Alternativt kan prøvene merkes 1A, 1B, 1C osv. Dette alternativet er nyttig hvis prøvene er blitt satt opp med en flerkanals pipette.

#### "Security" (Sikkerhet)

Sikkerhetsfanen viser informasjo om kjøringens signatur. Kjøringens signatur er en irreversibel nøkkel som genereres hver gang filen endres. Hvis noe i\*.rex -filen blir endret utenfor programvaren, vil ikke signaturen og filen samsvare lenger. Ved å sjekke signaturen kan man få bekrefte at rådataene ikke er blitt endret utenfor applikasjonen, at profilen ikke er blitt klusset med og at temperaturgrafen er gyldig. Signaturen beskytter i tillegg mot korrupte data, som feil i filsystemet.

Merk : Hvis \*.rex -filer sendes med epost, kan det hende at krypteringsprosessen ugyldiggjør signaturen. For å unngå dette bør filen zip-komprimeres før sending.

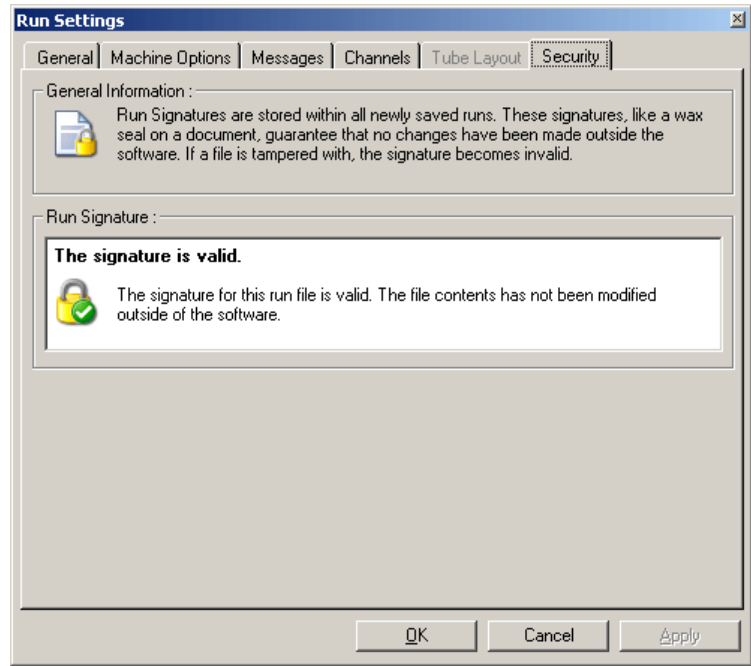

## 7.8.2 "Temperature Graph" (Temperaturgraf)

Velg "Temperature Graph" fra "View"-menyen, eller klikk på "Temp."-knappen for å åpne vinduet "Temperature" (Temperatur). Grafen viser traseen til de angitte temperaturene under syklusene. Den gjenspeiler ikke en sanntids temperaturmåling. Underveis i kjøringen vises tidene for "Set" (Angitt), "Actual" (Faktisk) og "Hold" for hvert trinn i programmet. For en eksisterende kjørefil viser "Temperature"-vinduet temperaturhistorikken under kjøringen. Den vertikale skalaen representerer temperatur og den horisontale representerer tid. Bruk rullefeltet til å rulle bakover og forover gjennom "Temperature"-vinduet.

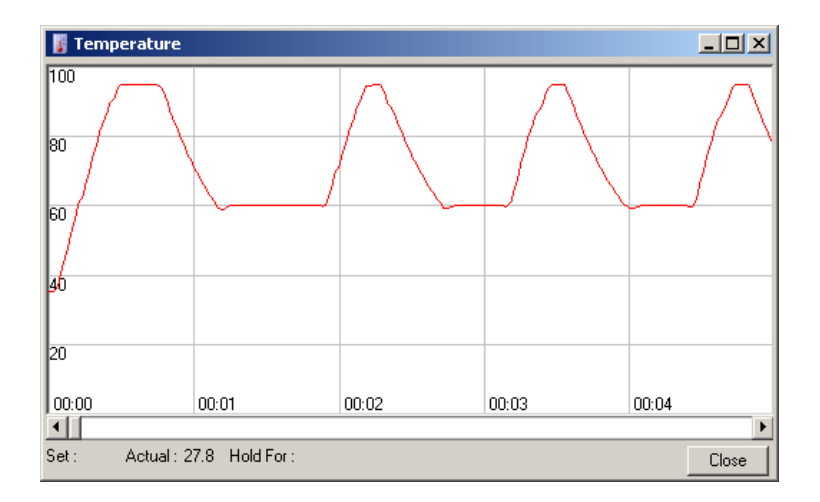

## 7.8.3 "Profile Progress" (Profilfremdrift)

Velg "Profile Progress" fra "View"-menyen, eller klikk på "Progress"-knappen for å åpne vinduet "Profile Progress". Dette vinduet viser en grafisk fremstilling av dertermiske profilen som er tilknyttet kjøringen. Når en kjøring utføres, viser den skraverte delen av vinduet hvor mange sykluser som er fullført. Du kan også se en beregning av hvor mange minutter som gjenstår av kjøringen.

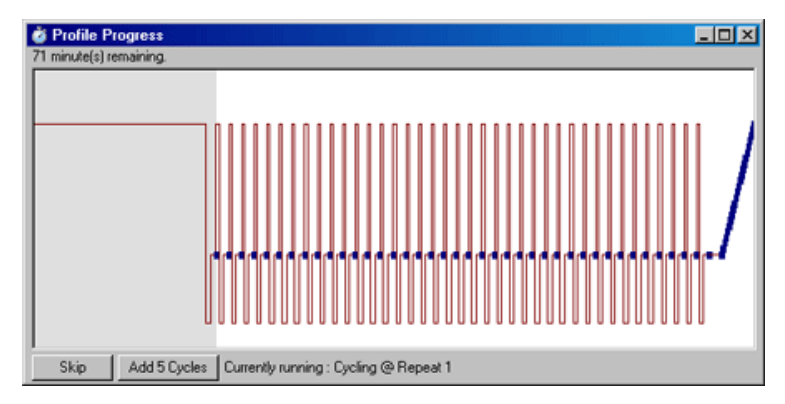

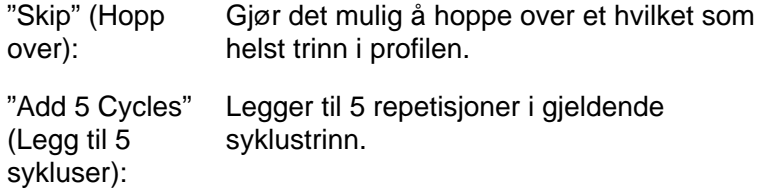

## 7.8.4 Vinduet "Edit Samples"

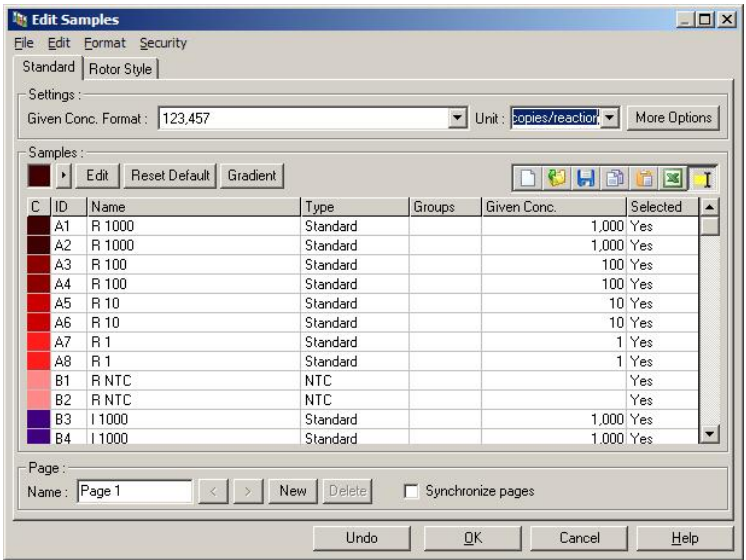

Klikk på knappen "Samples" (Prøver) for å åpne vinduet "Edit Samples". Du kan også åpne vinduet "Edit Samples" ved å høyreklikke over prøvelisten til høyre i skjermbildet. Dette vinduet har samme funksjonalitet som "Edit Samples" vinduet i veiviserne, bortsett fra at verktøylinjefunksjonene i tillegg er tilgjengelige i "File"- og "Edit"-menyene.

Det vises fire menyer øverst i vinduet: "File", "Edit", "Format" og "Security". "File"-menyen brukes til å opprette et nytt (tomt) "Edit Samples"-vindu, åpne en eksisterende prøvemal eller lagre prøvenavn som maler for fremtidig bruk. Filendelsen for dissemalfilene er \*.smp . "Edit"-menyen brukes til å kopiere og lime inn rader. "Security"-menyen brukes til å låse prøvedefinisjonene.

Merk: Hvis prøvenavnene legges inn svært hurtig under kjøringen (for eksempel ved bruk av strekkodeleser), kan det føre til omstokking av bokstaver i prøvenavnene. Derfor anbefales det å unngå bruk av strekkodeleser, og ved behov heller skrive inn prøvenavnene når kjøringen er fullført.

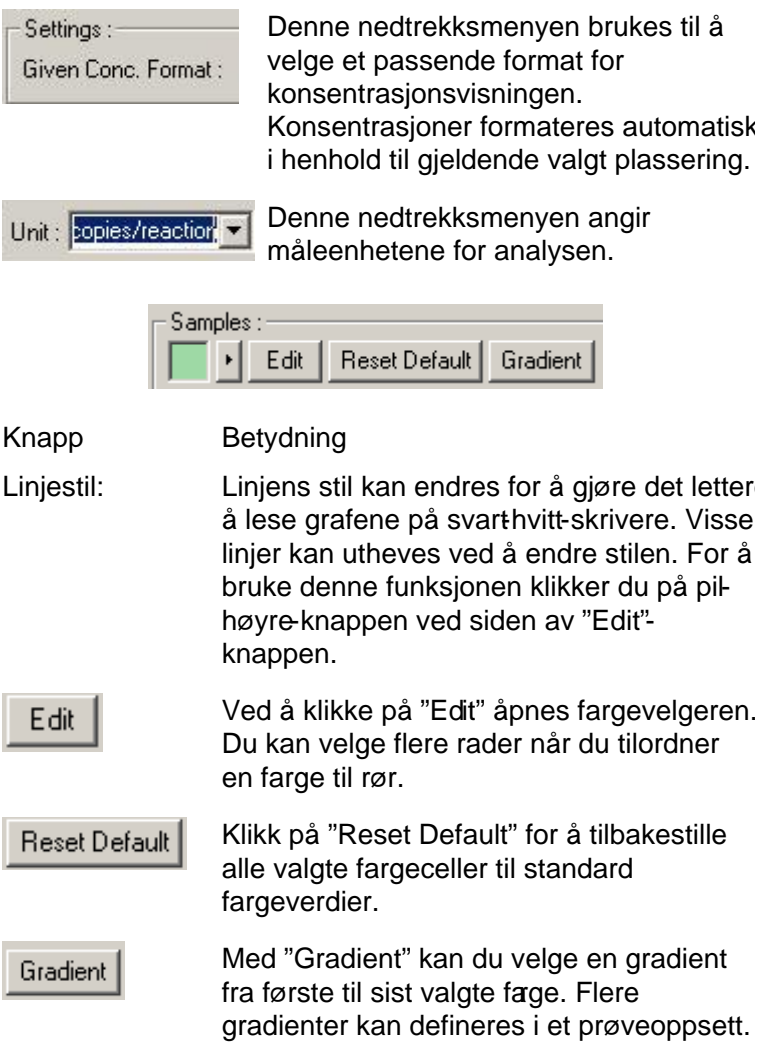

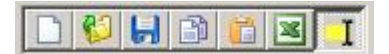

### Knapp Betydning

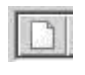

G

"Ny" -ikonet tømmer feltene i "Edit Samples" vinduet i påvente av nye data.

"Åpne"-ikonet henter en dialogboks der du kan velge å importere en RotorGene Q MDx-fil.

Merk : Antall prøver i det åpne vinduet og i den importerte filen må stemme overens.

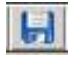

"Lagre"-ikonet henter en dialogboks der du kan angi navnet og mappen der en kopi av de gjeldende prøvedefinisjonene vil bli lagret.

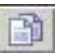

"Kopier"-ikonet kopierer de valgte cellene.

"Lim inn" -ikonet limer inn celler som er blitt valgt med kopi-kommandoen, i gjeldende valgte posisjon i rutenettet.

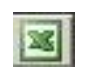

"Excel"-ikonet henter en dialogboks der du blir bedt om et filnavn og en mappe der prøveinformasjonen skal lagres. Når du klikker på "Save", åpnes Excelfilen automatisk.

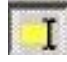

"Legg til/Overskriv"-ikonet endrer hvordan celler redigeres i "Edit Samples"-vinduet. Hvis du velger å overskrive, blir eksisterende data overskrevet når du redigerer. Hvis du velger å legge til, blir nye data lagt til etter de eksisterende dataene når du redigerer.

"Sample Types" (Prøvetyper) Prøver kan defineres som én av flere typer, som beskrevet i følgende tabell.

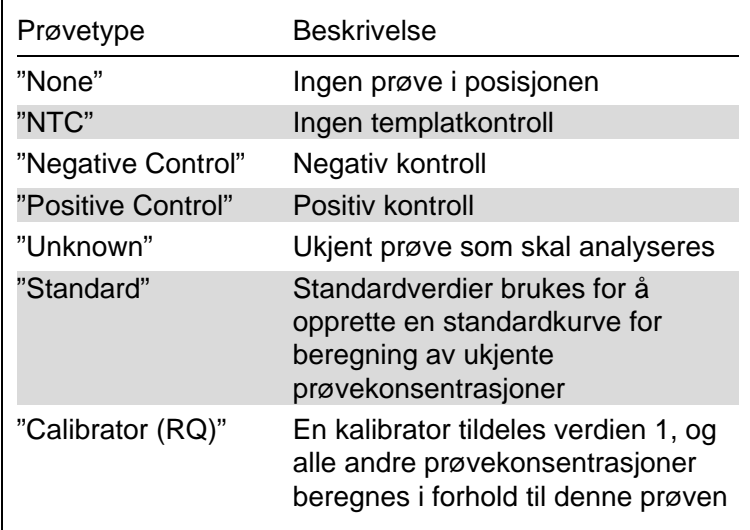

"Page": Med denne funksjonen kan brukeren ha forskjellige prøvedefinisjoner, samt separate eksperimenter, i samme kjøring. Dette er nyttig for å kunne analysere ulike produkter i ulike kanaler. Bruk pilknappene for å bytte mellom prøvesidene. Bruk knappene "New" og "Delete" (Slett) for å opprette og slette sider. Det er mulig å ha flere prøvedefinisjoner for samme kanal for å kunne kjøre flere standardkurver uten multipleksing. Du må da definere de aktuelle prøvene og deres relaterte standardkurver på separate sider. Den enkelte kanalen kan deretter analyseres med hvert sett med definisjoner hver for seg. Prøvesider kan kalles "Side 1", "Side 2" osv., eller de kan gis et hvilket som helst navn (f.eks. "Husholdning"). Det er dette navnet som vises i rapporter.

Når rådataene vises, kan prøvedefinisjonene som brukes til å vise dataene, velges fra nedtrekksmenyen ved siden av "Options"-knappen:

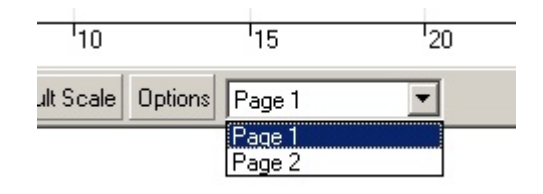

Prøvesiden som skal brukes når det utføres en analyse, kan velges i "Analysis"vinduet (se avsnitt $7.6.1$ ).

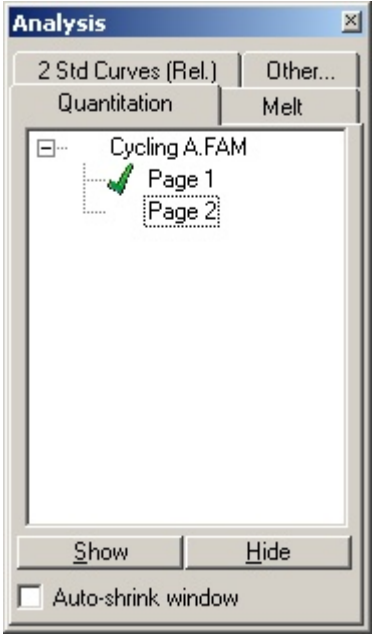

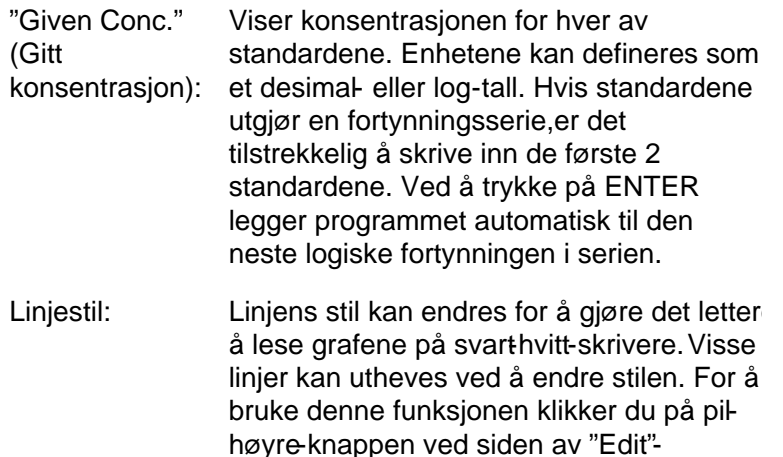

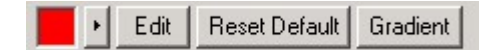

knappen.

Verktøylinjen viser standardstilen "Solid" (Heltrukken). Dette kan endres til "Dashed" (Stiplet), "Dotted" (Prikket), "Hairline" (Hårfin), "Thin" (Tynn) eller "Thick" (Tykk). Når du er ferdig, klikker du på pil -venstreknappen for å gå tilbake til visningene for "Edit", "Reset Default" og "Gradient".

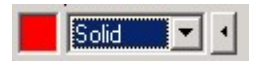

Inndata i flere rader: Hvis du må legge inn samme informasjon i flere rader samtidig, velger du alle radene før du begynner å skrive. Informasjonen vil da bli lagt til i alle radene. Dette fungerer også når du velger prøvetyper og farger, eller legger inn konsentrasjoner.

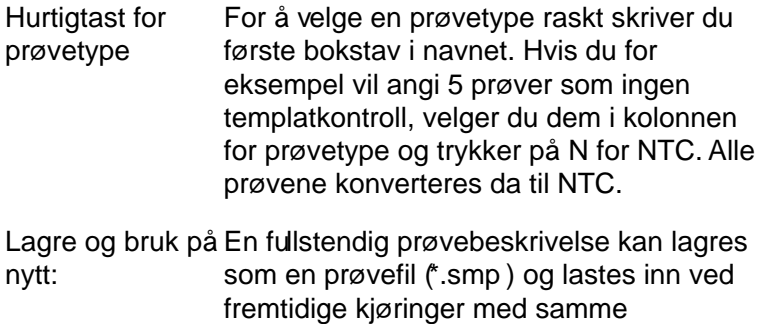

prøvekonfigurasjon.

#### "Rotor Style" (Rotorstil)

Denne fanen i "Edit Samples"-vinduet har en annen måte å navngi prøvenavn på. Velg replikater ved å klikke og dra musepekeren over rotorbildet. Listen i høyre side av vinduet vil da bli oppdatert. Prøvenavnet kan skrives inn, og dette vil gi samme navn til gjeldende utvalg. Programvaren gjenkjenner disse brønnene som replikater.

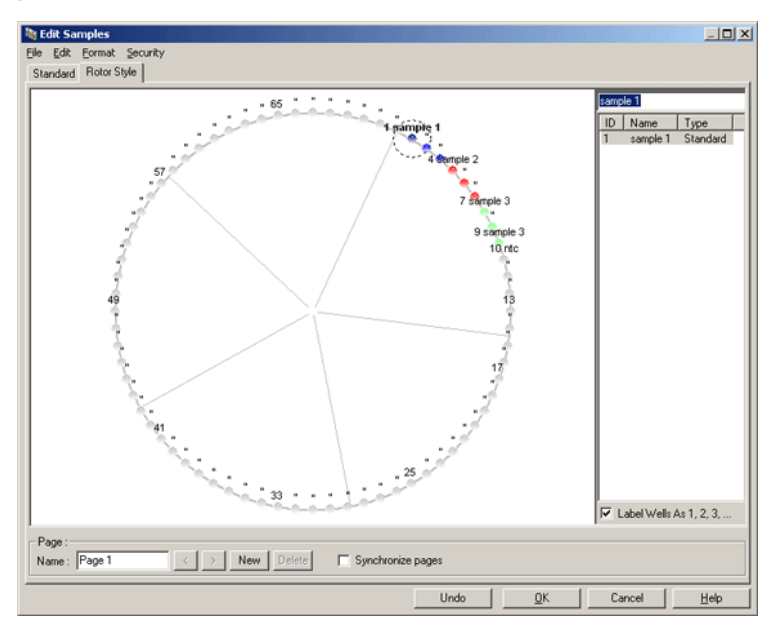

Fanen "Rotor Style" er en kortfattet versjon av "Standard" fanen og er beregnet på brukere som vil sette opp prøvenavn og farger raskt. Visse innstillinger kan ikke defineres i denne fanen, for eksempel om prøven representerer en standard eller den kjente konsentrasjonen for hver standard. Hvis du trenger å definere dette, må du bruke "Standard"-fanen.

"Sample Page Suitability" (Egnethet for prøveside)

For å åpne vinduet "Sample Page Suitability" klikker du på "More Options" (Flere alternativer) i "Edit Samples"-vinduet og deretter på "Define Suitabilities" (Definer egnethet). I vinduet "Sample Page Suitability" kan brukeren matche prøvesider mot kanaler. Prøvesiden til det aktuelle genet kan for eksempel gjelde den grønne kanalen, og prøvesiden for husholdningsgenet kan gjelde den gule kanalen. I dette eksemplet innebærer bruken av denne funksjonen at antallet tilgjengelige analysealternativer reduseres til kun de som er relevante for den bestemte analysen.

Vinduet "Sample Page Suitability" vises nedenfor.

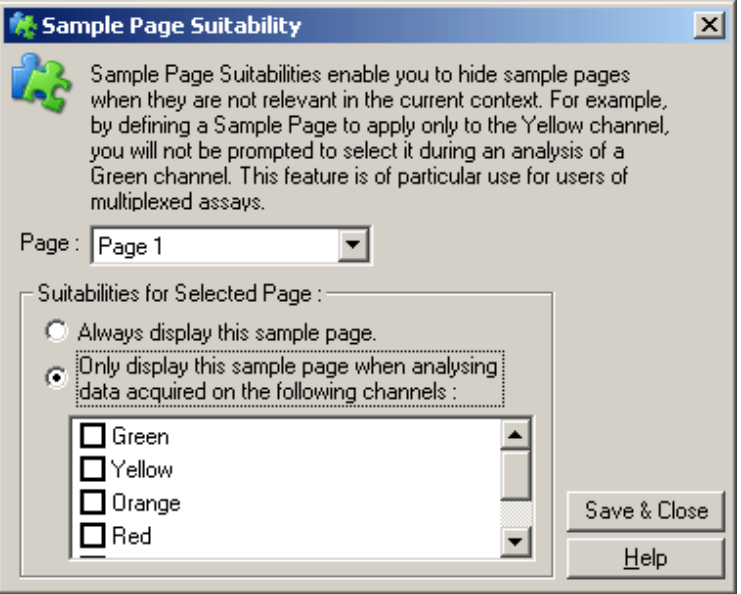

Merk : Når du setter opp en analyse, bør du opprette alle prøvesidene og prøvesidenes egnetheter, og deretter lagre dem som en mal. På den måten reduserer du oppsettet som kreves for hver kjøring.

"Groups" (Grupper)

Grupper med prøver gjør det mulig å beregne statistikk for et tilfeldig utvalg av prøver. I motsetning til replikater, som må ha identiske navn, kan prøver ha helt ulike navn, være plassert hvor som helst i rotoren og tilhøre flere grupper.

1. For å definere en gruppe skriver du det fullstendige navnet på gruppen ved siden av en prøve og trykker på ENTER.

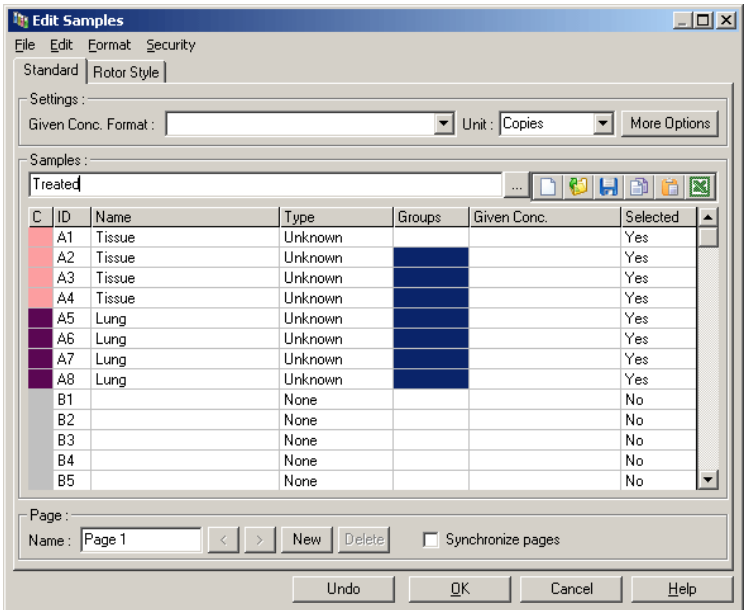

2. Vinduet "Edit Group" vises.

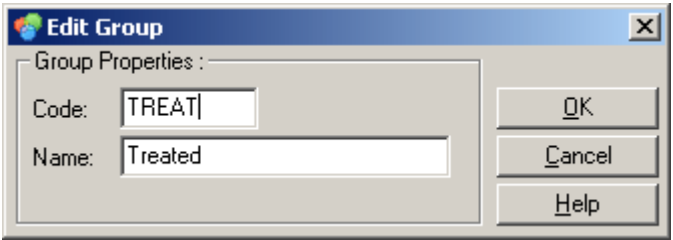

3. Lag en egnet forkortelse og klikk på "OK". Forkortelsen kan nå brukes til å sette opp grupper. Aggregerte resultater, som gjennomsnittsverdi og 95% konfidensintervall, beregnes automatisk for grupper i alle analyser.

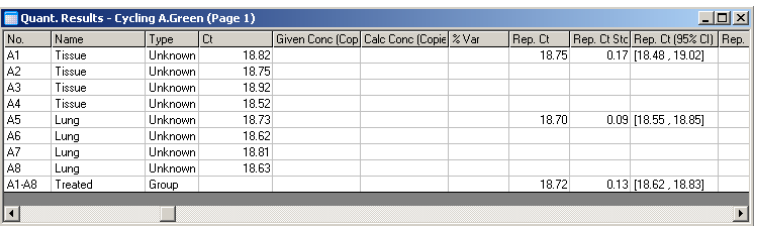

## 7.8.5 "Display Options" ( Visningsalternativer)

Menyen med visningsalternativer vises nedenfor.

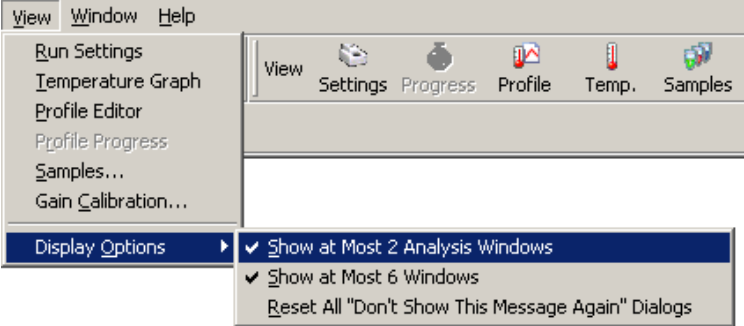

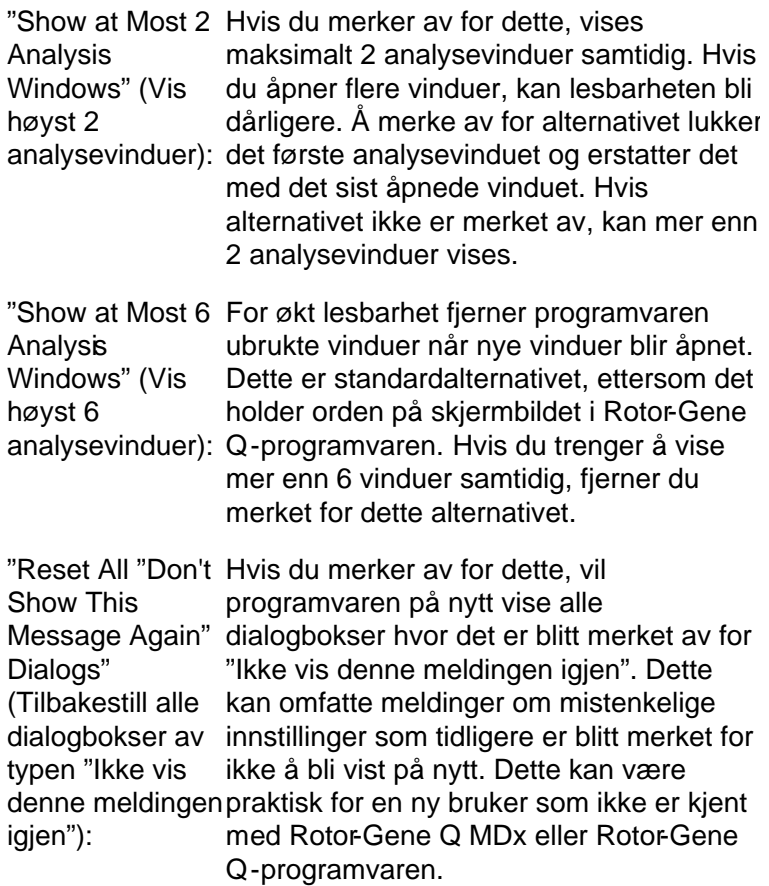

# 7.9 Tilgangsvern for Rotor -Gene Q programvare

Merk : Dette kapittelet beskriver tilgangsvern for RotorGene Q-programvare. Se "brukerhåndboken for RotorGene AssayManager v1.0 Core Application" (RotorGene AssayManager v1.0 Core Application User Manual) eller "brukerhåndboken for Rotor-Gene AssayManager v2.1 Core Application" (RotorGene AssayManager v2.1 Core Application User Manual) for informasjon om den relevante Rotor-Gene AssayManagerprogramvaren.

Rotor-Gene Q-programvaren har funksjoner som sørger for sikker drift. Når den er riktig konfigurert, kan Rotor-Gene Qprogramvaren sikre følgende:

- Tilgang til Rotor-Gene Q MDx eller analyseprogramvaren er begrenset til brukergrupper
- Endringer i kjørefiler blir loggført
- $\blacksquare$  Uautoriserte endringer blir oppdaget (signaturer)
- Maler som brukes når kjøringer utføres, blir loggført
- **Prøvenavn er beskyttet**

Inte gre ring m ed Windows-sikke rhe t

For størst mulig etterrettelighet håndterer ikke Rotor-Gene Q programvaren sikkerhet internt. Både kontoer, grupper og passord blir håndtert med den innebygde sikkerhetsmodellen i Windows (Windows Security). Integrering innebæ rer at det samme passordet som gir tilgang til nettverksfiler og programmer, kan styre tilgangen til Rotor-Gene Q programvaren, for mindre administrering. På grunn av den sentraliserte sikkerhetsmodellen er det enkelt for nettverksadministratorer, for eksempel i større organisasjoner, å fjerne tilgang for tidligere brukere.

Et sikkert oppsett av Rotor-Gene Q -programvaren handler derfor først og fremst om å konfigurere sikkerhetsrollene i Windows i henhold til beste praksis.

Forutse tninge r

For å bruke sikkerhetsfunksjonene må du kjøre Windows 10 Professional eller Windows 7 Professional. Sikkerhetfunksjonene kan ikke brukes med Windows 10 Home eller Windows 7 Home, siden Home-utgavene ikke har den avanserte tilgangsmodellen programvaren bruker. Programvaren må installeres via alternativet "Force authentication through Windows domain" (Tving autentisering gjennom Windows-domene).

Merk: "Security"-menyen vises ikke hvis du er logget inn på et Linux Samba -domene. Du må ha enten lokal pålogging eller en Windows-server for å bruke sikkerhetsfunksjonene.

## 7.9.1 Konfigurasjon for Windows 7

Dette avsnittet beskriver hvordan du setter opp systemet for sikker drift av Rotor-Gene Q-programvaren.

For å kunne bruke sikkerhetsfunksjonene må programvaren være installert via alternativet "Force authentication through Windows domain". Da vil Windows-domenet bli spurt om ditt tilgangsnivå og din påloggingsinformasjon, noe som er avgjørende for å kunne tilby rapporterings- og sikkerhetsfunksjoner.

Bruke datamaskinen som administrator

Mange brukere benytter datamaskinen i egenskap av administrator, uten passord. Selv om dette er praktisk, blir det umulig å vite hvem som bruker datamaskinen. Det fjerner etterretteligheten og hindrer aktivering av mange av sikkerhetsfunksjonene i Roto<sub>Gene</sub> Q-programvaren. Når du bruker datamaskinen som administrator, er alle programvarefunksjoner aktivert. Administratorrollen sikrer derfor at brukere som ikke trenger sikkerhetsfunksjoner, får tilgang til alle programvarefunksjonene.

Opprett en ny brukerkonto

Det må opprettes en brukerkonto for hver bruker av programvaren. For hver bruker gjentar du trinnene nedenfor til alle kontoene er opprettet.

- 1. Du oppretter en ny bruker ved å velge "Start/Control Panel/Administrative Tools/Computer Management" (Start/Kontrollpanel/Administrative verktøy/Datamaskinbehandling) og navigere til "Local Users and Groups" (Lokale brukere og grupper) på venstre side.
- 2. I vinduet som vises, velger du mappen "Brukere". Høyreklikk i høyre del av vinduet og velg "Ny bruker".

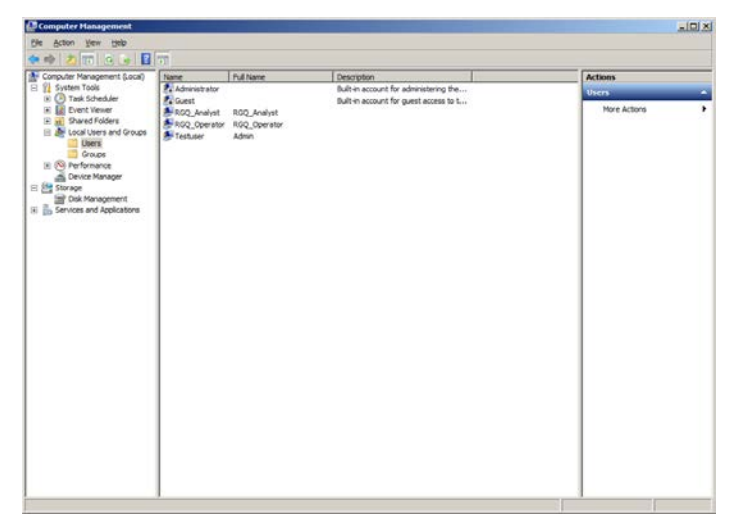

3. Angi et brukernavn og passord. Som standard opprettes brukeren med vanlige tilgangsrettigheter. Det betyr at de kan kjøre programvaren, men ikke installere nye programmer eller endre systeminnstillinger.

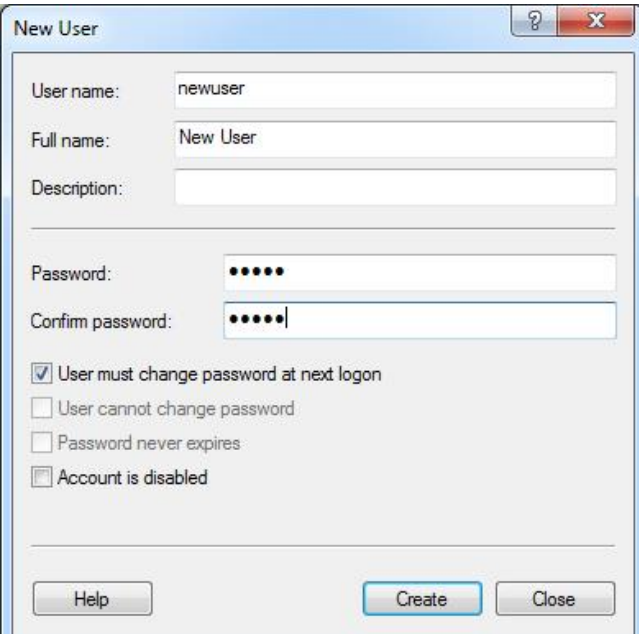
4. Klikk på "Opprett". Du kan nå logge på som denne brukeren.

Tilordne roller til hver bruker

Du bør nå tilordne roller til hver bruker. Tilgang deles inn i følgende områder:

- "Rotor-Gene Q Operator" (Operatør) kan utføre kjøringer, men ikke generere rapporter eller utføre analyser
- "Rotor-Gene Q Analyst" (Analytiker) kan analysere kjøredata og generere rapporter, men ikke utføre nye kjøringer
- **E** "Rotor-Gene O O perator and Analyst" (O peratør og analytiker) — har egenskapene til begge rollene
- "Administrator" kan låse opp prøvenavn og utføre alle oppgavene til analytikere og operatører
- None (Ingen) ingen tilgang til programvaren

Slik tilordner du roller:

1. Logg deg på Windows som administrator, eller bruk ikonet "Rotor-Gene Q Software Login" for å åpne programvaren og logge på.

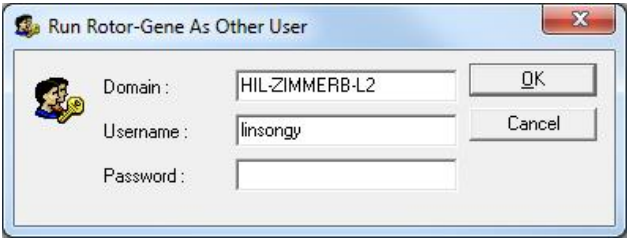

Merk: For å opprette RG Groups med Rotor-Gene Q programvaren må du kjøre programvaren med administratorrettigheter. Dette gjør du ved å høyreklikke på skrivebordsikonet og velge "Run as administrator" (Kjør som administrator) i hurtigmenyen.

2. Når programvaren er åpnet, klikker du på "Security" menyen. Første gang "Security"-menyen åpnes, konfigurerer Rotor-Gene Q -programvaren flere

systemgrupper som skal styre tilgangen til programvaren.

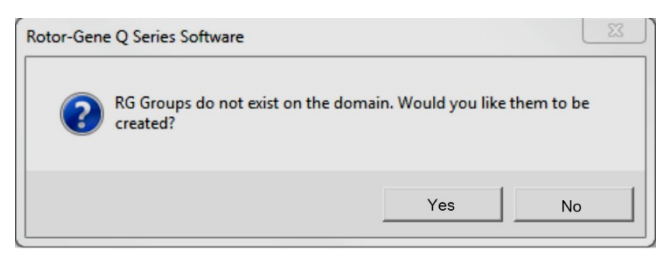

3. Klikk på "Yes" (Ja). Vinduet "User Admin" (Brukeradministrasjon) vises. I den øverste delen vises alle brukerne av datamaskinen. Noen kontoer brukes av systemet og vil være ukjenteDen nederste delen viser gruppene som er tilordnet brukeren.

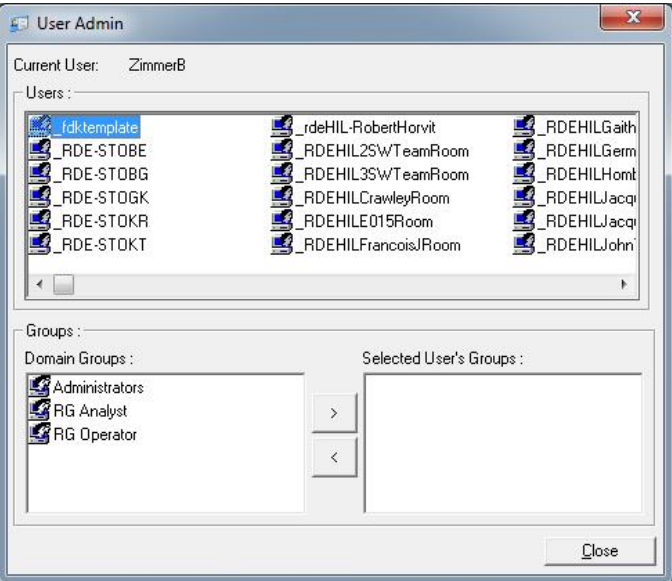

4. For å tilordne en gruppe til en bruker velger du brukerens navn på listen. Den nederste ruten blir oppdatert. Hvis brukeren ikke har noen grupper, kan ikke vedkommende starte programvaren. I eksemplet nedenfor tilordner vi brukeren "linsongy" til gruppen RG Analyst ved å velge gruppen på venstre side og deretter klikke på ">" -knappen. Du kan fjerne grupper ved å velge dem og deretter klikke på "<" knappen.

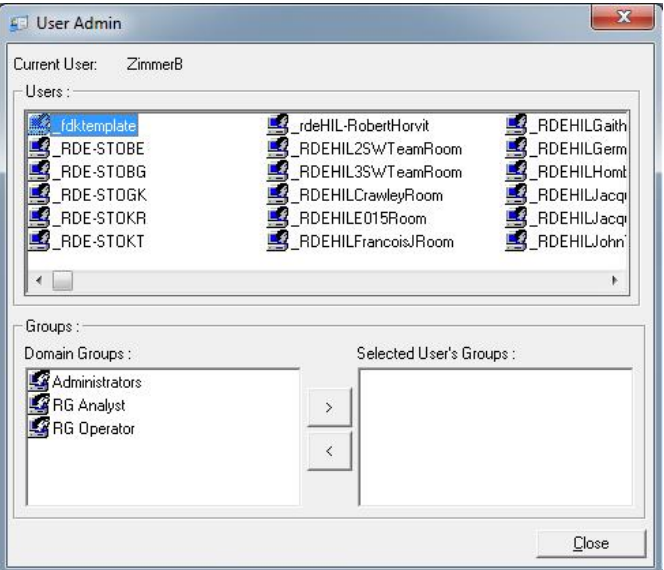

5. Logg deg på som denne brukeren. Som RG Analyst har du ikke tilgang til "Run"-menyen og "Profile"-knappen. Eksisterende filer kan imidlertid åpnes og analyseres, som vist i skjermbildet nedenfor. Statuslinjen angir at brukeren "linsongy" er en RG Analyst.

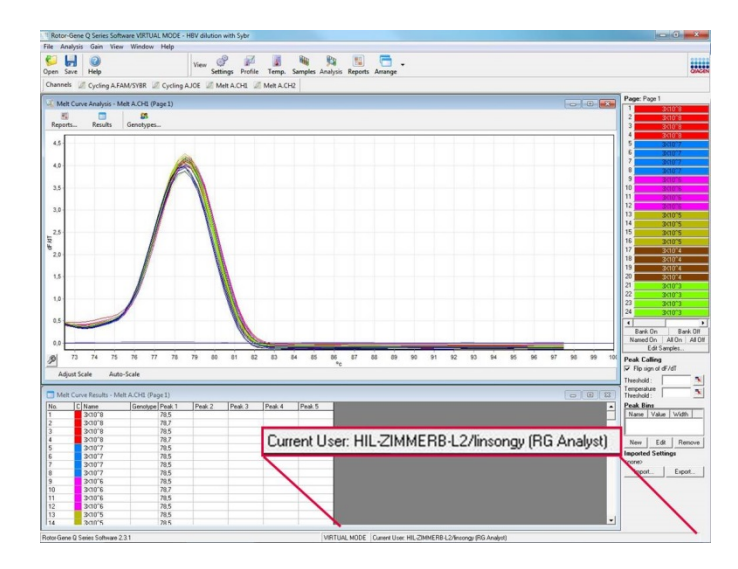

6. Ved å logge på som administrator igjen kan RGoperatørrettigheter tilordnes til "linsongy" og RGanalytikerrettighetene kan fjernes igjen. Deretter må programvaren startes på nytt. Statuslinjen angir at brukeren "linsongy" tilhører RG Operator-gruppen.

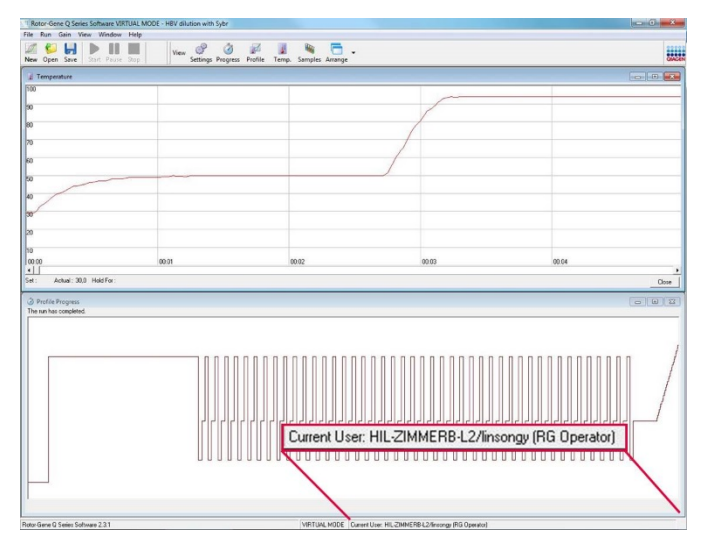

7-94 Brukerhåndbok for Rotor-Gene Q MDx 09/2018

7. Hvis du logger deg på som administrator og fjerne alle grupper fra brukeren "linsongy", vil følgende melding bli vist når "linsongy" åpner programvaren.

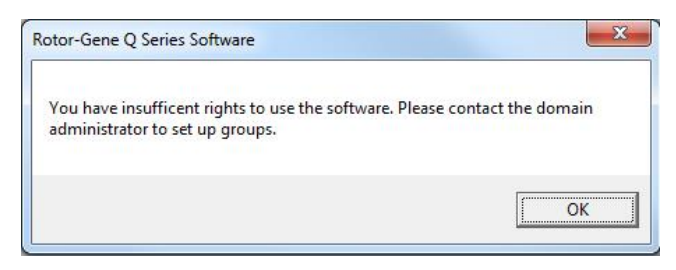

#### 7.9.2 Konfigurasjon for Windows 10

Dette avsnittet beskriver hvordan du setter opp systemet for sikker drift av Rotor Gene Q-programvaren.

For å kunne bruke sikkerhetsfunksjonene må programvaren være installert via alternativet "Force authentication through Windows domain" (Tving autentisering gjennom Windowsdomene). Da vil Windows-domenet bli spurt om ditt tilgangsnivå og din påloggingsinformasjon, noe som er avgjørende for å kunne tilby rapporterings- og sikkerhetsfunksjoner.

Bruke datamaskinen som administrator

Mange brukere benytter datamaskinen i egenskap av administrator, uten passord. Selv om dette er praktisk, blir det umulig å vite hvem som bruker datamaskinen. Det fjerner etterretteligheten og hindrer aktivering av mange av sikkerhetsfunksjonene i Roto<sub>Gene Q-programvaren.</sub>

Når du bruker datamaskinen som administrator, er alle programvarefunksjoner aktivert. Administratorrollen sikrer derfor at brukere som ikke trenger sikkerhetsfunksjoner, får tilgang til alle programvarefunksjonene.

Opprette en ny bruke rkonto

Det må opprettes en brukerkonto for hver bruker av programvaren. For hver bruker gjentar du trinnene nedenfor til alle kontoene er opprettet.

- 1. Opprett en ny bruker ved å velge "Start" og deretter "Computer Management" (Datamaskinbehandling). Trykk på "Enter", og naviger til "Local Users and Groups" (Lokale brukere og grupper) på venstre side.
- 2. I vinduet som vises, velger du mappen "Users" (Brukere). Høyreklikk i det høyre vinduet, og velg "New User... "Ny bruker...).

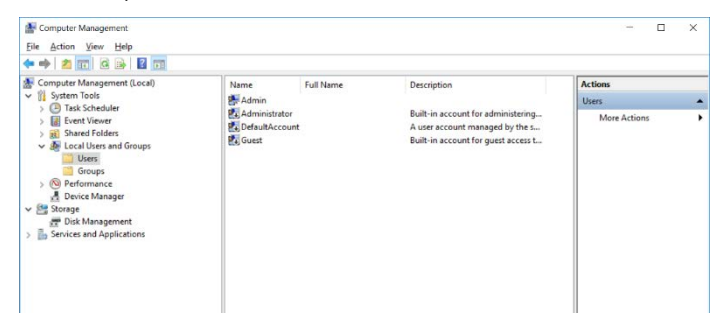

3. Angi et brukernavn og passord. Som standard vil brukere bli opprettet med normale tilgangsrettigheter. Det betyr at de kan kjøre programvaren, men ikke installere nye programmer eller endre systeminnstillinger.

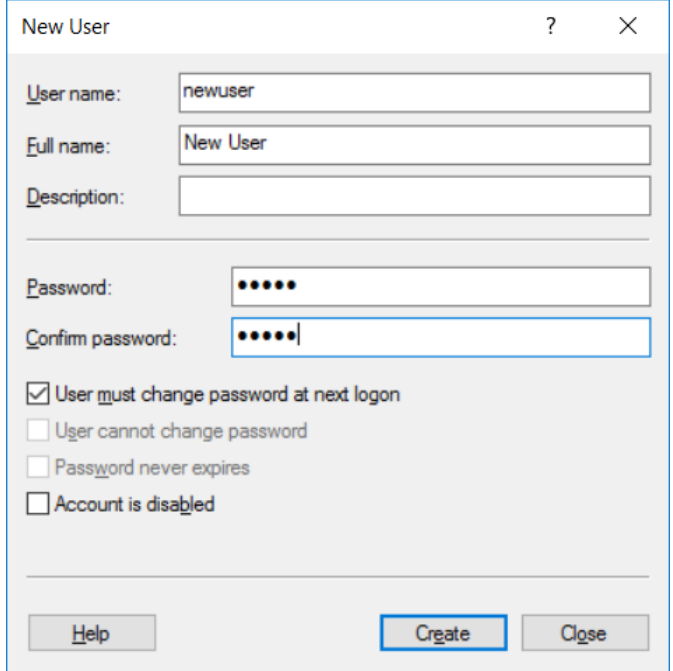

4. Klikk på "Create" (Opprett) Du kan nå logge på som denne brukeren.0.

Tilordne roller til hver bruker

Du bør nå tilordne roller til hver bruker. Tilgang deles inn i følgende områder:

- "Rotor-Gene Q O perator" (O peratør) kan utføre kjøringer, men ikke generere rapporter eller utføre analyser
- "Rotor-Gene Q Analyst" (Analytiker) kan analysere kjøredata og generere rapporter, men ikke utføre nye kjøringer
- **E** "Rotor-Gene O O perator and Analyst" (O peratør og analytiker) — har egenskapene til begge rollene
- "Administrator" kan låse opp prøvenavn og utføre alle oppgavene til analytikere og operatører
- $\blacksquare$  None (Ingen) ingen tilgang til programvaren

Me rk: I Microsoft Windows 10 er det ikke mulig å opprette brukergrupper med Rotor-Gene Q -programvaren. Grupper må opprettes i domenet av en domeneadministrator. Dette gjelder også tildeling av brukere til en bestemt gruppe. Menyen Run (Kjør) er aktivert. Statuslinjen a ngir at brukeren "linsongy" tilhører RG O pera tor-gruppen.

7.9.3 Kjøre flere brukere på samme datamaskin

Hvis du skal bruke Rotor-Gene Q -programvaren sammen med flere brukere, må du opprette en brukerkonto som ikke har tilgang til Rotor-Gene Q -programvaren. Logg deg på Windows med denne kontoen slik at brukere ikke kan få tilgang til Rotor-Gene Q MDx anonymt.

1. Brukere kan benytte ikonet "Rotor-Gene Q Software Login" til å åpne brukerkontoen i Rotor-Gene Q programvaren.

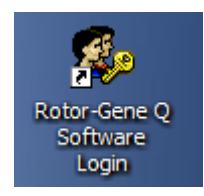

2. Skriv inn brukernavn og passord (obligatorisk) i boksen som vises.

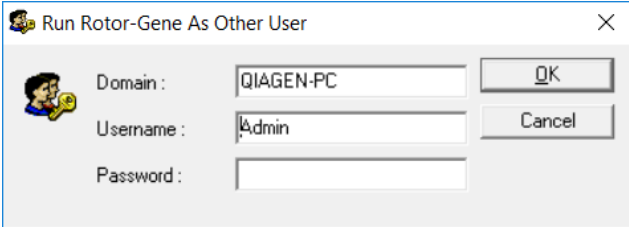

3. Domenet er enten datamaskinen du logger på, eller navnet på det lokale nettverket sammen med vertsnavnet.Kontakt din lokale nettverksadministrator hvis du er usikker på hvilket domene du skal angi. Merk : Etter pålogging vil alle brukerfilene være tilgjengelige for denne brukeren. Hver bruker kan lagre filer på sitt eget område. Dette gir en høy grad av sikkerhet.

Merk : Alle brukere bør logge av etter at kjøringene er fullført for å hindre at andre brukere utfører kjøringer i deres navn.

#### 7.9.4 Revisjonsspor

Hver gang en bruker lagrer en fil, registreres handlingene i "Run Settings" under "Messages-Tanen som "Security Audit Trail Summary" (Oppsummering av sikkerhetsrelatert revisjonsspor) og "Security Audit Trail Detail" (Detaljer om sikkerhetsrelatert revisinsspor).

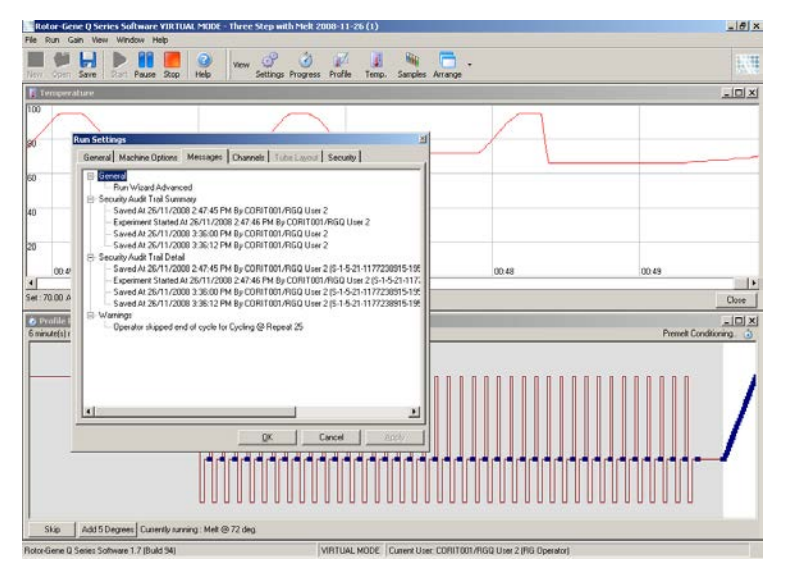

Dette gjør det mulig å overvåke hvem som har endret innholdet i en fil. "Security Audit Trail Detail" inneholder nærmere opplysninger, som brukerens unike identifikator. Identifikatoren er viktig for å unngå at en bruker oppretter en konto med samme navn på en annen datamaskin og på den måten utgir seg for en annen bruker. I et slikt tilfelle vil brukernavnene bli like, mens konto-ID-ene blir ulike.

Identifikatoren for kontoen CORIT001/RGQ User 2, S1-5-21-1177238915 -195, vises i detaljene.

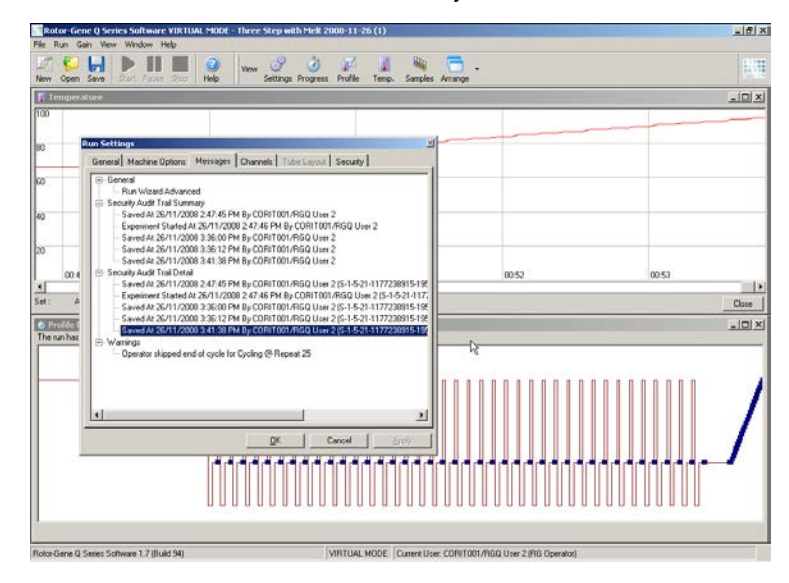

#### 7.9.5 Kjøresignaturer

Revisionssporet lagres i RotoGene Q-kjørefilen. For å unngå uønskede endringer i disse filene, bør de lagres på et trygt sted som kun er tilgjengelig for utvalgte Windowskontoer. Hvis filene lagres på et delt område, kan kjøresignaturer imidlertid gi ekstra sikkerhet. Skjermbildet viser fanen "Security" i vinduet "Run Settings" for en fil som har en kjøresignatur.

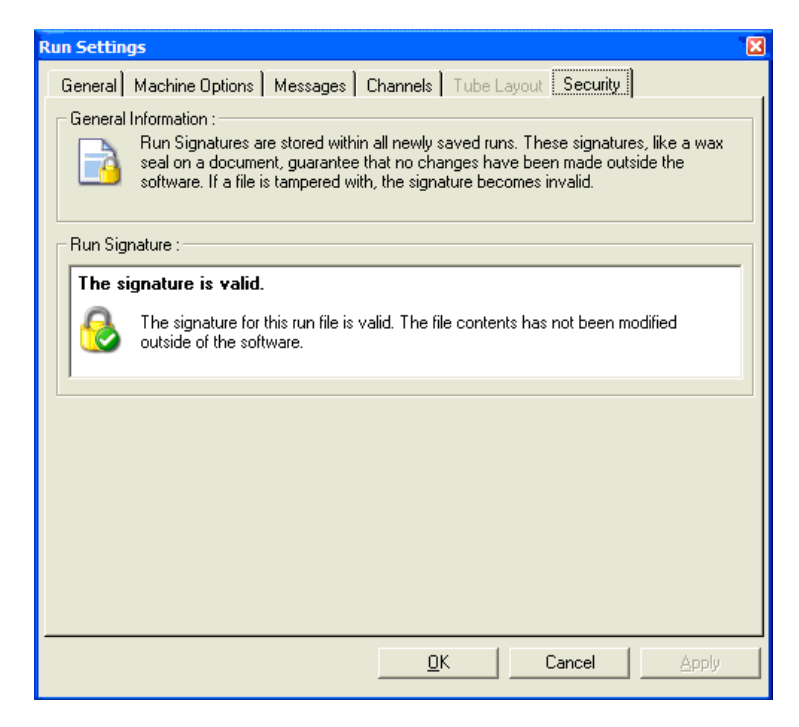

Kjøresignaturen er en lang tegnrekke som genereres hver gang filen lagres, og den er koblet til innholdet i filen. Signaturen for denne filen er for eksempel 517587770f3e2172ef9cc9bd0c36c081. Hvis filen åpnes og redigeres i Notepad (hvis f.eks. kjøredatoen fremskyndes 3 dager), vises følgende melding neste gang filen åpnes.

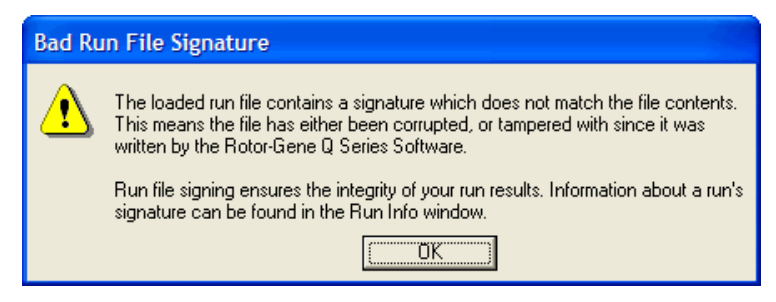

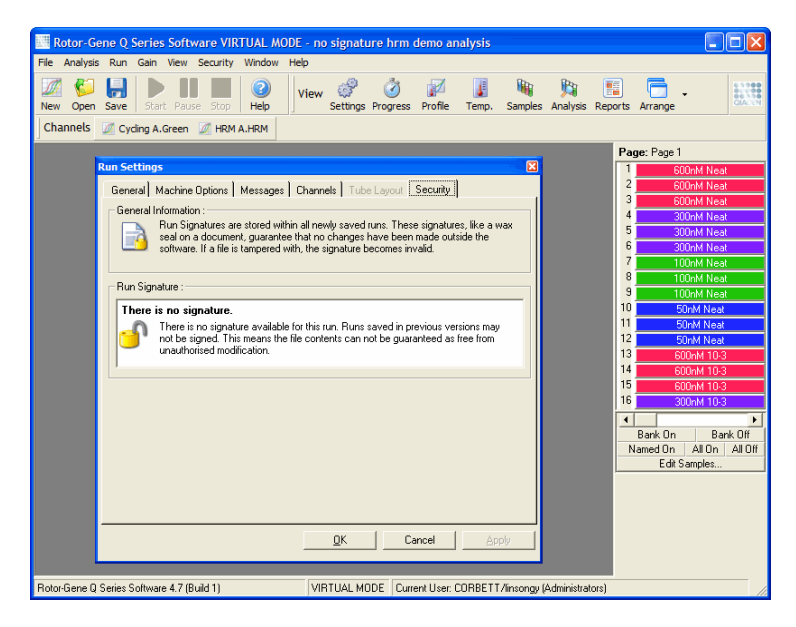

Merk : Hvis filer sendes med epost, kan det hende at krypteringsprosessen gjør signaturen ugyldig. For å unngå dette bør filen zip-komprimeres før sending.

#### 7.9.6 Låsing av prøver

Det er viktig å sikre at det ikke skjer utilsiktede eller tilsiktede endringer i prøvenavn etter at brukeren har startet en kjøring. Rotor-Gene Q-programvaren har derfor en funksjon for å låse prøver. Alle brukere kan låse prøvenavn, men kun en administrator kan låse dem opp. For brukere som bruker datamaskinen i administratormodus har dette alternativet begrenset verdi. For å bruke dette alternativet må datamaskinen være sikkert konfigurert som beskrevet i avsnittene ovenfor.

Merk : Hvis du ønsker å låse prøver, må du la være å bruke programvaren som administrator. Opprett en konto med RG Operator- og RG Analystgrupper, og hold administratorpassordet hemmelig. Brukere vil dermed trenge godkjenning fra administratoren for å kunne låse opp filer.

Prøver kan låses før kjøringen starter ved hjelp av den avanserte veiviseren, vedå klikke på "Finish and Lock Samples".

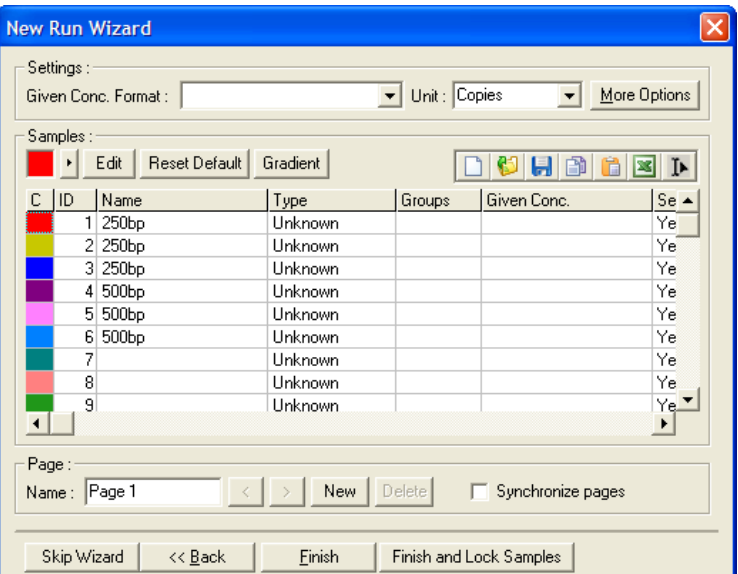

Følgende advarsel vises. Klikk på "Yes" for å bekrefte.

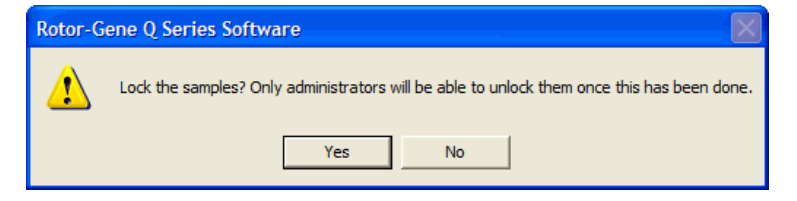

Etter at prøvene er låst, er det ikke lenger mulig å redigere prøver i "Edit Samples"-vinduet.

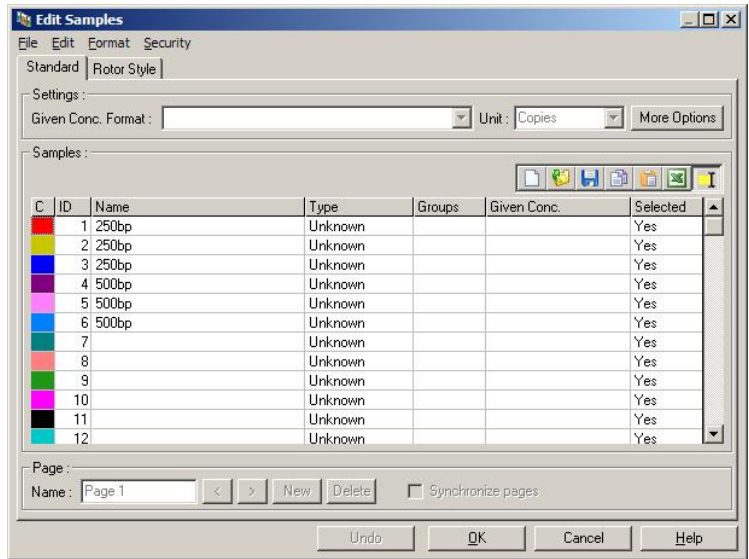

Prøver kan også låses og låses opp i "Edit Samples" induet. Imidlertid er det kun en administrator som kan låse opp prøver etter at de er blitt låst.

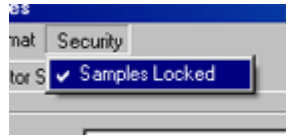

Alle uautoriserte endringer i filen vil ugyldiggjøre kjøresignaturen.

#### 7.9.7 Låste maler

Det er for tiden ikke mulig for en bruker å opprette skrivebeskyttede malfiler med RotorGene Q-programvaren. Ved behov kan man imidlertid sette som krav at alle kjøringer utføres med en spesifikk malfil. For å sikre at malen er skrivebeskyttet bør den lages på en nettverksstasjon der brukere ikke kan endre data. Brukere kan fremdeles kjøre og endre sine egne profiler, men malen på nettverksstasjonen er beskyttet. For å spore hvilke maler som er blitt brukt, lagrer Rotor-Gene Q-programvaren navnet på malfilen som er kjørt. Denne informasjonen finner du ved å klikke på knappen "Settings" (Innstillinger), som gjør at vinduet "Run Settings" vises. Informasjonen om malen er lagret under "Other Run Information" (Annen informasjon om kjøringen).

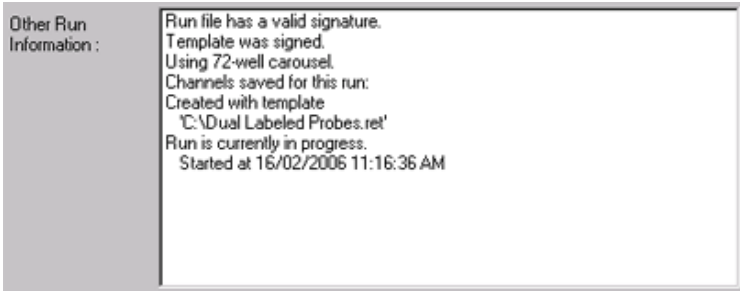

## 7.10 Menyen "Gain" (Økning)

Klikk på "Gain" -menyen for å vise "Gain Settings" (Innstillinger for økning) for gjeldende kjøring. Dette angir økningen til den spesifiserte kanalen før en kjøring. Innstillinger for økning er de samme som for forrige kjøring. De kan endres hvis kjøringen ikke har startet ennå eller befinner seg i de innledende syklusene. Bruk opp og nedpilene ved siden av hvert felt for å endre dem. Klikk på "OK".

Økningen kan endres under de innledende syklusene. Det tegnes en rød linje i den aktuelle kanalen som viser hvor økningen ble endret. Syklusene før økningsendringene blir ekskludert fra analysen.

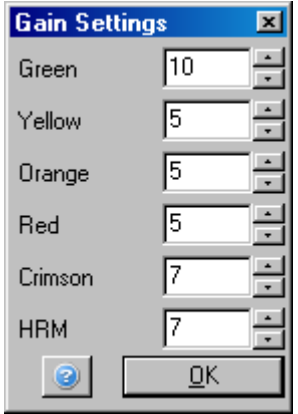

### 7.11 Menyen "Window" (Vindu)

Med denne menyen kan vinduene plasseres side ved side vertikalt eller horisontalt, eller oppå hverandre i kaskade. Du får tilgang til flere alternativer ved å klikke på pilen til høyre for "Arrange" -knappen.

### 7.12 Hjelpefunksjon

Når du bruker menyen eller knappen "Help", åpnes følgende nedtrekksmeny.

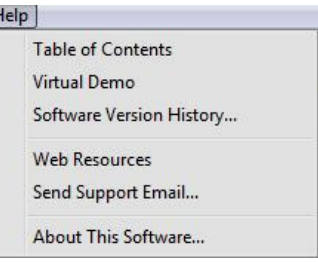

"Table of Contents" (Innholdsfortegnelse) Gir tilgang til hjelpefunksjonen.

"Virtual Demo" (Virtuell Kobler til en side på QIAGENs demo) nettsted som inneholder en interaktiv demonstrasjonav programvaren.

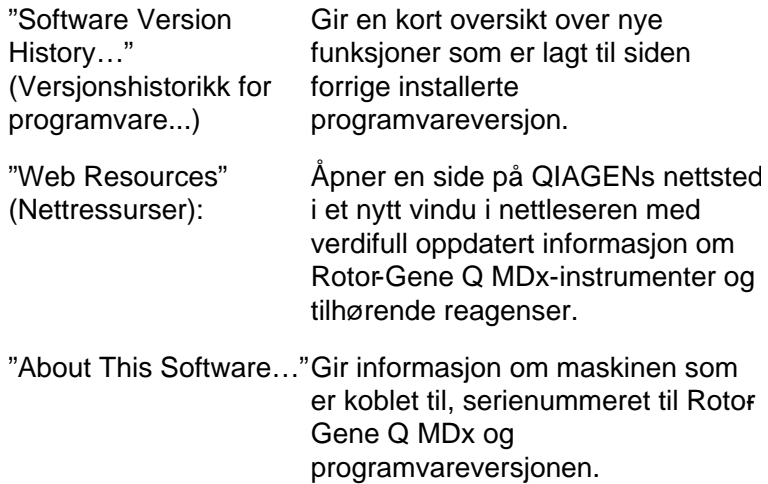

#### 7.12.1 "Send Support E -Mail" (Send e -post til brukerstøtte)

Med alternativet "Send Support Email" på "Help"-menyen kan du sende en forespørsel om brukerstøtte til QIAGEN som inneholder all relevant informasjon fra en kjøring. Alternativet "Save As" lagrer all informasjonen i en fil som du kan kopiere til en harddisk eller et nettverk hvis du ikke har tilgang til e-post på datamaskinen som kjører RotorGene Q MDx.

Hyis det er første gang du bruker epostfunksjonen for brukerstøtte på den bærbare datamaskinen som i noen tilfeller følger med Rotor-Gene Q MDx (avhengig av land), må du konfigurere e-postinnstillingene dine.

Merk : Du kan legge inn oppføringene for selskapets IT-sjef.

Konfigurere e -postinnstillingene

1. Klikk på alternativet "Send Support Email…". Følgende vindu åpnes.

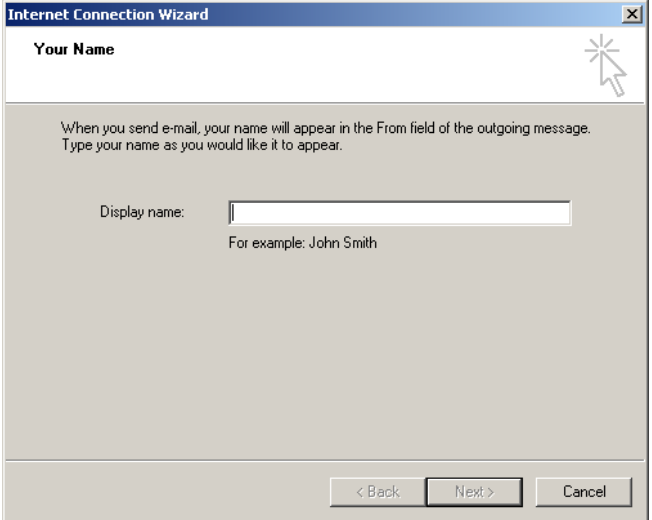

2. Skriv inn navnet ditt og klikk på "Neste". Vinduet "Epostadresse på Internett" åpnes.

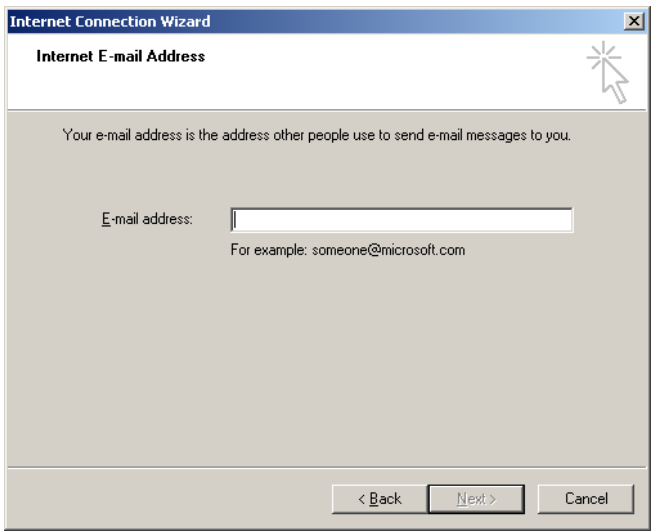

3. Skriv inn e-postadressen din og klikk på "Neste". Vinduet "Navn på e-postservere" åpnes.

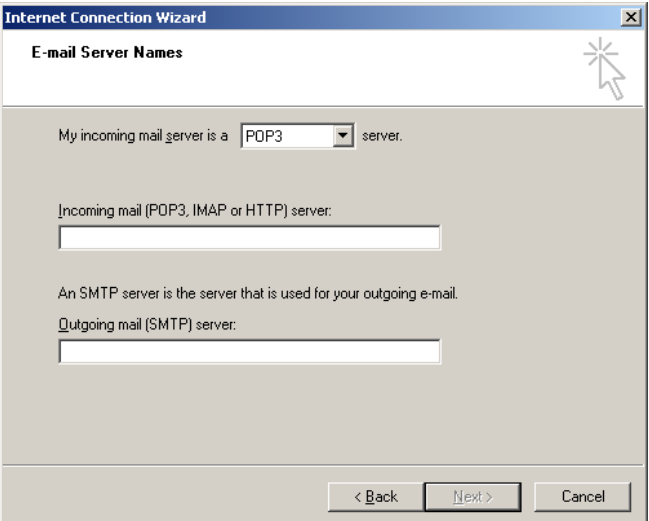

4. Velg type e-postserver for inngående epost og angi servernavnene for inngående og utgående epost. Klikk på "Neste". Vinduet "Internet Mail-pålogging" åpnes.

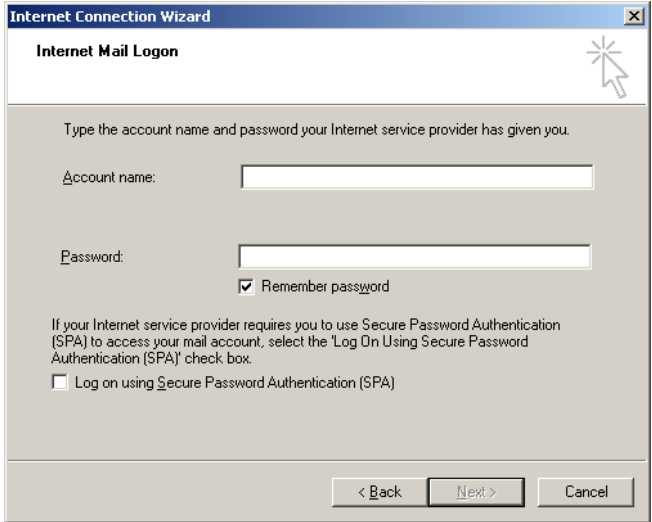

5. Legg inn kontonavnet og passordet for epostkontoen, hvis serveren din bruker sikker passordgodkjenning. Klikk på "Neste". Vinduet "Gratulerer" åpnes.

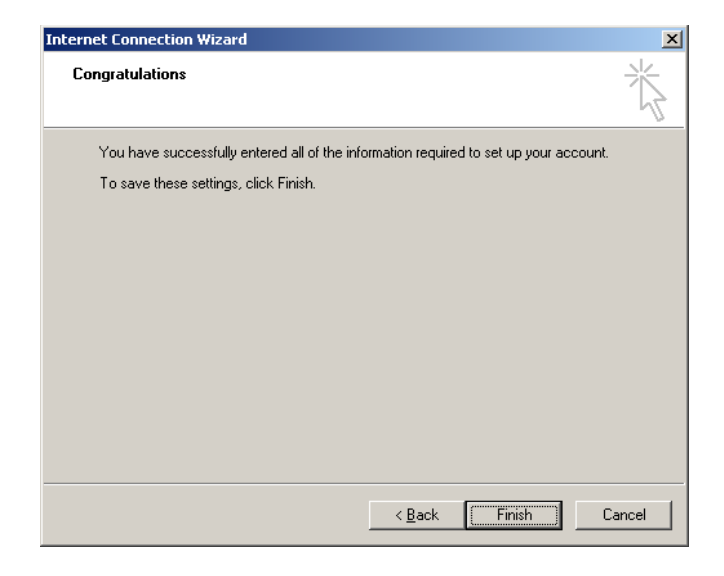

6. Bekreft med "Fullfør" for å ferdigstille oppsettet av epostkontoen.

Oppsett i Outlook

- 1. Åpne "Outlook Express" fra Startmenyen (Start, Alle programmer, Outlook Express).
- 2. Velg "Verktøy" og deretter "Alternativer". Vinduet nedenfor vises.

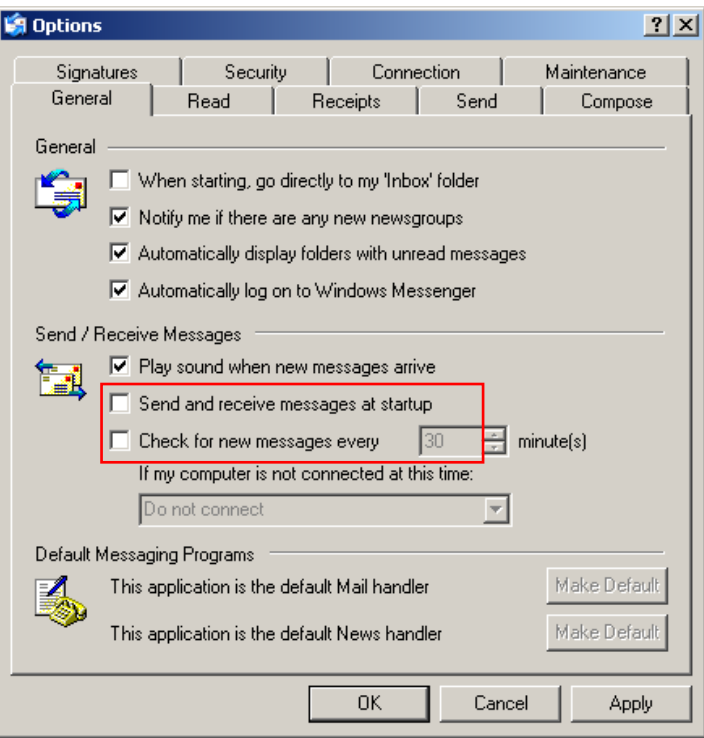

Viktig : For å unngå at det lastes ned epost under PCR kjøringer, bør du oppheve standardinnstillingene under overskriften "Sende/motta meldinger".

- 3. Fjern merket for "Send og motta meldinger ved oppstart"
- 4. Fjern merket for "Se etter nye meldinger hvert 30 minutt".
- 5. Bekreft endringene med "OK".

# 8 Tilleggsfunksjoner

### 8.1 Analysemaler

I noen analyser må brukeren definere terskelverdier, normaliseringsinnstillinger og genotypeinnstillinger. Disse innstillingene blir ofte brukt på nytt i mange eksperimenter.

Med analysemaler kan brukeren lagre innstillingene og bruke dem på nytt. Dette er tidsbesparende og begrenser risikoen for feil.

Kvantitering, smelting, allelisk diskriminering, analyse med punktdiagram og EndPoint-analyse har støtte for analysemaler. I disse analysene kan brukeren eksportere en mal som er unik for analysen (i f.eks. en kvantiteringsanalyse kan brukeren eksportere og importere \*.qut -filer som inneholder kvantiteringsinnstillinger).

Etter at en analysemal er blitt importert eller eksportert, vises malens filnavn som en påminnelse ved senere bruk.

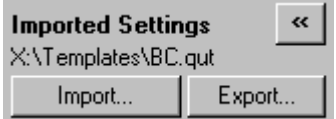

# 8.2 Åpne en andre kjøring

Når du utfører en kjøring, er det mulig å åpne og analysere kjøringer som er utført tidligere. Flere funksjoner, som knappene "New" og "Start Run", er ikke aktivert i det andre vinduet. Du kan starte en ny kjøring fra det første vinduet når den første kjøringen er fullført.

## <span id="page-202-0"></span>8.3 Alternativer for skalering

For å få tilgang til "Adjust Scale" må du klikke på "Adjust Scale…" nederst i hovedvinduet eller høyreklikke på grafen og velge "Adjust Scale..." på menyen som visesDu kan angi en skala manuelt i vinduet som vises.

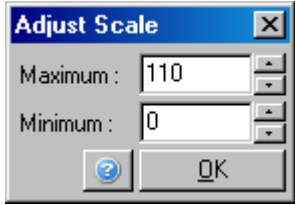

For å få tilgang til "Auto-Scale" må du klikke på "Auto-Scale…" nederst i hovedvinduet eller høyreklikke på grafen og velge "Auto-Scale..." på menyen som vises. "AuteScale" forsøker å tilpasse skalaen til dataenes maksimumsog minimumsmålinger.

For å få tilgang til "Default Scale" må du klikke på "Default Scale…" nederst i hovedvinduet eller høyreklikke på grafen og velge "Default Scale…" på menyen som vises. "Default Scale" tilbakestiller skalaen slik at den viser fra 0 til 100 fluorescensenheter.

### <span id="page-203-0"></span>8.4 Eksportere grafer

#### Bildeeksport

Følgende trinn forklarer hvordan du lagrer et bilde.

- 1. Høyreklikk på bildet og velg "Export" på menyen som vises.
- 2. Vinduet "Export Dialog" (Dialogboks for eksport) vises. Velg ønsketformat fra listen "Format" (Format).

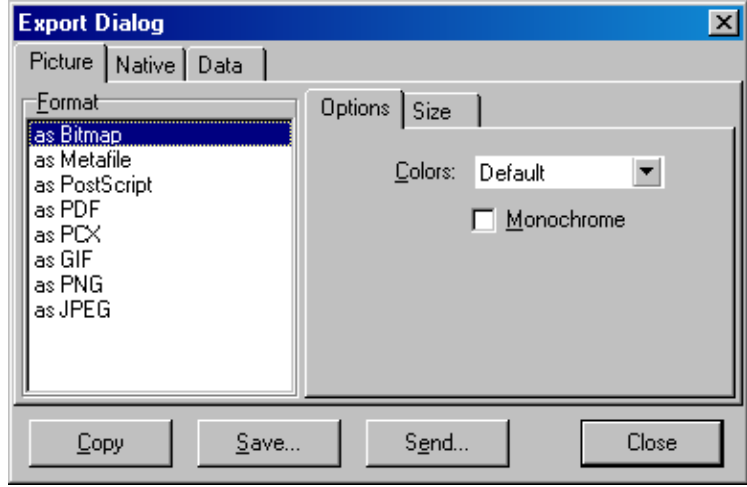

3. Velg fanen "Size" (Størrelse) og angi ønsket størrelse.

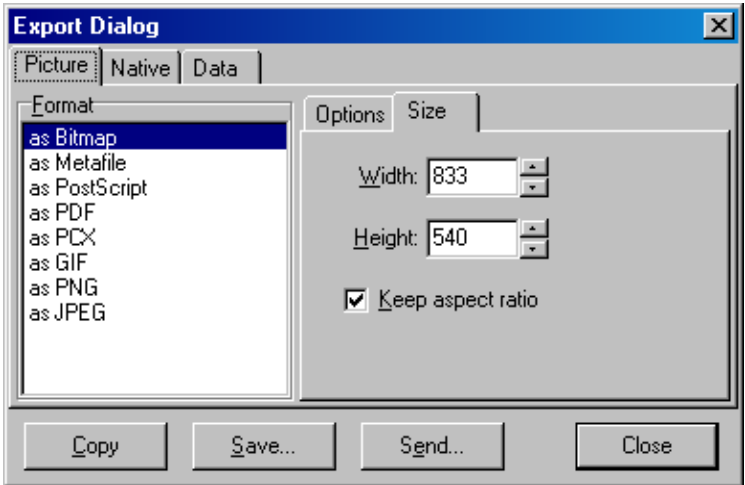

- 4. Merk av for "Keep aspect ratio" (Behold størrelsesforhold) for at bildet skal beholde riktige proporsjoner når du justerer størrelsen.
- 5. Klikk på "Save" og velg filnavn og plassering for filen i dialogboksen som vises.

Hvis du trenger et bilde med høyere oppløsning, anbefaler vi at du enten øker størrelsen på bildet til det tilfredsstiller kravene, eller at du lagrer grafen som "Metafile" (\*.emf ,

\*.wmf ). Dette er et vektorbasert format som kan åpnes med programvare av typen Adobe® Illustrator®, der brukeren kan opprette et bilde med en hvilken som helst oppløsning.

Eksport i opprinne lig form a t

Grafer i Rotor-Gene Q -programvaren bruker tredjepartskomponenten TeeChart®, utviklet av Steema Software. Hvis du vil lagre en graf i opprinnelig format, velger du fanen "Native" (O pprinnelig) i vinduet "Export Dialog" (se forrige skjermbilde), og klikker på "Save". Det opprinnelige formatet er standardformatet for TeeChart-filer. Dette gjør det mulig å bruke TeeChart O ffice fra Steema Software. TeeChart O ffice er tilgjengelig som gratisprogram og er installert som en del av Rotor-Gene Q programvarepakken. Du får tilgang til programvaren ved å klikke på TeeChart-ikonet på skrivebordet.

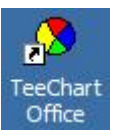

I TeeChart O ffice kan du bearbeide eksporterte grafer, blant annet endre farger på kurver, legge til kommentarer, endre skrifttyper og justere data punkter.

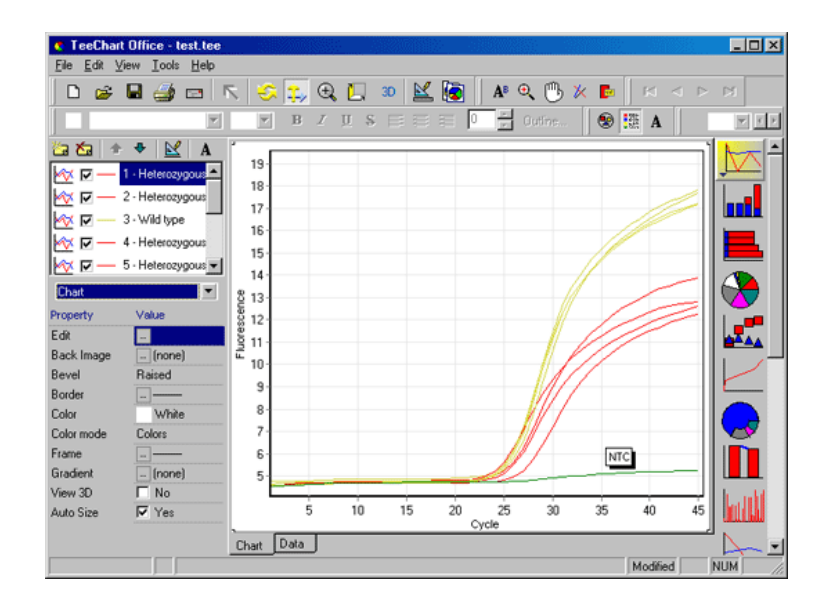

#### Dataeksport

For å eksportere data i ulike formater velger du fanen "Data" i vinduet "Export Dialog". Den eksporterte filen inneholder rådatapunktene som inngikk i grafen.

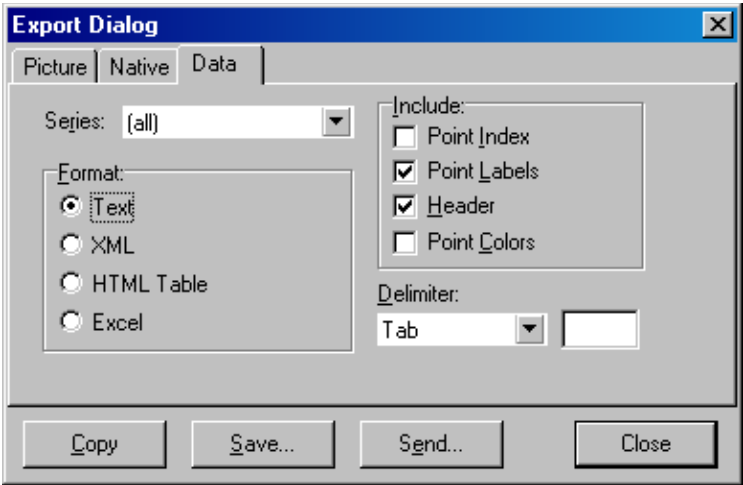

Du kan også eksportere rådata og analysedataved å velge "Save As" på "File"-menyen (se avsni[tt7.5\)](#page-94-0).

### 8.5 Skiftenøkkel -ikon

Skiftenøkkelikonet **vises nederst til venstre i** hovedvinduet. Når du klikker på skiftenøkkel-ikonet, får du flere alternativer. Disse alternativene får du også hvis du høyreklikker på grafen.

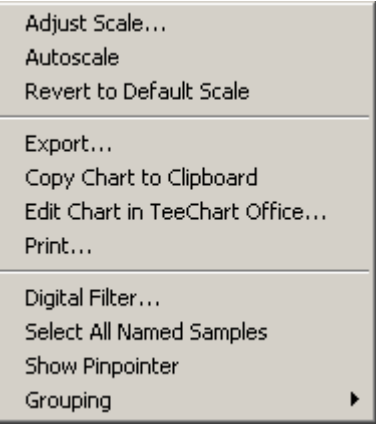

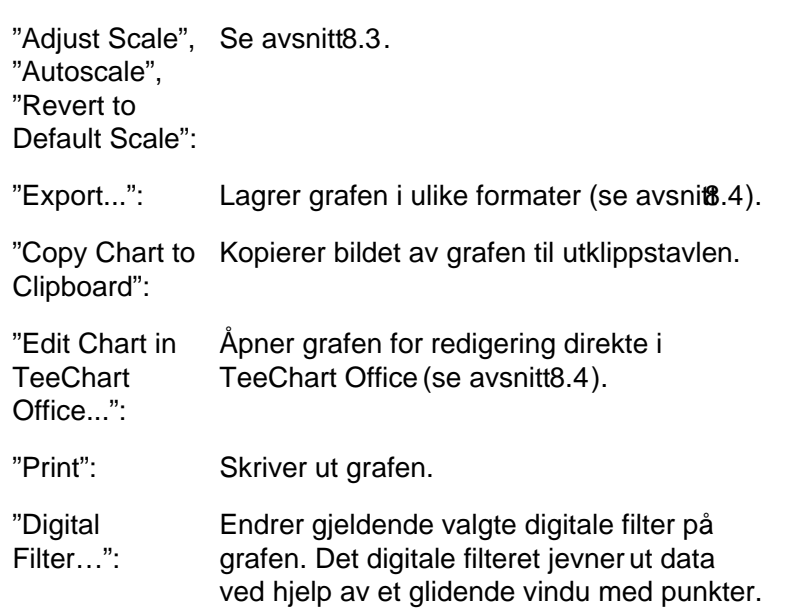

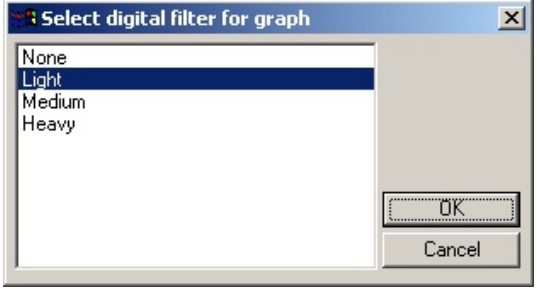

- "Show Pinpointer": Åpner et vindu som viser de nøyaktige koordinatene til musepekerens posisjon.
- "Grouping": Grupperer visuelt prøver med identiske navn. Dette kan være nyttig ved fulle rotorkjøringer. Bruk av dette påvirker ikke beregnede verdier.

### 8.6 Alternativer for valgt område

Du kan velge et område i grafen ved å klikke og holde nede venstre museknapp og dra musepekeren. Følgende alternativer vises.

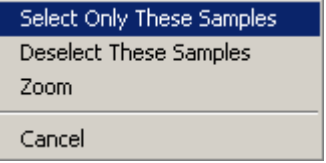

"Select Only These Samples": oppheves. Prøver som er utenfor det valgte området,

"Deselect These Alle prøver i det valgte området, oppheves. Samples":

"Zoom": Zoomer inn på det valgte området i grafen. Klikk på "Default Scale"-knappen for å zoome ut.

Denne siden er tom med hensikt

# 9 Vedlikeholdsprosedyrer

Det er enkelt å holde Rotor-Gene Q MDx i god fungerende stand. Den optiske ytelsen opprettholdes ved å sikre at linsene er rene, både ved emisjons og deteksjonskilden. Tørk forsiktig av linsene med en bomullspinne fuktet med etanol eller isopropanol\*.

[Merk](#page-210-0): Rengjør linsene minst én gang i måneden, avhengig av bruk. Tørk av rotorkammeret på samme tid.

Sørg for å ha en ren arbeidsbenk, uten støv og løse ark. Luftinntaket befinner seg nederst på Rotor-Gene Q MDx, og løse materialer, som papir eller støv, kan svekke ytelsen.

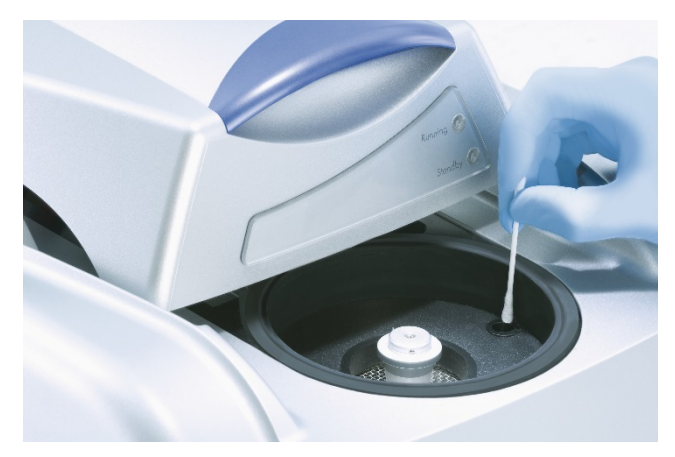

Unngå støvansamlinger ved å holde lokket på Rotor-Gene Q MDx lukket når instrumentet ikke er i bruk.

Hvis rotorkammeret blir kontaminert, kan det rengjøres ved å tørke av overflatene med en lofri klut fuktet (ikke dryppende) med en 0,1 % (v/ v) blekemiddelløsning.\* Tørk av kammeret med en lofri klut fuktet med PCR-gradig vann for å fjerne spor etter blekemiddel.

<span id="page-210-0"></span>\* Når du arbeider med kjemika lier, må du alltid bruke egnet la boratoriefrakk, enga ngshansker og vernebriller. Du finner mer informa sjon i de aktuelle HMSda ta bla dene fra produktleverandøren.

Denne siden er tom med hensikt

# 10 Optisk temperaturverifisering

Optisk temperaturverifisering ("Optical Temperature Verification", OTV) er en metode som verifiserer rørtemperaturen i en RotorGene Q MDx. Validering av rørtemperatur kan være en viktig prosedyre i sertifiserte laboratorier. OTV utføres ved hjelp av et RotorDisc OTV-sett (se tillegg C). Nedenfor følger en kort innføring i OTVprinsippet. Fremgangsmåten for å utføre OTV prosedyren er forklart i Rotor-Gene Q MDx-programvaren. For en mer detaljert beskrivelse av OTVprosedyren, herunder en feilsøkingsguide, kan du se i håndboken for RotorDisc OTV (Rotor-Disc OTV Handbook).

## 10.1 OTV-prinsippet

OTV benytter de optiske egenskapene til 3 termokromatiske flytende krsytaller (TLC)\* som absolutte temperaturreferanser. Ved oppvarming endres TLC-ene fra opak til transparent ved helt eksakte temperaturer (50 °C, 75 °C og 90 °C). TLC-ene i seg selv fluorescerer ikke. Eksitasjonskilden må derfor dekkes med et fluorescerende innlegg slik at TLCovergangspunktene kan oppdages av det optiske systemet i Rotor-Gene Q MDx. TLC-er som ligger under overgangstemperaturen, er opake og reflekterer lys. Noe av det reflekterte lyset spres mot detektoren, og øker fluorescensen. Når rørtemperaturen når TLCovergangspunktet, blir TLC-en transparent, og lyset passerer gjennom prøven i stedet for å bli reflektert mot detektoren, noe som gir en reduksjon i fluorescens. Endringen i fluorescens brukes til å bestemme den nøyaktige overgangstemperaturen for hver TLC. O vergangstemperaturen sammenlignes med temperaturen som er angitt i fabrikkens kalibreringsfil for O TV Rotor-Disc for å verifisere at Rotor-Gene Q MDx befinner seg innenfor temperaturspesifikasjonen.

<sup>\*</sup> Når du arbeider med kjemika lier, må du alltid bruke egnet la boratoriefrakk, enga ngshansker og vernebriller. Du finner mer informa sjon i de aktuelle HMSda ta bla dene fra produktleverandøren.

#### 10.2 Komponenter i Rotor[-Disc O TV-](#page-213-0)sett

Du trenger følgende komponenter for å utføre en O TV:

- Et Rotor-Disc O TV-sett, som inneholder:
	- Forseglet Rotor-Disc 72 O TV-rotor (inneholder TLC-er)
	- Fluorescerende spredningsplate (Rotor-Gene 3000instrument eller Rotor-Gene Q/6000-instrumenter)
	- En CD med følgende filer: Fil med serienummer og utløpsda to for O TV-rotor (\*.txt); malfil for O TV-test (\*.re t); produkta rk (\*.pd f); fabrikkens kalibreringsfil  $(*.re x)$
	- **Produktark**
- Rotor-Gene Series-progra mvare versjon 1.7 eller høyere, som inneholder den brukervennlige O TV Rotor-veiviseren
- Rotor-Disc 72-rotor
- **Låsering for Rotor-Disc 72**

## 10.3 Utføre en OTV

- 1. Plasser det fluorescerende innlegget over emisjonslinsen nederst i Rotor-Gene Q MDx-kammeret.
- 2. Plasser O TV Rotor-Disc i en Rotor-Disc 72-rotor. Sikre med en Rotor-Disc 72-låsering. Sett montasjen inn i Rotor-Gene Q MDx-kammeret og klikk den på plass. Lukk Rotor-Gene Q MDx-lokket.

<span id="page-213-0"></span>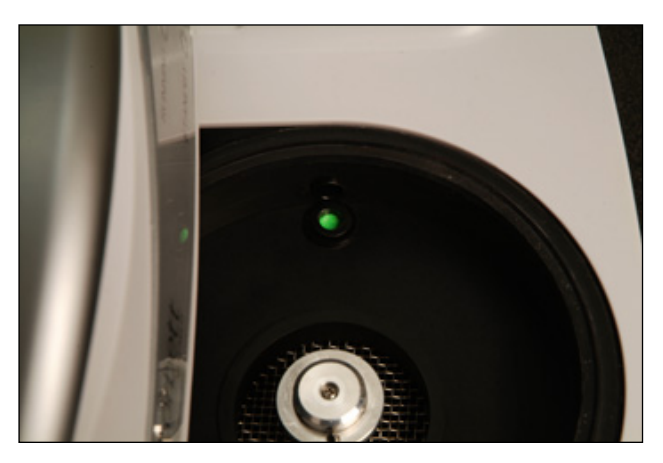

3. Åpne den avanserte veiviseren ved å velge fanen "Advanced" i vinduet "New Run". I den avanserte veiviseren klikker du på "Instrument maintenance" og deretter på "OTV". Veiviseren ber om OTVserienummeret. Dette nummeret finner du på etiketten på OTV Rotor-Disc eller du kan importere det fra CD-en ved å klikke på "Browse" (Bla gjennom) og velge .otvfilen på CD-en. Når du har lagt inn nummeret, klikker du på "Start".

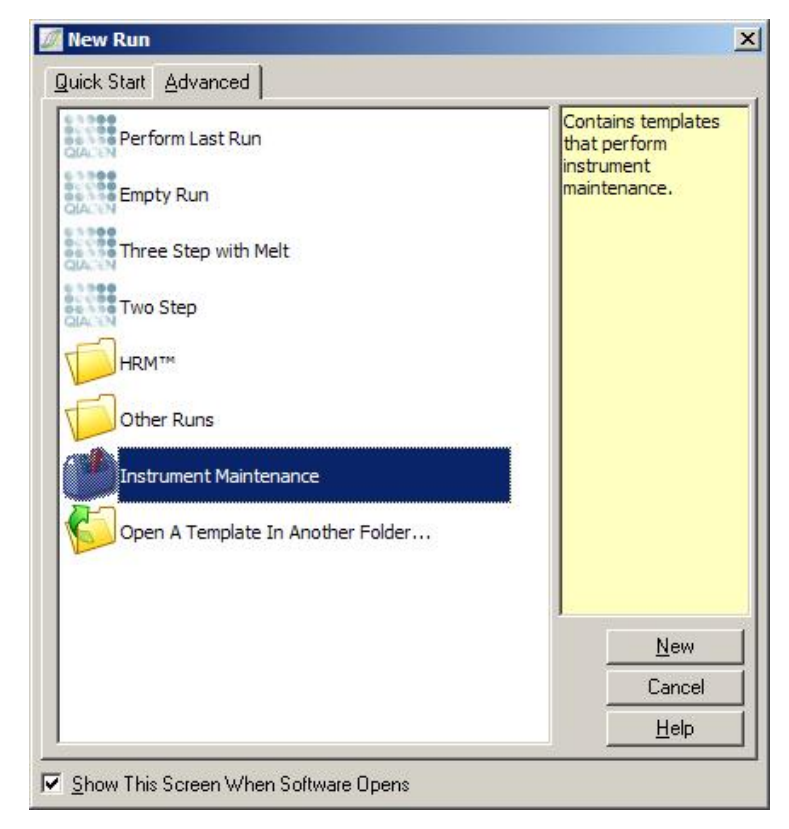

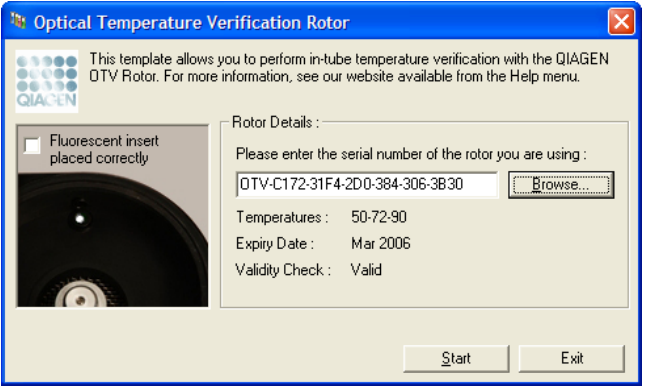

- 4. Programvaren ber om et filnavn for kjøringen. Kjøringen starter.
- 5. Kjøringen utfører en rekke smeltinger for å bestemme de termiske egenskapene til RotorGene Q MDx.

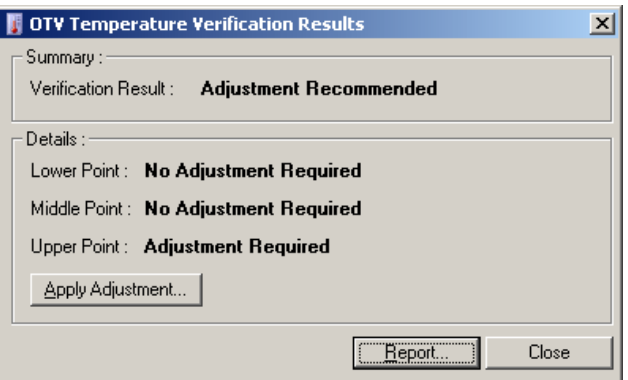

- 6. Når kjøringen er ferdig, angir programvaren om Rotor-Gene Q MDx ligger innenfor spesifikasjonen.
- 7. Hvis det er behov for justering, må brukeren klikke på "Apply Adjustment" (Bruk justering). Brukeren blir bedt om å utføre en verifiseringskjøring. Etter verifiseringskjøringen skal det ikke være behov for ytterligere justering. Hvis det er behov for ytteligere justering, må du kontakte distributøren.
- 8. Når Rotor-Gene Q MDx ligger innenfor spesifikasjonen, kan du vise og skrive ut en rapport fra kjøringen.
# <span id="page-216-0"></span>11 High Resolution Melt - analyse

High Resolution Meltanalyse (HRM) er en innovativ teknikk basert på analyse av DNA-smelting. HRM karakteriserer DNA-prøver i forhold til hvordan de dissosierer under overgangen fra dobbelttrådet DNA (dsDNA) til enkelttrådet DNA (ssDNA) under økende temperatur (se figuren nedenfor). Et HRM instrument samler fluorescerende signaler med ekstremt høy optisk og termisk presisjon, som har mange anvendelsesområder.

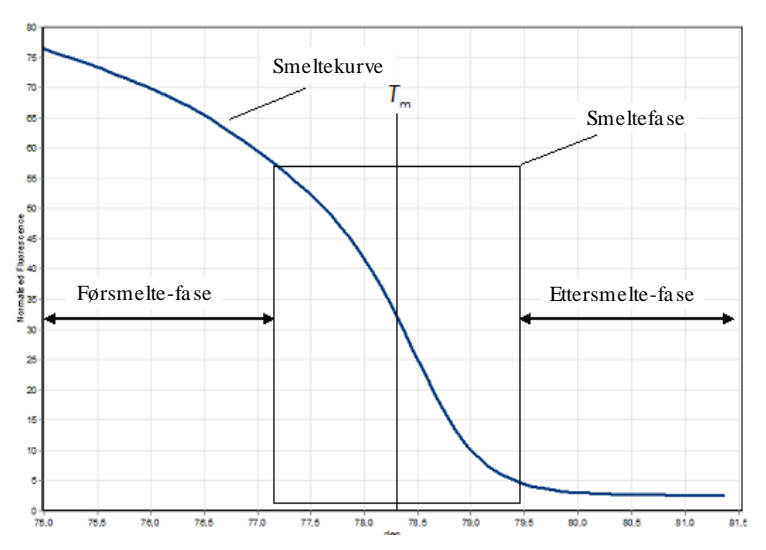

Et vanlig HRM -diagram. Smeltekurven plotter overgangen fra høy fluorescens i den innledende førsmeltefasen, via reduksjonen i fluorescens i smeltefasen til det laveste nivået av fluorescens ettersmeltefasen. Fluorescensen minker ettersom DNAnterkalerende fargestoff frigjøres fra dsDNA når det smelter til enkelttråder. Midtpunktet i smeltefasen, når endringshastigheten i fluorescens er størst, definerer smeltetemperaturen  $(T_m)$  til det analyserte DNA-et.

Før det utføres en HRM-analyse, må målsekvensen amplifiseres til et høyt kopiantall. Dette skjer som regel med PCR og ved hjelp av dsDNA-interkalerende fluorescerende fargestoff. Fargestoffet samvirker ikke med ssDNA, men interkalerer aktivt med dsDNA og fluorescerer sterkt når det interkaleres. Endring i fluorescens kan brukes til å måle

økningen i DNA-konsentrasjon under PCR og deretter til å direkte måle termisk-indusert DNA-smelting gjennom HRM. Under HRM er fluorescens innledningsvis **b**y ettersom prøven starter som dsDNA. Fluorescensen synker ettersom temperaturen øker og DNA dissosierer til enkelttråder. Den observerte smelteatferden er typisk for en bestemt DNAprøve.

Med HRM kan Rotor-Gene Q MDx karakterisere prøver basert på sekvenslengde, GGinnhold og komplementaritet i DNA-sekvens. HRM kan brukes i applikasjoner for genotypebestemmelse, f.eks. til analyser av insersjon/delesjon eller enkle nukleotide polymorfismer (SNP), eller til å screene for ukjente genmutasjoner. Det kan også brukes i epigenetiske applikasjoner for å oppdage og analysere DNA-metyleringsstatus. Et annet bruksområde er kvantitativ registrering av en liten andel DNA-varianter i en bakgrunn med villtypesekvens med følsomheter ned mot 5 %. Dette kan for eksempel brukes til å studere somatisk ervervede mutasjoner eller endringer i metyleringsstatusen til CpG-øyer.

HRM på Rotor-Gene Q MDx har mange bruksområder, blant annet:

- $\blacksquare$  Identifisering av kandidatgener for predisposisjon
- Assosiasjonsstudier (case-control-studier, genotype mot fenotype)
- $\blacksquare$  Bestemmelse av allel-forekomst i en populasjon eller undergruppe
- SNP-screening og validering
- $\blacksquare$  Screening for tap av heterozygositet
- $\Box$  DNA-fingeravtrykk
- **Karakteristikk av haplotypeblokker**
- **DNA-metyleringsanalyse**
- $\Box$  DNA-kartlegging
- $\blacksquare$  Artsidentifisering
- **Mutasjonsfunn**
- Bestemmelse av forholdstallet mellom somatisk ervervede mutasjoner
- **HLA-typing**

HRM er enklere og mer kostnadseffektivt enn analyser med probebasert genotyping, og i motsetning til konvensjonelle metoder er det et lukket rør-system som hindrer kontaminering med PCR produkter. Resultater er sammenlignbare med konvensjonelle metoder som SSCP, DHPLC, RFLP og DNAsekvensering.

### 11.1 Instrumentering

Rotor-Gene Q MDx utfører følgende krevende sanntids og termo-optiske funksjoner i forbindelse med HRM.

- $\blacksquare$  Illuminering med høy intensitet
- $\Box$  O ptisk deteksjon med høy følsomhet
- $\Box$  Rask datainnsamling
- Finjustert prøvetemperatur
- Minimal termisk og optisk variasjon mellom prøver

## 11.2 Kjemi

Q IAGEN tilbyr Type-it® HRM PCR-sett til ana lyse av SNP-er og mutasjoner med HRM og EpiTect® HRM PCR-sett til metyleringsanalyse. Begge settene inneholder det tredjegenerasjons interkalerende fluorescerende fargestoffet EvaGreen. Settene kombinerer optimalisert HRM-buffer og HotStarTad<sup>®</sup> PlusDNA Polymerase for å unngå uspesifiserte amplifikasjonsprodukter og gi pålitelige resultater.

Merk: Alle QIAGEN HRM-sett og reagenser er beregnet på bruk med Rotor-Gene Q-instrumenter kun i applikasjoner som er beskrevet i de respektive håndbøkene for QI&ENsettene.

# 11.3 Eksempel på SNP -genotyping

I eksemplet nedenfor ble Typeit HRM PCRsettet brukt i HRM-analyse for å differensiere mellom homozygot villtype, homozygot mutant og heterozygote former av human SNP rs60031276. For tekniske detaljer se håndboken for Typeit HRM PCR Typeit HRM PCR Handbook

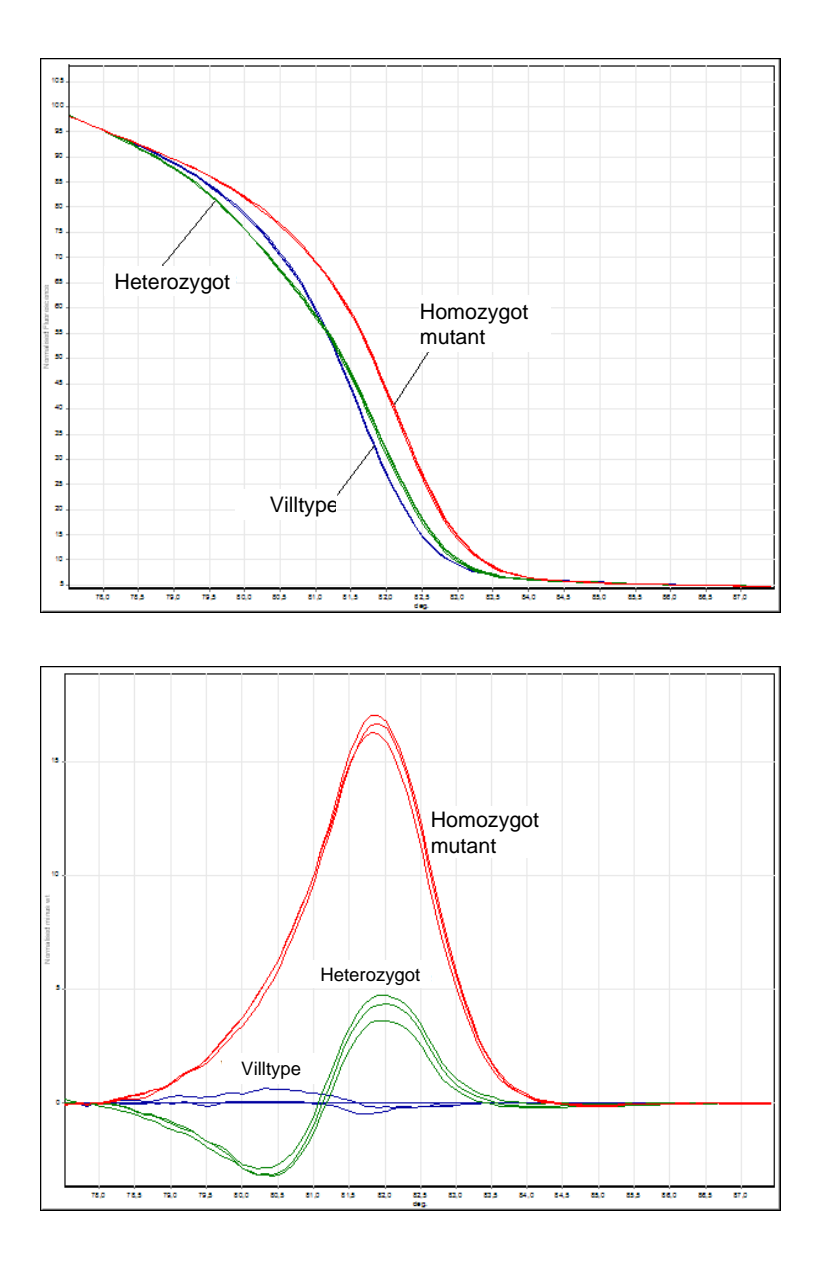

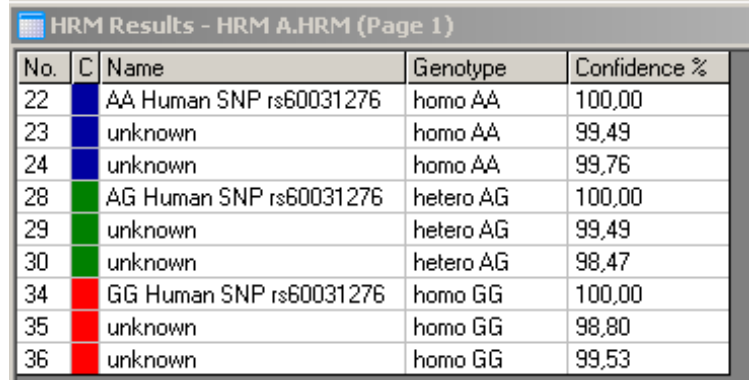

SNP-genotyping med HRM. Human SNP rs60031276 (A til G substitusjon) iPPP1R14Bgenet (proteinfosfatase 1, regulerende (inhibitor) underenhet 14B) ble analysert på RotorGene Q med 10 ng genomisk DNA av ulike genotyper og Typeit HRM-settet. Prøver av typen homozygot villtype (AA), homozygot mutant (GG) og heterozygot (AG) vises i en vanlig normalisert smeltekurve og et differansediagram normalisert til villtypeprøver. Genotyper for de ukjente prøvene ble tilordnet av RotorGene Q-programvaren.

# 11.4 Eksempel på metyleringsanalyse

I eksemplet nedenfor ble EpiTect HRM PCRettet brukt i HRM-analyse for å skille mellom ulike prosentandeler av metylert og ikke-metylert DNA. For tekniske detaljer se håndboken for EpiTect HRM PCREpiTect HRM PCR Handbook).

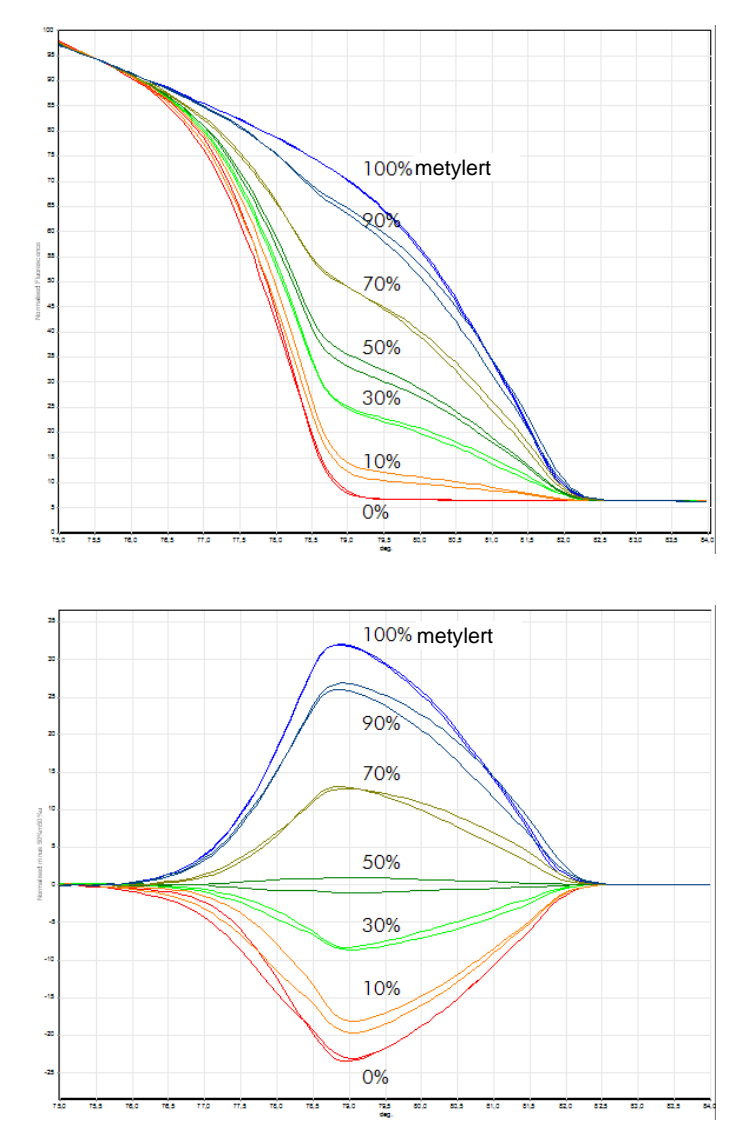

Kvantitativ metyleringsanalyse med HRM. Ulike prosentandeler med metylert og ikke-metylert DNA-APC (adenomatosis polyposis coli) ble analysert og diskriminert med HRM-metyleringsanalyse på Rotor-Gene Q ved hjelp av EpiTect HRMsettet. en vanlig normalisert smeltekurve og et differansediagram normalisert til den 50 % metylerte prøven, vises.

# 11.5 Retningslinjer for vellykket HRM -analyse

Hvor godt man lykkes med en HRManalyse, vil i stor grad avhenge av den bestemte sekvensen som undersøkelsisse sekvensmotiver, som hairpinlooper eller andre sekundære strukturer, lokaliserte områder med uvanlig høyt eller lavt GC-innhold, eller gjentatte sekvenser, kan alle påvirke resultatet. Bruk av standardiserte sett og optimaliserte protokoller fra QIAG EN kan imidlertid bidra til å løse mange av nevnte utfordringer. Nedenfor følger noen enkle retningslinjer for å sikre et mest mulig vellykket resultat.

#### Analyser små DNA -fragmenter

Analyser fragmenter som ikke er større enn ca. 250 bp. Større produkter lar seg også analysere, men gir som regel lavere oppløsning. Dette kan for eksempel skyldes at en enkelt basevariasjon har større innvirkning på smelteatferden til en 100 bp -amplikon enn en 500 bp -amplikon.

Kontroller at PCR kun inneholder det spesifikke prod uktet

Prøver kontaminert med postPCRartefakter, som primerdimere eller uspesifikke produkter, kan gjøre det vanskelig å tolke HRM-resultater. QIAGEN-sett for HRM-analyse sikrer maksimal spesifisitet, uten behov for optimalisering.

#### Bruk tilstrekkelig pr eamplifikasjonstemplat

Analyse av sanntids PCR data kan være svært nyttig ved feilsøking av HRM analyser. Amplifikasjonsdiagrammer bør ha en  $C_T$  (terskelsyklus) på mindre enn eller lik 30 sykluser. Produkter som amplifiserer senere enn dette (på grunn av lite templat i starten eller templatdegradering), fører som regel til variable HRM-resultater som et resultat av PCR-artefakter.

#### Normaliser templatkonsentrasjon

Templatmengden som tilsettes reaksjonen, bør væ re konsistent. Normaliser startkonsentrasjonene slik at alle amplifikasjonsdiagrammer er innenfor 3  $C_T$ -verdier av

hverandre. Dette sikrer at de angitte konsentrasjonene er innenfor et 10-doblet område.

Se etter avvikende amplifikasjonsdiagrammer

Før en HRM må du undersøke dataene i amplifikasjonsdiagrammene nøye og se etter unormale former i diagrammene. Diagrammer der den log -lineære fasen ikke er bratt, er hakkete eller når et lavt signalplatå sammenlignet med andre reaksjoner, kan tyde på dårlig amplifikasjon eller et fluorescenssignal som er for lavt kan f.eks. oppstå hvis primerkonsentrasjonen var for lav). Dårlige reaksjoner kan skyldes reaksjonshemmere eller feil i reaksjonsoppsettet. HRM data fra slike prøver kan være usikre eller ha lav oppløsning. For å unngå upålitelige resultater anbefaler vi QIAGEN-sett til prøveklargjøring og HRM-analyse.

Sørg for lignende prøvekonsentrasjoner etter amplifikasjon

Konsentrasjonen til et DNAfragment påvirker smeltetemperaturen  $(\mathcal{T}_m)$ . Av den grunn må prøvens DNAkonsentrasjoner væ re så like som mulig. Når du analyserer PCR-produkter, må du sikre at alle reaksjonene har amplifisert til platåfasen. Ved platået vil alle reaksjoner ha amplifisert i lignende utstrekning, uavhengig av opprinnelig mengde. Væ r imidlertid oppmerksom på at svake reaksjoner kanskje ikke når platået med samme amplifiserte mengde, f.eks. på grunn av inkonsekvent analyseoppsett (hvis f.eks. primerkonsentrasjonen var for lav).

Sørg for ensarte the tmellom prøver

Alle prøver må ha samme volum og bør inneholde samme konsentrasjon av fargestoff. DNA-smelteatferd påvirkes av salter i reaksjonsblandingen, så det er viktig at konsentrasjonen av buffer, Mg og andre salter er mest mulig lik i alle prøver. Videre bør du kun bruke identiske reaksjonsrør fra samme produsent for å unngå variasjoner som skyldes ulik plasttykkelse og egenskaper for autofluorescens.

Sørg for nok datainnsamling i fasene før og etter smelting

Registrer HRM datapunkter i et område på ca. 10 °C, sentrert rundt det observerte  $T_m$  (se figur på side [11-1\)](#page-216-0). Du vil da få tilstrekkelig med grunnleggende datapunkter med tanke på en effektiv kurvenormaliseirng, samt mer reproduserbare replikater og enklere datatolkning.

## 11.6 Prøve kla rgjøring

Degradering av prøver bør unngås under rensing og oppbevaring. Unngå store mengder inhibitorer, f.eks. fra etanolkontaminering. For å oppnå bedre HRM-resultater anbefaler vi at det brukes samme mengde templat i alle prøver. Spektrofotometrisk analyse til bestemmelse av DNAkonsentrasjon og -renhet er anbefalt. Vi anbefaler Q IAGENsett til prøveklargjøring.

Merk: Ved 260 nm er én absorbans-enhet lik 50 µg/ ml DNA. Rent DNA vil gi et 260 nm til 280 nm forhold på 1,8.

### 11.7 Progra m va re oppse tt

1. Åpne en ny kjørefil ved å velge "New…" fra "File" menyen. I den avanserte veiviseren velger du "HRM".

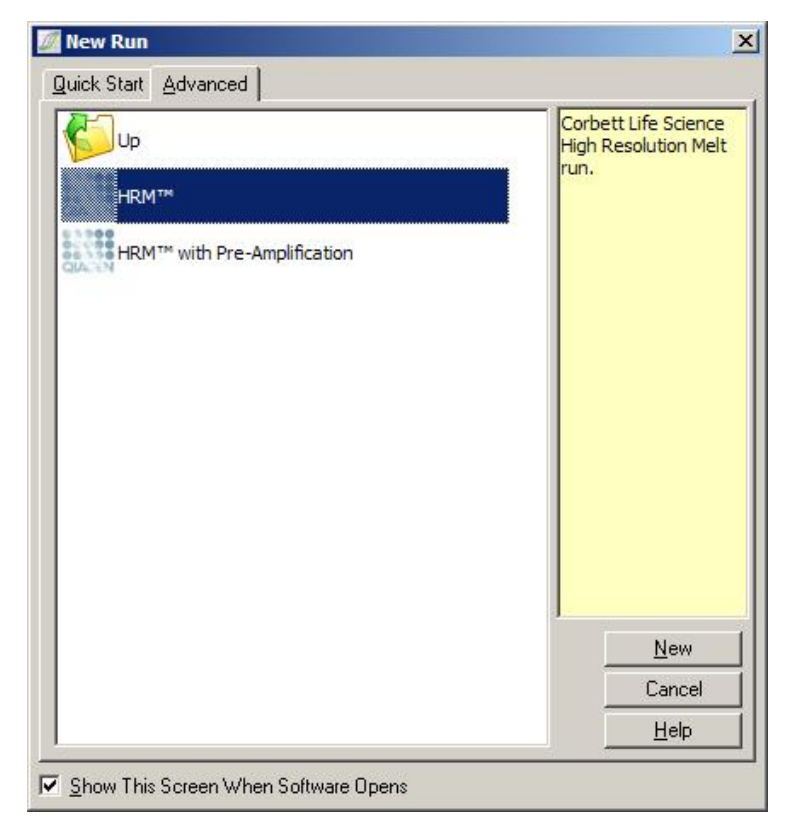

2. Angi rotortype (i dette eksemplet brukes en 72brønners rotor). Kontroller at låseringen er på plass og at det er merket av for "Locking Ring Attached" før du går videre til neste trinn.

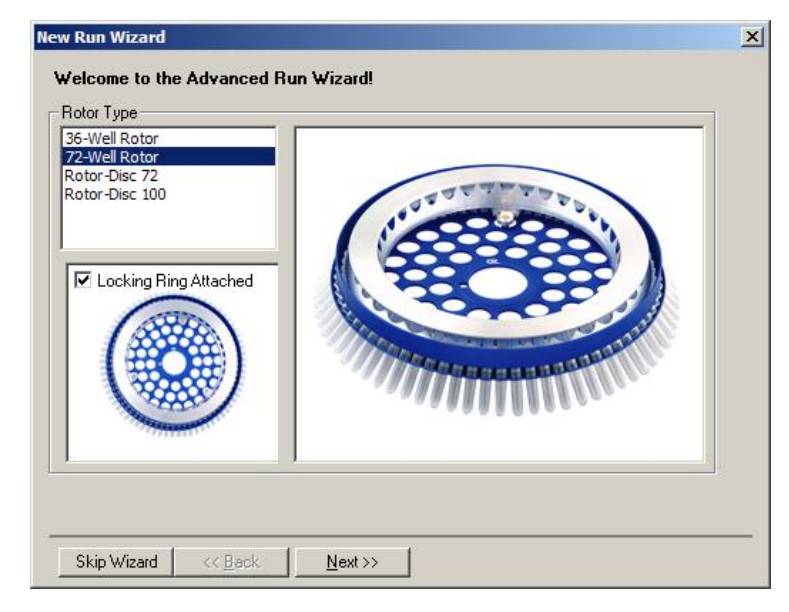

3. Legg inn informasjon om kjøringen. Angi operatørens navn (valgfritt) og eventuelle kommentarer om eksperimentet (valgfritt). Angi reaksjonsvolumet (obligatorisk) og ønsket prøvelayout.

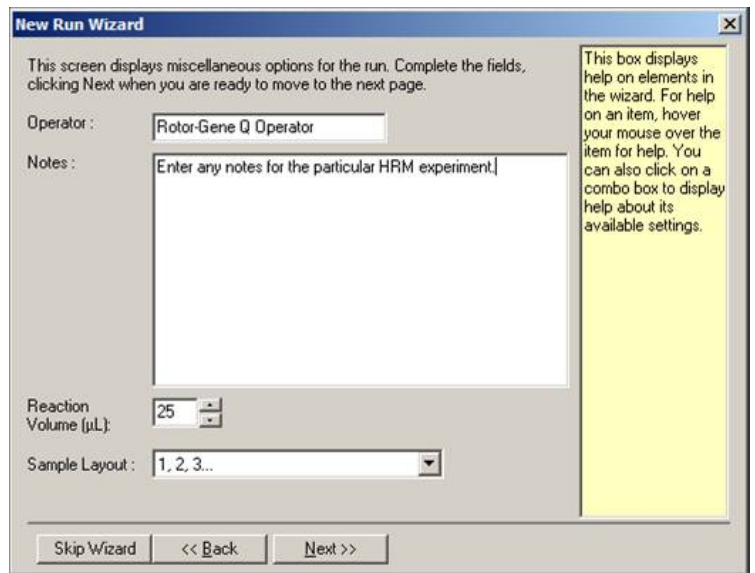

4. Klikk på knappen "Edit Profile…" for å endre reaksjonens tider og temperaturer.

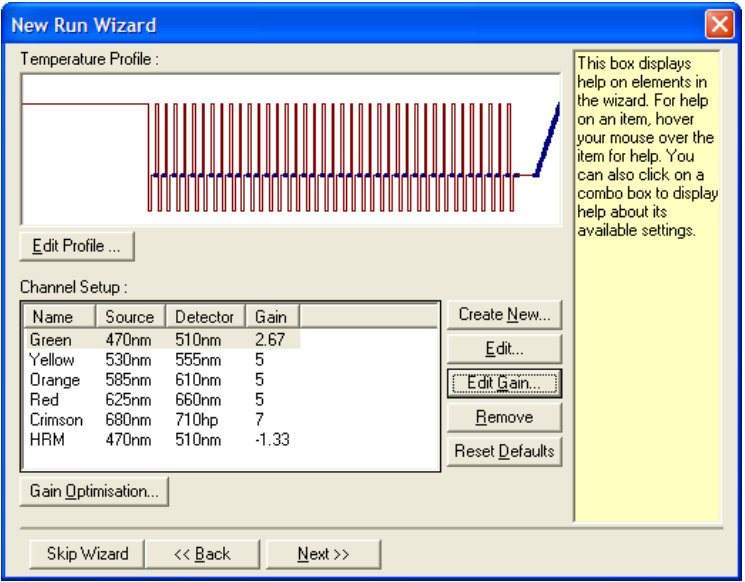

5. Angi en passende innledende holdetid. Denne tiden avhenger av typen DNA-polymerase som brukes. Type-it HRM PCRsettet og EpiTect HRM PGBettet har en aktiveringstid på 5 minutter. Standard aktiveringstid er 10 minutter.

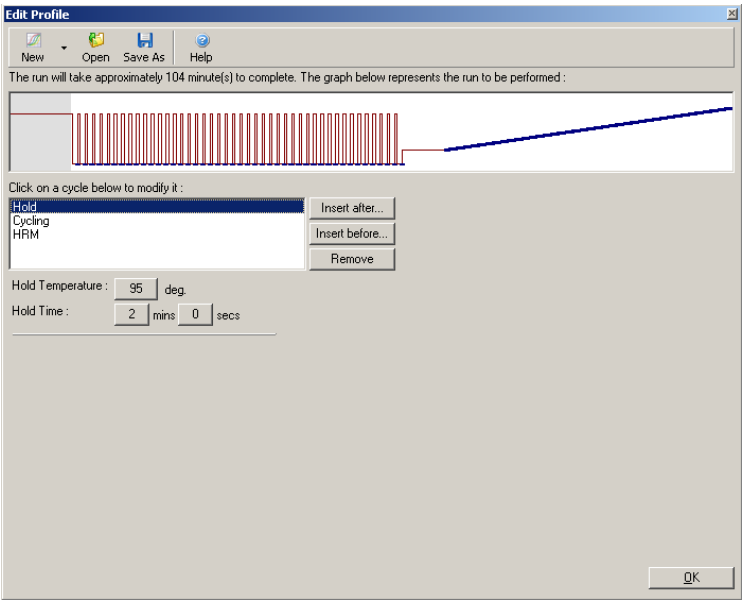

6. Endre syklusen for å tilpasse den til amplikonet.

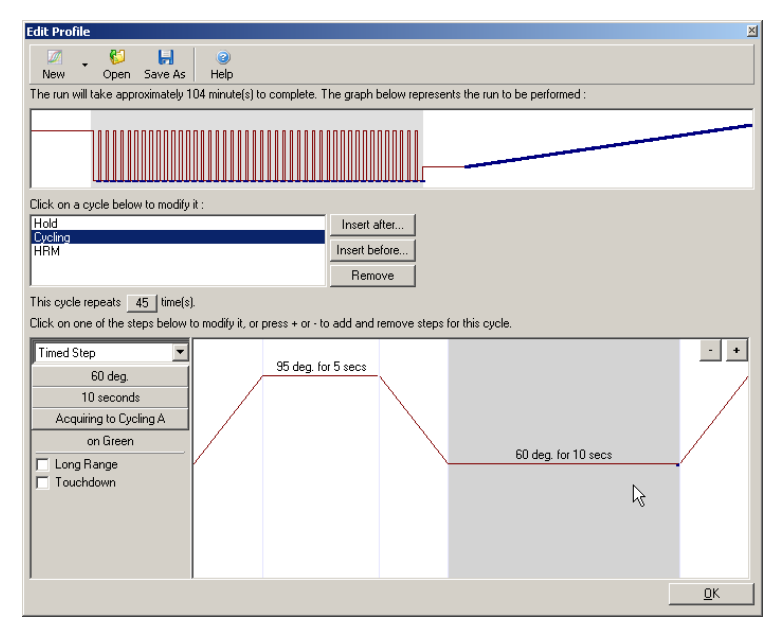

7. Kontroller at det vil bli innsamlet fluorescensdata. Samle inn data til den grønne kanalen mot slutten av annealing-trinnet.

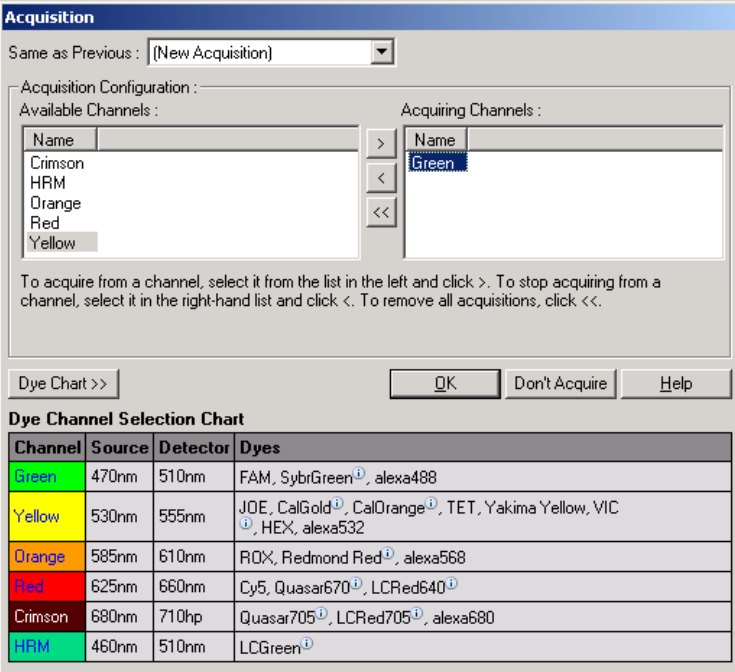

8. Angi innstillinger for HRM-kjøringen. Endre innstillingene slik at de passer til amplikonet. For det første eksperimentsettet bør du ha et bredt smelteområde. Bruk det teoretiske  $T_m$  som rettesnor for et egnet område. Når du har bestemt hvor produktet vil smelte, reduserer du smelteområdet til høyst 10 °C. Påse at starten på smeltingen skjer 5 °C forut for den første smelteovergangen. Standard stigning er satt til 0,1 °C med en holdetid på 2 sekunder på hvert trinn. Minste stigningstrinn er 0,05 °C med en holdetid på ett sekund på hvert trinn. Data innsamles automatisk til HRMkanalen. Automatisk optimalisering av økning utføres som standard. Programvaren søker etter den optimale økningsinnstillingen slik at den høyeste fluorescensverdien som rapporteres, ikke er høyere enn

70 enheter på en skala på100. Vær oppmerksom på at dette kan økes til maksimalt 100.

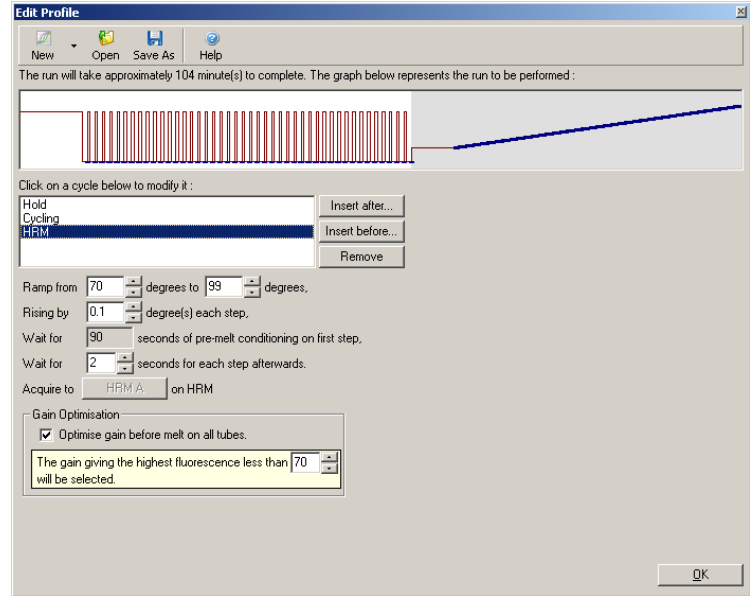

9. Valgfritt: Still inn optimalisering av automatisk økning. Dette gjelder kun trinnet med sanntids amplifikasjon og er innstilt på den grønne kanalen. Klikk på knappen "Optimize Acquiring" (for å optimalisere kun kanalene som brukes i en kjøring). Det er best å utføre optimalisering like før første innsamlingstrinn, derfor bør du merke av for "Perform Optimization Before First Acquisition". Anbefalt område for bakgrunnsfluorescens for interkalerende fargestoffer er mellom 1 og 3 fluorescensenheter. For å endre denne innstillingen klikker du på kanalnavnet for å velge den på listen og deretter på "Edit"-knappen.

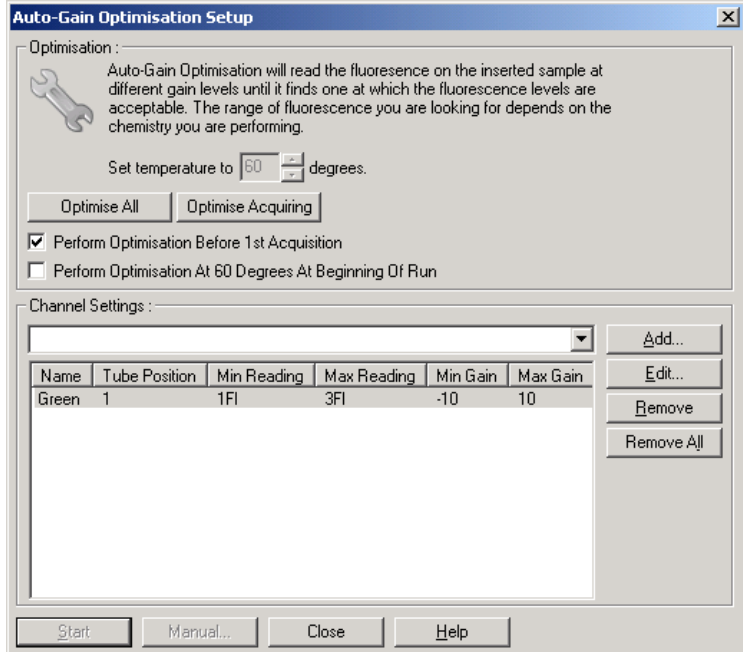

10. Start kjøringen ved å klikke på "Start Run" og lagre kjørefilen på datamaskinen.

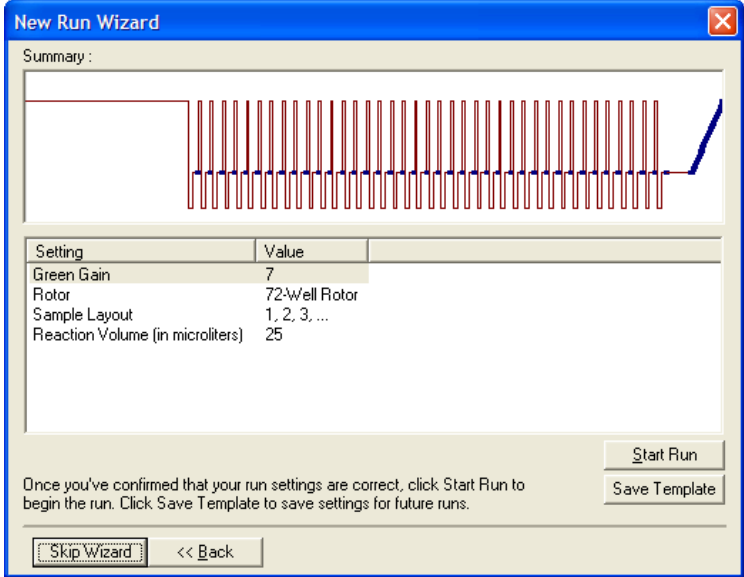

11. Rediger prøvenavnene (valgfritt). Prøvenavnene kan redigeres under eller etter en kjøring.

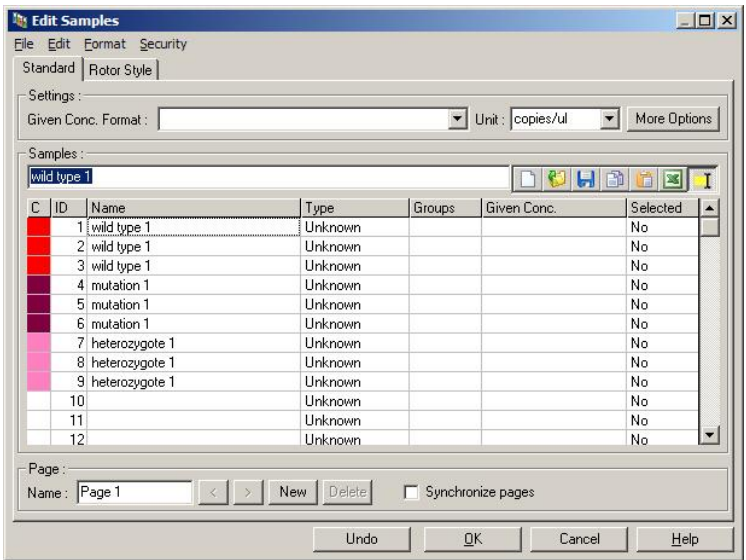

### 11.8 Analyse av sanntids PCR -data

Det er fordelaktig å analysere sanntids PCR data forut for en HRM-dataanalyse. Sanntids PCR data kan fremheve analyser med svak ytelse. Å identifisere disse uteliggerne og filtrere dem ut av den påfølgende HRM-analysen, vil i svært stor grad forbedre den samlede effektiviteten til HRM analysen, siden det å analysere et lavkvalitets PC-Rorodukt vil resultere i dårlige HRM-resultater. Vi anbefaler å analysere kvantitative sanntids PCRdata på følgende måte.

1. Analyser sanntidsdataene med alternativet "Quantitation" i "Analysis"-vinduet. Hvis noen av  $C_T$ verdiene er 30 eller høyere, anses de korresponderende reaksjonene for å ha amplifisert for sent. Slike prøver må analyseres med skepsis eller fjernes fra analysen som en uteligger. Sen amplifikasjon skyldes vanligvis for lite templat i starten og/ eller et høyt nivå av prøvedegradasjon.

- 2. Vurder fluorescensnivået ved endepunktet. Hvis endepunkt-fluorescensen i noen av amplifikasjonsdiagrammene er lav sammenlignet med de fleste andre diagrammene i datasettet, bør disse prøvene utelukkes fra analysen, selv om  $C_T$ -verdien er under 30. Lav endepunkt-fluorescens kan tyde på feil mengde fargestoff, feil nivå av reaksjonskomponenter (f.eks. primere) eller påvirkning fra inhibitorer.
- 3. Bruk alternativet "Comparative Q uantitation" i "Analysis"-vinduet for å finne reaksjonseffektiviteten for hver prøve. Hvis effektiviteten ikke ligner på andre reaksjoner i eksperimentet, eller er mindre enn ca. 1,4, må reaksjonen utelukkes som en uteligger.

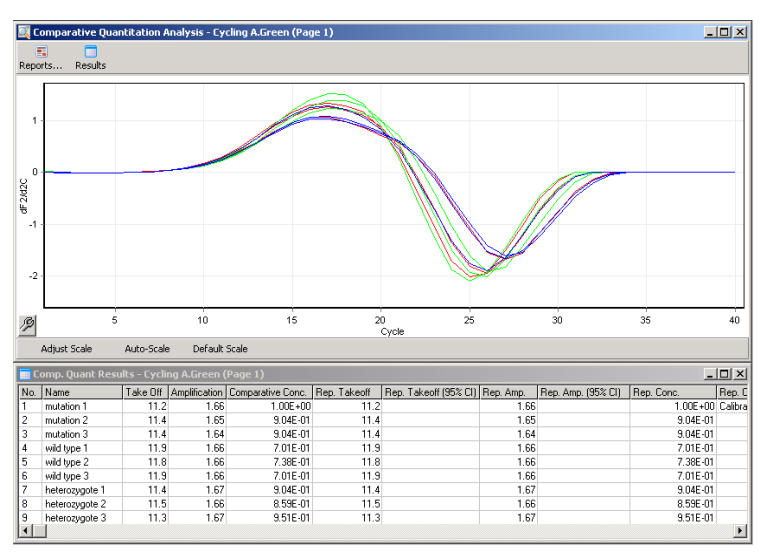

Re sultater av komparativ kvantitering. Reaksjonseffektiviteten vises i kolonnen "Amplification" som en score av 2 (2 = 100 % effektivitet).

Merk: Hvis du mistenker at det forekommer primerdimere eller uspesifikke produkter, må du vurdere reaksjonene ved å tegne et derivatdiagram ved hjelp av "Melt"-alternativet i "Analysis"-vinduet. Kontroller at det bare finnes én topp, en indikasjon på ett produkt. Hvis mulig, kjør en gel for å kontrollere at det bare forekommer ett amplifikasjonsprodukt. Hvis det

forekommer mer enn ett produkt, bør reaksjonen gjentas eller optimaliseres på nytt.

#### 11.9 Analyse av HRM -data

HRM-analyse muliggjøre både visuell og automatisk bestemmelse av genotyper. Resultatene kan vises enten som et normalisert smeltediagram eller som et differansediagram. Normaliserte kurver gir en grunnleggende fremstilling av de ulike genotypene basert på kurveforskyvning (for homozygoter) og endret kurveform (for heterozygoter).

Differansediagrammer er et hjelpemiddel ved visuell tolkning. De plotter differansen i fluorescens i en prøve mot en valgt kontroll ved hver temperaturovergang. Differansediagrammer er en alternativ metode for å vise forskjellene mellom overganger i smeltekurver.

Merk : Førstederivert smeltekurveanalyse (som brukes i standardalternativet "Melt" i "Analysis"-vinduet) anses som uegnet til HRM-analyse. Dette skyldes at enhver derivering av dataene tilføyer kunstig støy og gjør det vanskeligere å tolke dem.

Følgende trinn beskriver analysen av HRM esultater med Rotor-Gene Q-programvare.

1. I vinduet "Analysis" velger du alternativet "HRM".

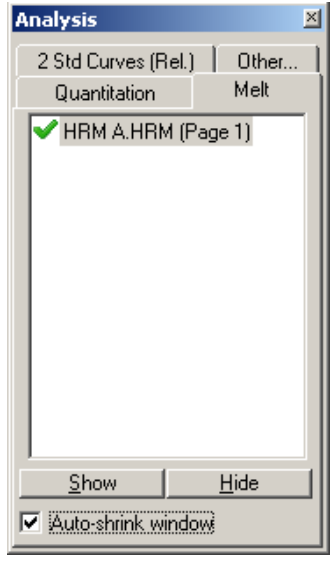

2. Det vises vinduer som inneholder rådataene, den normaliserte grafen og resultatene. I vinduet med rådata kan du justere normaliseringsområdene. Normalisering gjør at alle kurvene kan sammenlignes med samme start- og sluttnivå for fluorescenssignalet, noe em forenkler både tolkning og analyse. Det er to markører per område, som i utgangspunktet befinner seg ved kurvenes slutt. Datapunktene innenfor områdene brukes til å normalisere fluorescensen (kun yaksen) for starten ("Region 1") og slutten ("Region 2")av smeltediagrammet. Det tas ikke hensyn til data utenfor de angitte områdene. Juster områdene slik at de omfatter representative grunndata for fasene før og etter smelting. Ved å vide ut områdene (klikke og dra) tilpasser programvaren grunnlinjens stigningstall. For å sikre at kurvene normaliserer effektivt må du unngå å strekke normaliseringsområdene inn i smeltefasen.

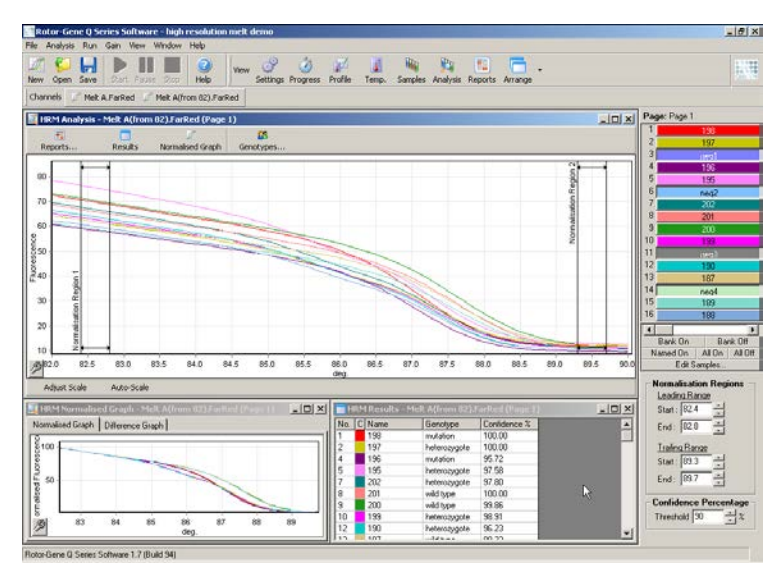

Merk : Vi anbefaler at du kun flytter markører hvis du ønsker å unngå områder av smeltekurven. Hvis du flytter markørene mot overgangen til smeltefasen, kan det påvirke subtraksjonsdiagrammer og konfidensprosenter.

3. Vinduet "Normalised Graph" (Normalisert graf) viser de normaliserte smeltekurvene. Prøver kan også vises som et differansediagram mot en av kontrollene.

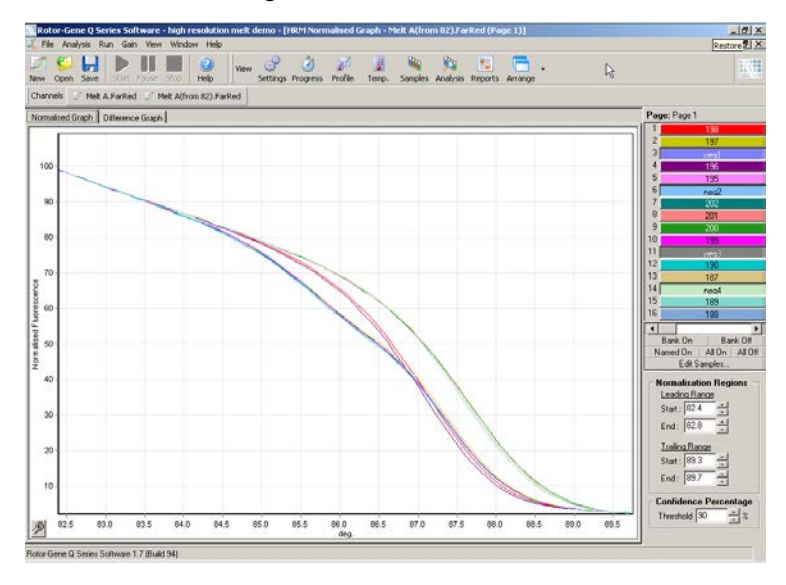

4. Klikk på knappen "Genotypes…" for å definere genotypene. Angi navnet på hver genotypekategori og velg en representativ prøve for hver fra prøvelisten.

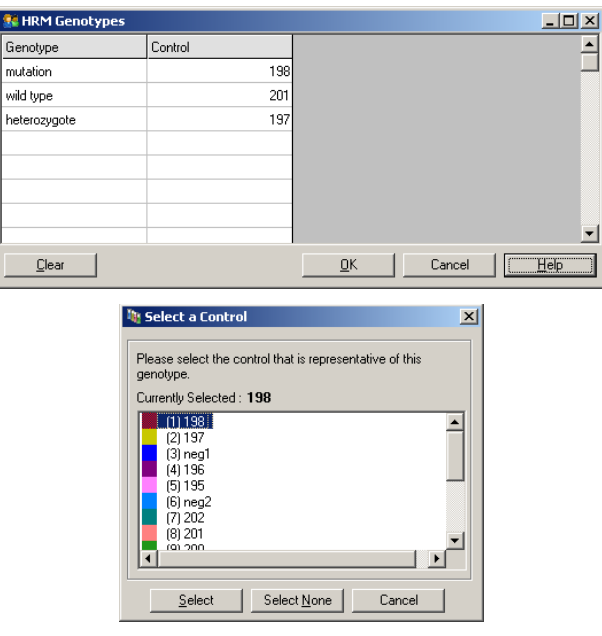

5. Vis differansediagrammet ved å velge fanen "Difference Graph" (Differansegraf). Deretter velger du genotypen du ønsker å sammenligne alle de andre prøvene med, ved hjelp av nedtrekksmenyen øverst i vinduet. I eksemplet som vises, er alle prøver plottet subtrahert fra et gjennomsnittsdiagram for alle prøver kalt "Mutation 1" (Mutasjon 1).

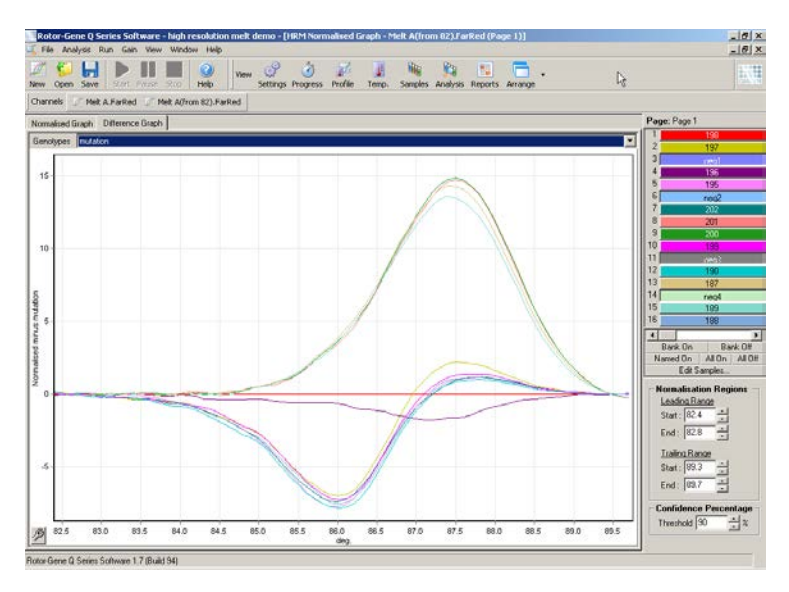

6. Genotyper hentes automatisk av programvaren i "Results"-vinduet. Det gis en konfidensverdi som fungerer som integritetskontroll av automatisk hentede resultater. Terskelverdien, som utløser automatisk henting, kan redigeres. Prøver som befinner seg under den angitte terskelen, vil bli merket som varianter for nærmere undersøkelse eller retesting.

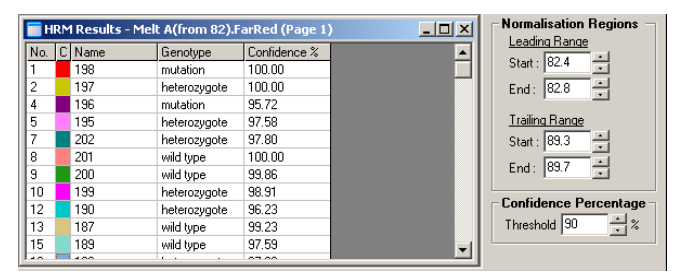

Denne siden er tom med hensikt

# 12 Feilsøking

## 12.1 Logga rkiver

Programvaren beholder en uendret registrering av hver kjøring, samt diagnostisk informasjon, i sitt loggarkiv. Ved å bruke hjelpefunksjonen "Send Support Email" kan du sende en e-post sammen med all nødvendig diagnostisk informasjon til QIAGENs tekniske tenester (se avsnitt [7.12.1](#page-197-0) ).

For å spare diskplass lagres det kun loggarkiver for de 60 siste kjøringene. Eldre loggarkiver blir overskrevet ettehvert som det opprettes nye.

# 12.2 Feilsøking for HRM

Kommentarer og forslag

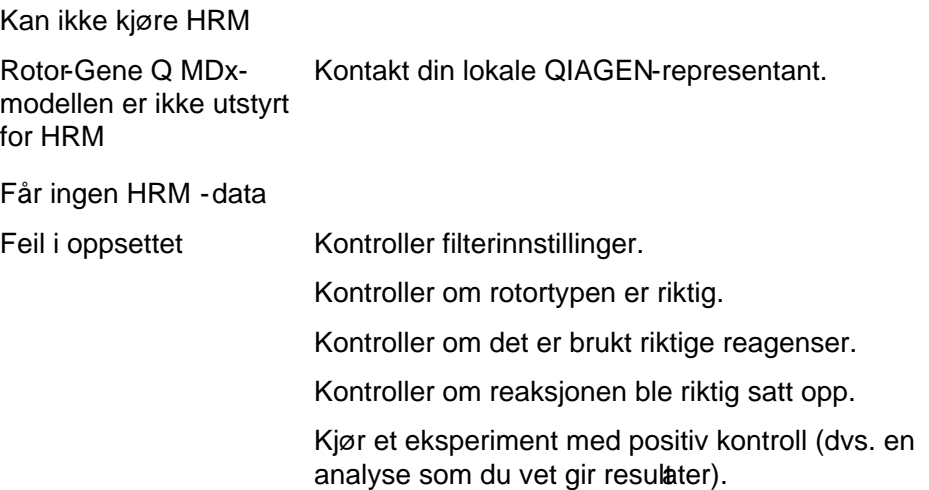

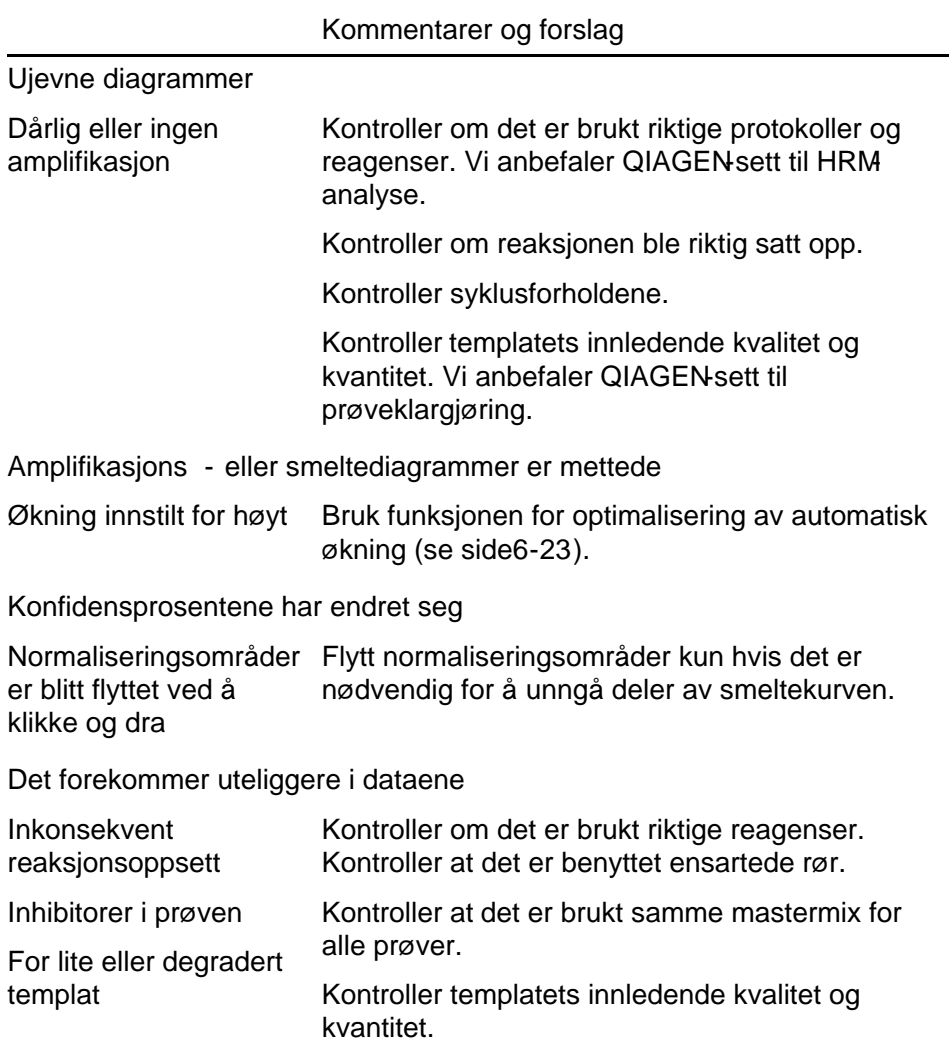

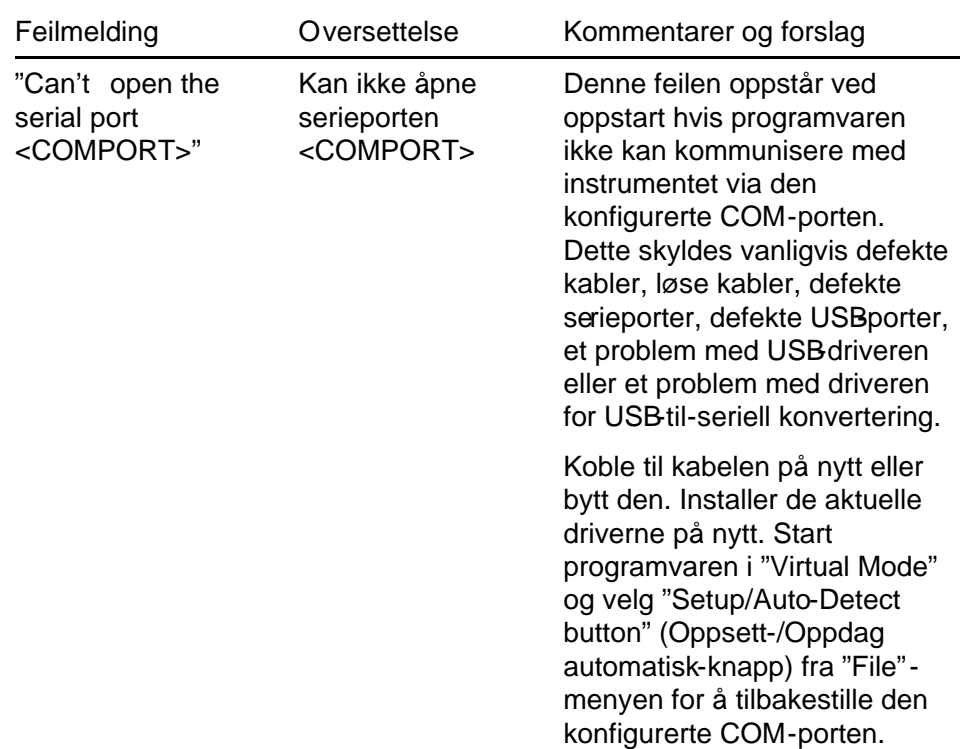

# 12.3 Generelle instrumentfeil

#### Feilsøking

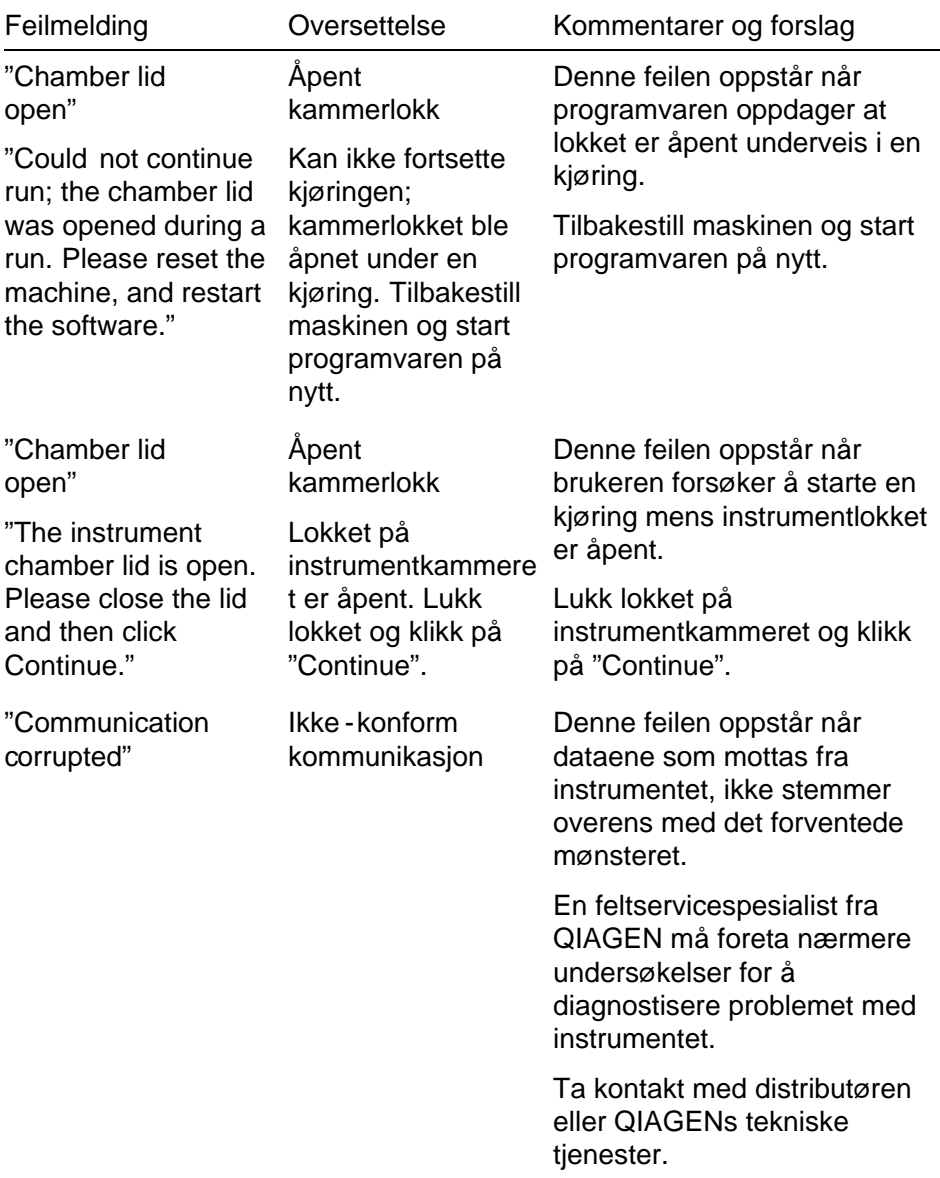

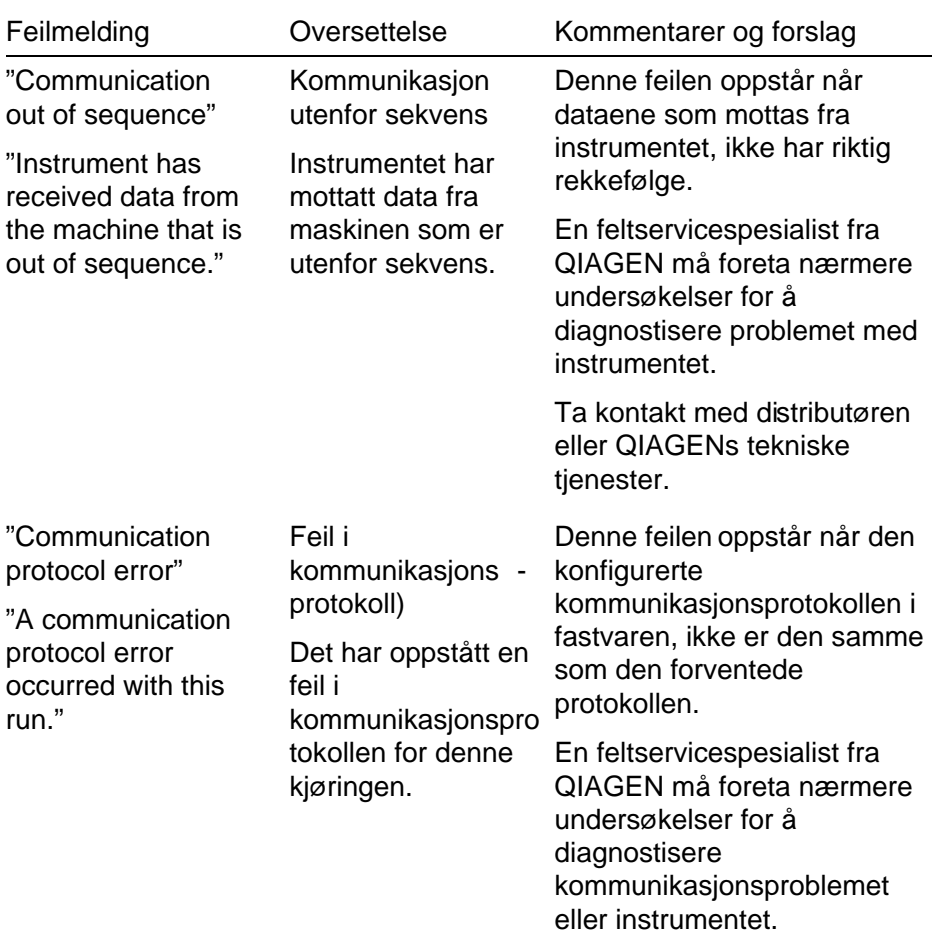

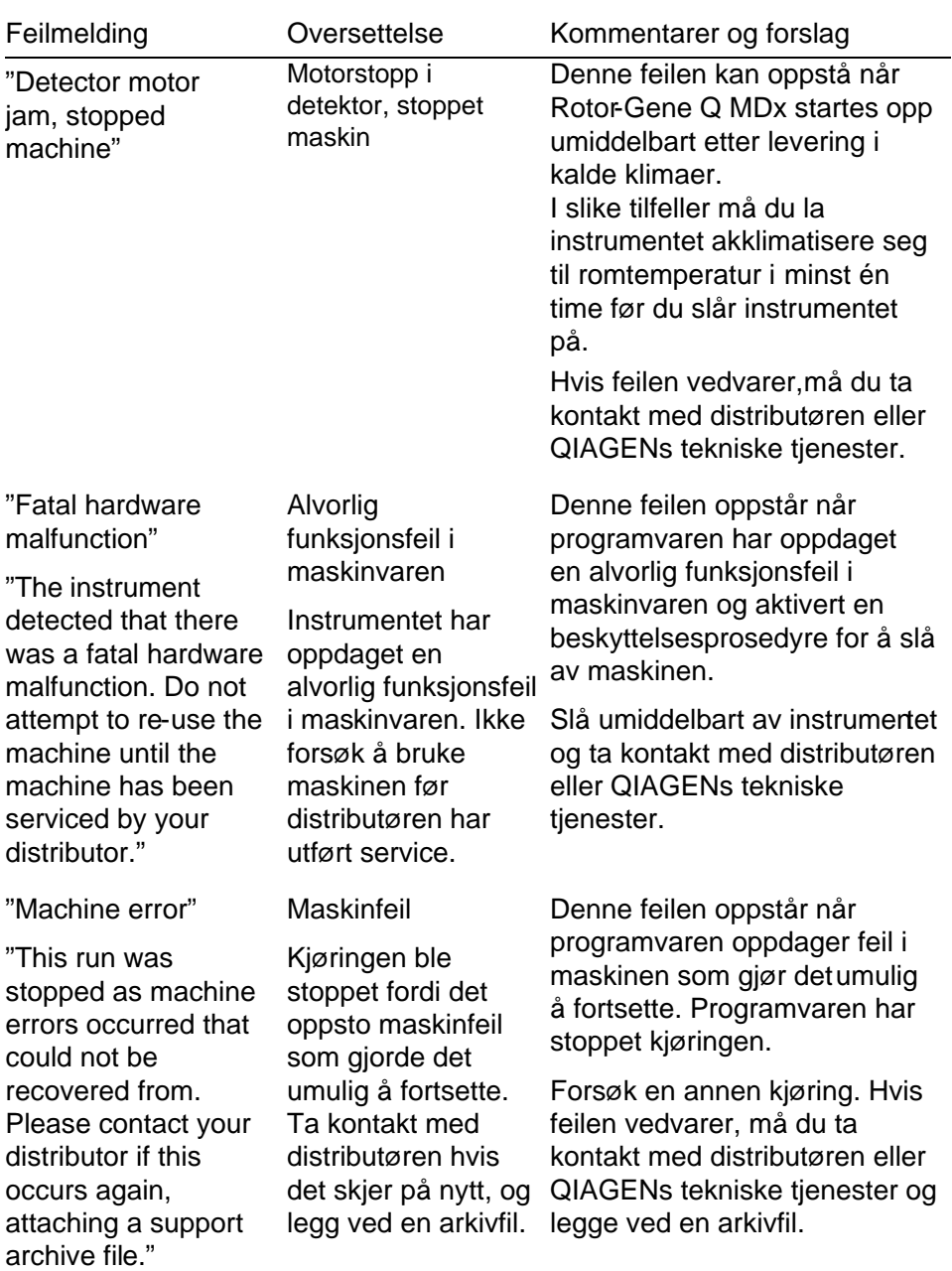

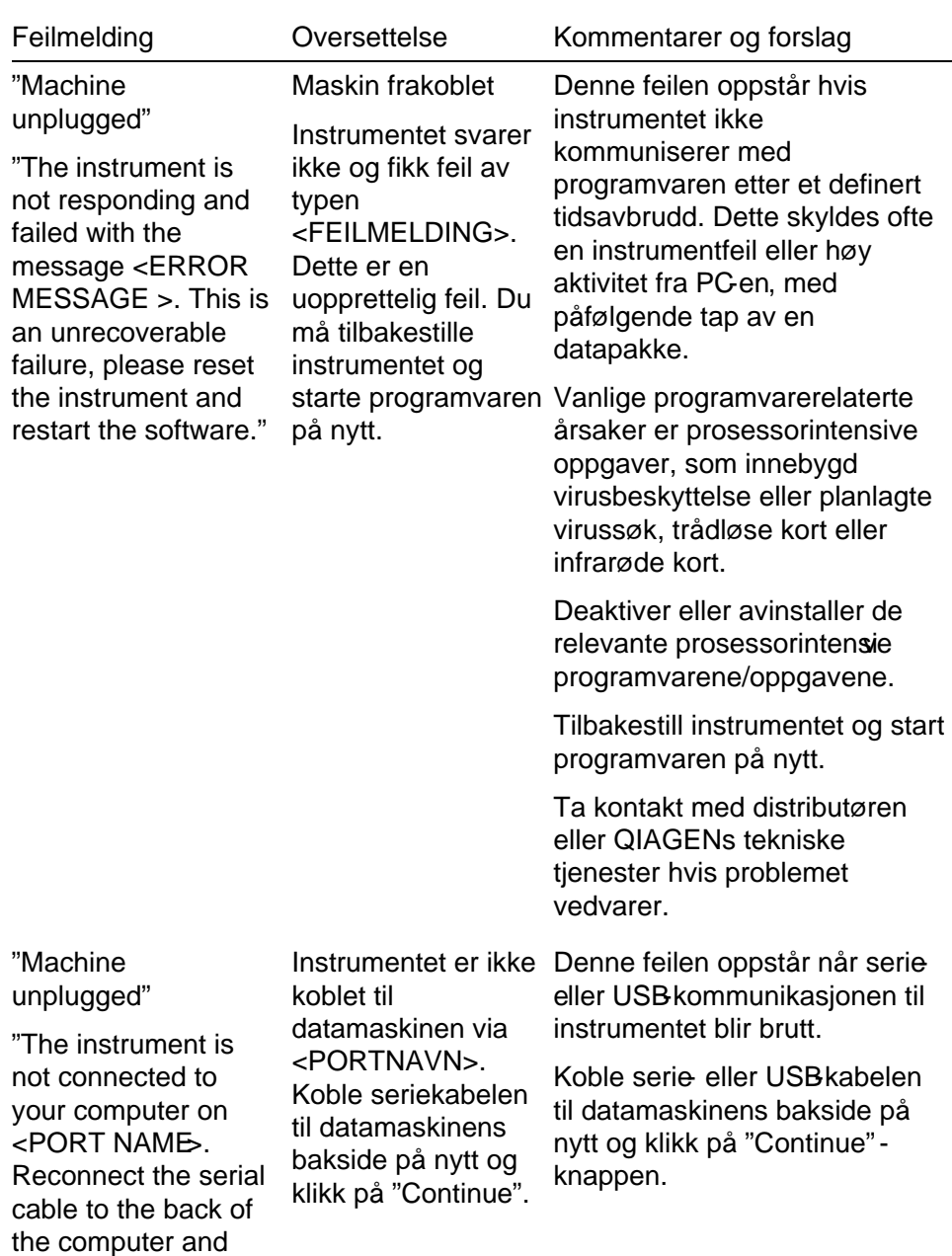

then click Continue."

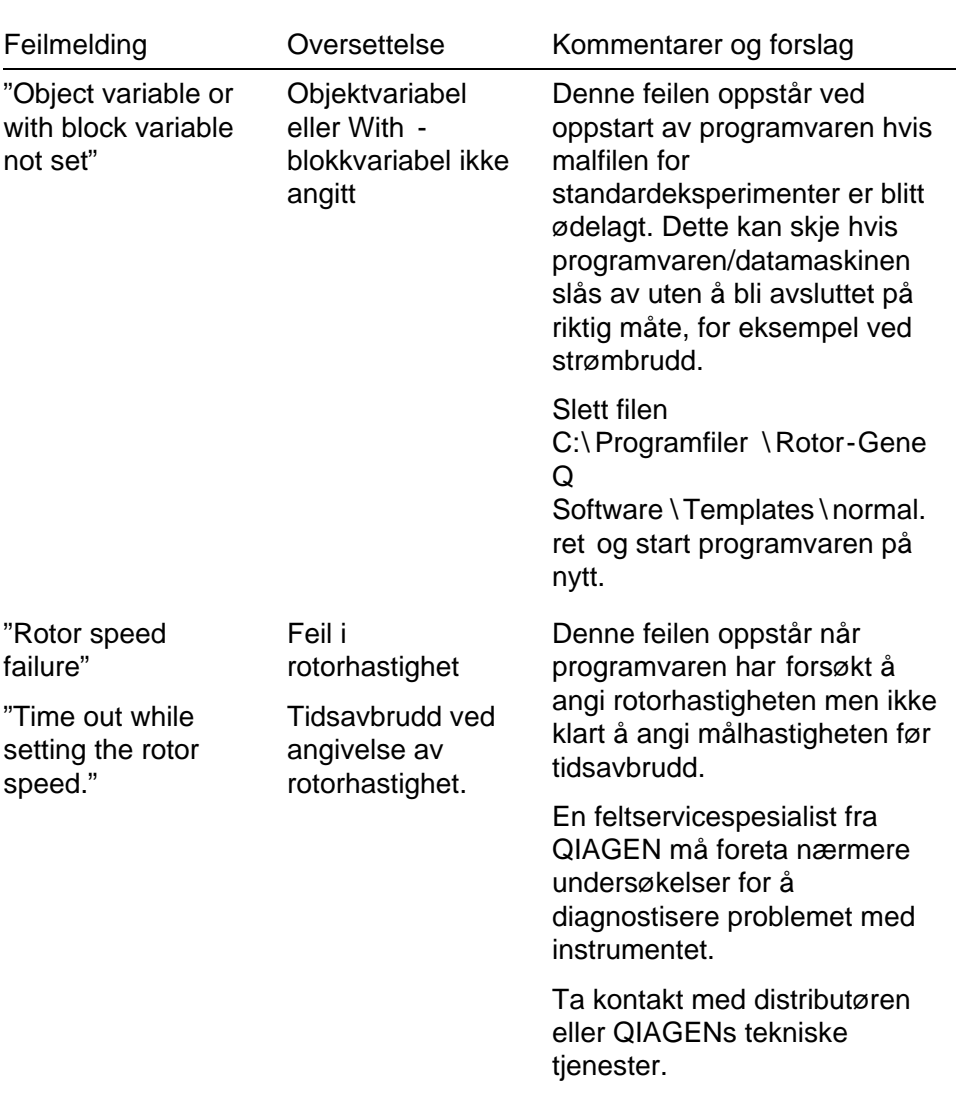

Feilsøking

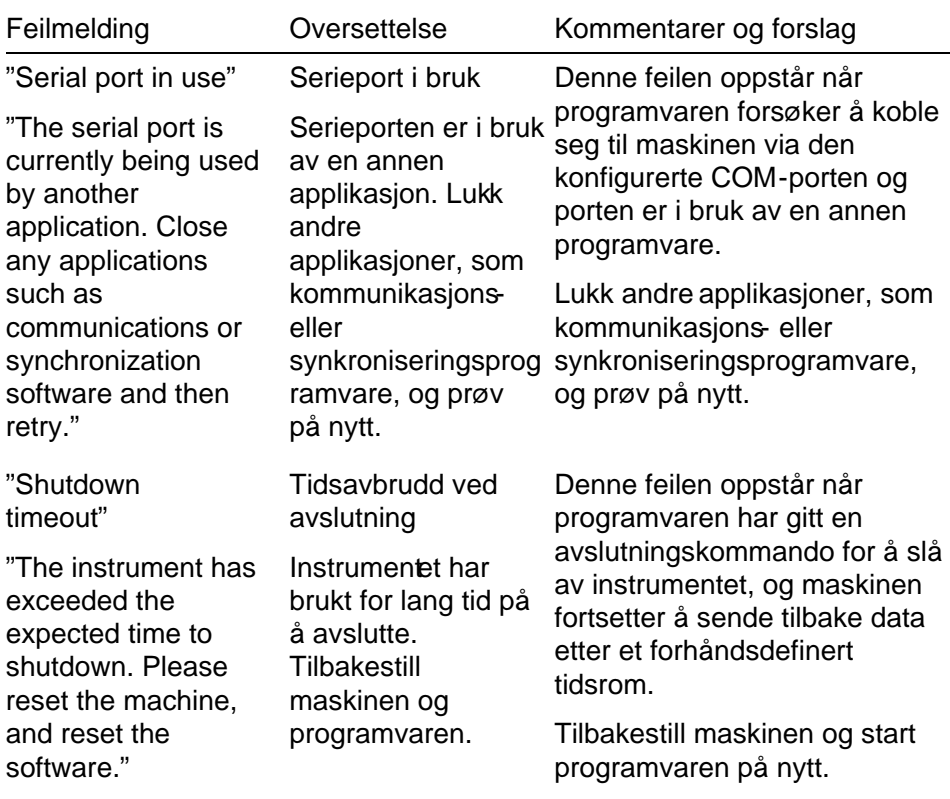

#### Feilsøking

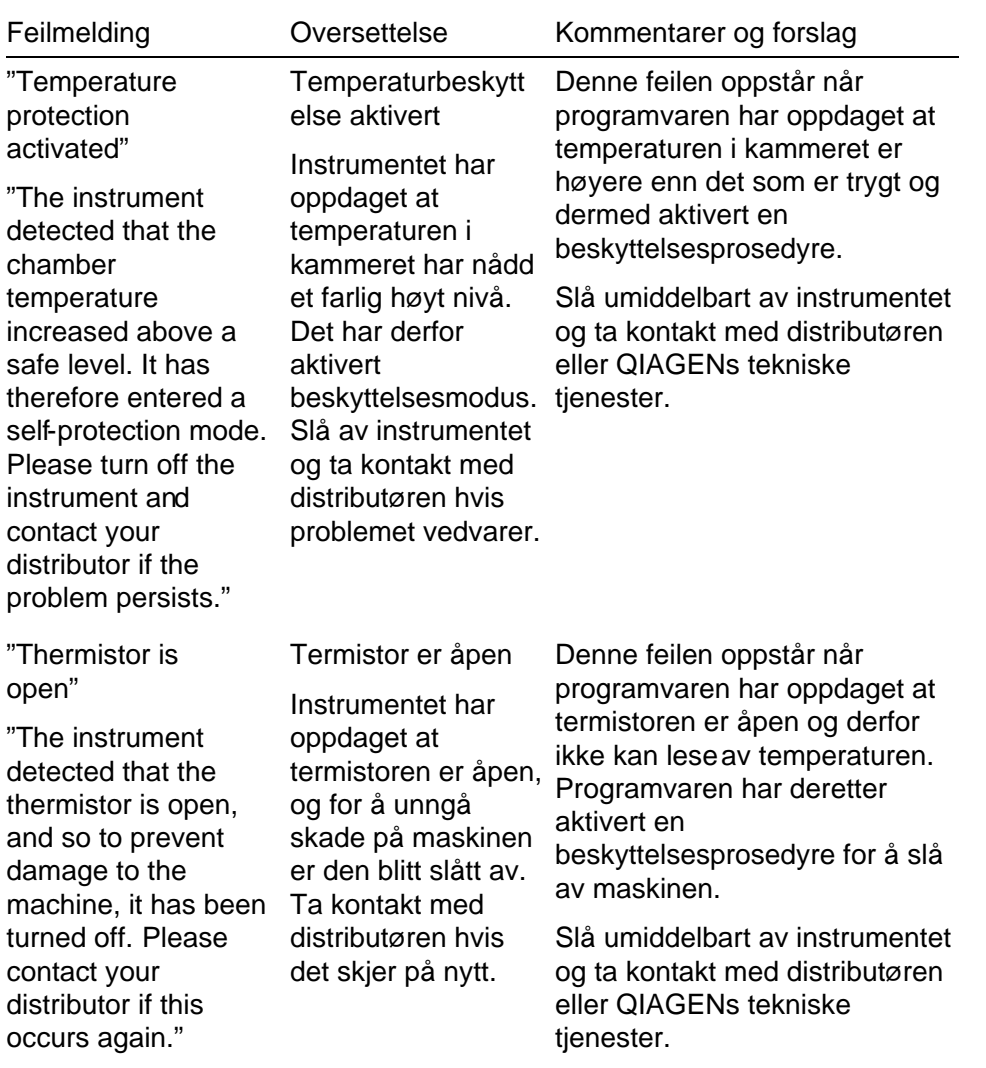

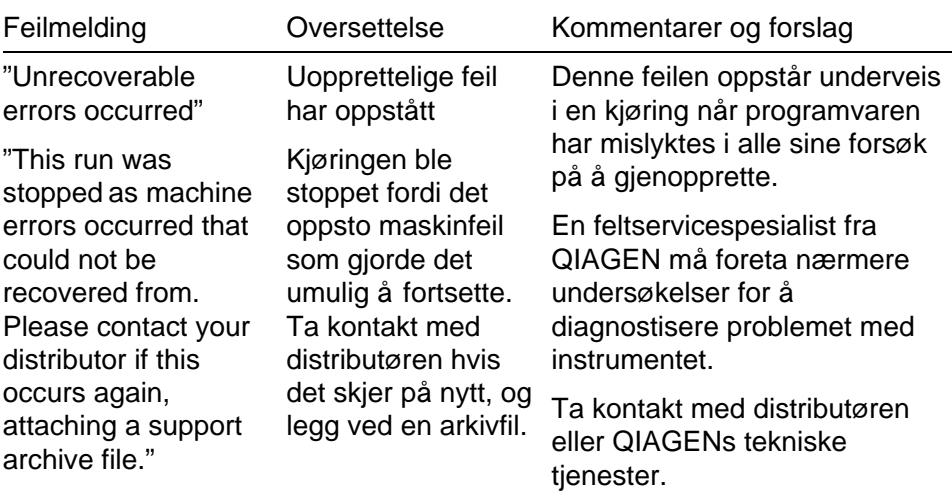

# 12.4 Rotor-Gene Q -programvare meldinger

Nedenfor følger en liste over anvisninger, advarsler og andremeldinger som kan vises i RotorGene-programvaren ved bruk av maskinvare og programvare. Hvis meldingen inneholder variabler, dvs. spesifikke feilbeskrivelser, er disse omsluttet av hakeparentes (f.eks.

< FEILBESKRIVELSE

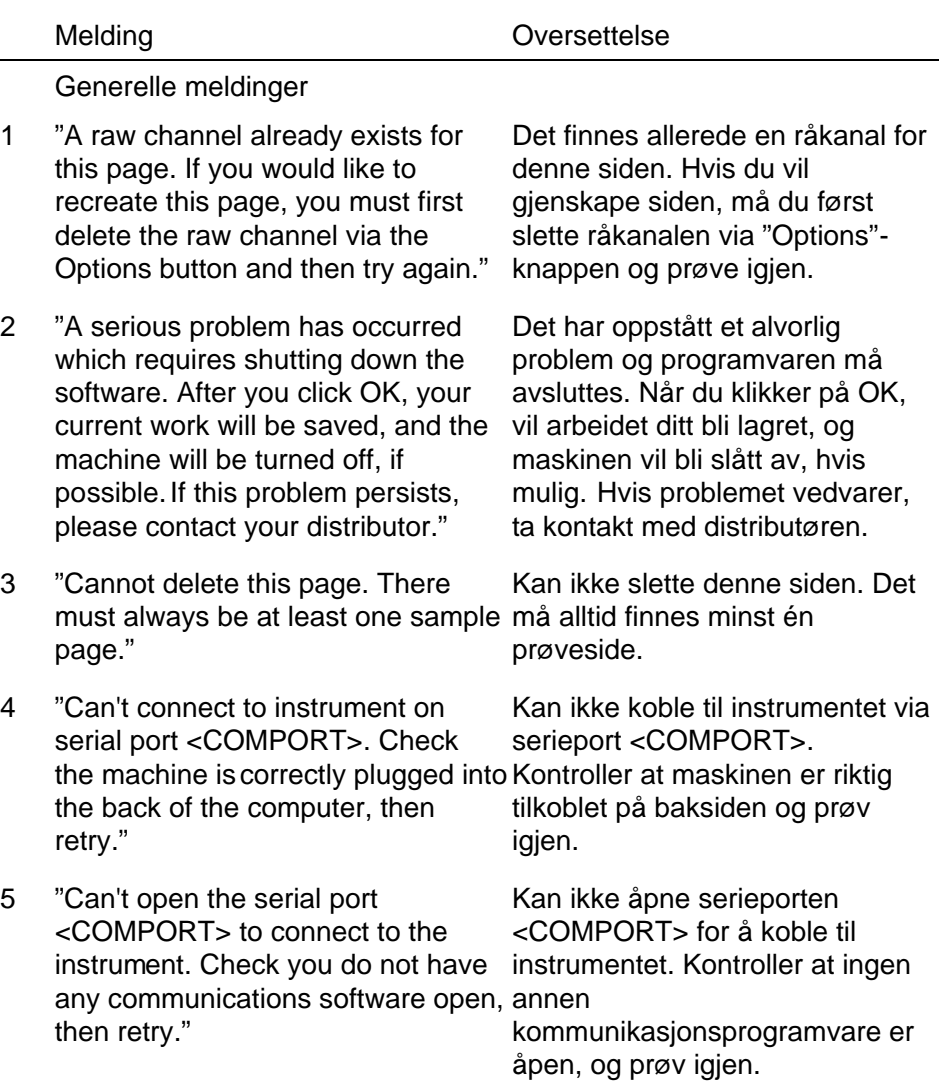
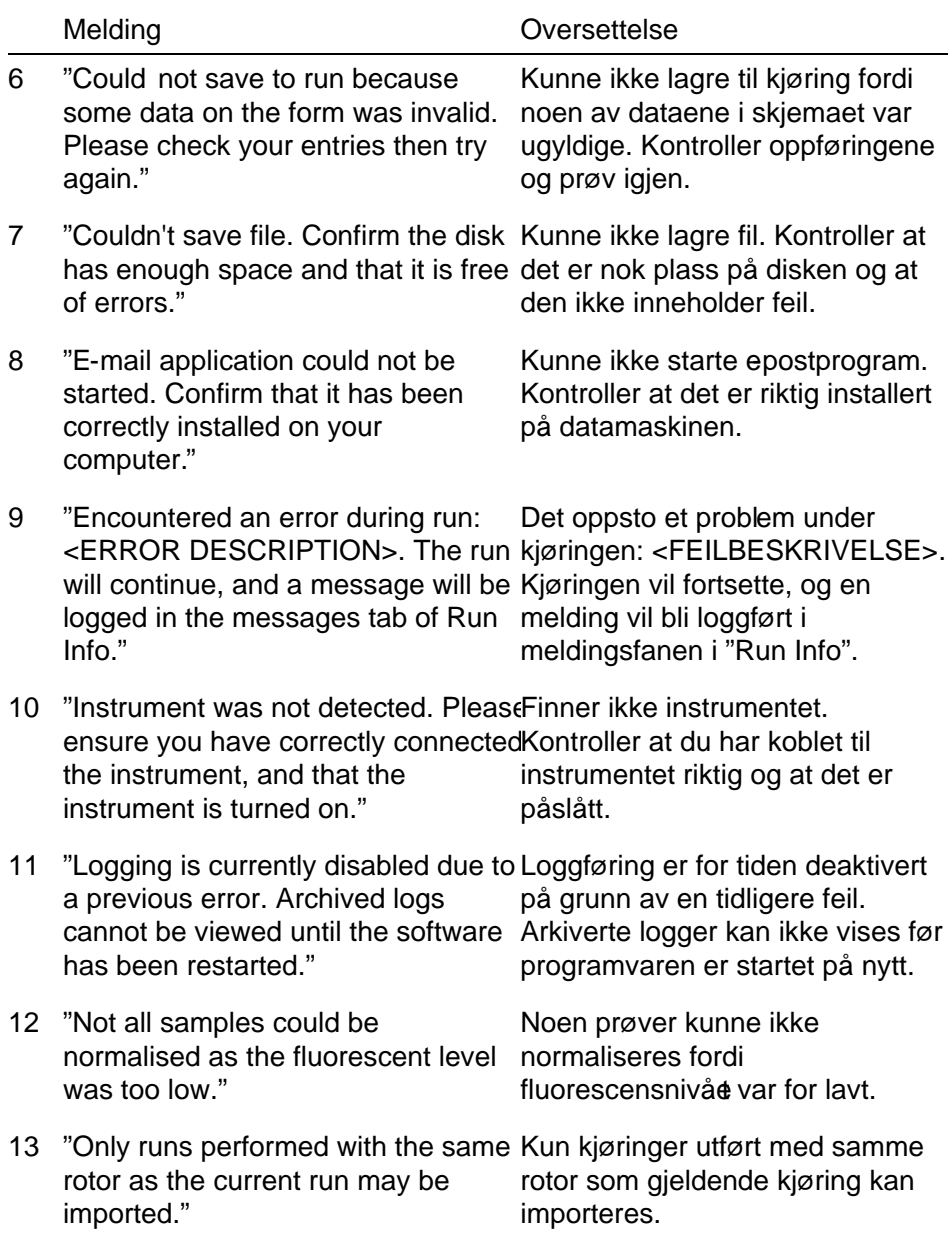

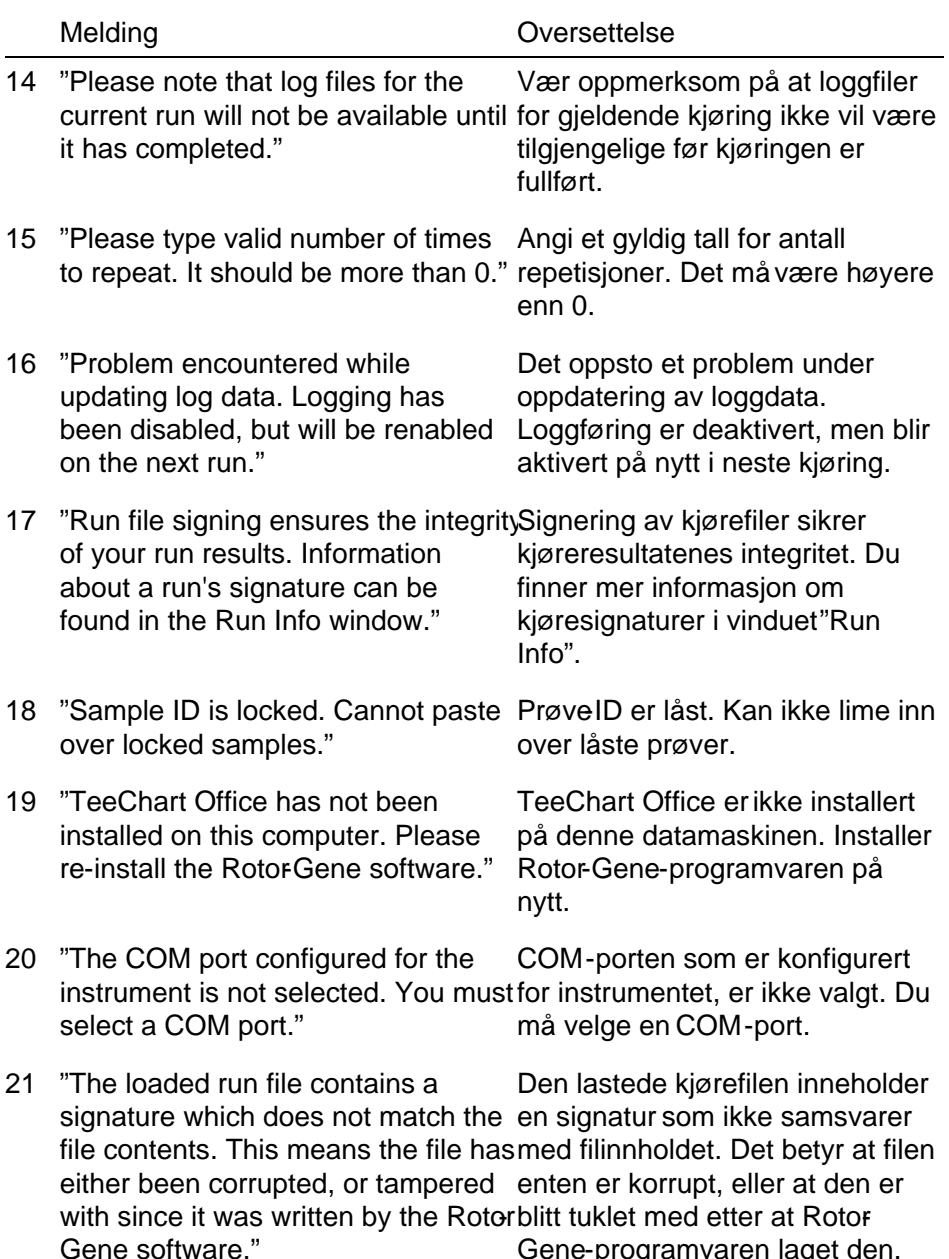

Gene-programvaren laget den.

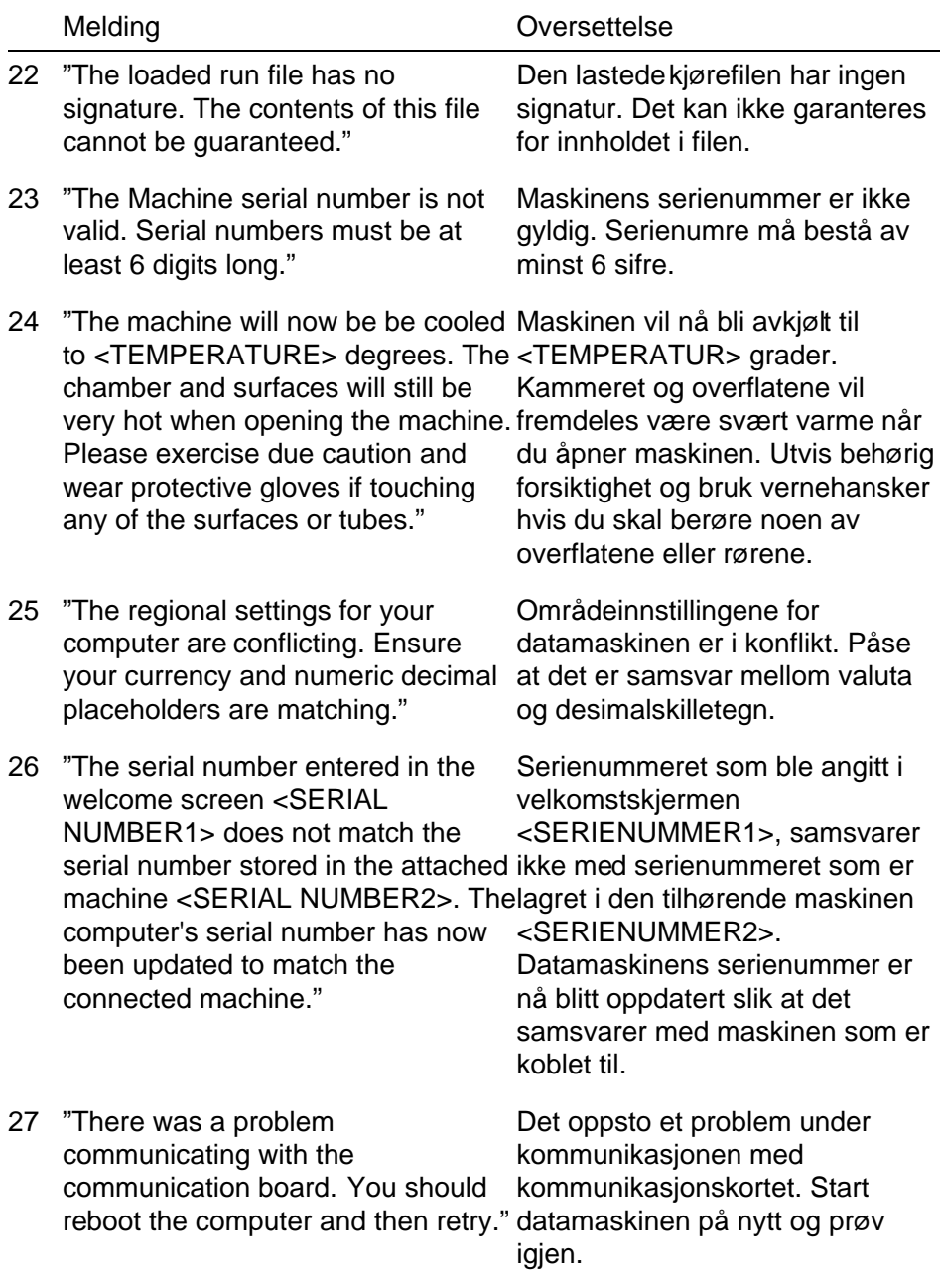

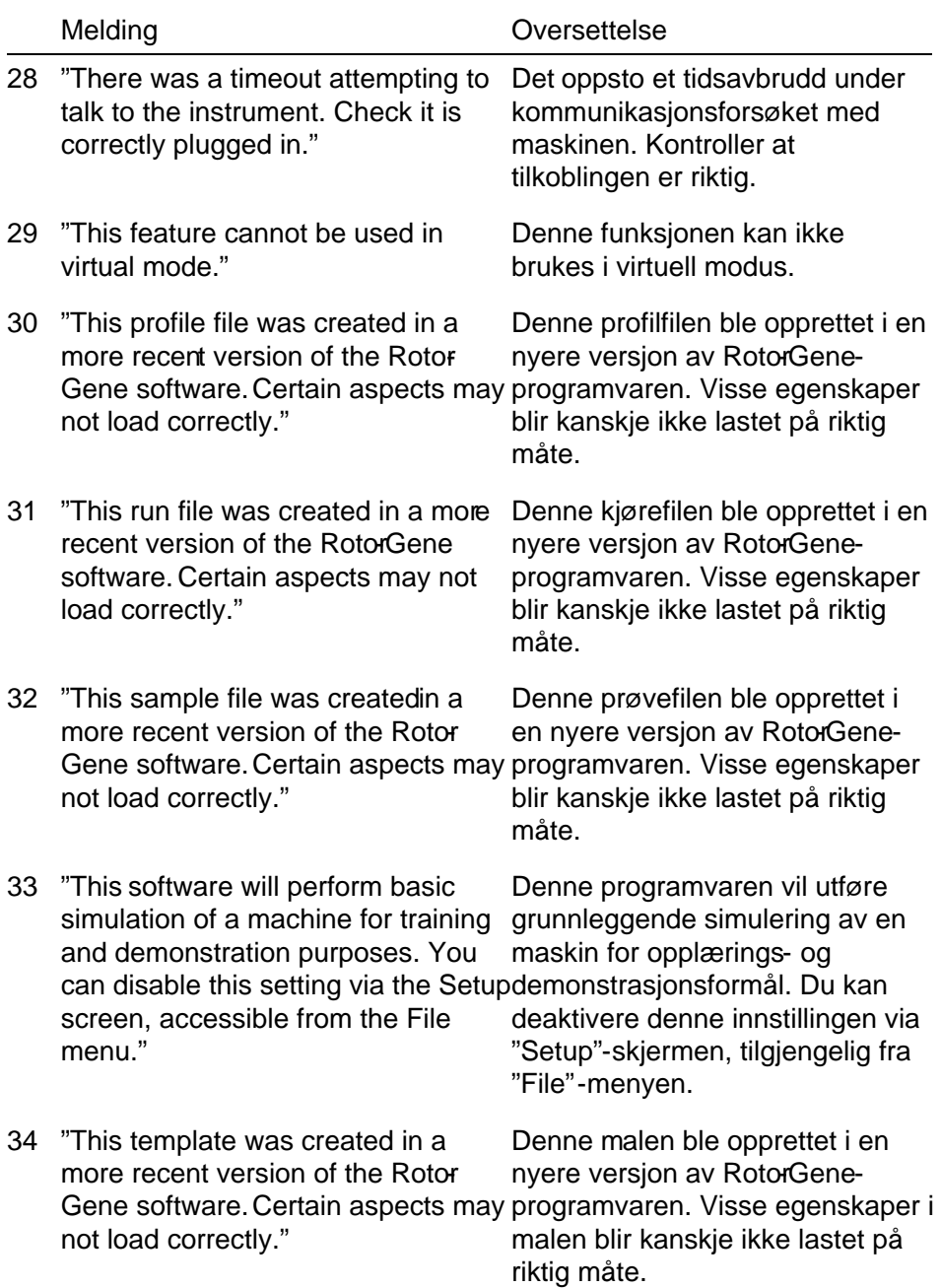

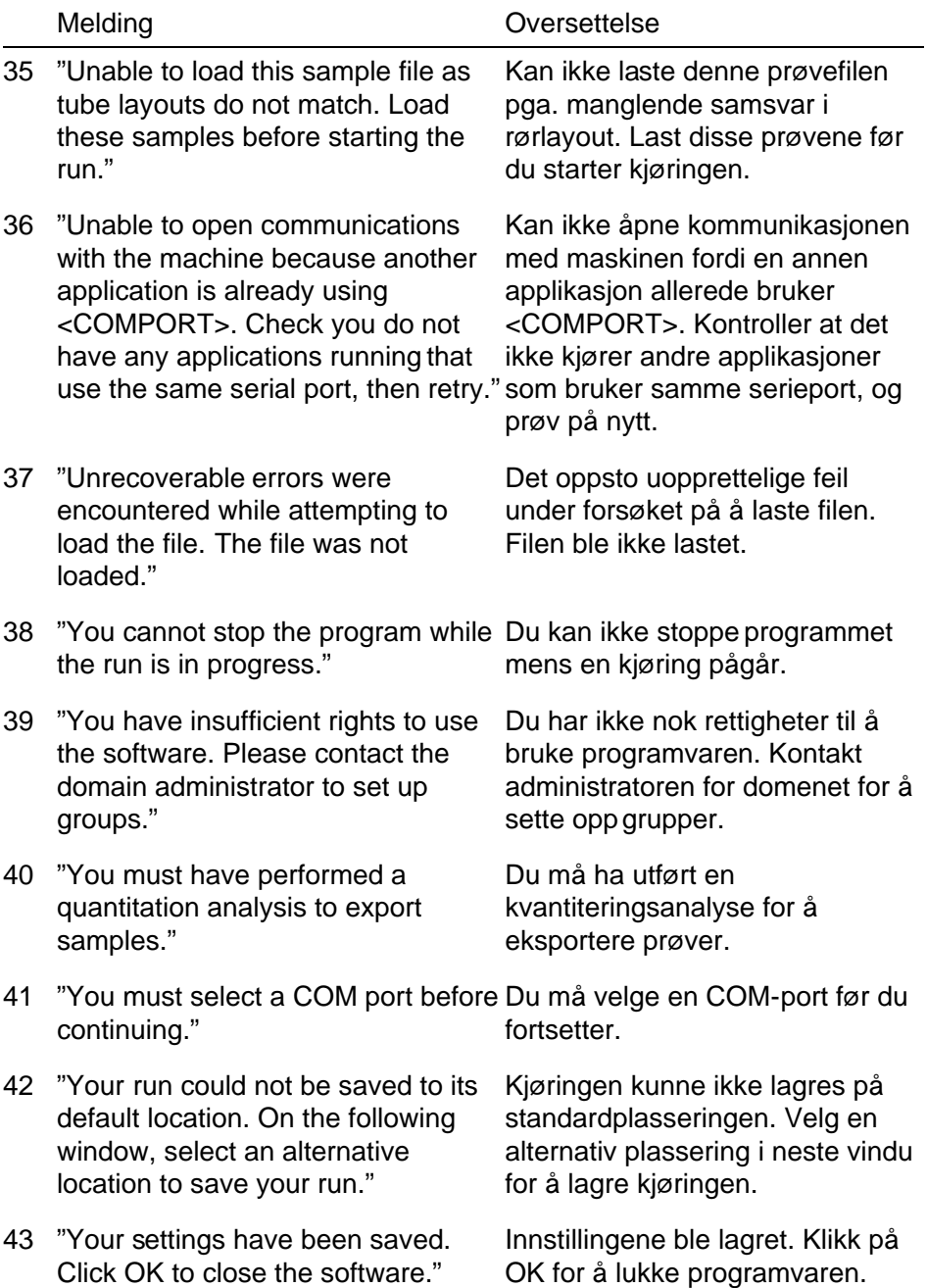

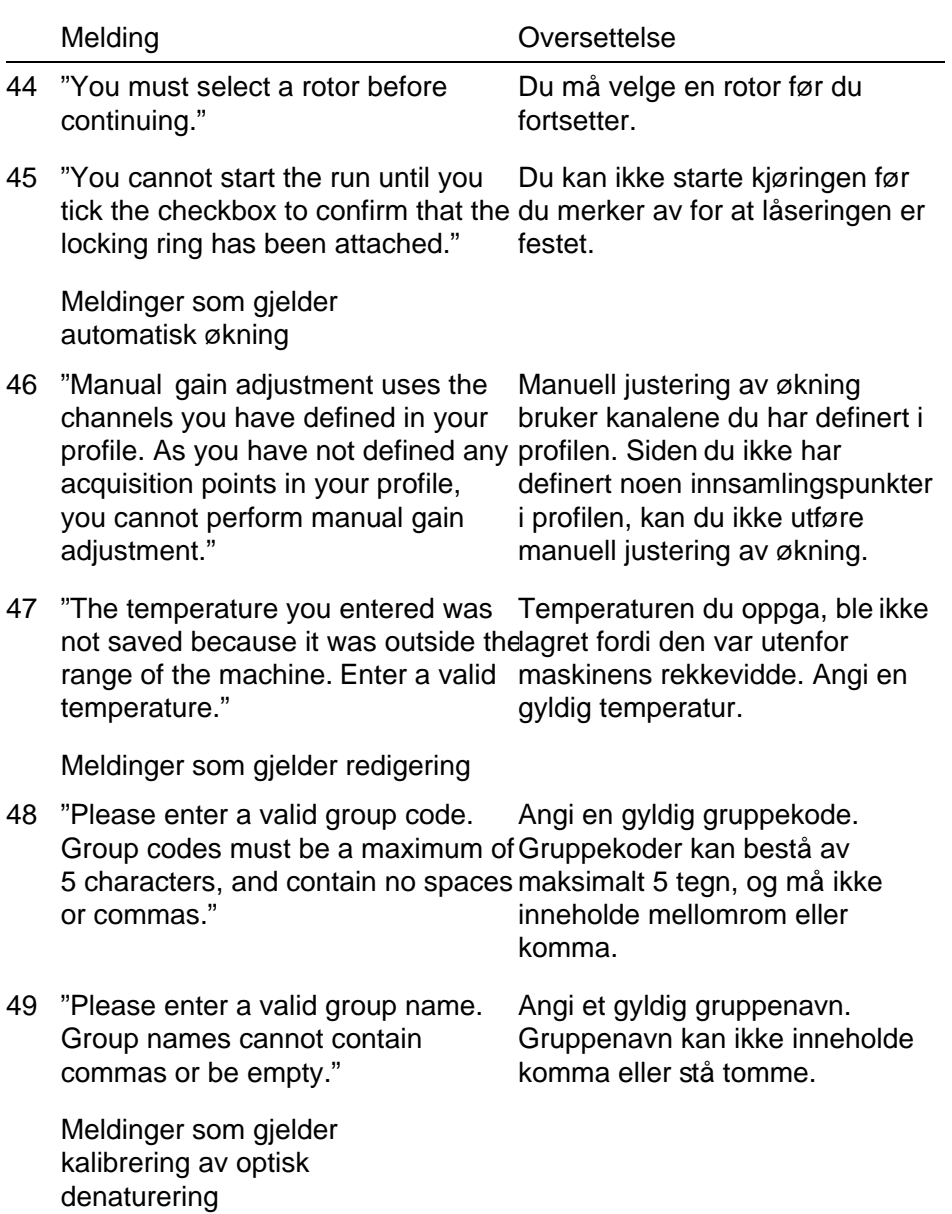

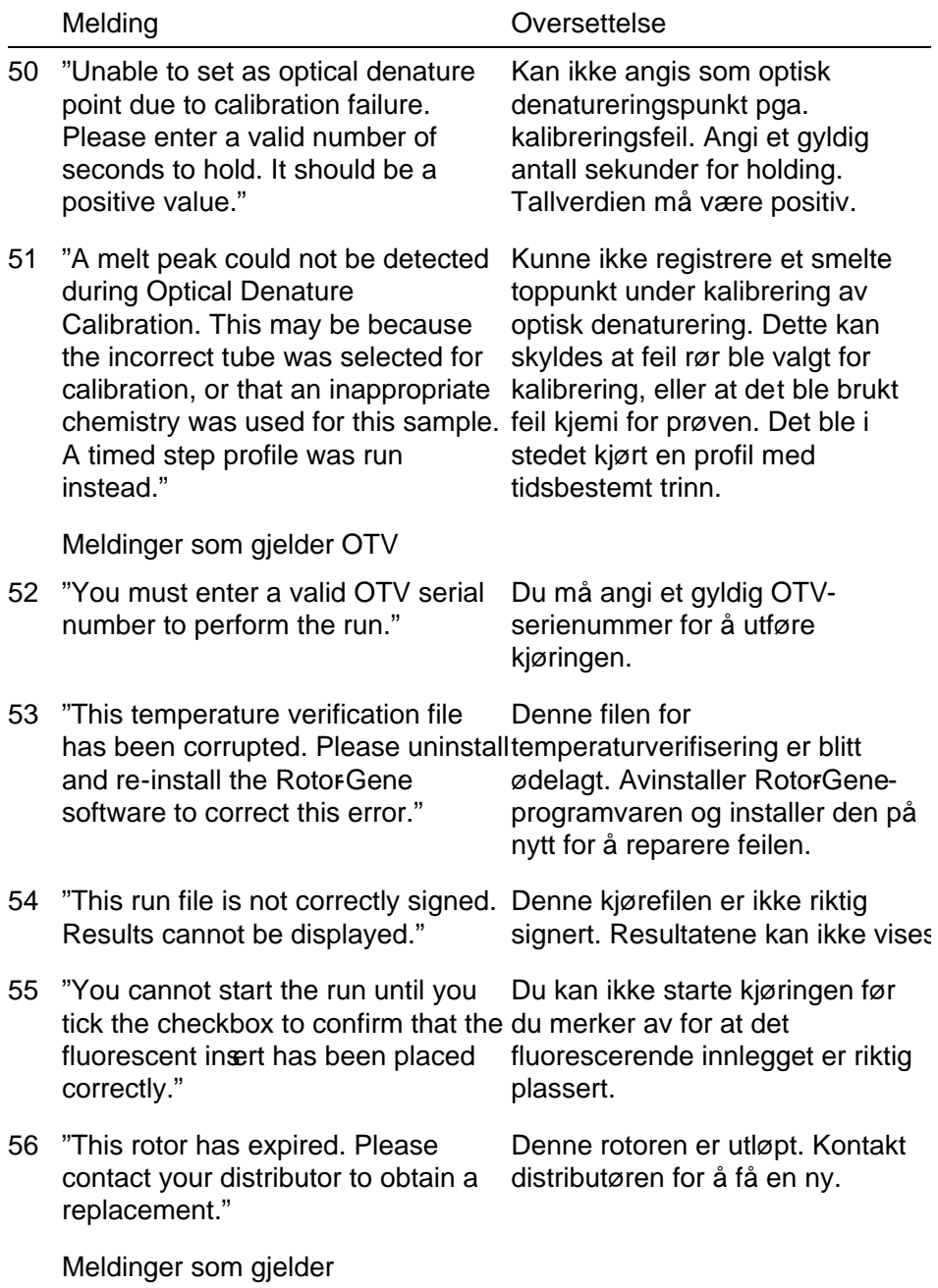

sikkerhetsmenyen

## Feilsøking

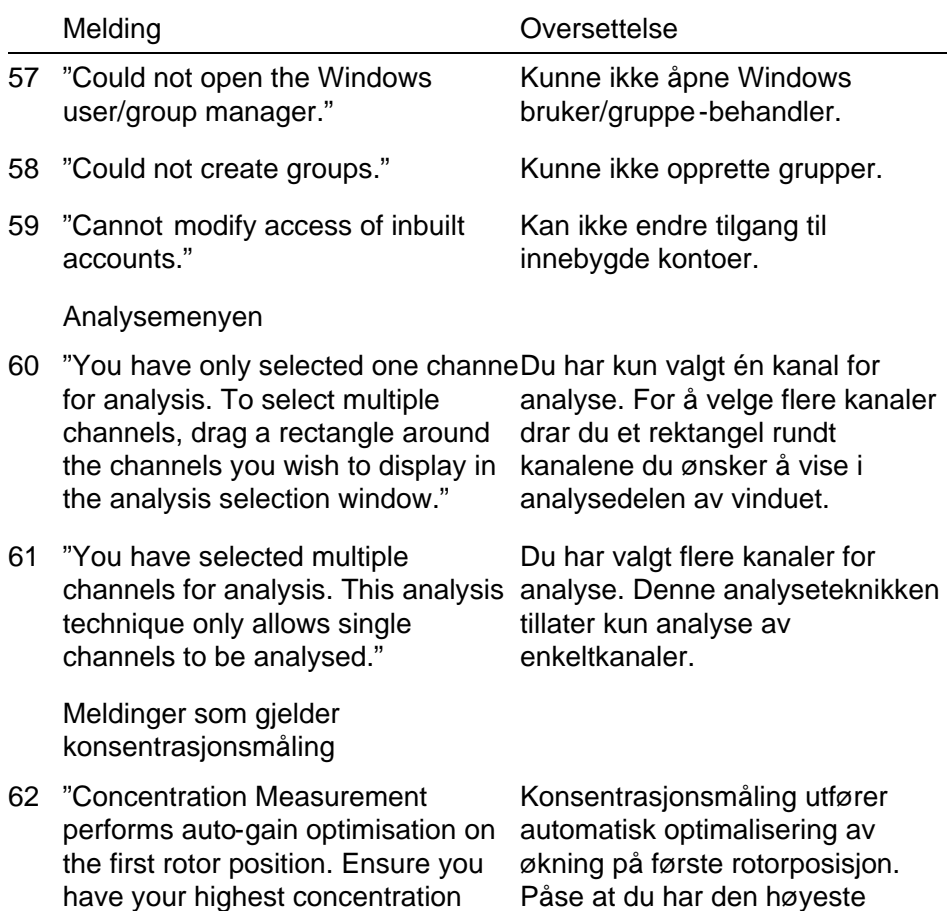

standard in the first rotor position."

rotorposisjon.

konsentrasjonsstandarden i første

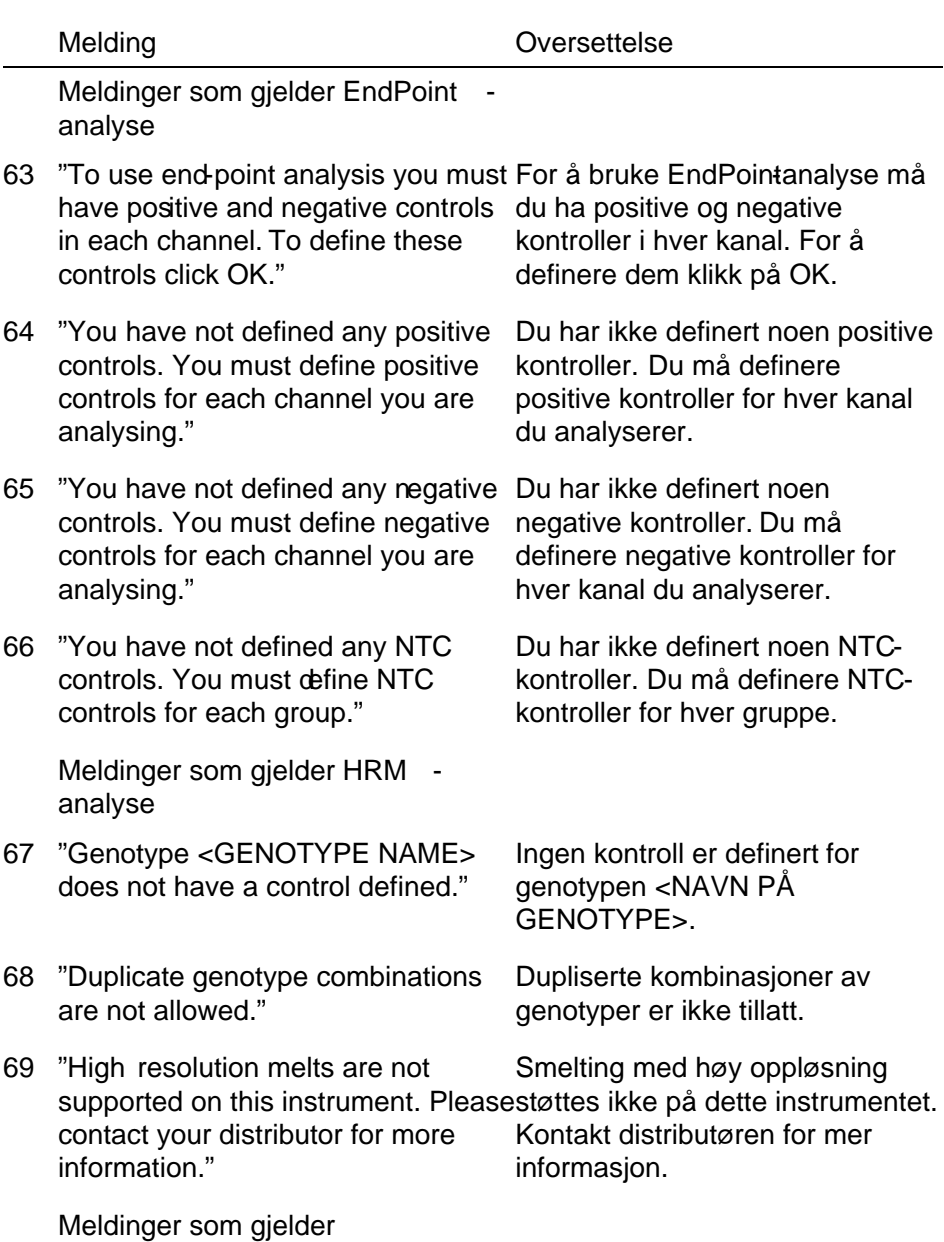

smelteanalyse

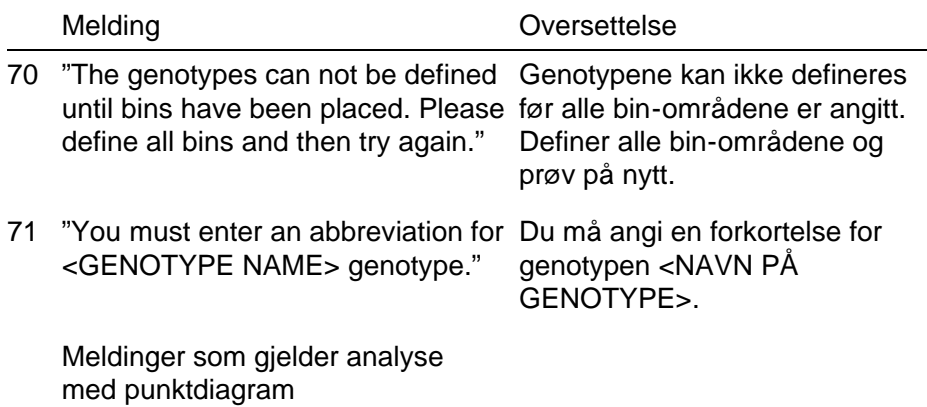

72 "Scatter plot analysis requires exactlyAnalyse med punktdiagram 2 channels to be selected. To select krever at det velges nøyaktig 2 multiple channels, drag a rectangle kanaler. For å velge flere kanaler around the channels you wish to display in the analysis selection window, or click while holding the SHIFT key on each channel." drar du et rektangel rundt kanalene du ønsker å vise i analysedelen av vinduet, eller du klikker mens du holder nede SHIFTtasten på hver kanal.

Meldinger som gjelder kvantiteringsanalyse

73 "The auto-find threshold feature requires that you have defined at least 2 selected standards. To set this up, right-click on the sample list standarder. Dette gjør du ved å and select "Edit Samples..."

Funksjonen for å finne terskelen automatisk krever at du har definert minst 2 valgte høyreklikke på prøvelisten og velge "Edit Samples...".

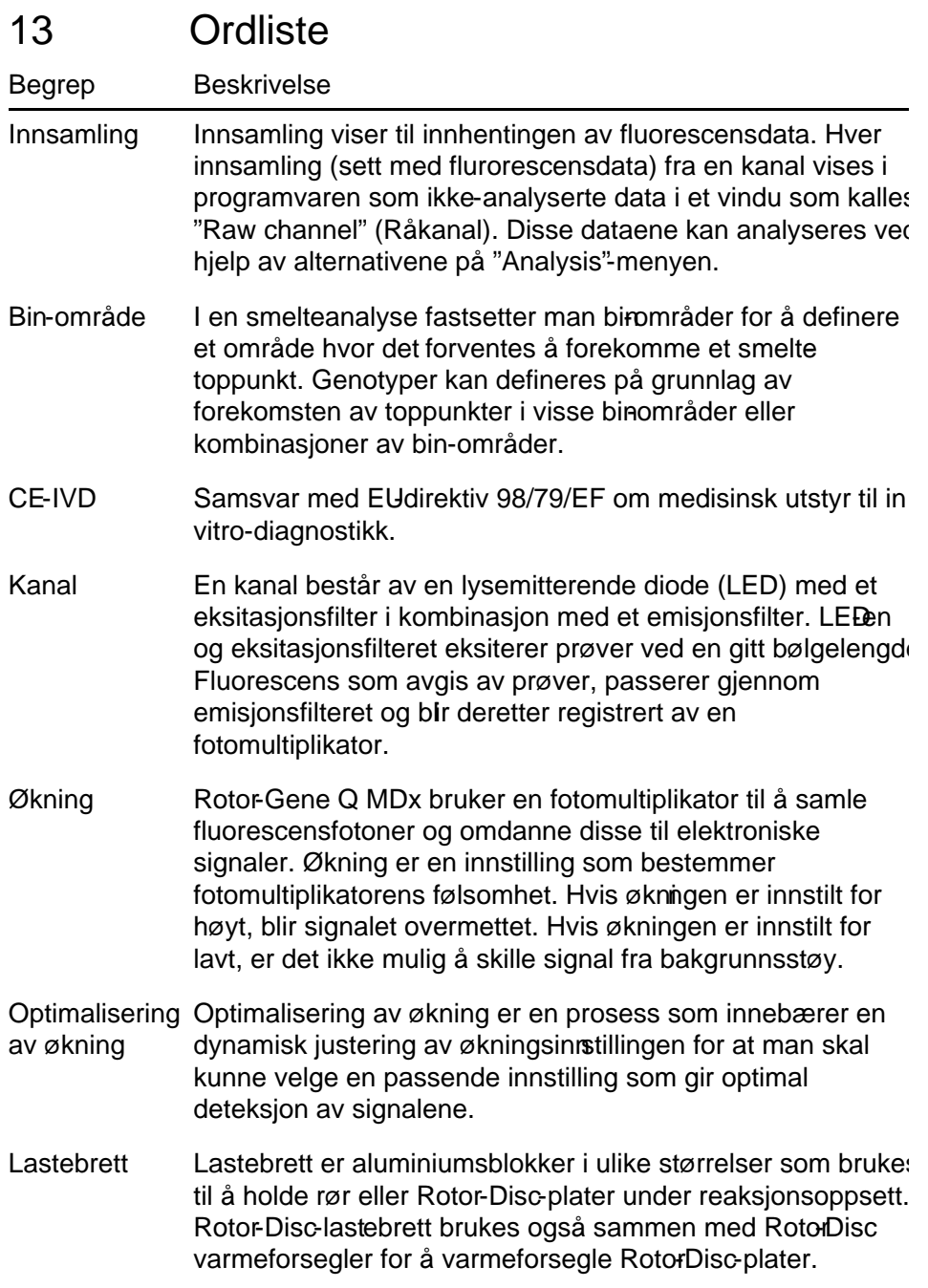

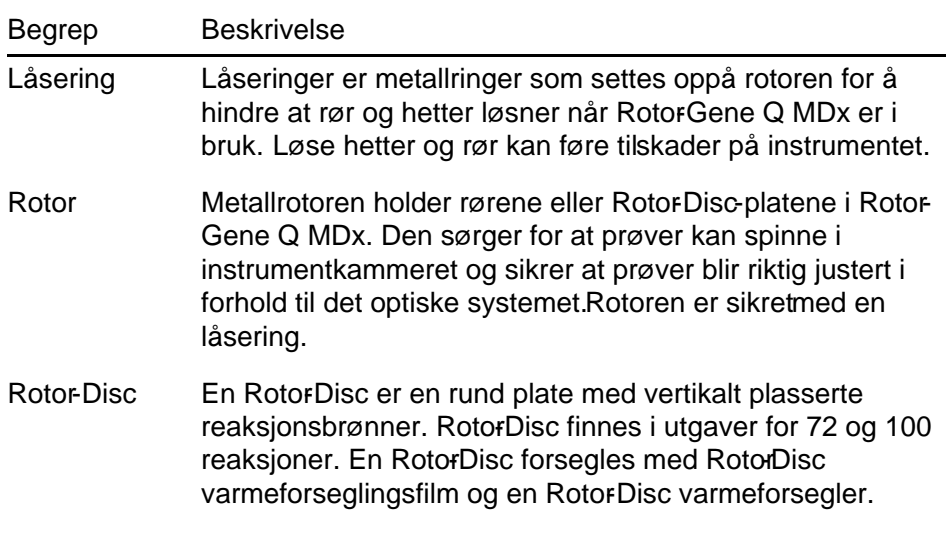

# Tillegg A

## Tekniske spesifikasjoner

QIAGEN forbeholder seg retten til å endre spesifikasjoner når som helst.

## Miljøforhold

## Driftsforhold

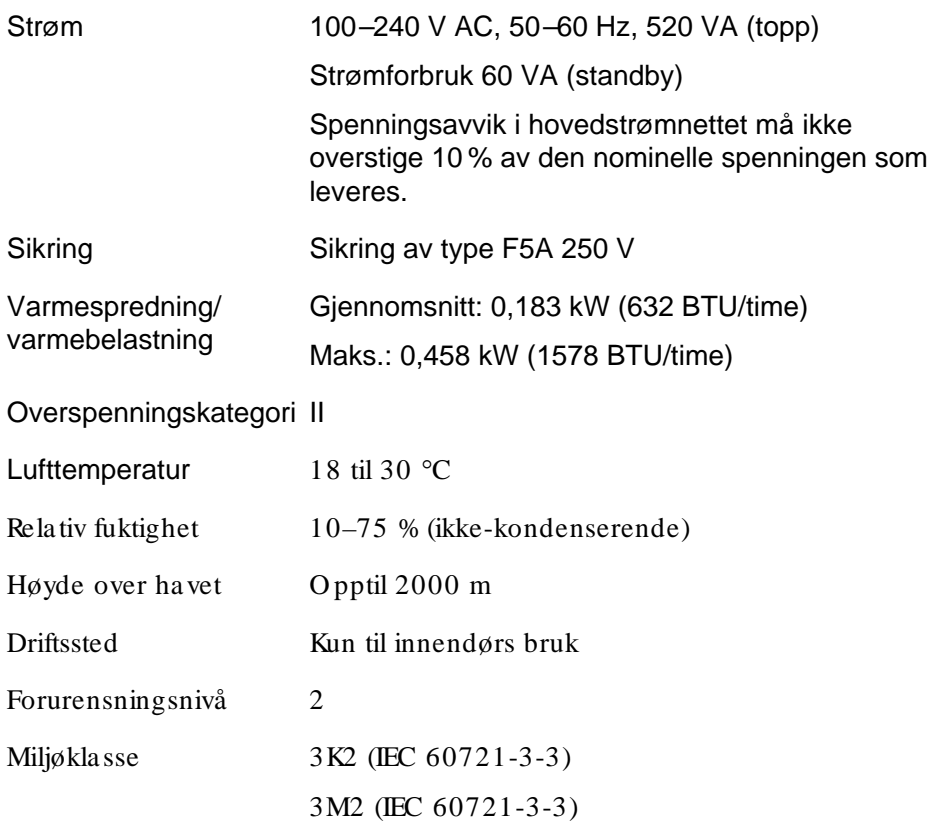

## **Transportforhold**

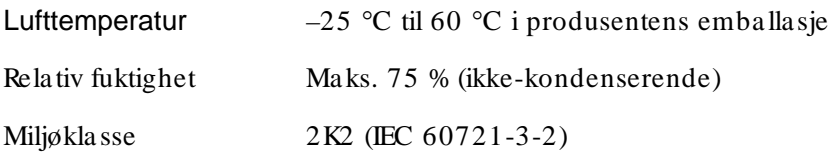

# O ppbe va ringsforhold

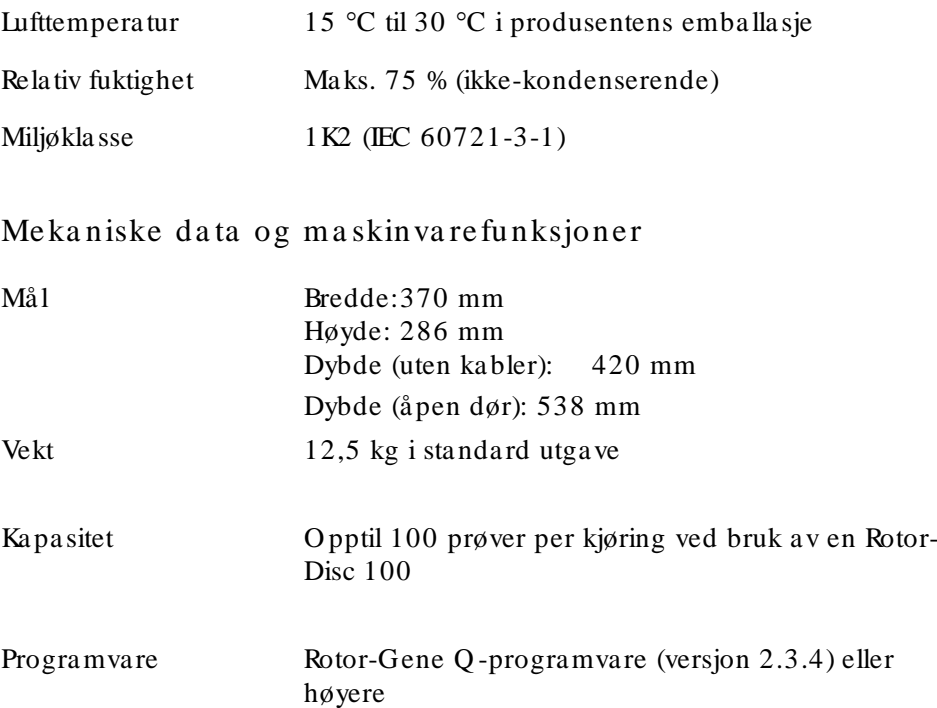

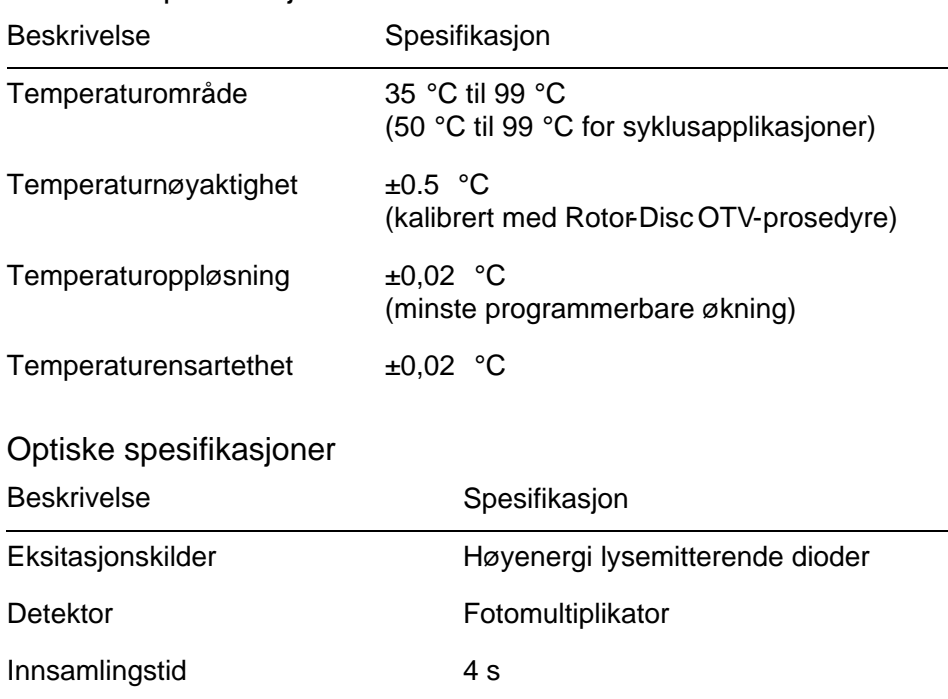

## FCC-erklæring

United States Federal Communications Commission (Det amerikanske teletilsynet, USFCC) (i 47 CRF 15105) har erklært at brukerne av dette produktet må informeres om følgende fakta og forhold.

"Denne enheten samsvarer med del15 i FCC: Drift er underlagt følgende to vilkår: (1) Denne enheten må ikke forårsake skadelig interferens og (2) denne enheten må godta all interferens den eventuelt mottar, også interferens som fører til uønsket driftsatferd."

"Dette digitale apparatet i klasse B samsvarer med det kanadiske ICES0003."

Følgende erklæring gjelder produktene som omhandles i denne håndboken med mindre noe annet er angitt. Erklæringen for andre produkter er inkludert i deres medfølgende dokumentasjon.

Merk: Dette utstyret er testet og anses i samsvar med begrensningene for en digital enhet i klasse B i henhold til del 15 i FCC-reglementet, og oppfyller alle krav til digitale apparater i den kanadiske

standarden for utstyr som forårsaker interferens, ICB-003. Disse begrensningene er utformet for å sørge for en rimelig grad av beskyttelse mot skadelig interferens i installasjoner til boligformål. Dette utstyret skaper, bruker og kan utstråle radiofrekvensenergi, og hvis det ikke installeres og brukes i samsvar med instruksjonene, kan det forårsake skadelig interferens for radiokommunikasjon. Det er imidlertid ikke mulig å garantere at interferens ikke vil forekomme i en bestemt installasjon. Hvis dette utstyret mot formodning forårsaker skadelig interferens for radio- eller fjernsynsmottak, som kan stadfestes ved å slå utstyret av og på, oppfordres brukeren til å forsøke å utbedre interferensen gjennom ett eller flere av følgende tiltak:

- Drei eller flytt mottakerantennen
- $\blacksquare$  Øk avstanden mellom utstyret og mottakeren
- Koble utstyret til et uttak i en annen krets enn den mottakeren er koblet til

Spør forhandleren eller en erfaren radio/ tv-tekniker om hjelp.

Q IAGEN GmbH Germany er ikke ansvarlig for en eventuell radio- eller fjernsynsinterferens som skyldes uautoriserte endringer av dette utstyret eller utskiftning eller montering av andre tilkoblingskabler eller annet utstyr enn det som er spesifisert av Q IAGEN GmbH, Germany. Utbedring av interferens som skyldes slik uautorisert endring, utskiftning eller montering vil væ re brukerens ansvar.

## Samsvarserklæring

## Den juridiske produsentens navn og adresse

QIAGEN GmbH QIAGEN Strasse 1 40724 Hilden **Tyskland** 

Du kan be om å få en oppdatert samsvarserklæring fra QIAGENs tekniske serviceavdeling.

# Avfall fra elektrisk og elektronisk utstyr (WEEE)

Dette avsnittet inneholder informasjon om hvordan brukere skal deponere avfall fra elektrisk og elektronisk utstyr.

Symbolet som består av en søppeldunk med et kryss over (se nedenfor) betyr at dette produktet ikke måkastes sammen med annet avfall, men bringes til et godkjent behandlingsanlegg eller et særlig innsamlingssted for gjenvinning, i samsvar med lokale lover og forskrifter.

Å samle inn og gjenvinne elektronisk utstyr separat, bidrar til å bevare naturressurser og sikrer at produktet gjenvinnes på en måte som beskytter folkehelsen og miljøet.

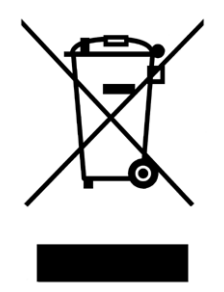

Gjenvinning kan på forespørsel besørges av QIAGEN mot en tilleggskostnad. I EU, i samsvar med de spesifikke gjenvinningskravene til avfall fra elektrisk og elektronisk utstyr, og når et erstatningsprodukt leveres av QIAGEN, vil gratis gjenvinning av det WEEE merkede elektroniske utstyret bli besørget.

For å gjenvinne elektronisk utstyr må du kontakte ditt lokale salgskontor for QIAGEN for å få det nødvendige returskjemaet. Når du har sendt inn skjemaet, vil QIAGEN ta kontakt med deg, enten for å be om tilleggsinformasjon for å planlegge hentingen av det elektroniske utstyret, eller for å gi deg et individuelt tilbud.

Denne siden er tom med hensikt

# Tillegg B

Dette tillegget beskriver de matematiske metodene i mer detalj.

# Kvantitering

Beregnede konsentrasjoner utledes av en enkel lineær regresjonsmodell, hvor de kjente verdiene er logkonsentrasjoner (x) og de eksperimentelle verdiene er  $C_T$ verdiene (y).

Standardenes log-konsentrasjoner og  $C_T$ -verdier brukes til å danne en modell med formen:

$$
y = \ Mx + \ B
$$

Konfidensintervaller for beregnede konsentrasjoner

Vi bruker konfidensintervallet  $100(1 - \alpha)$ % for et estimat av en ny observasjon x0 fra standardkurven.

$$
\frac{Y_0 - \hat{\beta}_0}{\hat{\beta}_1} \pm \frac{S}{\hat{\beta}_1} (1 + \frac{1}{n} + \frac{(x_0 - \bar{x})^2}{S_{xx}})^{\frac{1}{2}} t_{n-2,\alpha/2}
$$

Dette er konfidensintervallet for konsentrasjonen til en enkelt ukjent.

La oss anta at vi har ytterligere k observasjoner ved  $x = x0$ 

og at vi betegner deres gjennomsnitt med  $Y_0$ . Dette gir

$$
\bar{Y}_0 \sim N(\beta_0 + \beta_1 x_0, \frac{\sigma^2}{k})
$$

og lignende argumenter som ovenstående gir

$$
\frac{Y_0 - \hat{\beta}_0}{\hat{\beta}_1} \pm \frac{S}{\hat{\beta}_1} (\frac{1}{k} + \frac{1}{n} + \frac{(x_0 - \bar{x})^2}{S_{xx}})^{\frac{1}{2}} t_{n-2,\alpha/2}
$$

Denne formelen bestemmer hvordan konfidensintervaller for konsentrasjoner av replikate ukjente skal bestemmes.

Ved estimering av standarder er det mulig å oppnå et tettere konfidensintervall:

$$
\frac{Y_0 - \hat{\beta}_0}{\hat{\beta}_1} \pm \frac{S}{\hat{\beta}_1} (\frac{1}{n} + \frac{(x_0 - \bar{x})^2}{S_{xx}})^{\frac{1}{2}} t_{n-2,\alpha/2}
$$

Implikasjonen av denne formelen er at det å legge til replikater til en standard individuell konsentrasjon, reduserer bredden på intervallet for alle estimater, siden n øker. Å legge til et stort antall replikater til en ukjent reduserer dens usikkerhet til det samme som for en enkeltstandard. De ekstra replikatene reduserer usikkerheten fordi den ukjente ikke inngår i den lineære modellen.

Konfidensintervaller for  $C_T$ -verdier

Vi antar at feil i replikaters  $C_T$ -verdier er lineære og normalt fordelt.

Derfor bruker vi konfidensintervallet O ne-Sample t. La µ være gjennomsnittsverdien for en replikats  $C_T$ -verdier

 $(x_0 \ldots x_{n-1})$ . Da vil et 100(1– $\alpha$ )% konfidensintervall for en  $C_T$ -verdi µ være:

$$
\left(\bar{x} - t_{\alpha/2,n-1} \cdot \frac{s}{\sqrt{n}}, \ \bar{x} + t_{\alpha/2,n-1} \cdot \frac{s}{\sqrt{n}}\right)
$$

Takk til Peter Cook fra den matematiske avdelingen ved University of NSW, Sydney, Australia, hvis hjelp var uvurderlig for å verifisere de matematiske metodene som ble brukt.

# Tillegg C

# Produkter, tilbehør og forbruksvarer for Rotor-Gene Q MDx

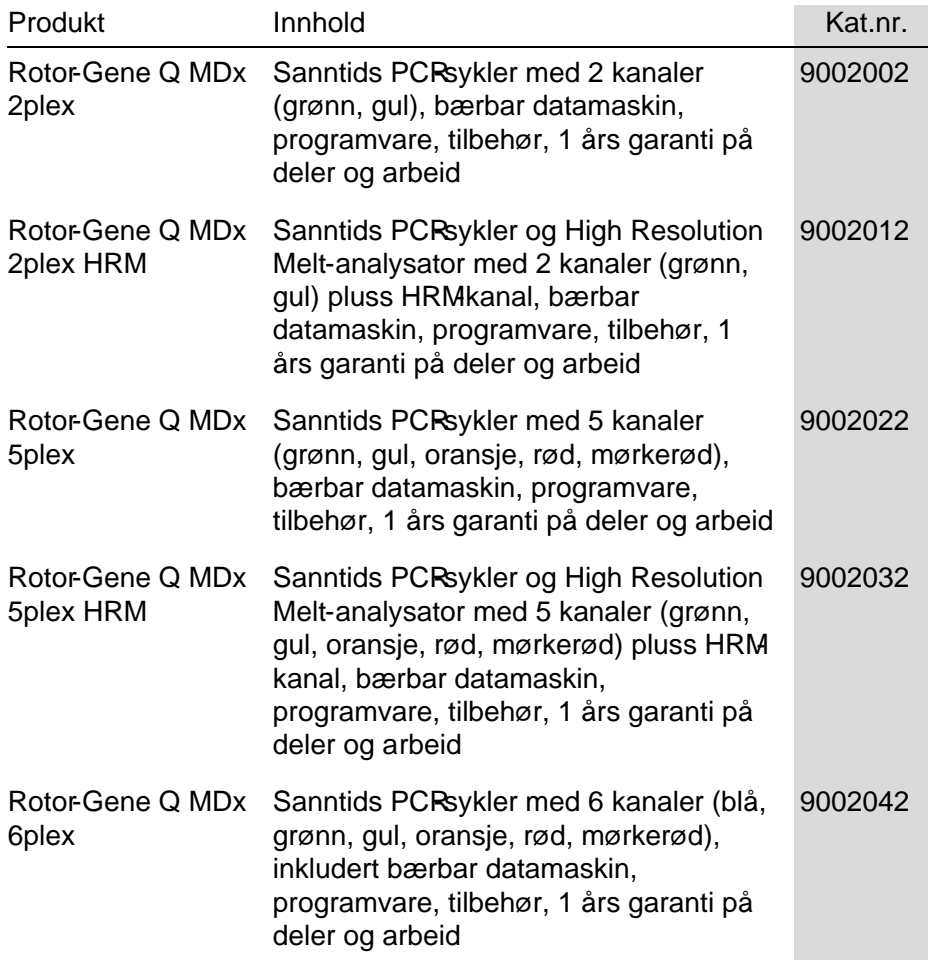

# Tillegg C

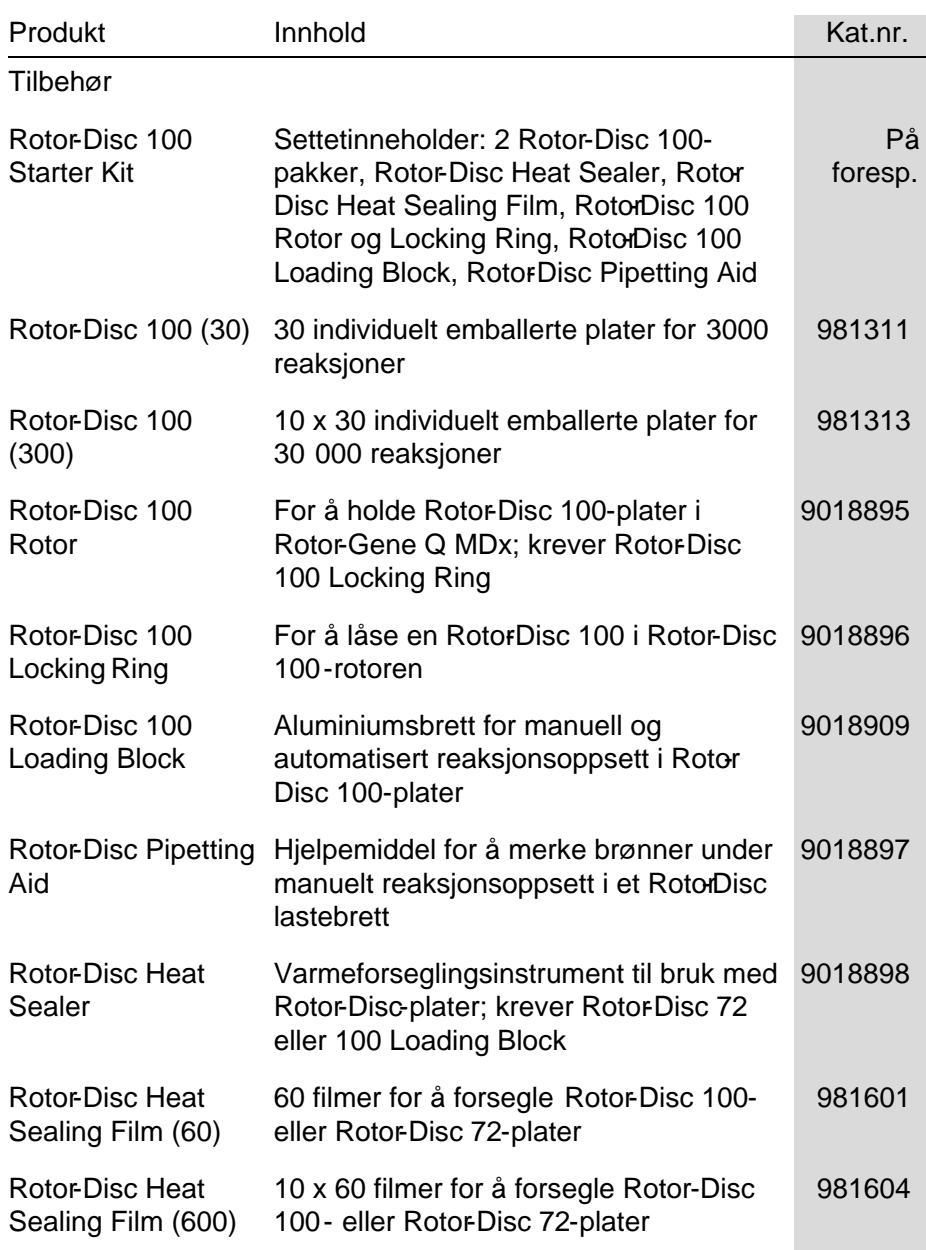

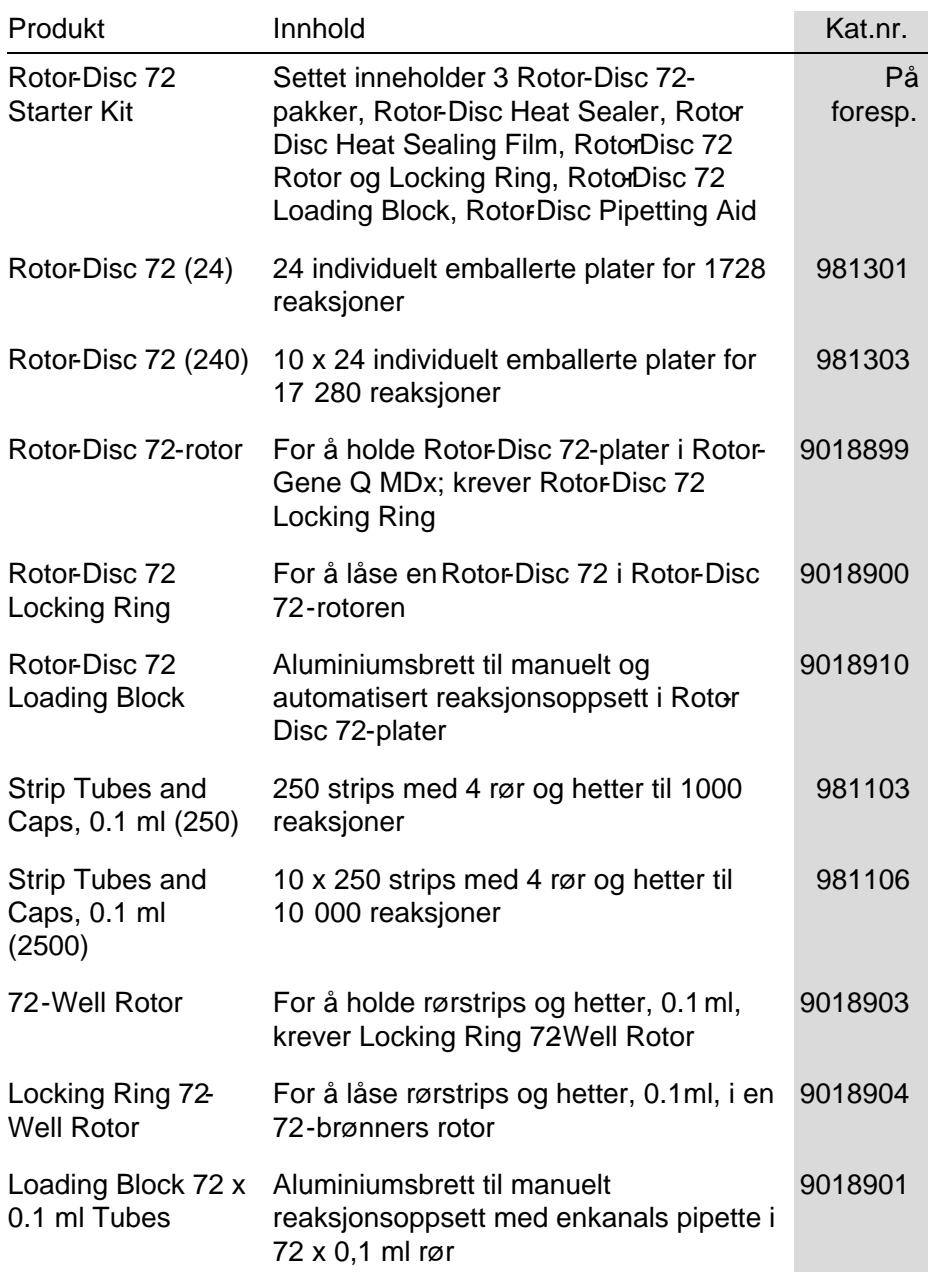

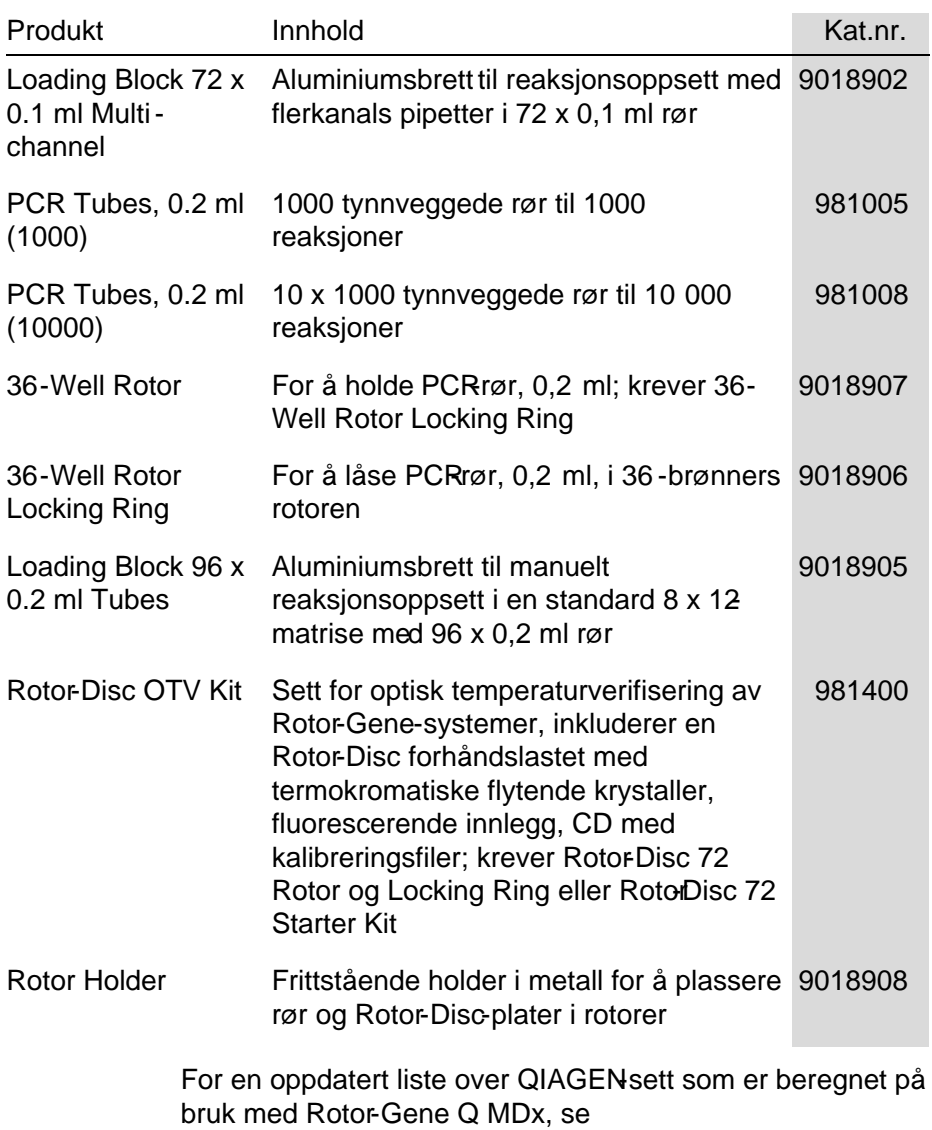

## Tillegg C

www.qiagen.com/ products/ rotor-geneqmdx.aspx.

# Tillegg D

# Ansvarserklæring

QIAGEN skal fritas fra alle forpliktelser under garantien hvis andre personer enn selskapets eget personell utfører reparasjoner eller endringer, bortsett fra i tilfeller der selskapet har gitt skriftlig samtykke til at det utføres slike reparasjoner eller endringer.

Alle materialer erstattet under denne garantien er kun dekket av garanti i løpet av den opprinnelige garantiperioden, og aldri utover den opprinnelige utløpsdatoen i den opprinnelige garantien, med mindre dette er godkjent skriftlig av en representant fra selskapet. Avlesningsenheter, grensesnittenheter og tilknyttet programvare er kun dekket av garanti i tidsrommet angitt av den originale produsenten av disse produktene. Påstander og garantier som fremmes av personer, herunder representanter fra QIAGEN, som er inkonsekvente eller i strid med betingelsene i denne garantien, skal ikke være bindende for selskapet med mindre de er produsert skriftlig og godkjent av en representant fra QIAGEN.

Denne siden er tom med hensikt

#### Indeks

## Indeks

#### $-A-$

Advarsler, 1-1 Allelisk diskriminering, 7-50 Analyse med punktdiagram, 7-53 AutoStat, 7-26 Avansert veiviser, 6-6

#### $-R$

Beskjæ re sykluser, 7-3 Bruker flere kontoer, 7-97 opprette ny konto Win7, 7-88, 7-94 tilordne roller Win7, 7-90, 7-96 Brukerstøtte, 7-107 Bruksområde, 2-2

### $-$ C $-$

 $C_T$ -beregning, 7-20

#### $-D$ —

Delta delta  $C_T$  relativ kvantitering, 7-39 Deponering av avfall, 1-7 Detekterte fluoroforer, 3-4 Drift driftsforhold, 1-5, 1 ma skinva re, 5-1 progra mva re, 6-1 Dynamisk rørnormalisering, 7-27, 7-54

#### $-F_{++}$

Edit profile-vindu, 6-4, 6-11 Edit samples-vindu rotorstil, 7-82

Edit Samples-vindu, 6-6, 6-31, 7-76 Effektivitet, 7-15, 7-32 Egnethet, 7-83 Eksponentiell amplifikasjon, 7-32 Eksport da ta , 8-5 gra fer, 8-2 opprinnelig forma t, 8-4 til LinReg, 7-9 EndPoint-analyse, 7-55 kontroller, 7-59

### $-F-$

Fastnøkkel-ikon, 8-6 Feilmelding, 12-3 Feilsøking, 12-1 HRM, 12-1 Rotor-Gene Q MDx, 12-3 Fjerning av uteliggere, 7-29 Forsiktighetsregler, 1-1

### $-$ G $-$

Genotyper a llelisk diskriminering, 7-52 a na lyse med punktdia gra m, 7-54 endpoint-a na lyse, 7-57, 7-63 smeltekurvea na lyse, 7-46 Grupper, 7-84

### —H—

Holde, 6-12 HRM a na lyse, 7-67, 11-1, 11-19 a va nsert veiviser, 6-8 feilsøking, 12-1 hurtigveiviser, 6-3

metyleringsanalyse, 11-5 programvare, 11 -9 prøveklargjøring, 11-9 retningslinjer, 11-7 sanntids PCR, 11-17 sett, 11-3 SNP-genotyping, 11-3 syklus, 6-17 Hurtigveiviser, 61 Hybridisering, 6-16

—I—

Ignorer første, 7-29 Innsamling, 6-14 Innstillinger for økning, 7-105 Installasjon, 4-1 kra v til jording, 4-2 kra v til pla ssering, 4-1 ma skinva re, 4-7 PC-kra v, 4-2 progra mva re, 4-9 strømbehov, 4-2

—J—

Justering av takeoff-punkt, 7-29

 $-K$ 

Kalibratorreplika t, 7-49 Kanaler, 3-4 Kjøring åpne, 7-7 innstillinger, 7-70 la gre, 7-7 ny, 7-6 pause, 7-69 signa turer, 7-100 sta rte, 7-69 stoppe, 7-69 Komparativ kvantitering, 7-47 Konfidensintervaller, 2 Konsentrasjonsanalyse, 7-64 sta nda rder, 7-65 Konsentrasjonsmåling av nukleinsyre, 6-3, 7-64

Korrelasjonskoeffisient, 7-16 Korrigering av stigningsta ll for støy, 7- 28, 7-54 Kvantitering, 7-13, 1

#### $-1-$

Lås ma ler, 7-104 prøver, 7-102 Låsering 36-brønners rotor, 5-1 72-brønners rotor, 5-2 Rotor-Disc 100, 5-3 Rotor-Disc 72, 5-2 Lastebrett, 5-4 LinReg eksportere til, 7-9 Loggarkiver, 12-1

#### $-M$

Machine O ptions, 7-70 Maler a llelisk diskriminering, 7-52, 8-1 a na lyse med punktdia gra m, 7-55, 8- 1 endpoint-a na lyse, 7-64, 8-1 kva ntitering, 7-33, 8-1 legge til i a va nsert veiviser, 6-8 legge til i hurtigveiviser, 6-3 smeltea na lyse, 7-47, 8-1 Melt Curve Results-vindu, 7-46 Meny "Displa y options", 7-85 "Ga in", 7-105 "Help", 7-106 "Run", 7-69 "Security", 7-86 "Window", 7-106 a na lyse, 7-11 fil, 7-5 Meny:, 7-70 Metoden to-standardkurve, 7-34 Miljø, 1-5

## $-N-$

Normalisering, 7-2 dyna misk rør, 7-27, 7-54 endpoint-a na lyse, 7-60

#### $\sim$

O ppbevaring, 2 O ptimalisering av økning, 6-23 ma nuell, 6-28 O ptisk system, 3-2 O ptisk temperaturverifisering, 10-1 O TV, 10-1 O utlook, 7-110

 $-P-$ 

Pakke ut, 4-6 Parametrer for deteksjon, 3-4 Parametrer for eksitasjon, 3-4 Port, 4-11, 7-11 Primer–dimere, 11-18 Programvare feilmeldinger, 12-12 oppda teringer, 4-22 versjon, 4-12 Prøvetyper, 7-78

### $-R$ —

Råkanaler, 7-1 Reaksjonsoppsett, 5-4 Report Browser-vindu, 7-9, 7-13, 7-46 Revisjonsspor, 7-99 Rotor 36-brønners, 5-1 72-brønners, 5-2 Rotor-Disc 100, 5-3 Rotor-Disc 72, 5-2 spesifika sjoner, 5-4 typer, 5-1 velge, 6-4, 6-8 Rotor-Disc oppsett, 5-9 va rmeforsegling, 5-9 Rotor-Disc 100, 5-3

Rotor-Disc 72, 5-2 Rotor-Disc O TV-sett, 10-2

## —S—

Sample page suitability-vindu, 7-83 Serienummer, 4-11 Setup-vindu, 7-10 Side, 7-3, 7-5, 7-79 Sikkerhet, 7-86 biologisk, 1-5 deponering av avfall, 1-7 elektrisk, 1-4 giftig røyk, 1-7 kjemika lier, 1-6 konfigura sjon Win7, 7-88 meka niske fa rer, 1-7 prøver, 1-5 riktig bruk, 1-2 rotor, 1-7 va rmefa re, 1-8 vedlikehold, 1-9 Skalering, 8-1 Skiftenøkkel-ikon, 8-6 Smeltekurveanalyse, 7-42 bin-områder, 7-45 toppunkter, 7-45 Smelting, 6-16 Spesifikasjoner ma skinva re, 2 optiske, 3 Standardkurve, 7-14 beregning, 7-17 eksport, 7-16 formel, 7-16, 7-33 import, 7-18 metoden to-sta nda rdkurve, 7-34 overlegg, 7-17 Stigningstall, 7-32 Sykluser, 6-13 Sykluser med optisk denaturering, 6-17 Symboler, 1-10

## $-$ T $-$

TeeChart O ffice, 8-4, 8-6 Teknisk assistanse, 2-1

Temperaturgraf, 7-74 Termisk ytelse, 31 Terskel, 720 Transport, 2

$$
-\vee-
$$

Vedlikehold, 9-1

a va nsert veiviser, 6-8 Velger, 7-3 Verktøylinje, 7-1 Versjon, 2-2 Virtuell modus, 4-11, 7-11

Bestilling www.qiagen.com/shop | Teknisk støtte support.qiagen.com | Nettside www.qiagen.com

QIAGEN

Australia techservice-au@qiagen.com Austria  $\equiv$  techservice-at@qiagen.com Belgium <sup>■</sup> techservice-bnl@qiagen.com Brazil ■ suportetecnico.brasil@qiagen.com Canada ■ techservice-ca@qiagen.com China  $\equiv$  techservice-cn@qiagen.com Denmark  $\blacksquare$  techservice-nordic@qiagen.com Finland  $\blacksquare$  techservice-nordic@qiagen.com France ■ techservice-fr@qiagen.com Germany ■ techservice-de@qiagen.com Hong Kong ■ techservice-hk@qiagen.com India  $\equiv$  techservice-india@qiagen.com Ireland techservice-uk@qiagen.com Italy techservice-it@qiagen.com Japan  $\blacksquare$  techservice-jp@qiagen.com Korea (South) <sup>■</sup> techservice-kr@qiagen.com Luxembourg ■ techservice-bnl@qiagen.com Mexico  $\blacksquare$  techservice-mx@qiagen.com The Netherlands  $\equiv$  techservice-bnl@qiagen.com Norway ■ techservice-nordic@qiagen.com Singapore  $\equiv$  techservice-sg@qiagen.com Sweden ■ techservice-nordic@qiagen.com Switzerland **e** techservice-ch@qiagen.com  $\ensuremath{\mathsf{UK}}\xspace$  = techservice-uk@qiagen.com  $USA \equiv$  techservice-us@qiagen.com